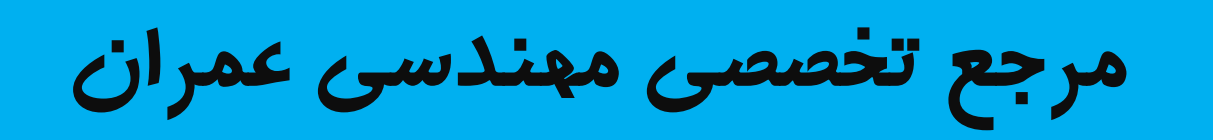

# www.Mcivil.ir

**دانلود انواع پروژه هاي دانشجویی مهندسی عمران**

**فیلم هاي آموزشی نرم افزار**

**آگهی هاي استخدامی عمران به صورت روزانه**

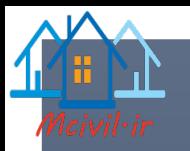

 $\mathcal{A}$ 

# طراحی تعمیر 5 طبقه مقاوم در برابر زلزله

[COMPANY NAME] | [Company address]

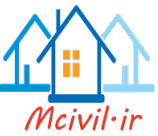

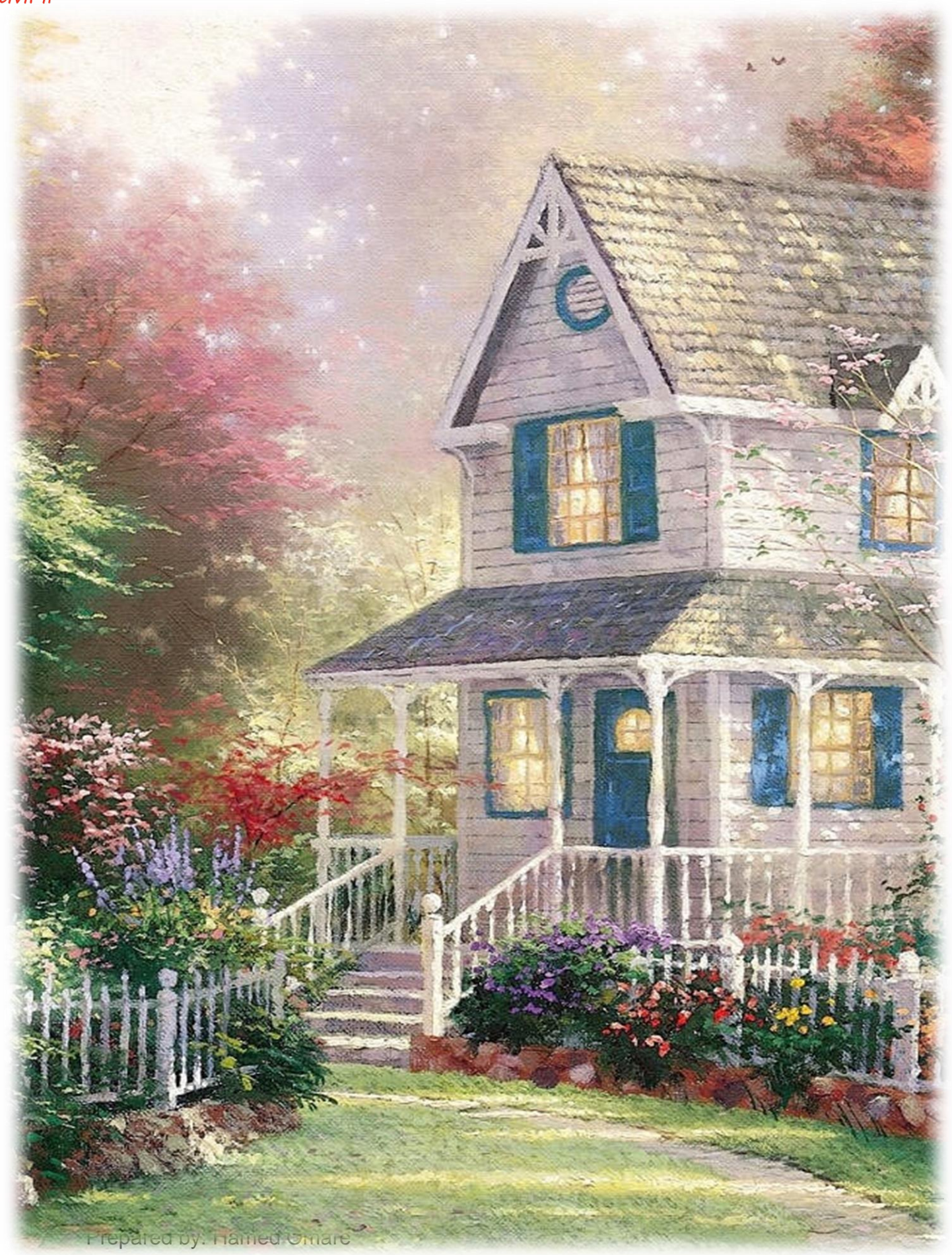

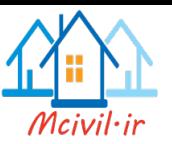

# فھرست عناوین

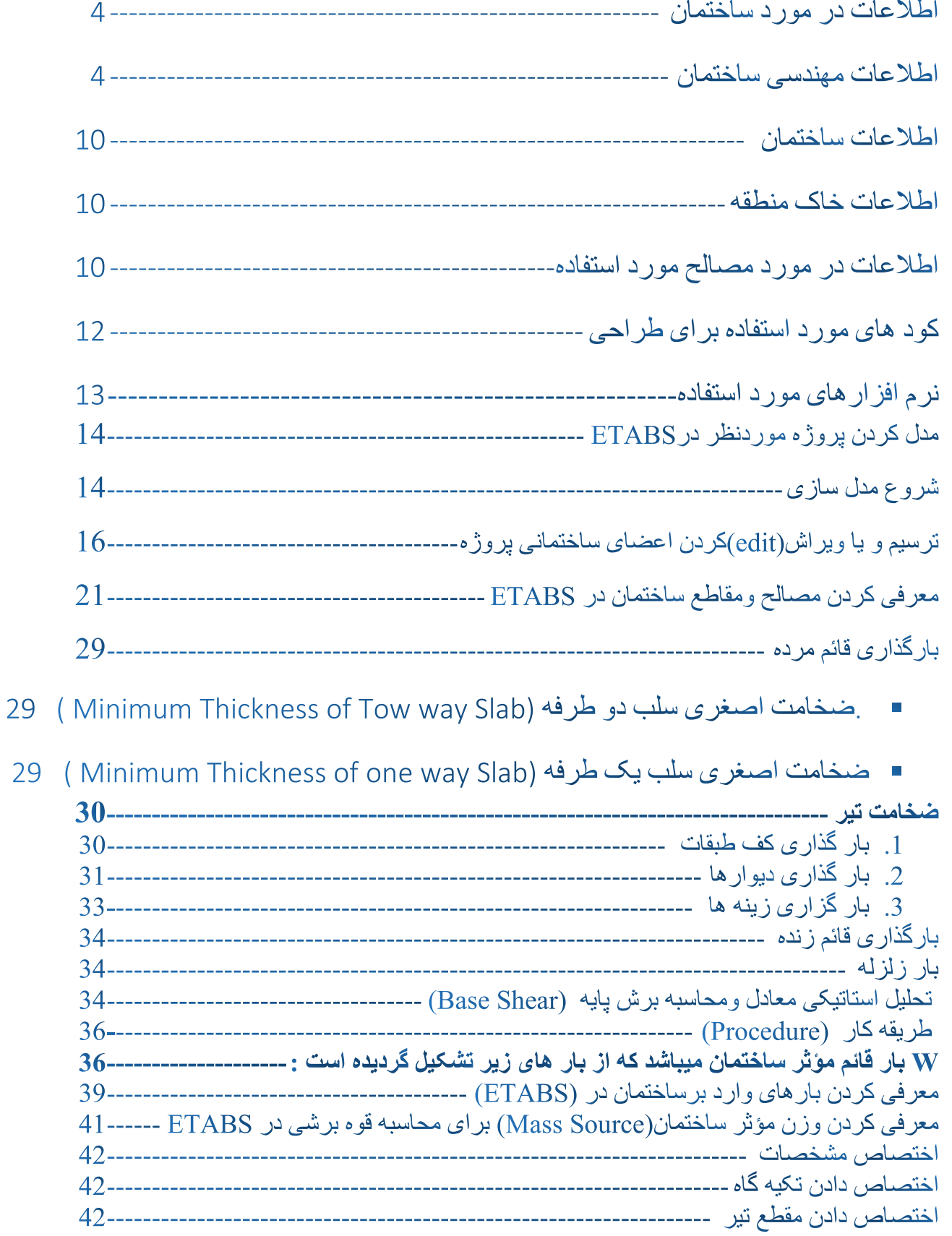

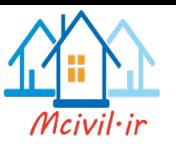

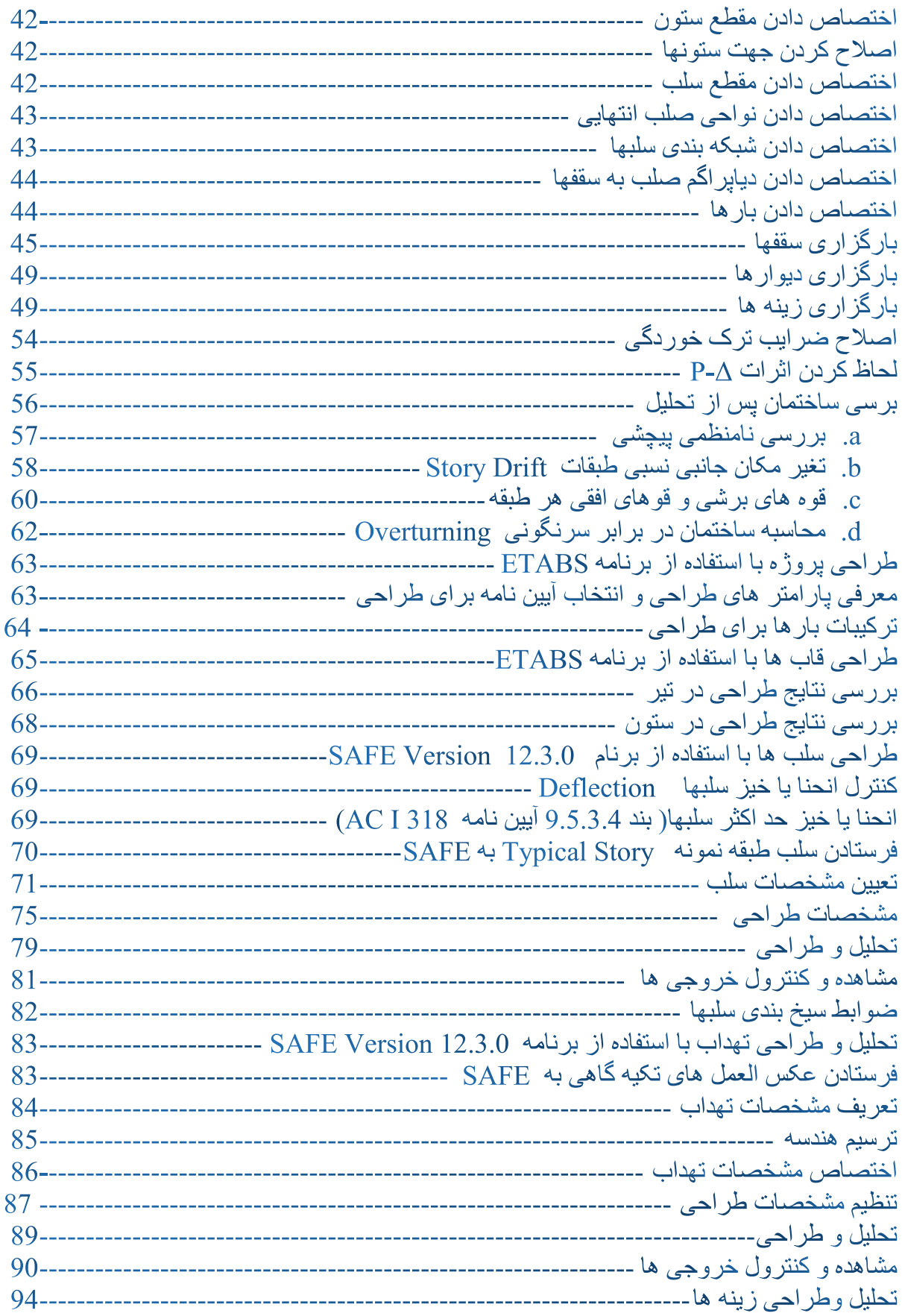

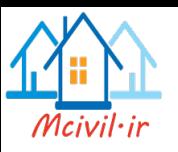

**اطالعات در مورد ساختمان:**

## **.1 اطالعات مهندسی ساختمان**

ساختمان مورد نظر در شهر کابل با ابعاد)5.23\*8.21( متر و داری 5 طبقه می باشد که یک طبقه زیر زمین برای پارکنگ، طبقه همکف تجاری و باقی همه دفاتر میباشد پلان ها ونمای آن در زیر موجود است.

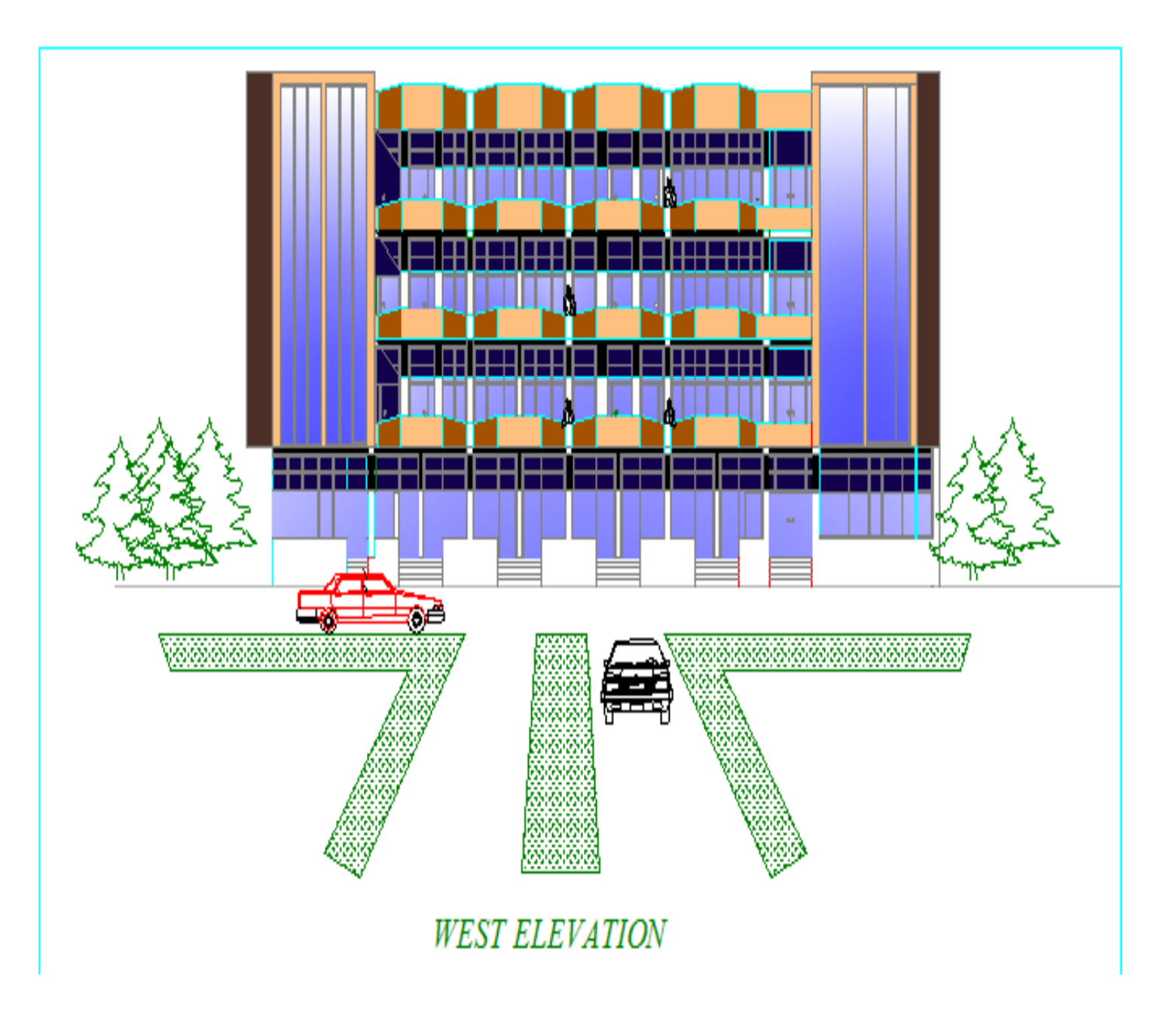

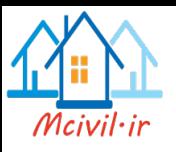

**UNDER GROUND PLAN** 

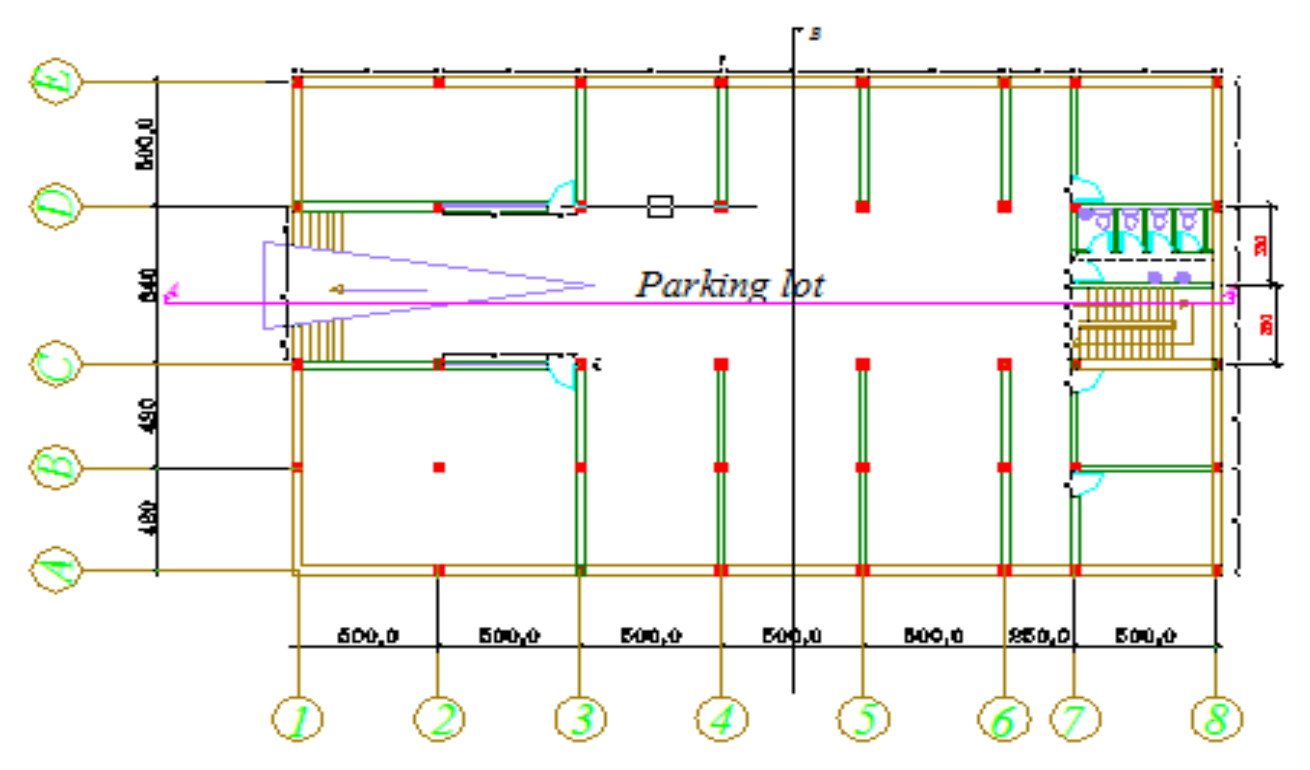

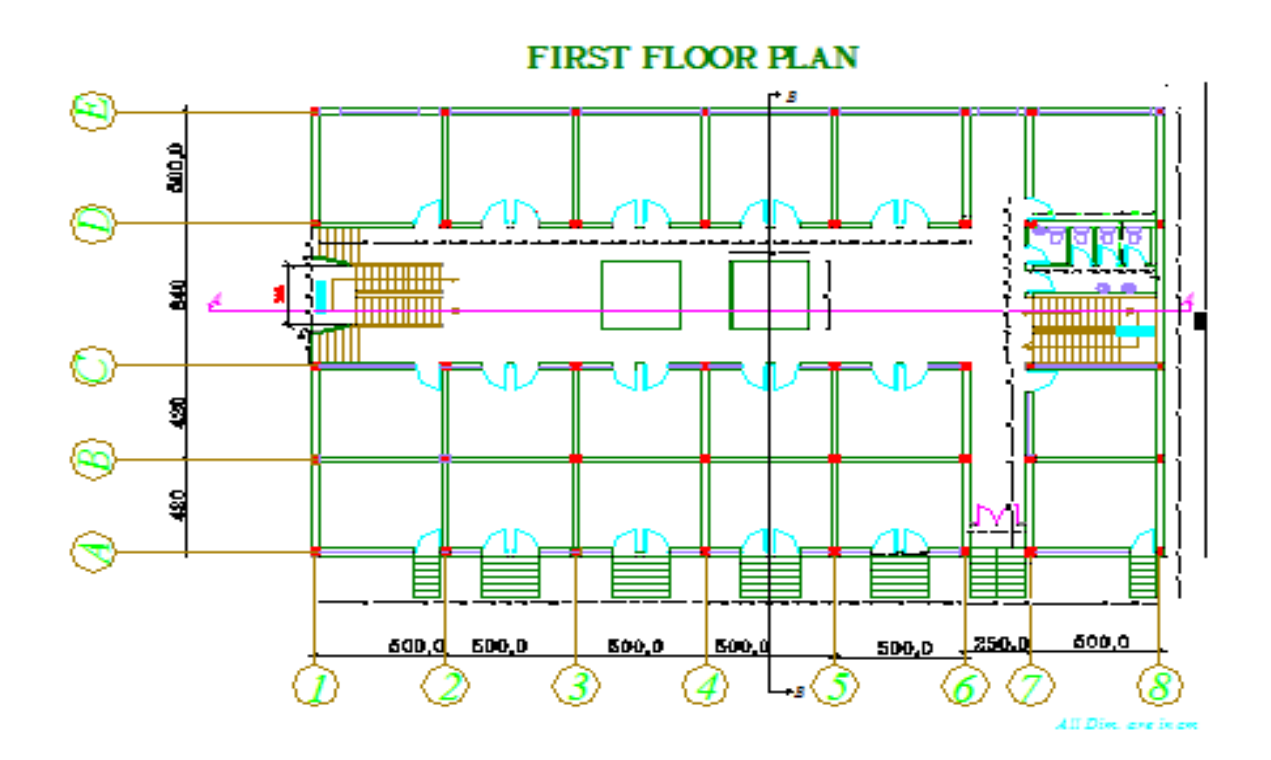

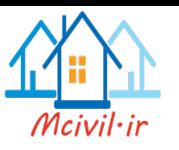

# **SECOND FLOOR PLAN**

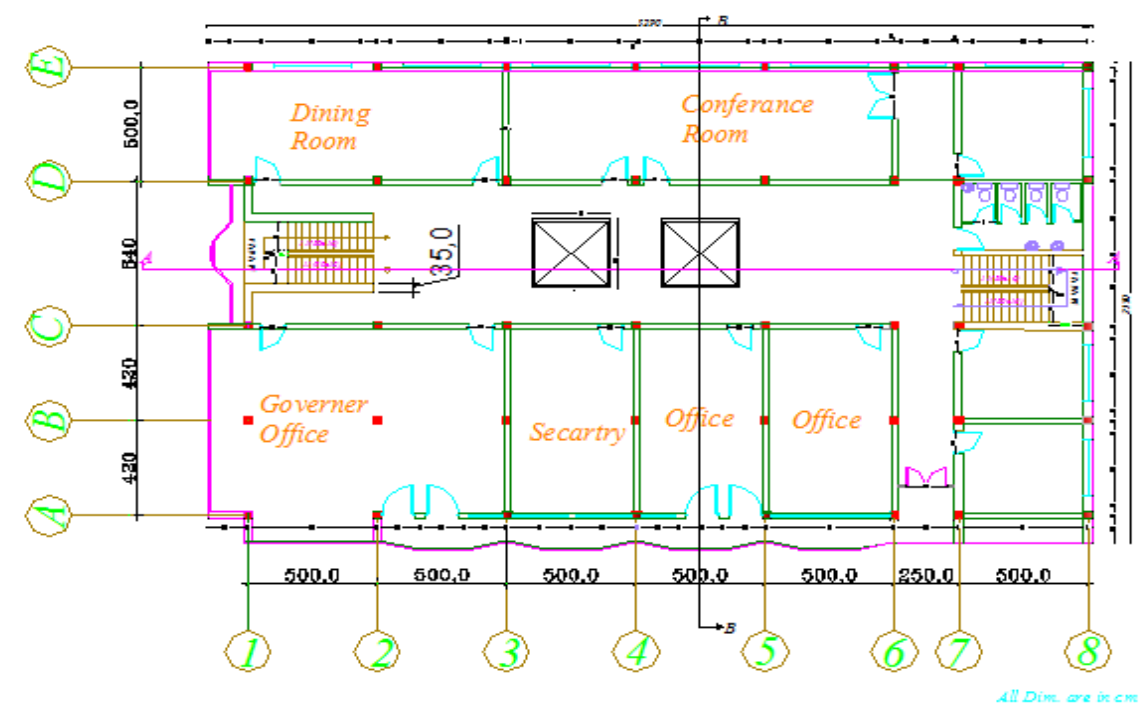

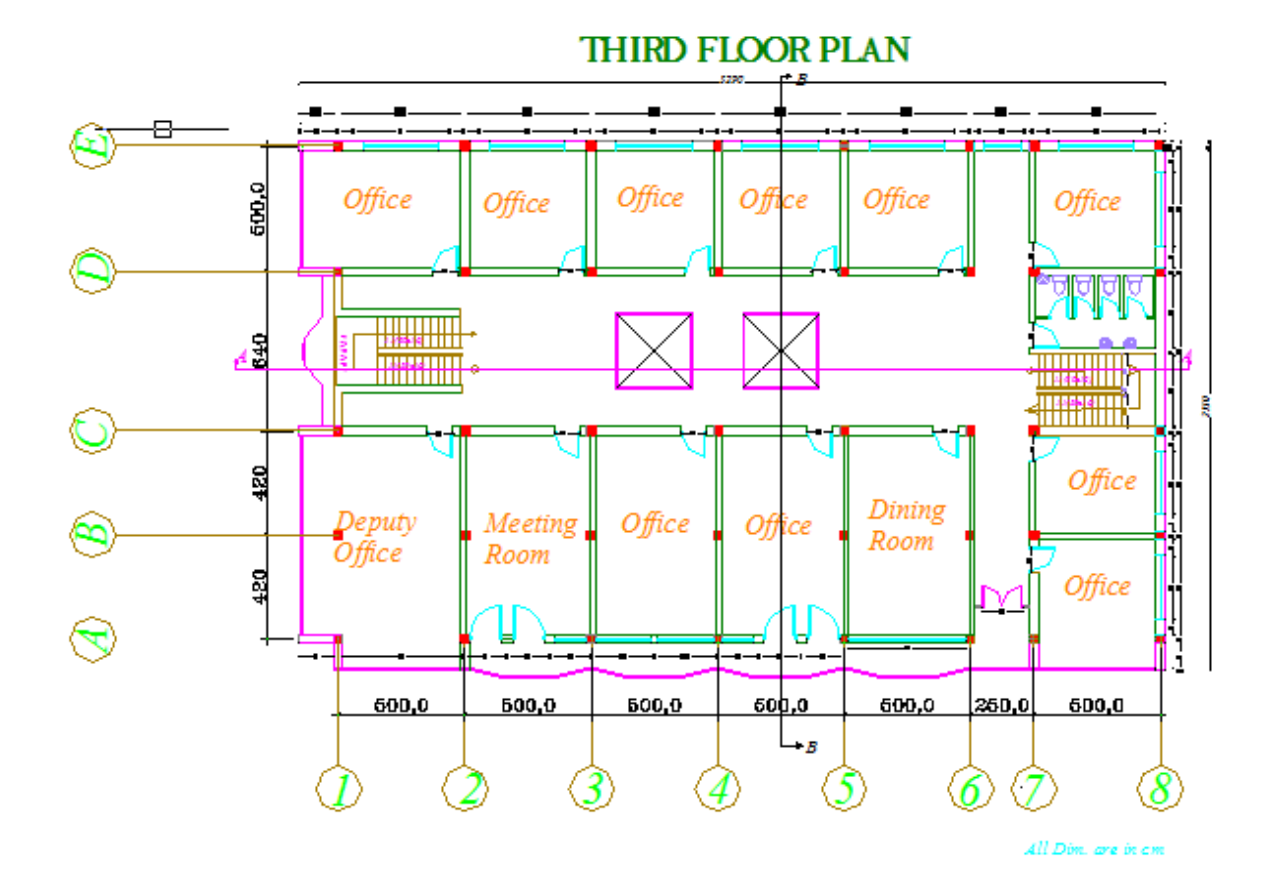

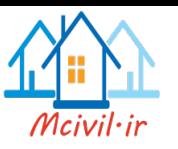

# FOURTH FLOOR PLAN

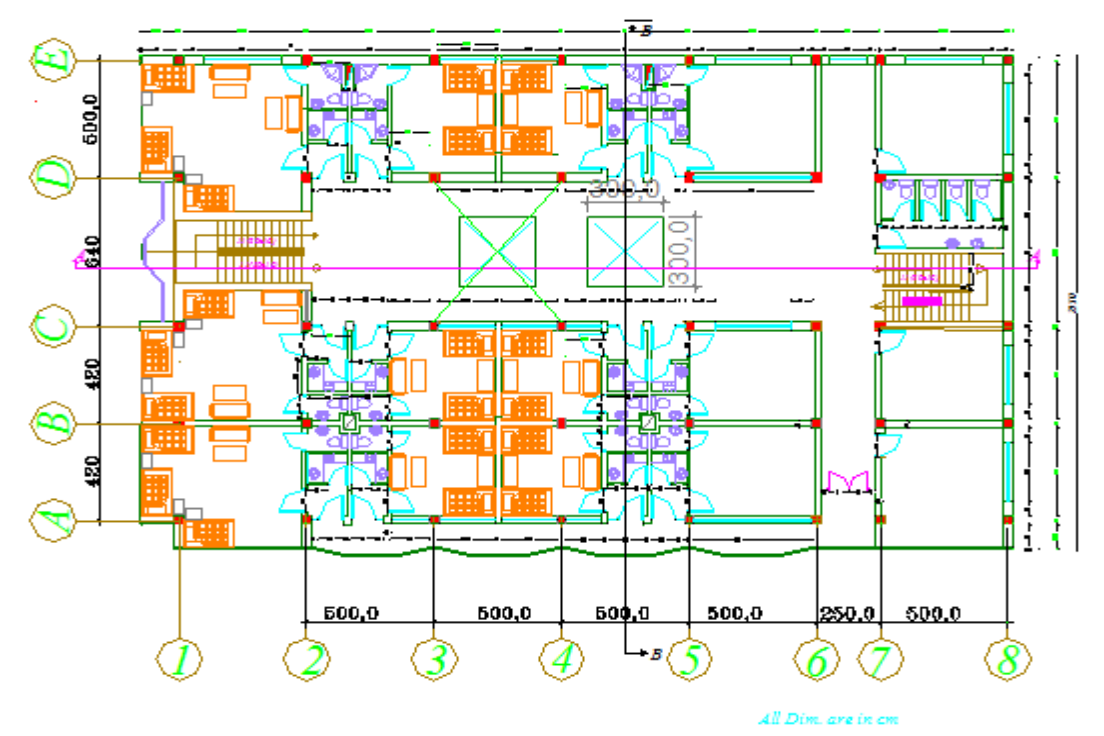

**ROOF DETAIL** 

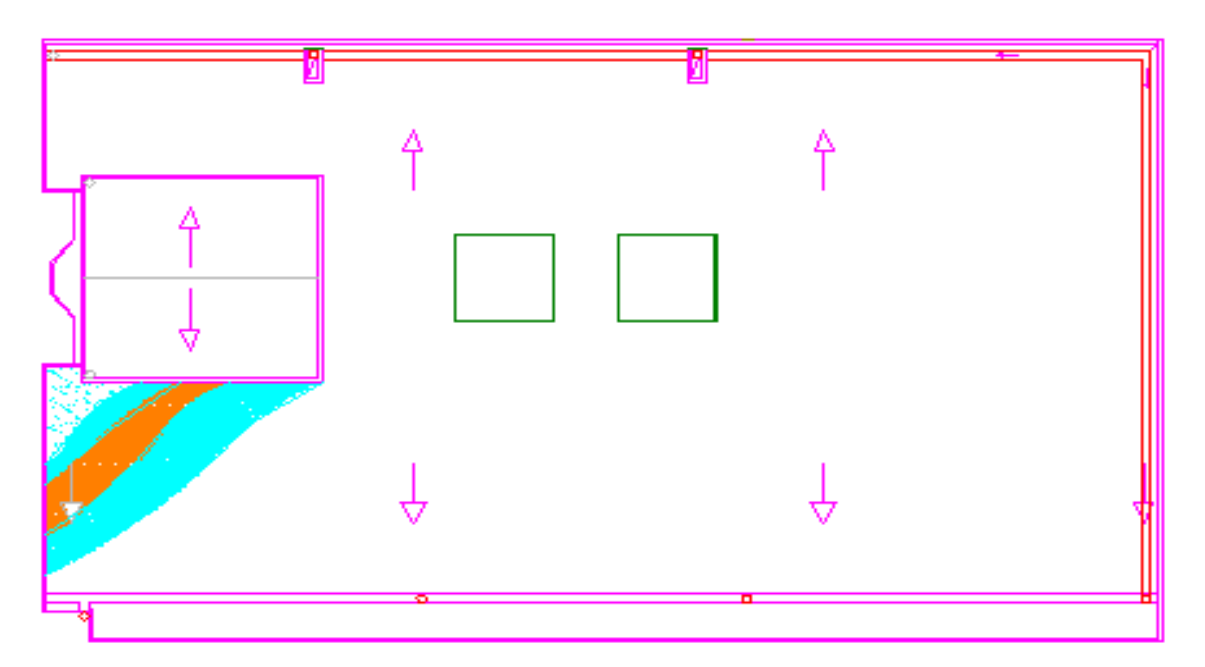

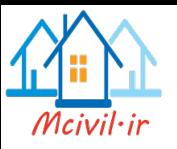

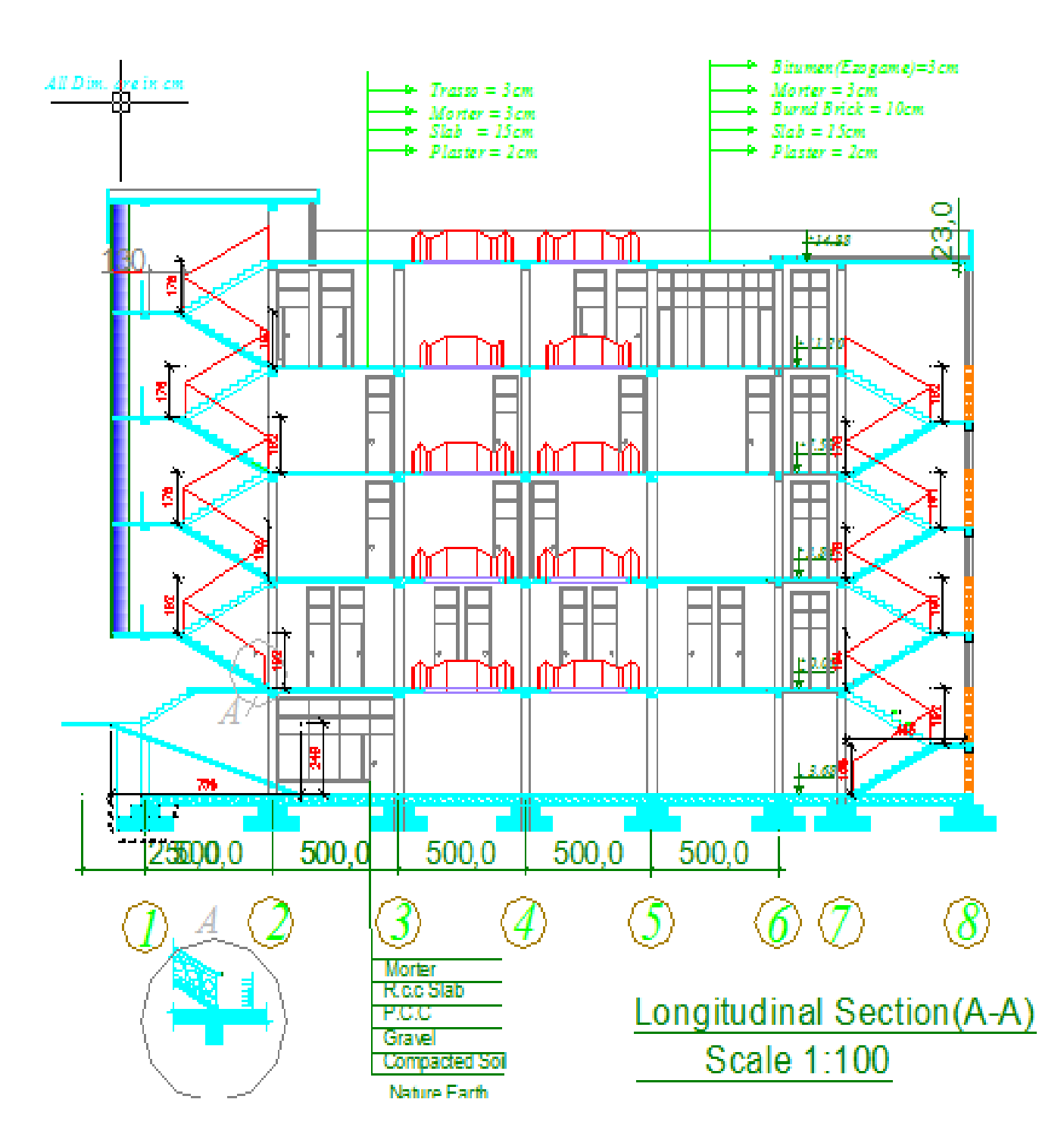

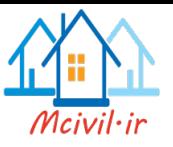

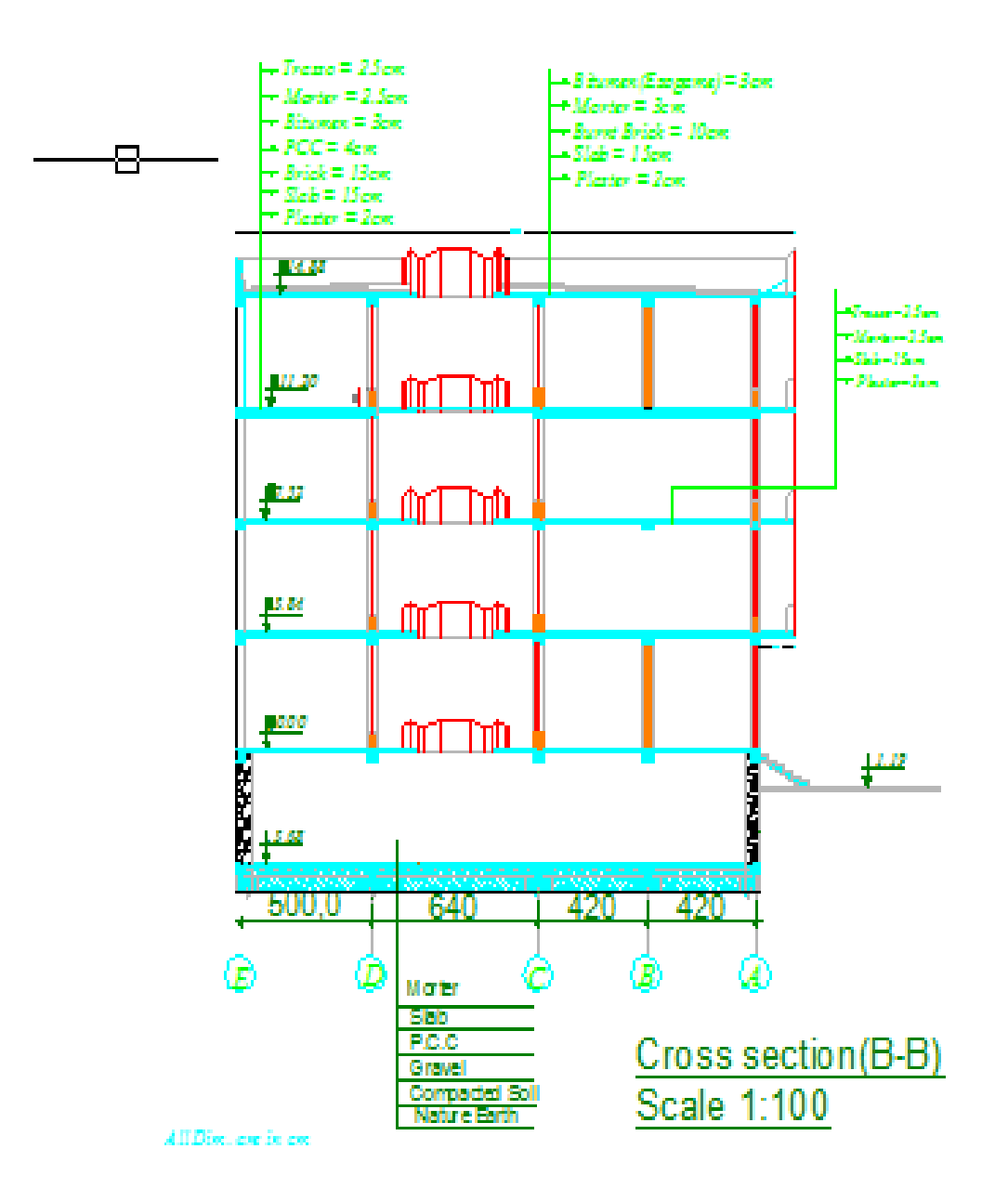

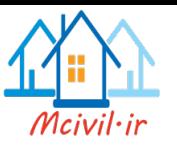

#### **.2اطالعات ساختمان**

ساختمان مورد نظر یک ساختمان آهن کانکریتی میباشد که به صورت قاب خمشی مورد بر رسی وطراحی میشود

#### **.3اطالعات خاک منطقه**

. ظرفیت باربری خاک به مقدار  $\rm{kg/m^2}$  (  $\rm{qa} = 1.5~kg/m^2$  ) میباشد .ارتفاع لایه یخی در کابل خاک مورد نظر دارای مشکل روانگرایی)liquefaction )نمی باشد و نوعیت آن بر اساس را پور تست خاک، طبق آیین نامه 2012 IBC از کالس D میباشد .باید یاد آور شویم که جمله مشخصات خاک در یک راپور آزمایش خاک داده شده است .

#### **.4اطالعات درمورد مصالح مورد استفاده**

مصالح کانکریت دارای مشخصات زیر میباشد:

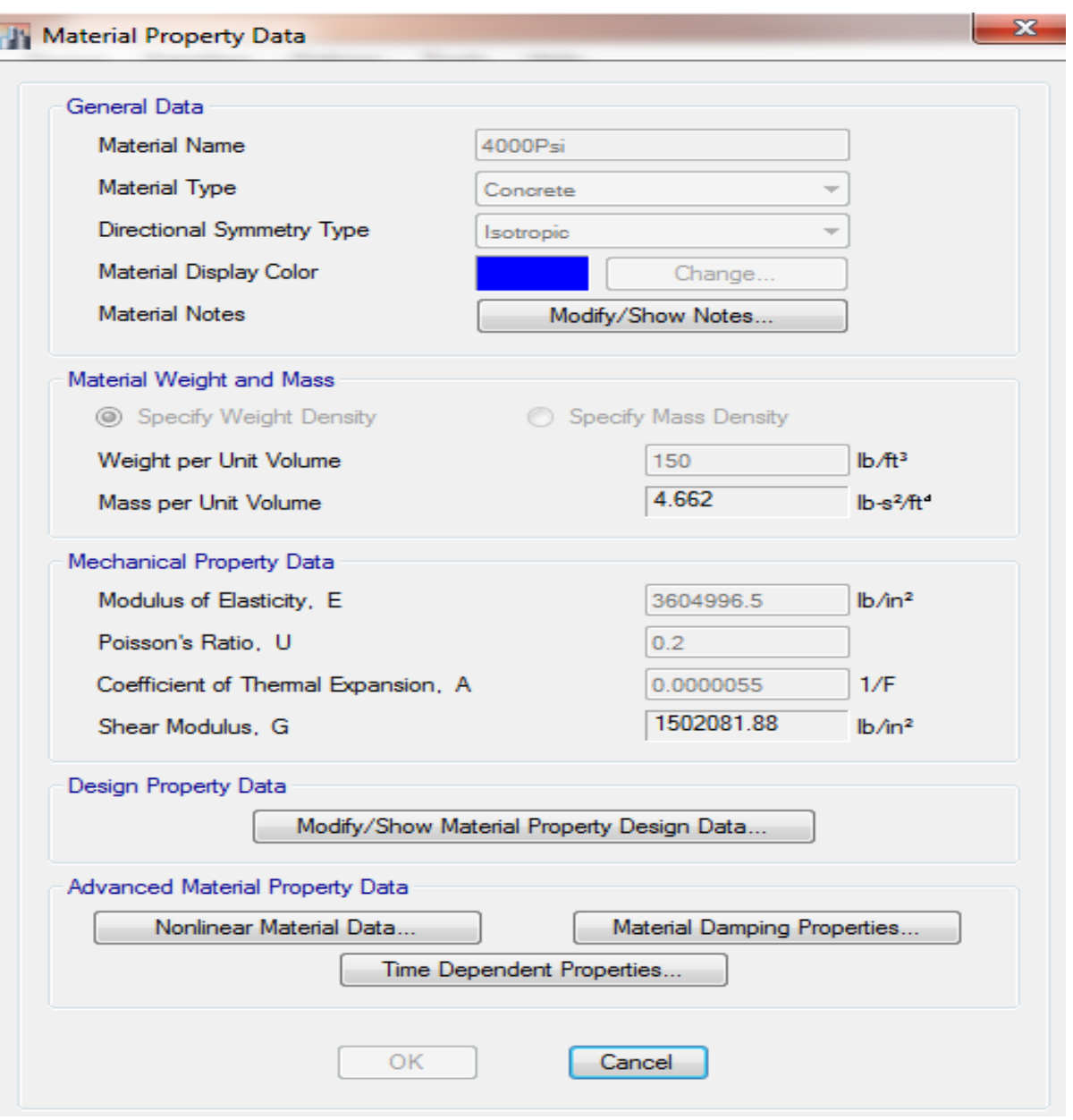

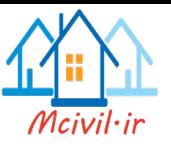

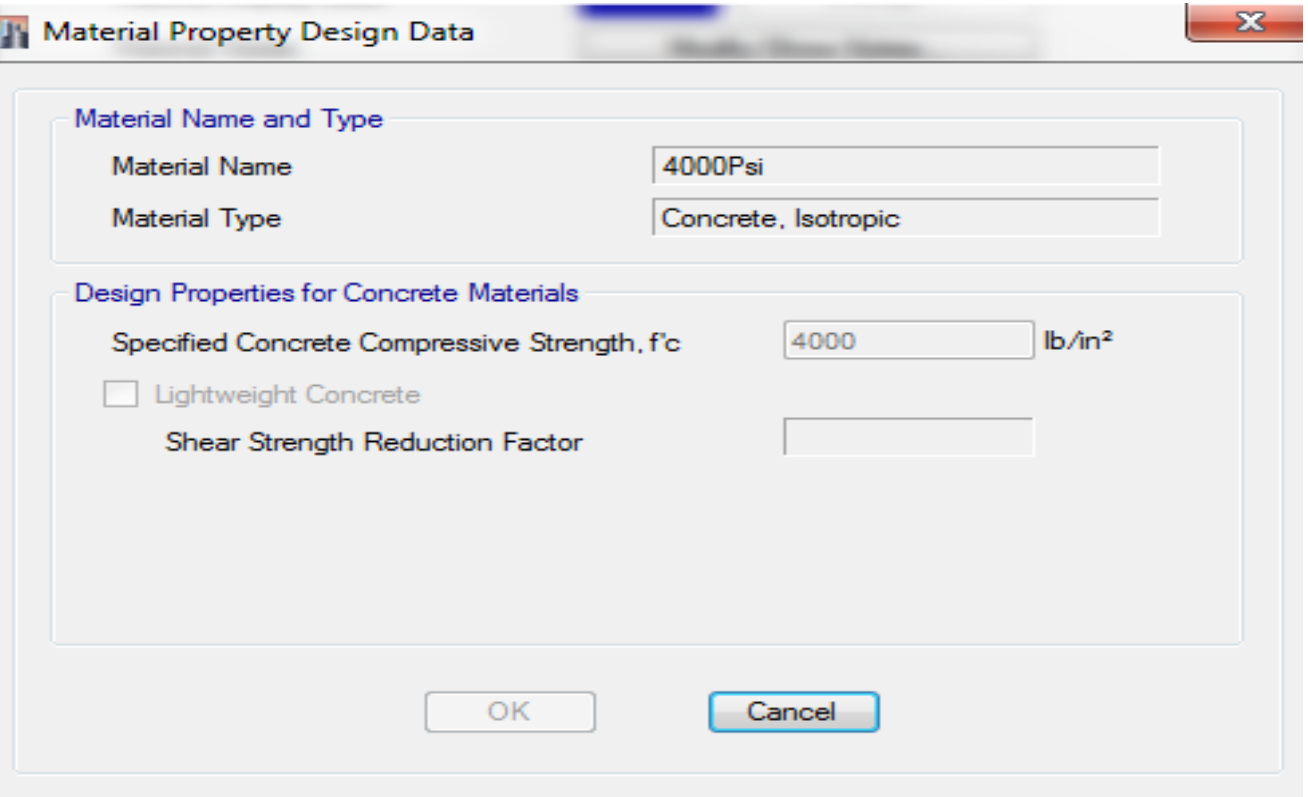

سیخ گول استفاده شده در پروژه، دارای مشخصات زیر می باشد

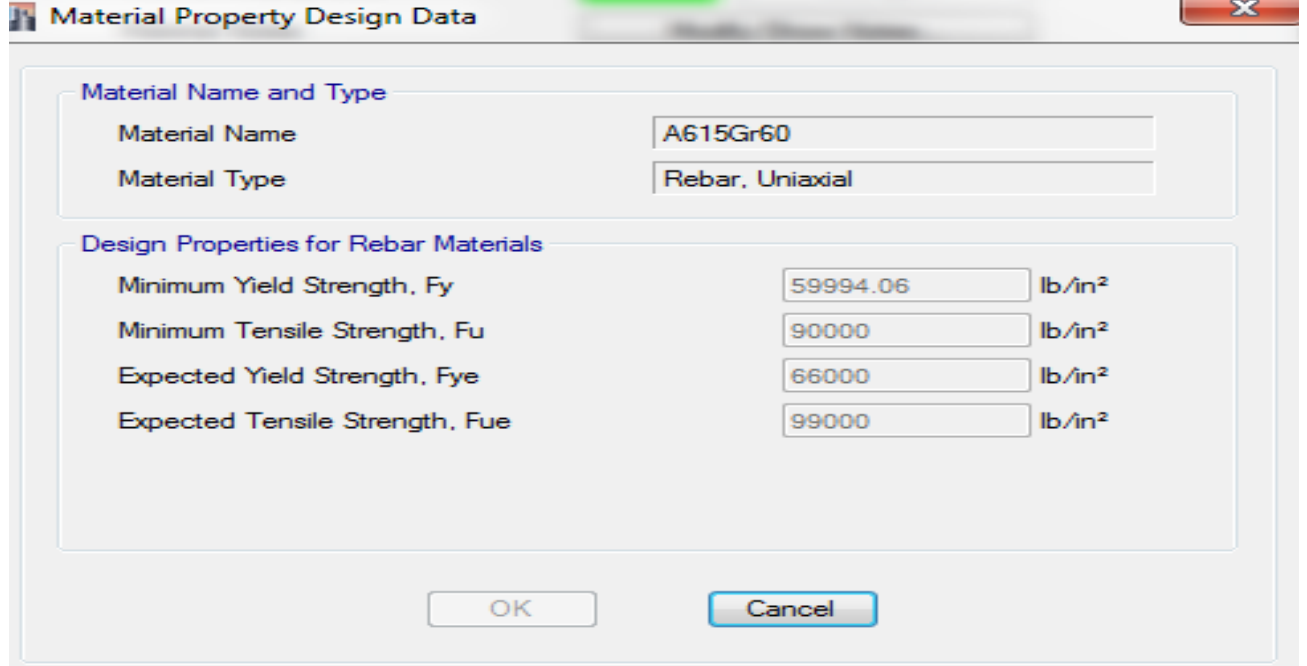

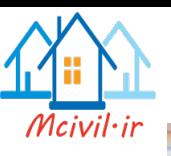

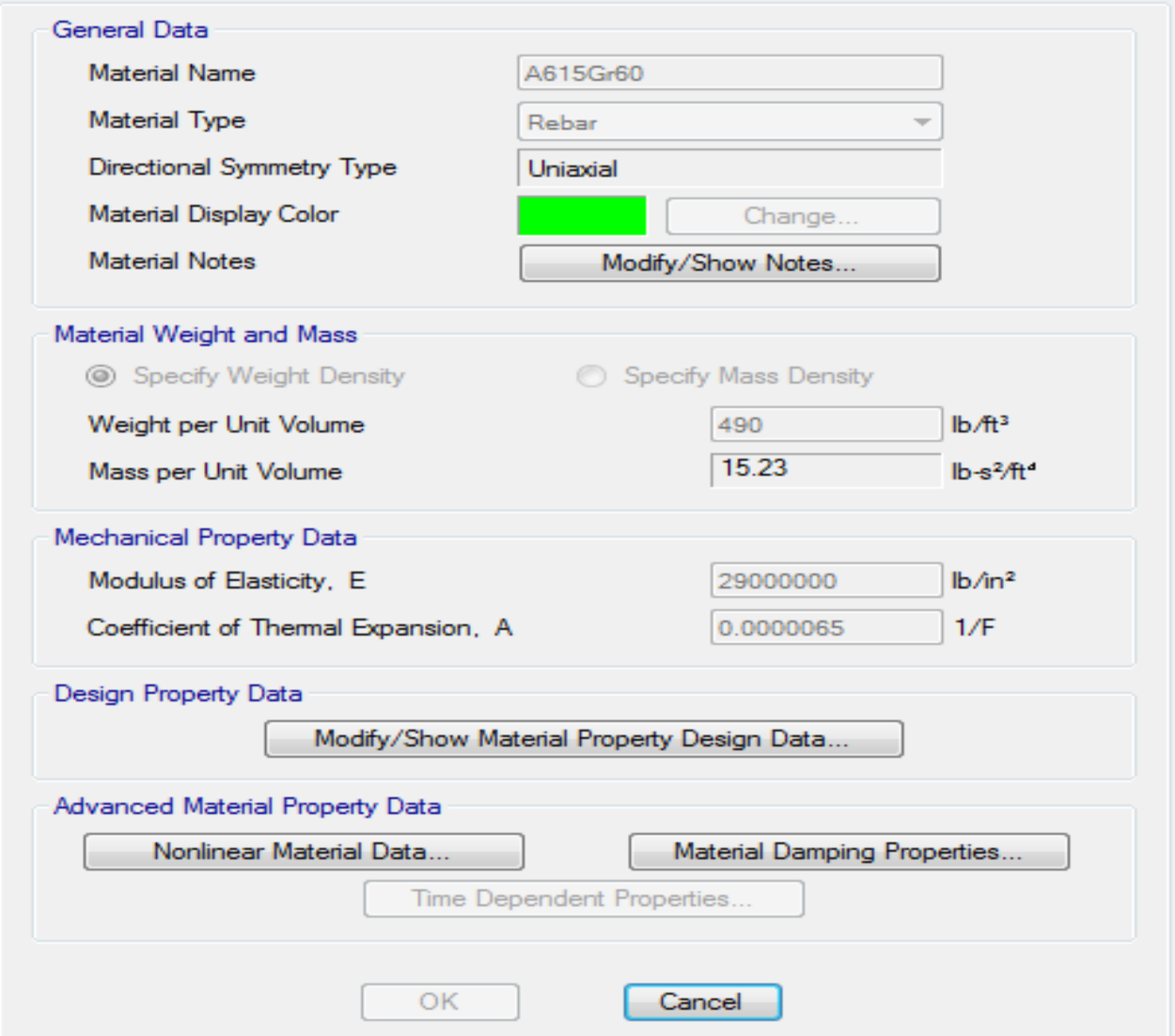

# **.5کود های مورد استفاده برای طراحی**

- ACI-315\_99 ❖
	- IBC-2012  $\bullet$
	- ASCE 7-10  $\div$

 $- x$ 

- آیین نامه .122 ویرایش چهارم
- مبحث ششم مقررات ملی ساختمان بارهای وارد بر ساختمان

# **.6نرم افزارهای مورد استفاده**

برای تحلیل ساختمان 15.0.0 Version Ultimate 2015 ETABS برای تحلیل و طراحی تهداب و سلب کف طبقات 8.252 Version SAFE

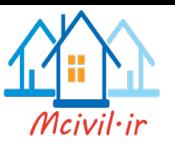

# **مدل کردن پروژ موردنظر در ETABS**

در این بخش نحوه مدل سازی پروژه در برنامه ETABS به طور مختصر به صورت زیر تشریح گردیده است2

#### **شروع مدل سازی**

برنامه ETABS را راه اندازی می نمایم2

دستور File >New Model را اجراکرده جعبه زیر ظاهر میگردد

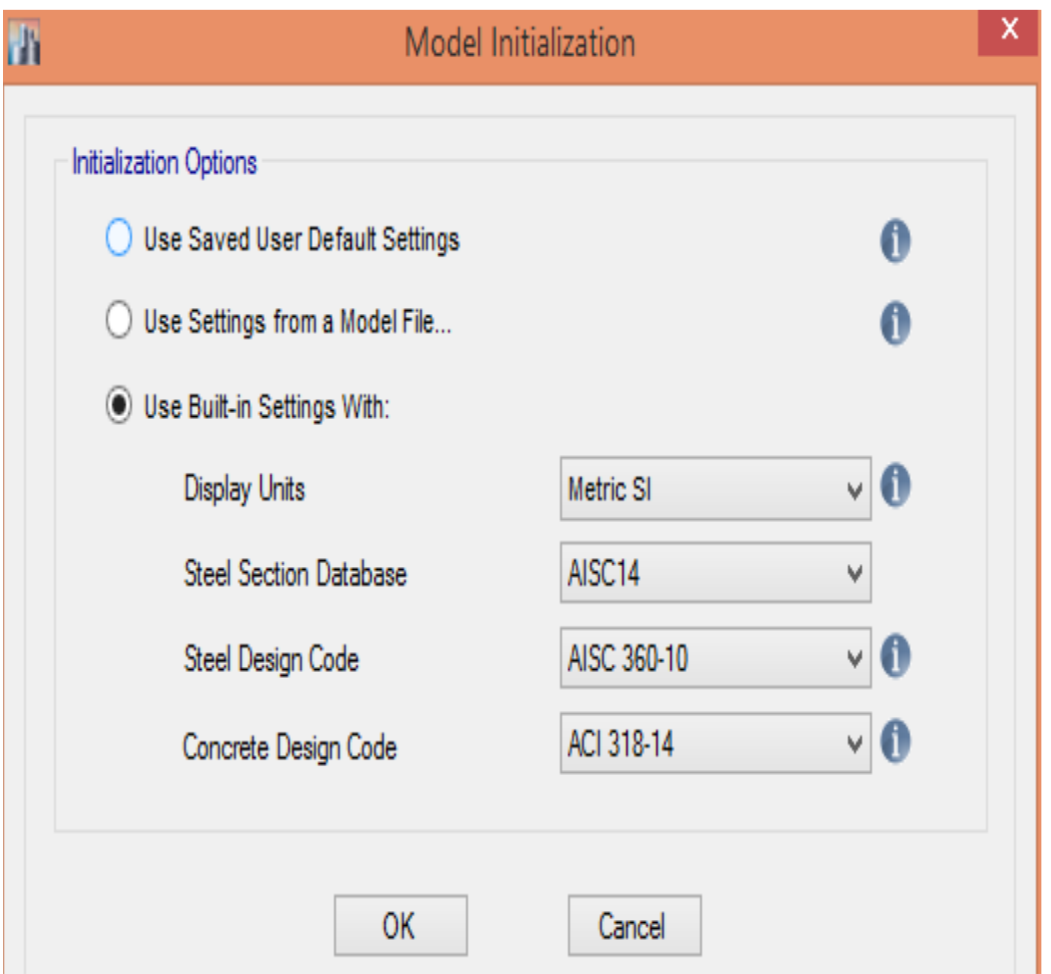

#### در این جعبه ظاهر شده سه آپشن وجود دارد:

- o Settings Default User sved Use: که این تنظیمات قبلی از خود برنامه میباشد2
- o File Model a from Settings Use: اگر ما ازقبل کدام فایل (edb. (را ثبت کرده باشیم میتوانیم از این آپشن، همه مشخصات و تنظیمات آن فایل را در فایل جدید بیاوریم و از آن استفاده نماییم .که برای صرفه جویی وخت بسیار مفید میباشد2
- o With Settings in-Built Use: اگر ما ازقبل کدام فایل (edb. (ثبت شده را نداشته باشیم میتوانیم از این آپشن همه آیین نامه های مناسب را و همچنان سیستم واحدات مناسب را انتخاب نماییم .البته که در آینده به میل خود تغیر داده متوانیم2

چنانچه ما از قبل فایل های ثبت شده داریم بناءً آپشن دوم را کلیک و یک فایل مناسب ثبت شده قبلی را انتخاب منماییم با کلیک کردن باالی OK جعبه زیر ظاهر میشود

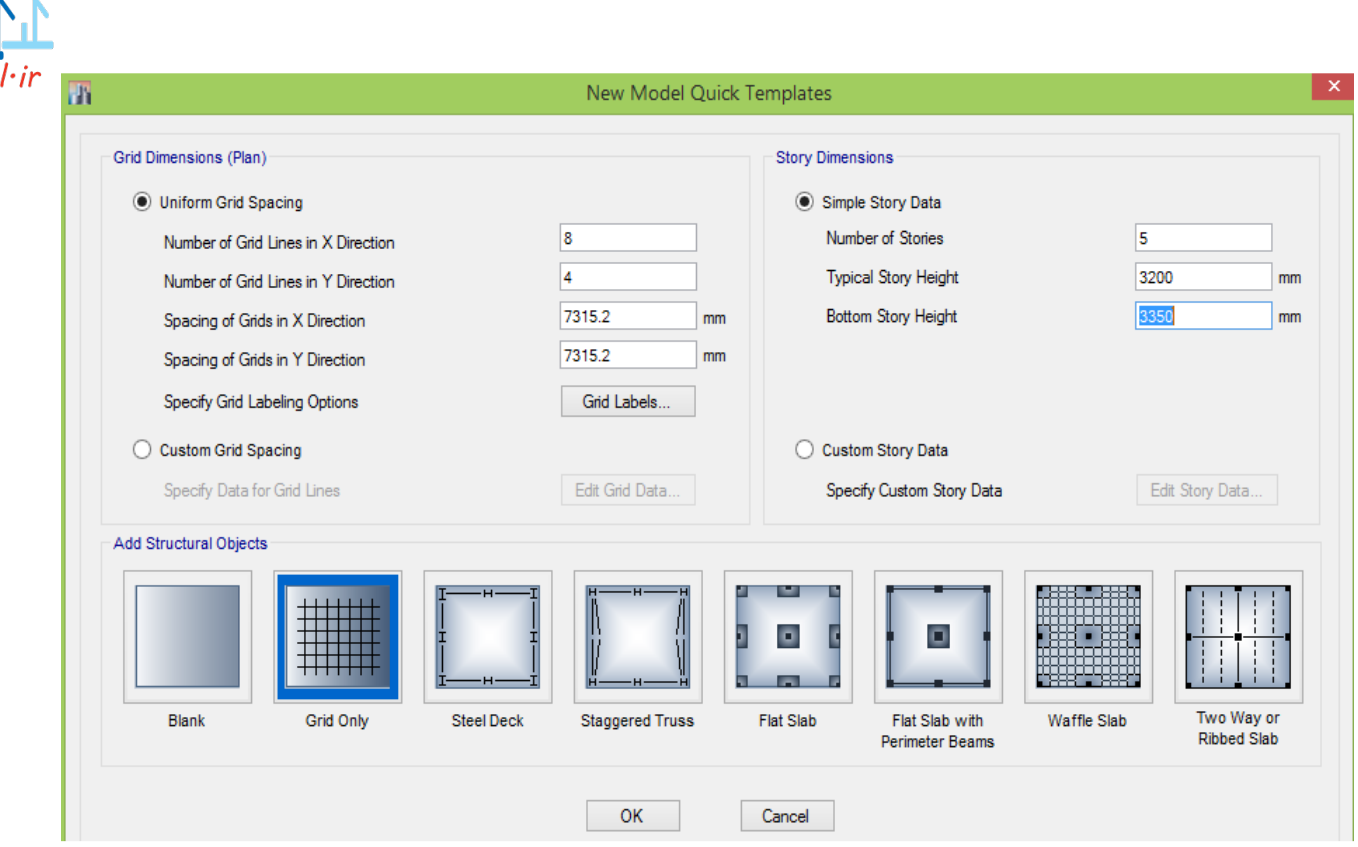

در این جعبه:

I2) PLAN (DIMENTION GRID ): ما میتوانیم که تعداد خطوط شبکه را در جهت Y,X تعین و فاصله اولیه را در این جهات از پالن مهندسی اخذ نمایم و در جعبه های

داریم تحریر را SPACING OF GRID IN X DIRICTION, SPACING OF GRID IN Y DIRICTION

و همچنان ما می توانیم از گزینه SPACING GRID CUSTOM فاصله بین هر LINE GRID را در برنامه وارد نمایم

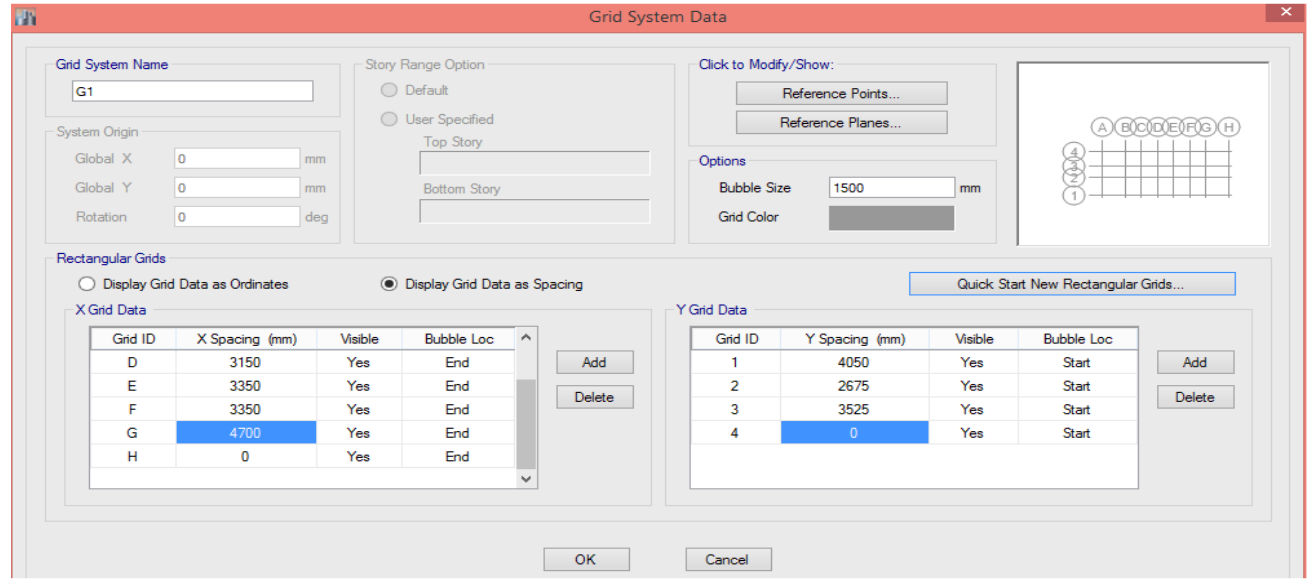

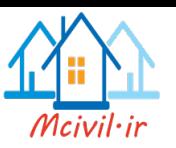

در بخش DIMENTION STORY: تعداد طبقات و ارتفاع آنها انتخاب منماییم .و از طریق DIMENTION STORY CUSTOM طبق سیکشن عمودی ساختمان ارتفاع هر طبقه به صورت زیر تنظیم کرده میتوانیم.

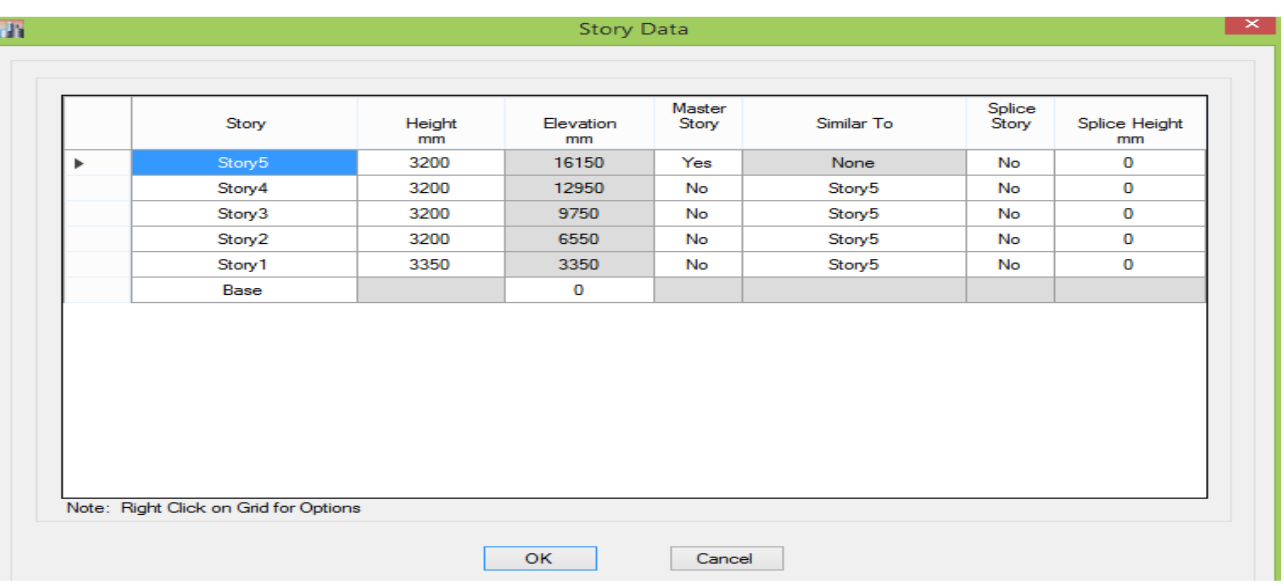

در بخش objects Structure Add آپشنOnly Grid را انتخاب و جعبه را با کلیک کردن باالی ok بسته می کنیم

و با بند شدن جعبه مذکور، خطوط شبکه مدل ساختمان در پالن و سه بعدی در دو پنجره (Window (جداگانه ظاهر میگردد .وبرای واضح شدن محل کار، پنجره چپ را به پالن و راست را از مسیر" View Elevation " Set>View به نما تبدیل میکنیم.

#### **ترسیم و یا ویراش (edit )کردن اعضای ساختمانی پروژه**

برای ترسیم همه اعضای ساختمان از مینوDRAW و یا دکمه های تر سیم که در طرف چپ واقع میباشد استفاده میگردد.

**ترسیم ستون ها:**

در پایین گزینه را انتخاب مینماییم و در پنجره پالن ، طبقه دلخواه را فعال مینماییم. روی دکمه کلیک گردد( .این دستور مخصوص ترسیم ستون ها در نمای پالن میباشد.) در جعبه شناور باز شده مشخصات، از جعبه Property مقطع مناسب ستون را انتخاب مینماییم. کلیه ستونها را طبق پالن مهندسی در نکات تقاطع خطوط شبکه در همه طبقات مشابه، ترسیم میکنیم. بعد از ختم ترسیم ستونها در همه طبقات، با کلیک روی دکمه SLECT OBJECT از حالت ترسیم خارج میشویم. **ترسیم تیرها:**

باید که در پایین گزینه <mark>Similar Stories ۷ و در پنجره پلان ، طبقه دلخواه فعا</mark>ل باشد.

روی دکمه ( برای ترسیم سریع تیرها بین دو خط شبکه) کلیک گردد. در جعبه شناور باز شده مشخصات، از جعبه Property مقطع مناسب تیر ها را انتخاب مینماییم ( البته که در آینده میتوانیم آن را تغیر نماییم.) کلیه تیرها را طبق پالن مهندسی ترسیم میکنیم که همزمان در همه طبقات مشابه، ترسیم میگردد .برای اینکه در آینده به آسانی شروع و انجام تیرها برای ما معلوم باشد، خوب است که همه تیر ها را در پالن از راست به چپ و از باال به پایین ترسیم نماییم. بعد از ختم ترسیم تیرها در همه طبقات، با کلیک روی دکمه SLECT OBJECT از حالت ترسیم خارج میشویم برای انتقال تیرهای که چوک زینه باالی آن میباشد، به نصف طبقات، ابتدادر پنجره نمای ارتفاع، نمای ارتفاعی که تیر مورد نظر در آن میباشد فعال میکنیم .و بعد از انتخاب همه تیرهای که باید منتقل گردد، دستور Areas/Lines/Points Move> EDIT را اجرا مینماییم .و در جعبه ظاهر شده در جعبه ویرایش Z Delta مقدار m-1.84 وبرای طبقه دوم Z Delta m-1.92 را وارد کرده و روی دکمهOK كلیك مینماییم تا تیرهاي مذکور به نصف طبقات منتقل گردد.

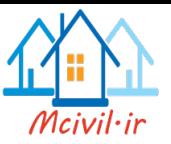

**ترسیم سقف ها:**

- a) باید که در پایین گزینه <mark>Similar Stories > )</mark> و در پنجره پلان ، طبقه دلخواه را فعال باشد
- b )روی دکمه (برای ترسیم سریع سقفهای مستطیلی محصورشده بین خطوط شبکه ) این دستور مخصوص ترسیم سقف در نمای پالن میباشد
- c )در جعبه شناور باز شده مشخصات، از جعبه Property مقطع مناسب سقف ها را انتخاب مینماییم(.البته که در آینده میتوانیم آن را تغیر نماییم.)
	- d )کلیه سقفها را طبق پالن مهندسی ترسیم میکنیم که همزمان در همه طبقات مشابه، ترسیم میگردد.
	- e )بعد از ختم ترسیم سقفها در همه طبقات، با کلیک روی دکمه OBJECT SLECT از حالت ترسیم خارج میشویم.

**ترسیم رمپ** : (Ramp (برای ترسیم رمپ مراحل زیر اجرامیگردد:

- a )ابتدا یک سطح مرجع را به ارتفاع سطح زمین m1.5 با استفاده از مسیر Planes Reference Draw > Draw میسازیم.
	- در پنجره نمای ارتفاع، نمای ارتفاعی گرید 3 را انتخاب میکنیم. b )بعدا
- c )روی دکمه BEAM DRAW کلیک مینماییم. و در جعبه شناور باز شده مشخصات، از جعبه Property مقطع خط خنثی (noun (را انتخاب مینماییم .ویک خط مایل را به امتداد رمپ طبق شکل زیر ترسیم مینماییم.
	- d )خط خنثی(Line Null (را انتخاب مینماییم
	- e )با استفاده از مسیر Shells to Frames Extrude>Extude>Edit خط خنثی را به سطح خنثی به صورت زیر تبدیل مینمایم2
	- f )در جعبه باز شده باال در قسمت dy مقدار cm320 به خاطر داده شده تا سطح خنثی به اندازه عرض رمپ باشد و به گرید3 برسد2
		- 2مینماییم انتخاب را رمپ Select > Select by Object Type >Null Areas ازمسیر باستفاده( g
		- h )باستفاده ازمسیرSections Slab >Shell > Assign به رمپ یک مقطع مناسب از سلب تخصیص میکنیم2

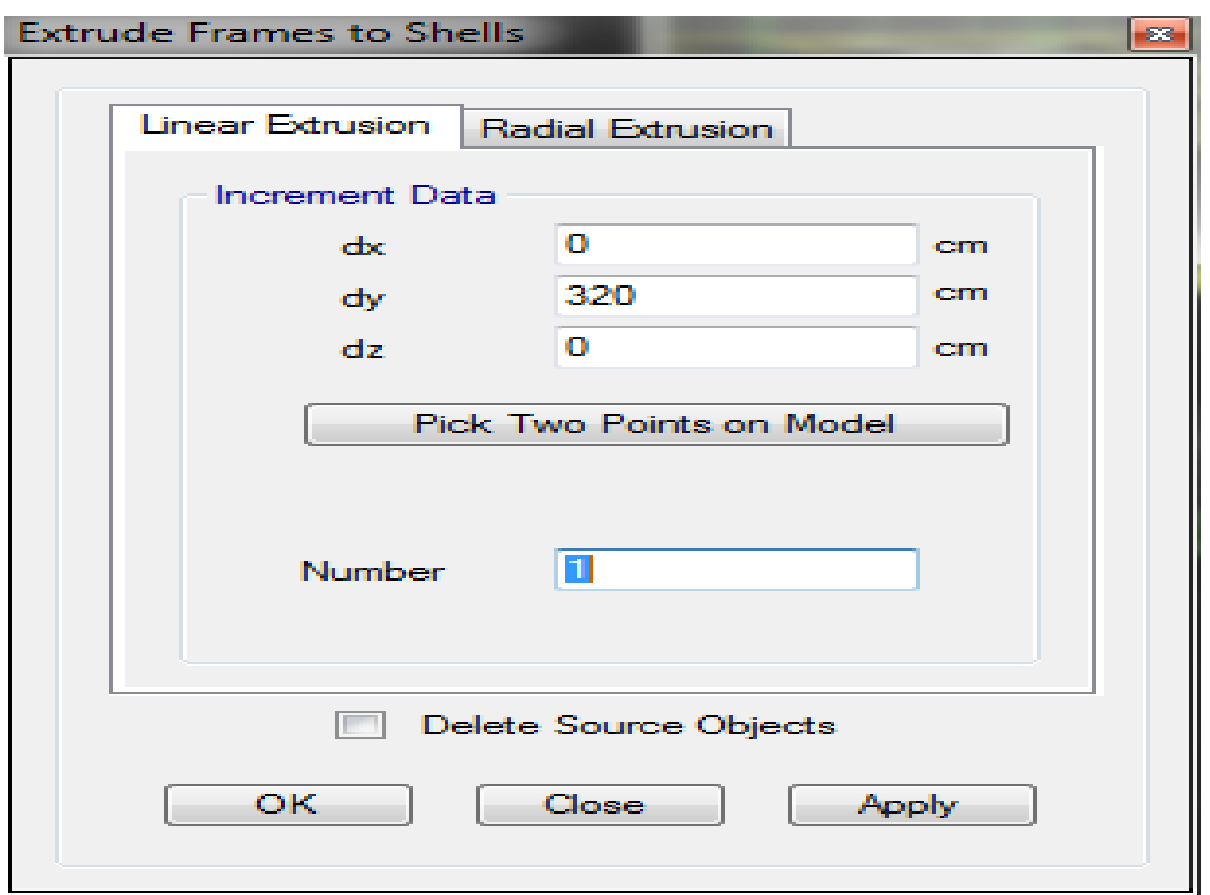

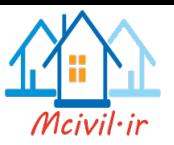

#### **حذف کردن سقفهای که در جاهای زینه ترسیم شده:**

- a )سلب های که برای زینه قطع میشود و یا هرسلب دیگر یکه در پالن مهندسی نیست اما در مرحله ترسیم سقف ها رسم شده، انتخاب گردیده.
	- b )با کلید Delete آنرا حذف میکنیم.
	- سپس از همه مراحل اجراشده در قبل پلان های طبقات مودل تهیه شده، درزیر مشاهده میگردد  $\rm (c$

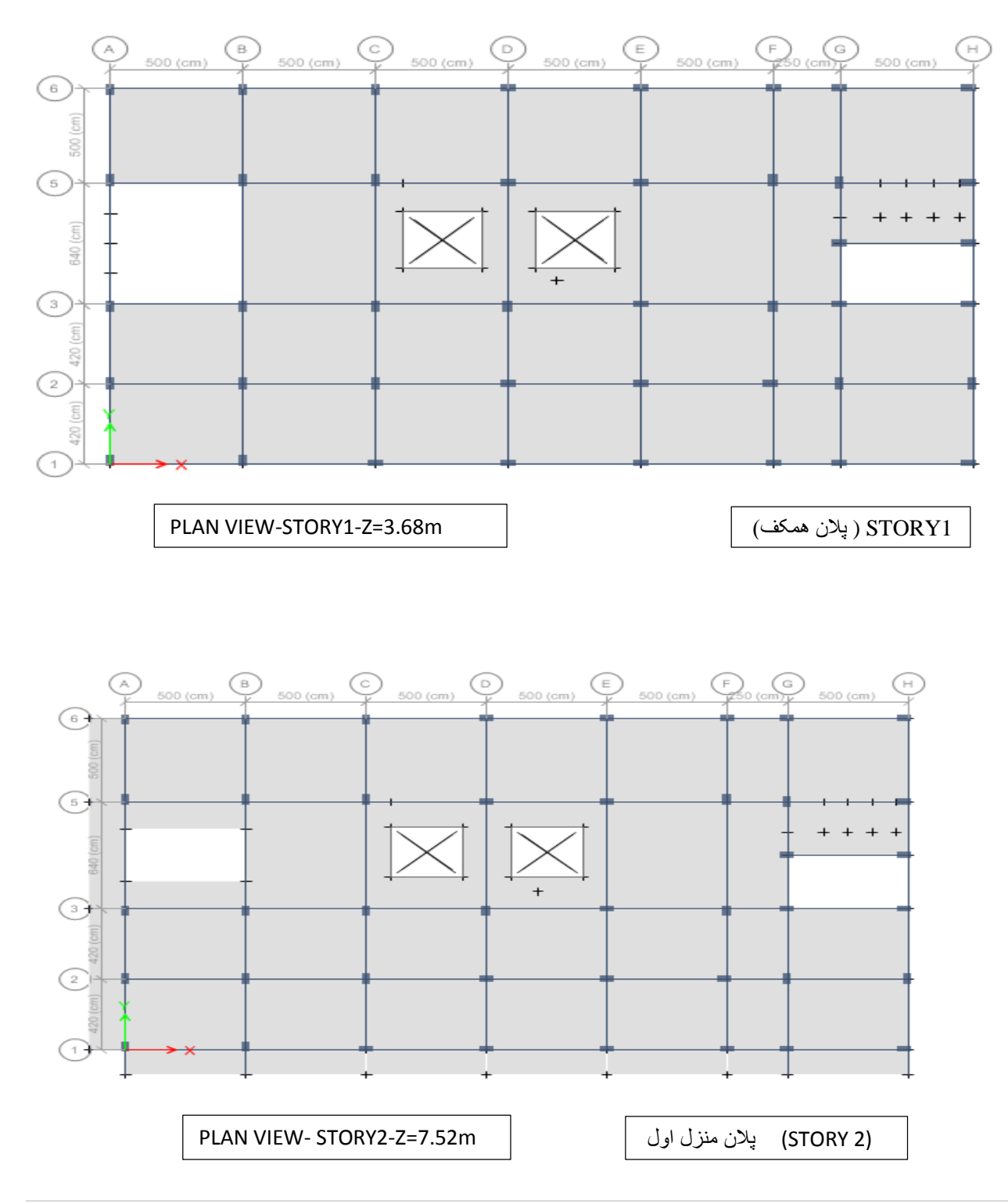

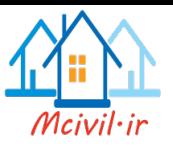

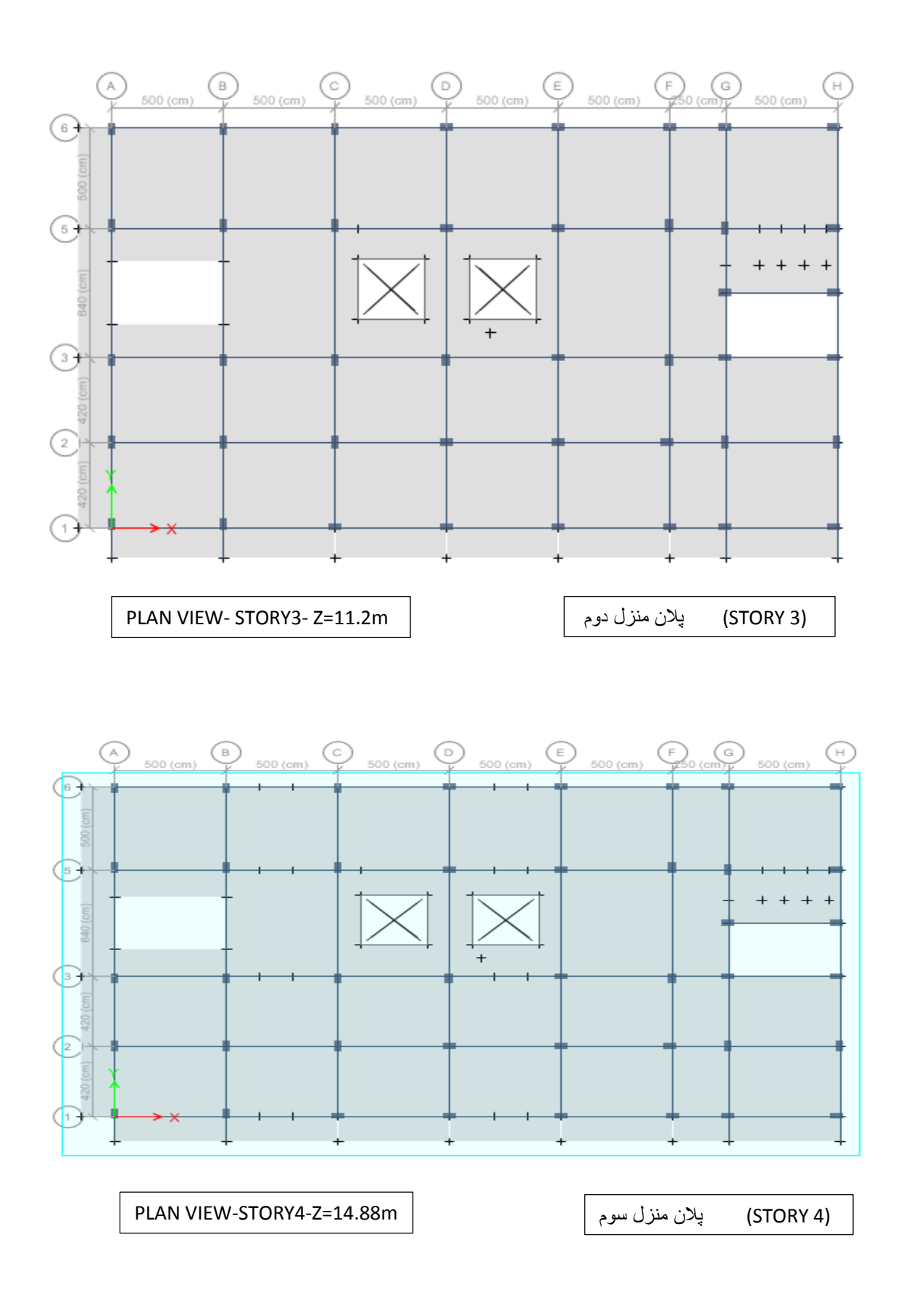

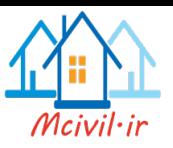

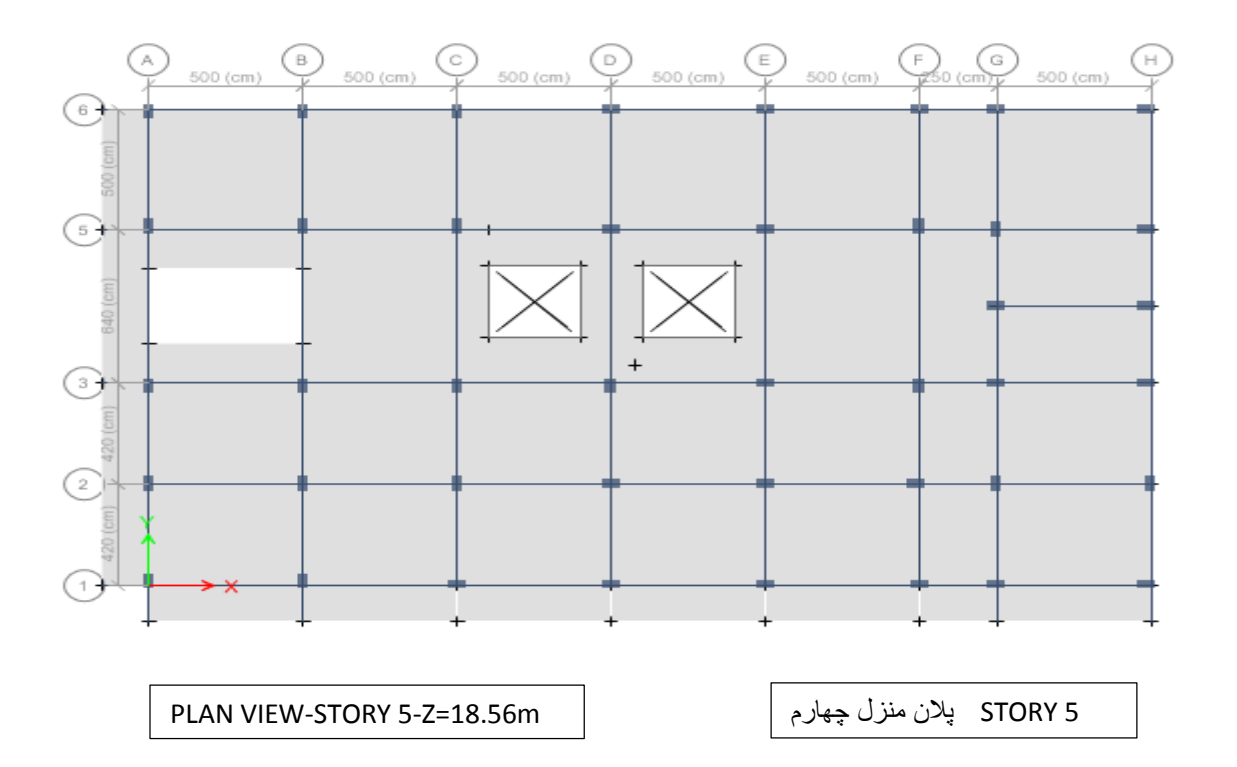

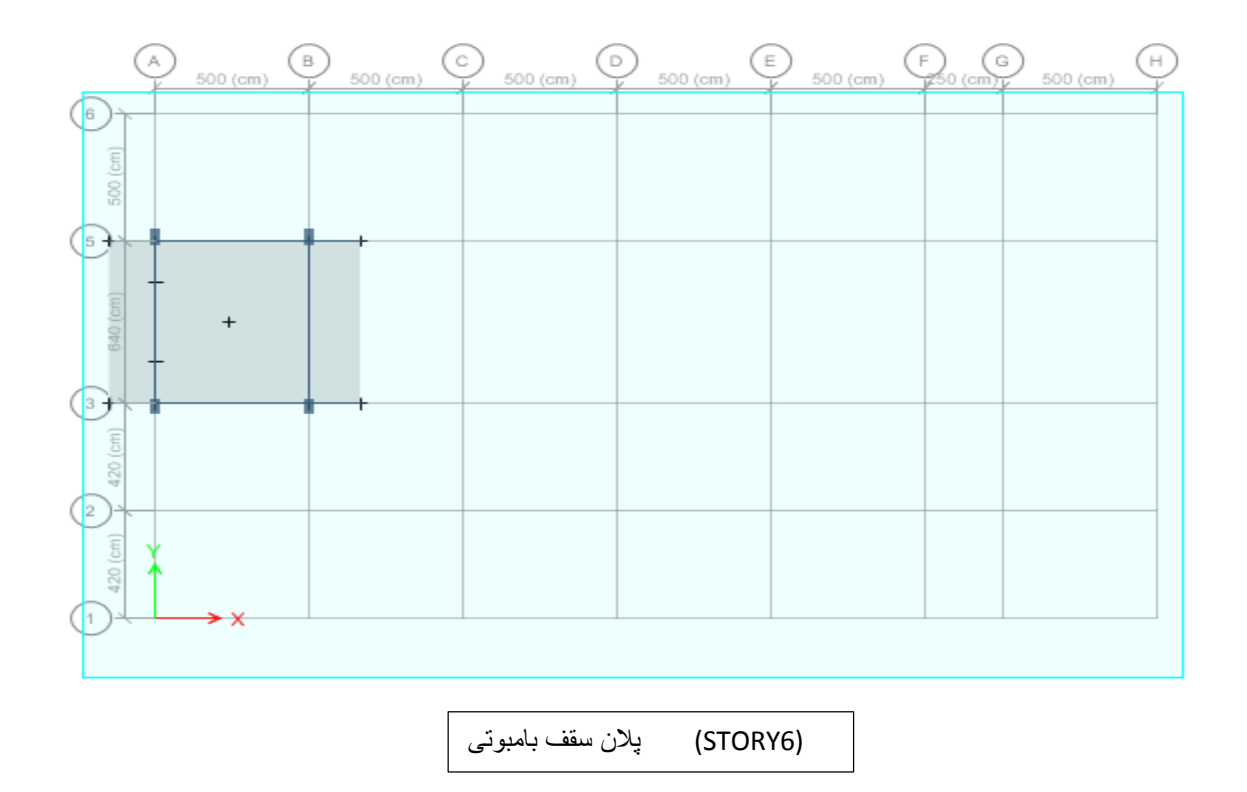

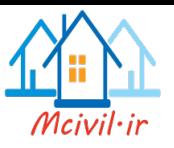

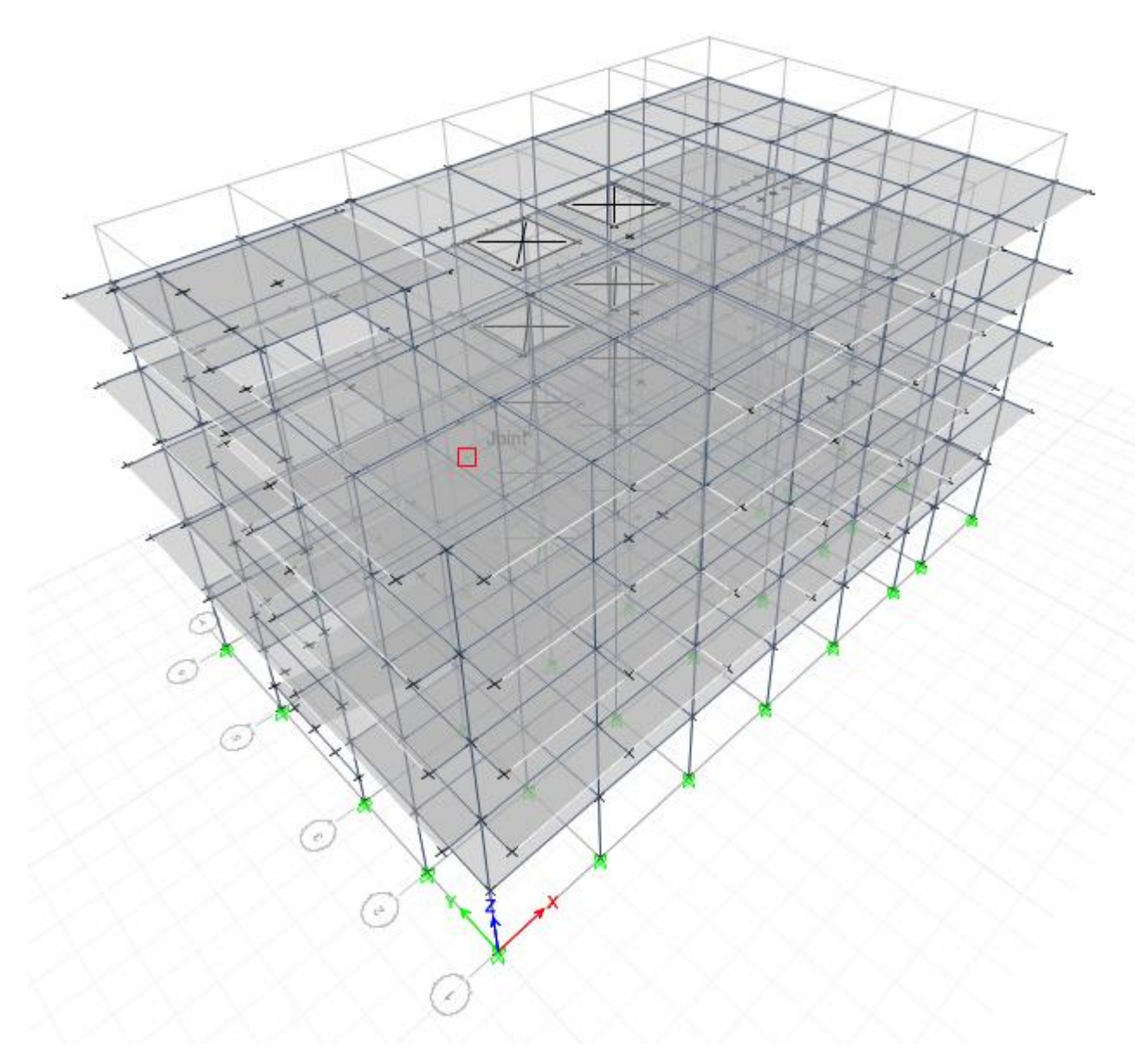

نمای سه بعدی ساختمان

# **معرفی کردن مصالح ومقاطع ساختمان درETABS**

در این بخش نحوه معرفی مصالح و مقاطع اعضای ساختمانی پروژه در برنامه ETABS به طور مختصر به صورت زیر تشریح گردیده.

**معرفی مصالح کانکریتی وسیخ گول :** برای آسانی کار مصالح کانکرتی همه اعضای ساختمانی، یک نوع و با مارک ksi4 در نظر گرفته شده .وبرای معرفی کردن آ مراحل زیر اجرا میگردد. قبل از معرفی مصالح برای آسانی کار سیستم واحدات را به Defaults .US تبدیل میکنیم. با استفاده از مسیر Properties Material >Define جعبه زیر نمایان میگردد.

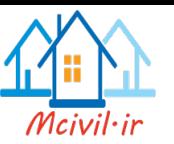

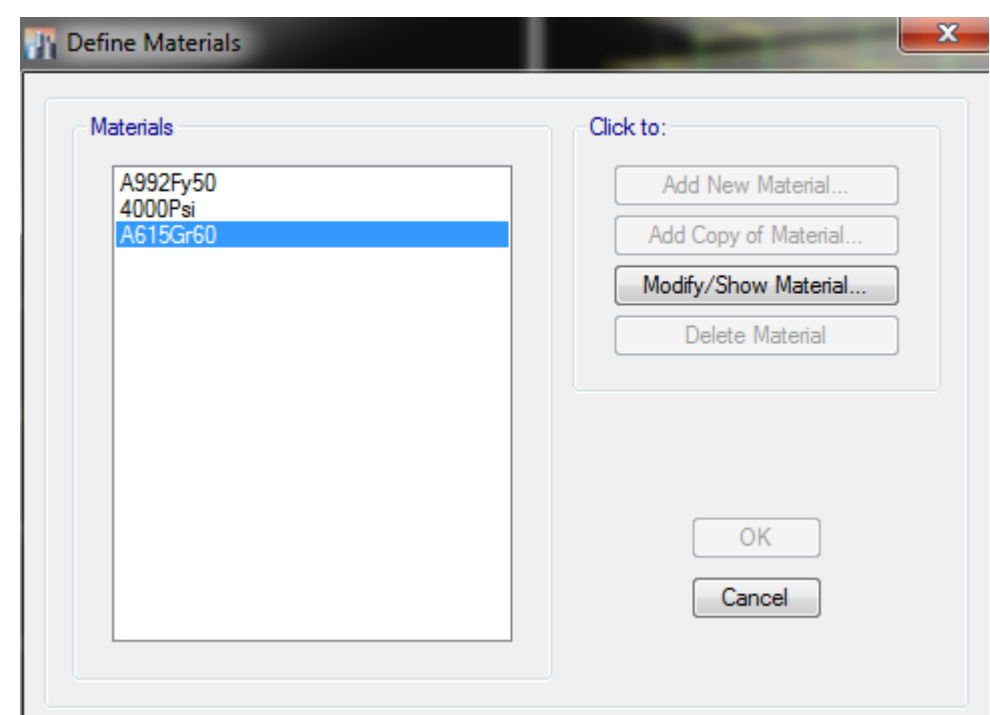

تعین مشخصات مصالح در ETABS

در این جعبه انواع مختلف مصالح( فوالد، کانکریت،سیخ گول وغیره ) معرفی شده میتواند .وعالوه برانواع مصالح از قبل تعریف شده توسط برنامه، برای اضافه کردن مصالح جدید می توان ازمصالح موجود و یا تغیر دادن آن به تر تیب از دستورات

.میشود استفاده Add New Material، Add Copy of Material وModify/Show Material

در اینجا با استفاده از دکمه Add New Material کانکریت با مارک  $\rm K_{Si}$  و وزن معمولی به صورت زیر معرفی میگردد.

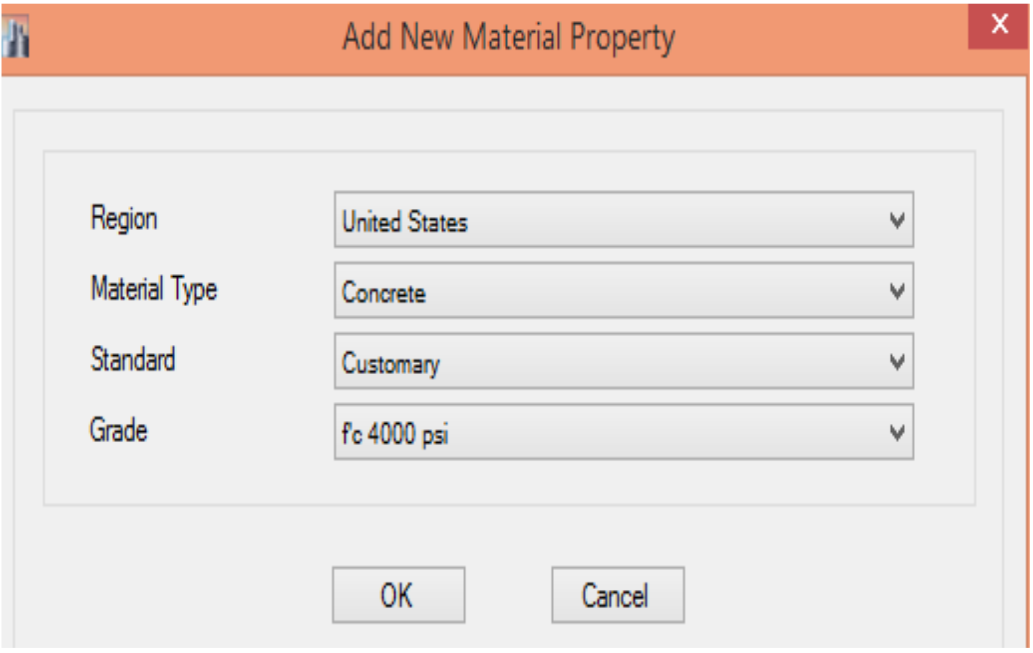

اضافه کردن کانکریت با مشخصات مورد نظر

و با فشار دادن دکمه ok مشخصات کانکریت با مارک Ksi4 به صورت زیر ظاهر میشود .که میتوانیم هر مشخصه آنرا تغیر بدهیم اما مشخصات که در اینجا دیده میشود، برنامه ETABS آنرا درست معرفی کرده که ضرورت به تغیر آن نمیباشد.

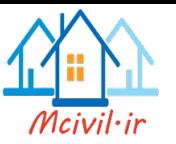

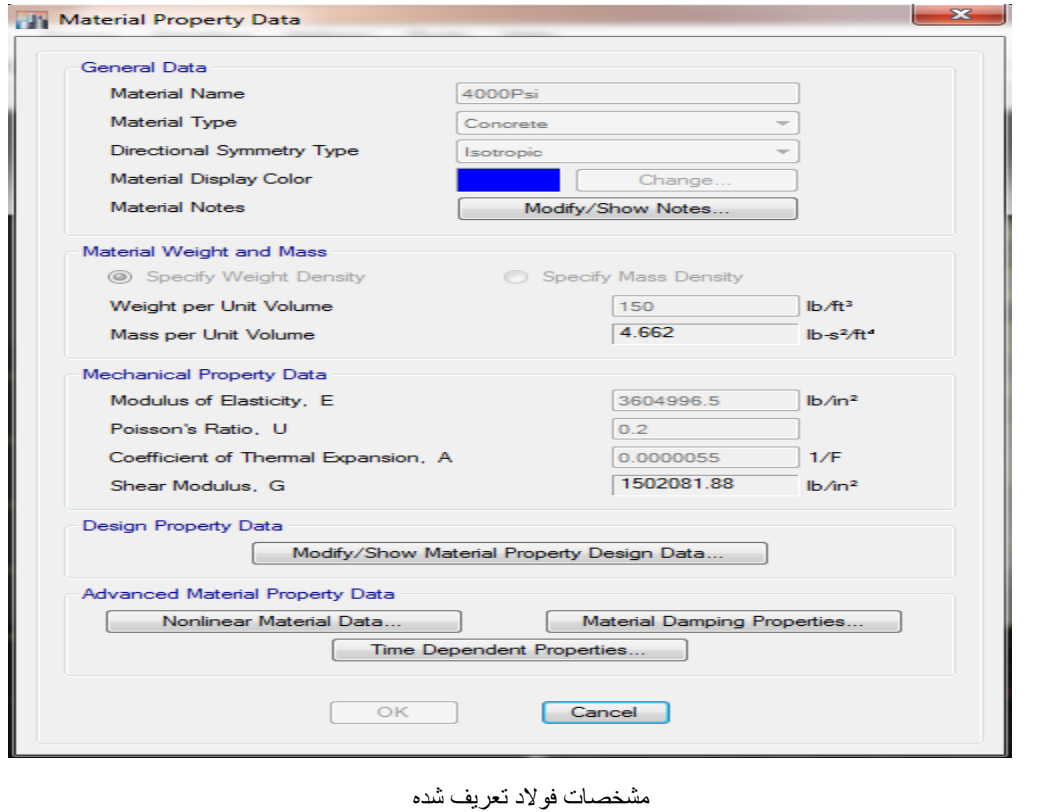

و با دکمه <mark>Modify/Show Material Property Design Data</mark> مقاومت فشاری آن مشاهده میشود<sub>.</sub>

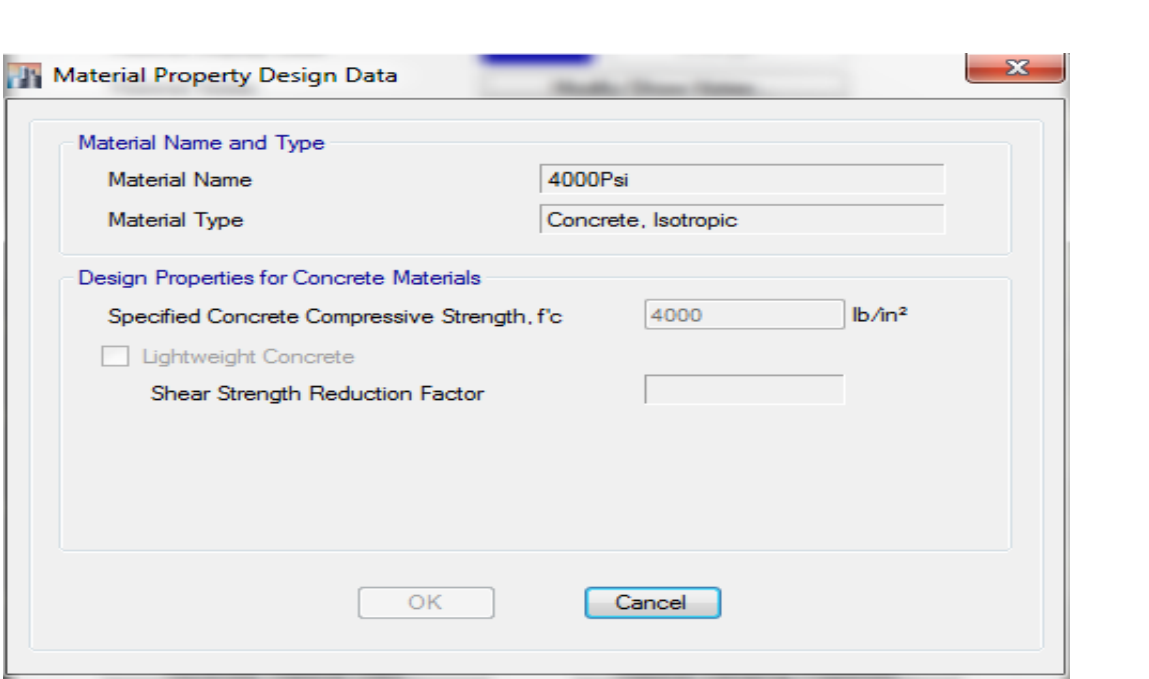

مقاومت فشاری کانکریت

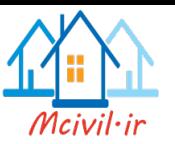

و سیخ گول را که در پروژه مذکور در نظر گرفته شده از قبل در بر نامه معرفی شده که عبارت است از 60Gr615A ومشخصات آن به صورت زیر میباشد:

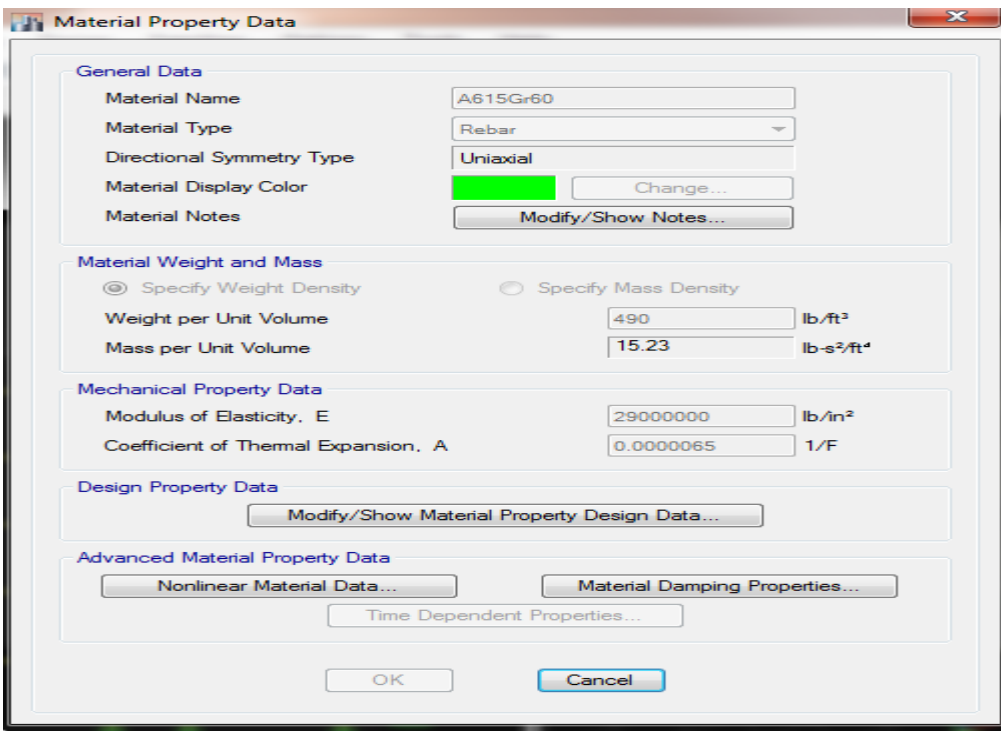

تعریف مشخصات فوالد مورد نظر

و مقاومت کششی ان این طور تعریف شده است2

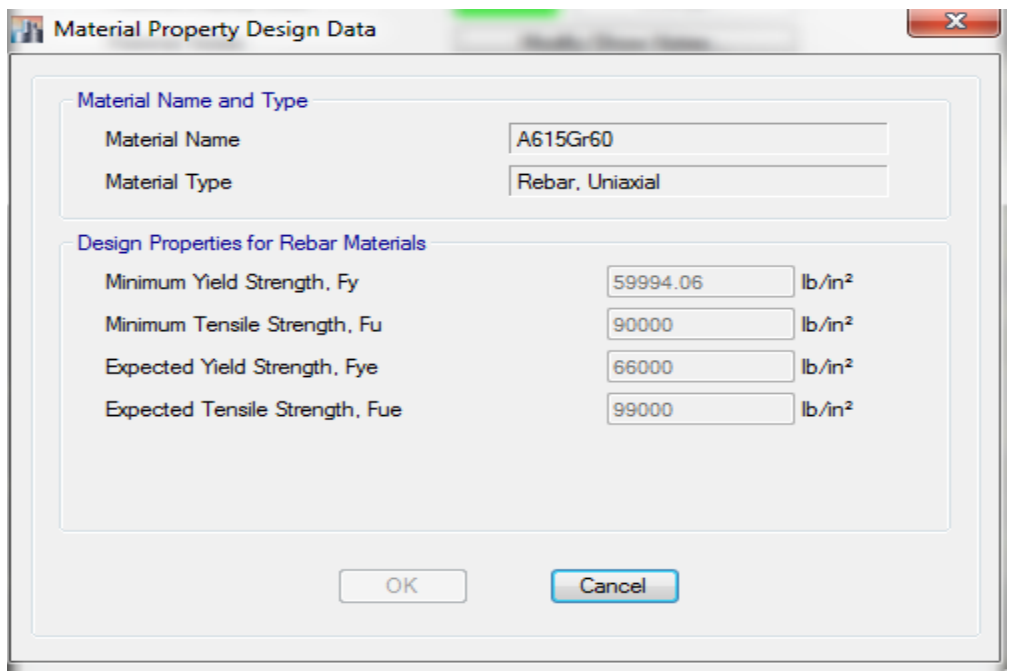

#### مقاومت کششی فوالد مورد نظر

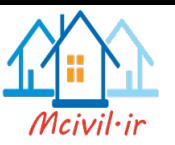

**معرفی مقاطع اعضای کانکریتی ساختمان** : مقاطع اعضای کانکریتی ساختمان از قبیل تیر، پایه، سلب و دیوار برشی به صورت زیر معرفی میشود

قبل از معرفی مقاطع اعضا، برای آسانی کار سیستم واحدات را به Metric SI.Defaults تبدیل میکنیم. با استفاده از مسیر Sections Frames>Propereties Section >Define مقاطع تیر و ستون معرفی میشود .و برنامه ETABS از قبل انواع مختلف ازمقاطع با خود دارد که مقاطع مورد ضرورت را ما ساختیم.

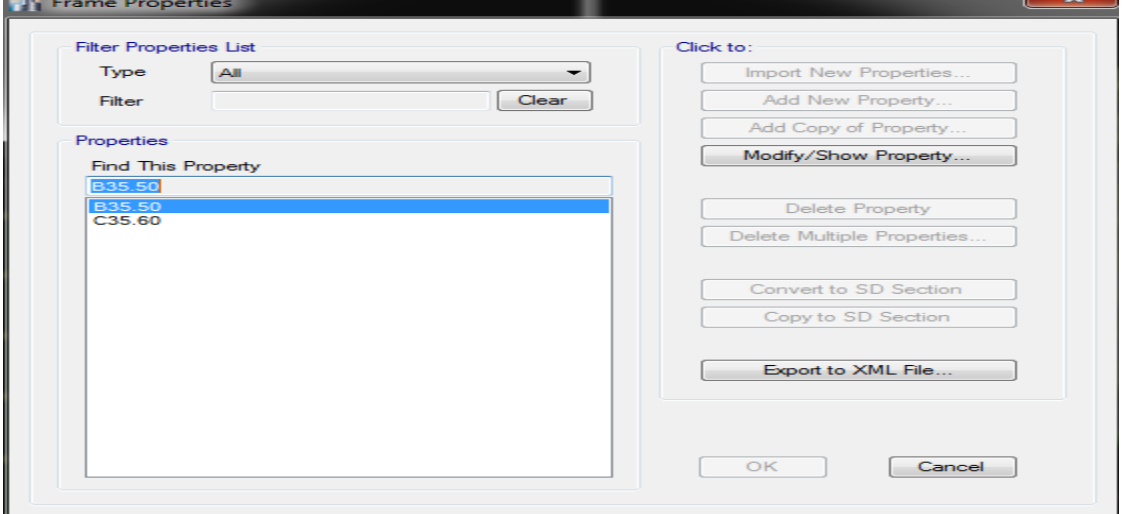

تعریف مشخصات تیر ها

در این جعبه انواع مختلف مقاطع معرفی شده میتواند .وعالوه براین مقاطع از قبل تعریف شده توسط برنامه، برای اضافه کردن مقاطع جدید، کافی گرفتن ازمقاطع موجود و یا تغیر دادن آن به تر تیب از دستورات Modify/Show Properties ,et ,و یا Properties Add New و Add Copy of Properties استفاده میشود.

در اینجا با استفاده از دکمه Properties Show/Modify مشخصات مقطع ستون 35.60C و 35.50B به صورت زیر مشاهده میشود.

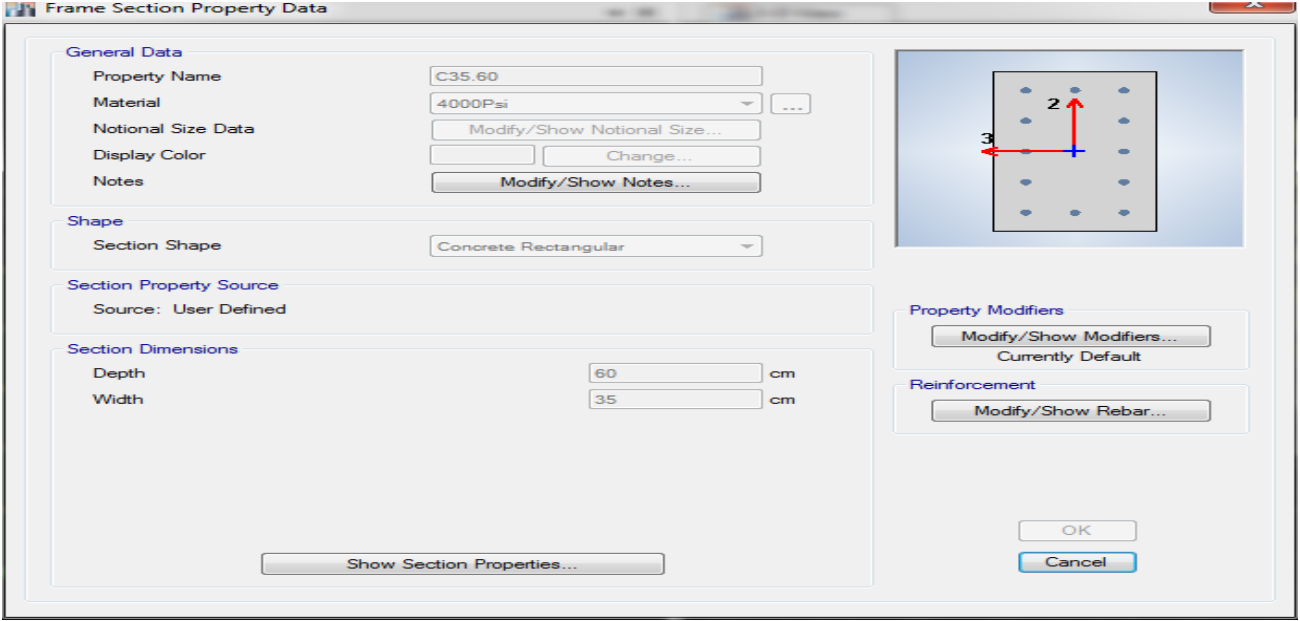

تعریف مشخصات ستون

و با دکمه مشخصات دیگر مقطع مشاهده میشود و متواند تغیر داده شود.

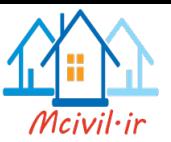

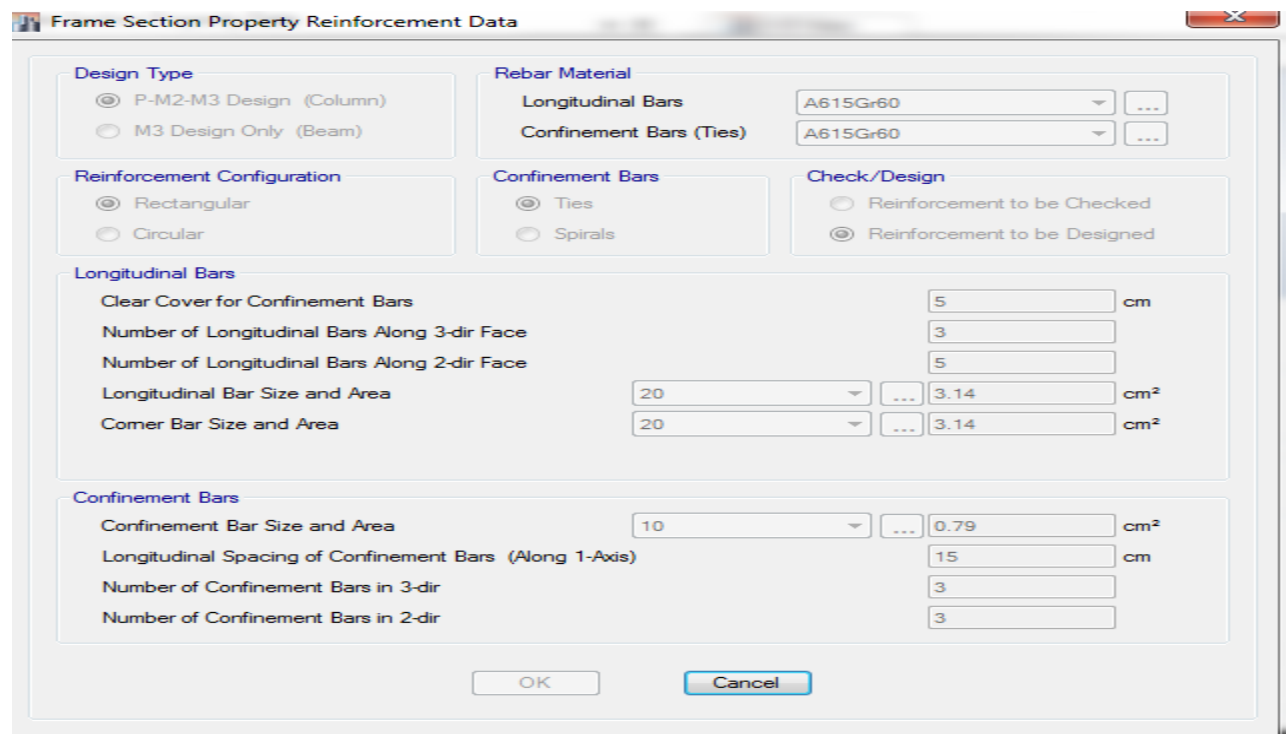

تعریف مشخصات ستون

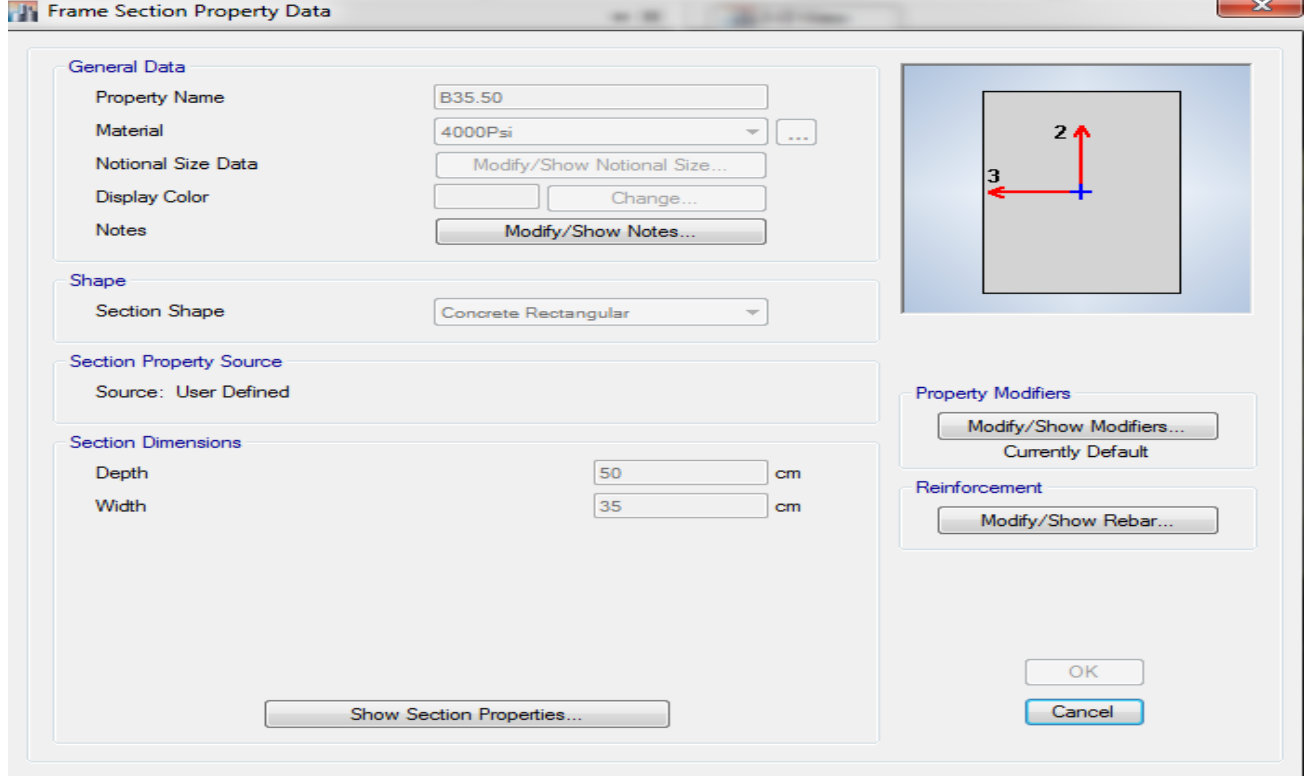

تعریف مشخصات تیر

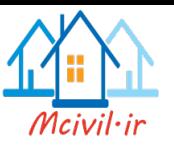

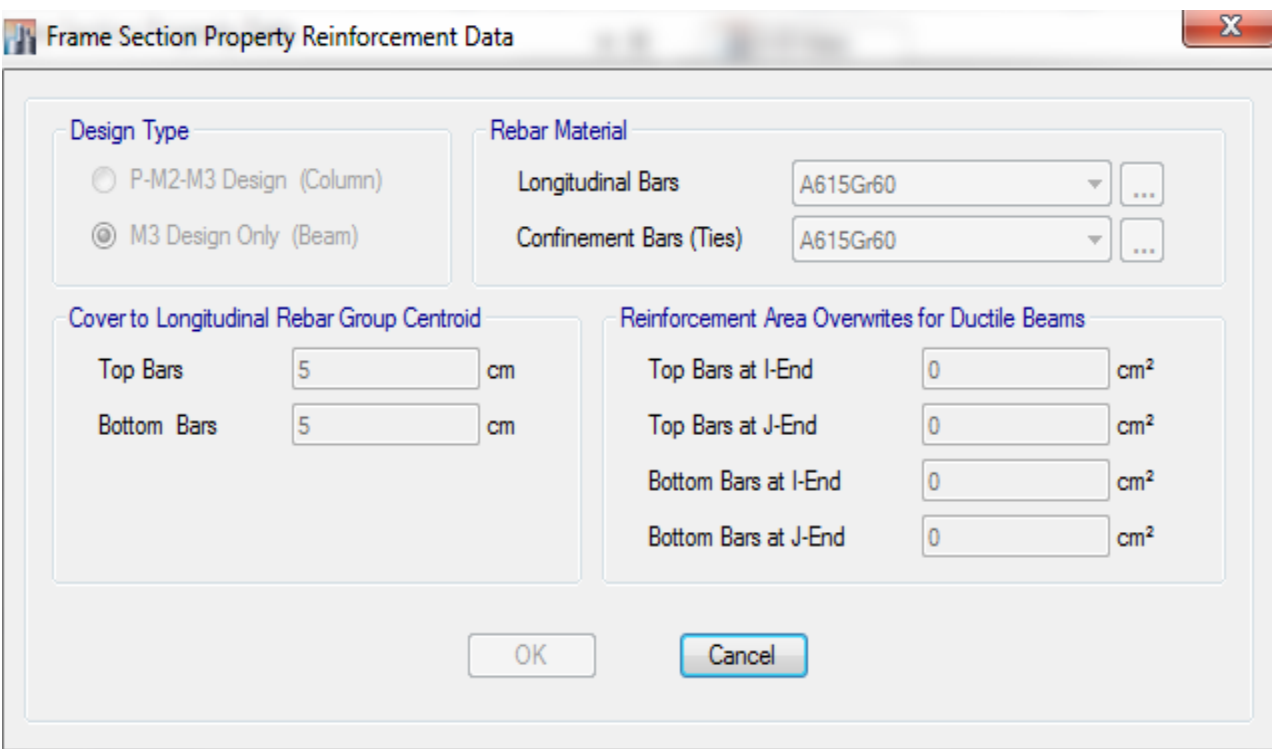

تعریف مشخصات تیر

و با استفاده از مسیر Sections Slab>Propereties Section >Define ضخامت مقطع سلب ودیگر مشخصات آن معرفی به صورت زیر میشود.

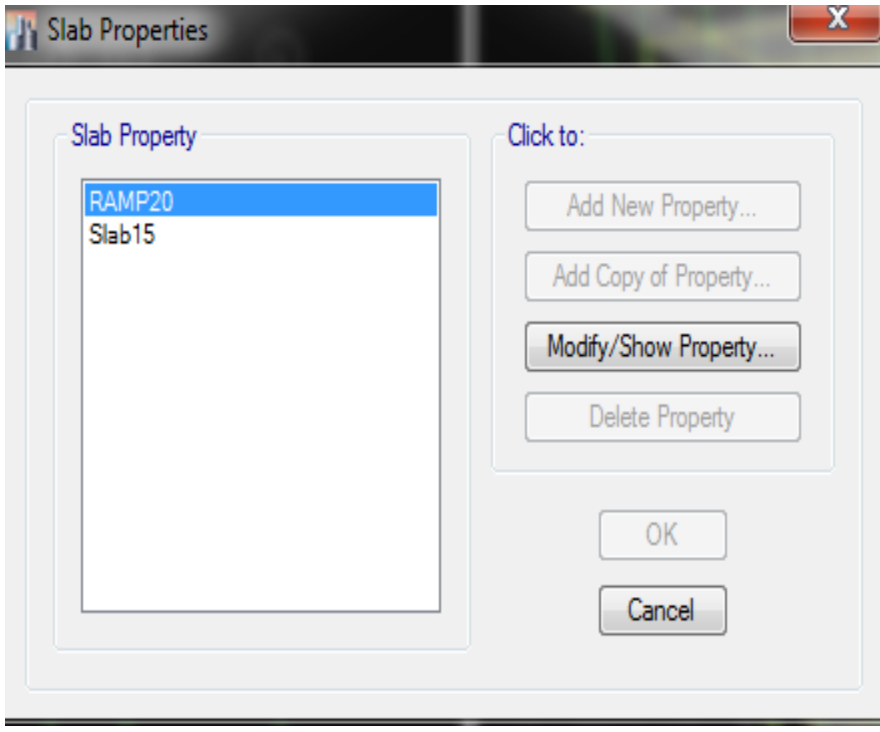

# تعریف مشخصات سلب و رمپ

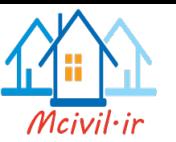

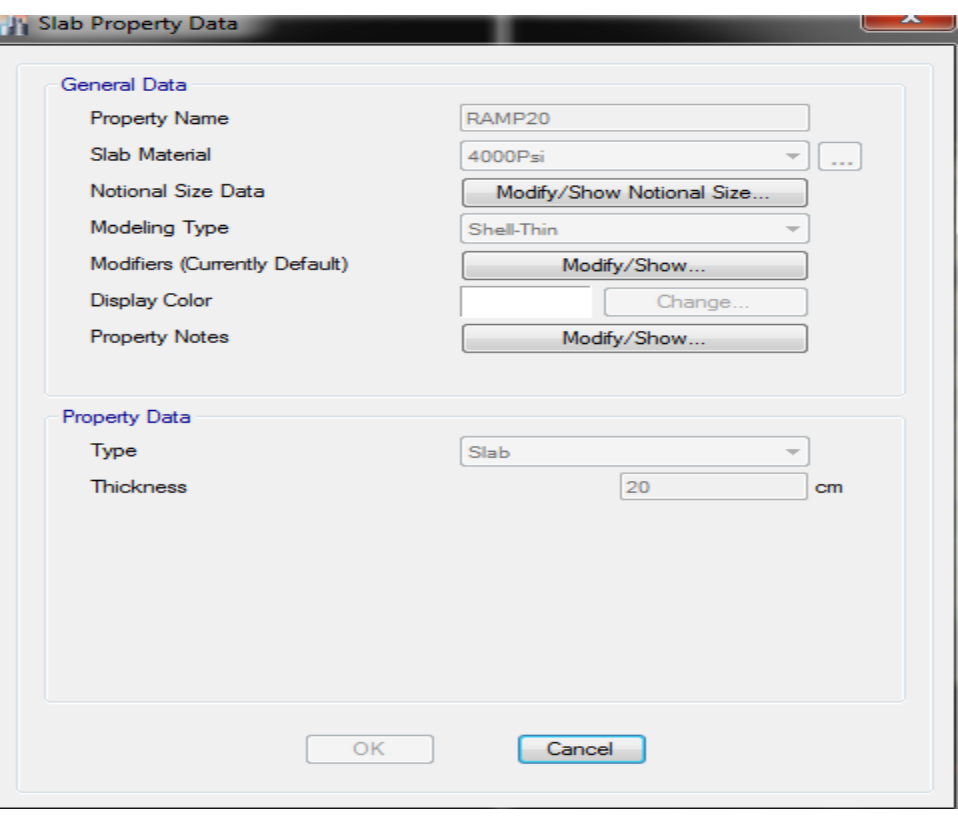

تعریف مشخصات رمپ

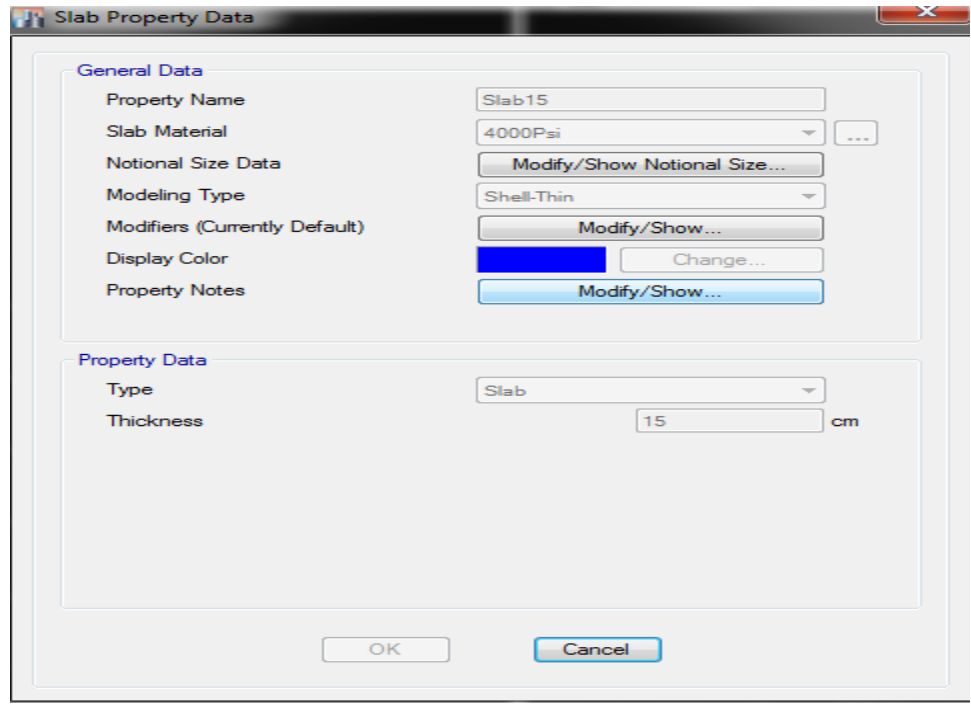

تعریف مشخصات سلب

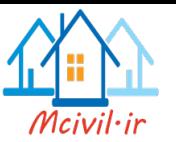

# **بارگذاری قائم مرده**

جهت بار گذاری قائم وهمچنان برای دیزاین سلب ها در قدم اول برای کنترول انحنای سلب ، (control deflection (دریافت ضخامت اصغری سلب(h<sub>min</sub>) ضروری میباشد. ........<br>و برای تعیین ضخامت سلب یک طبقه، از سلب دارنده بزرگترین ابعاد استفاده میشود .بعد از دریافت ضخامت سلب، ضخامت دریافت شده برای تمام طبقه انتخاب میگردد زیرا که سیخ بندی چتها با هم ارتباط داشته و با هم (overlap )می شوند2 نظر به ضعیف بودن کیفیت کار ساختمانی در کشور عزیز ما(افغانستان )باید ضخامت سلب از cm12 کمتر گرفته نشود.

# **(Minimum Thickness of Tow way Slab) طرفه دو سلب اصغری ضخامت**

بر اساس بند9.5.3 استاندارد 318ACI ضخامت اصغری اولیه سلب دو طرفه به صورت زیر تخمین میگردد:

For  $0.2 \leq \alpha_f m \leq 2$  the thickness may not be less than 5in (12.7cm)

 $h=\frac{ln(0.8+\frac{fy}{200000})}{36+5R(\alpha m-0.2)}$  **ACI EQUATION** 9-12  $36+5\beta(\alpha m-0.2)$ 

For  $\alpha$ *fm* > 2.0, the thickness may not be less than 3.5in (10 cm).

or  $h_{min} =$  $\ln(0.8 + \frac{fy}{20000})$  $\frac{y}{200000}$  $36+9\beta$ 

ACI EQUATION 9-13

 $L_n$  = the clear span in the long direction.  $S_n$  = the clear span in the short direction

$$
\beta = \frac{\ln}{\ln}
$$

 $\propto$ fm= The average value of the ratios of beam to slab stiffness on all side of a panel.  $\alpha f$  = ratio of flexural stiffness of beam section to flexural stiffness of a width of slab bounded laterally by centerlines of adjacent panels (if any) on each side of the beam  $\alpha_f = (EcbI_b) / (EcsI_s) = I_b/I_s$  $Is = Moment$  of inertia of gross section of slab about centroidal axis defined  $Is = \frac{1}{15}$  $\frac{1}{12}$  bs  $\text{hf}^3$ bs = Length of panel from center, to center of the adjacent panel.  $Ib =$  Moment of inertia of gross section of beam about centroid axis, in 4

**)Minimum Thickness of one way Slab( یکطرفه سلب اصغری ضخامت**

ضخامت اصغری سلب یک طرفه، پیک، و یا تیر (beam) مطابق استاندرد (9.5.2) ACI از جدول ذیل دریافت میگردد<sub>.</sub>

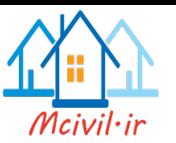

## TABLE 9.5(a)—MINIMUM THICKNESS OF<br>NONPRESTRESSED BEAMS OR ONE-WAY SLABS UNLESS DEFLECTIONS ARE CALCULATED

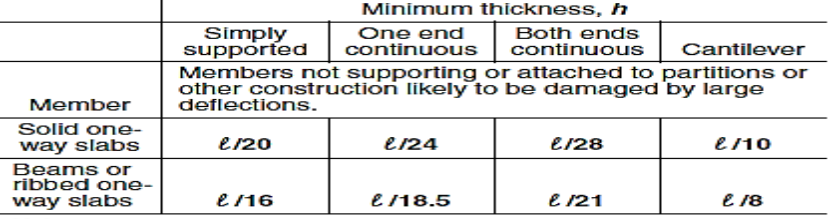

Notes:<br>
Values given shall be used directly for members with normalweight concrete<br>
Values given shall be used directly for members with normalweight concrete<br>
(density  $w_c = 2320 \text{ kg/m}^3$ ) and Grade 420 reinforcement. For

در پروژه مورد نظر با نظر داشت تجربه این جانب ضخامت cm15 کفایت میکند و چون مشکل را می توانیم بعد از تحلیل سلب در پروگرام safe و با استفاده از انحنای مجاز کود کنترول می گردد.

**بار گذاری کف طبقات:** نظر براینکه کف طبقات از نوع سلب با ضخامت cm15 میباشد، مقدار وزن سلب در متر مربع به صورت زیر تخمین میگردد:

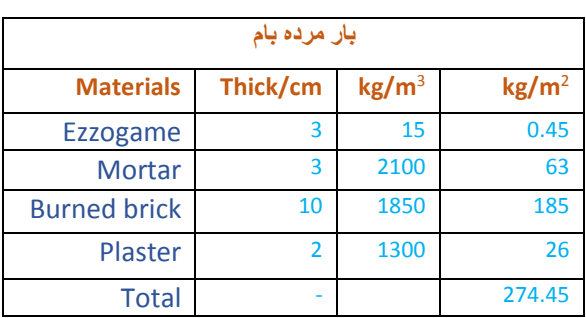

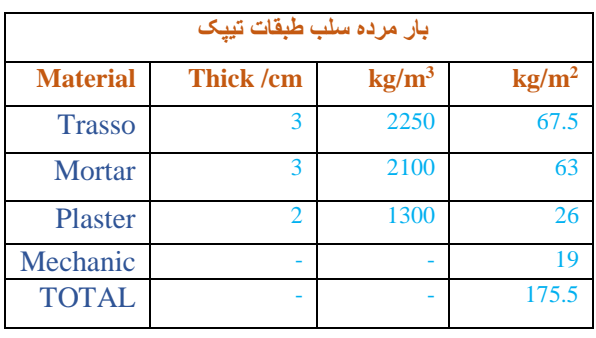

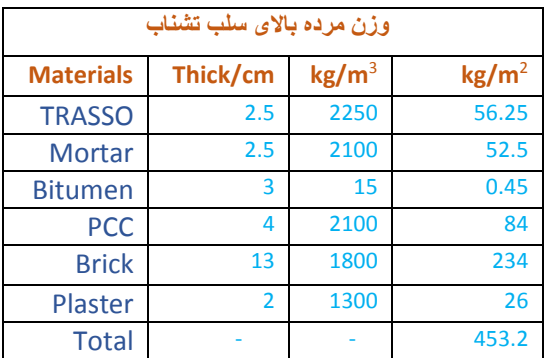

با توجه به اینکه پروگرام ETABS وزن سلب را خود محاسبه می نماید نویسنده وزن سلب را در محاسبه قرار نداده است2

**بار گذاری دیوارها:** بار دیوارهای بیرونی ساختمان و دیوار های باالی تیرها، به طور جداگانه محاسبه نموده و مستقیما بر تیر ها اعمال کرد .در زیر وزن تمامی نمونه های از دیوار در یک متر سطح بر اساس جزئیات اجرایی دیوار محاسبه شده و در جدول آورده شده:

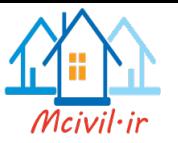

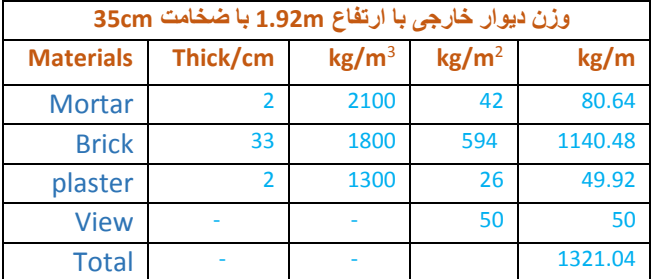

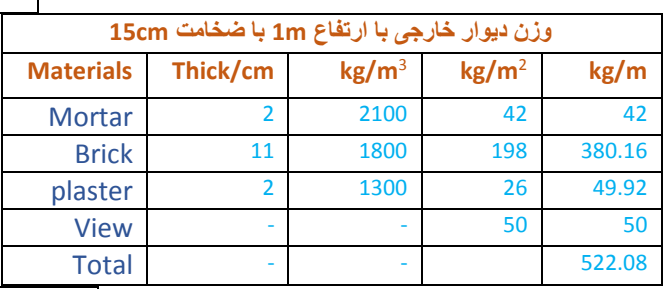

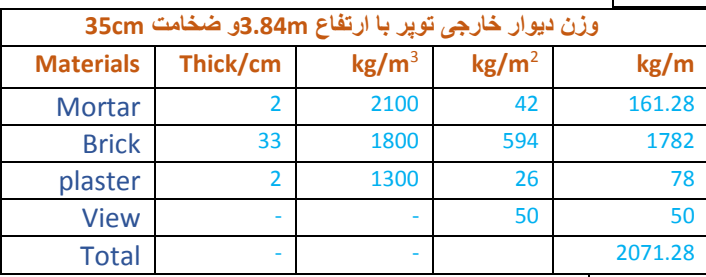

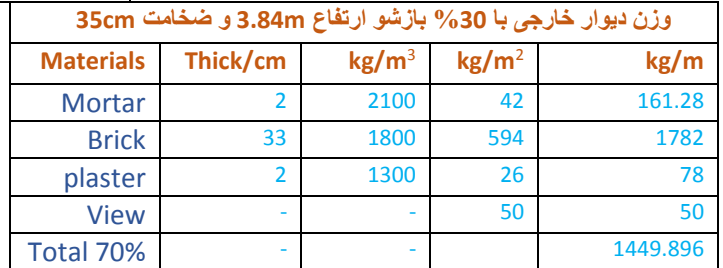

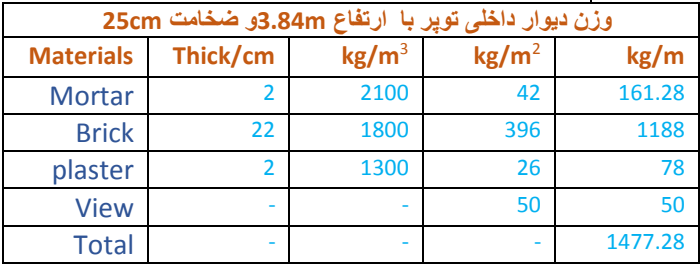

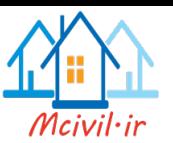

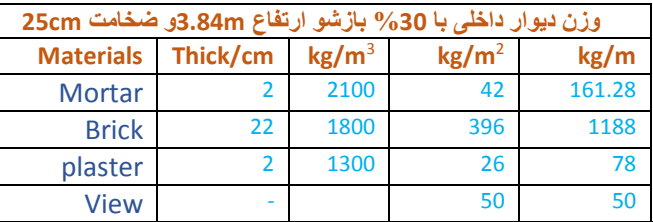

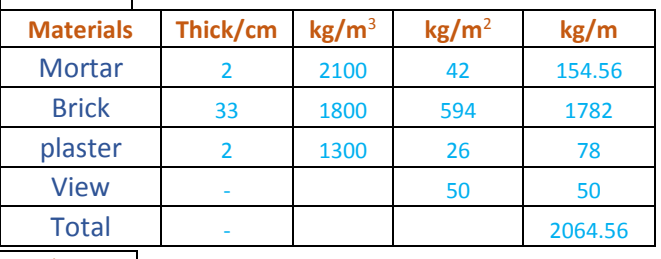

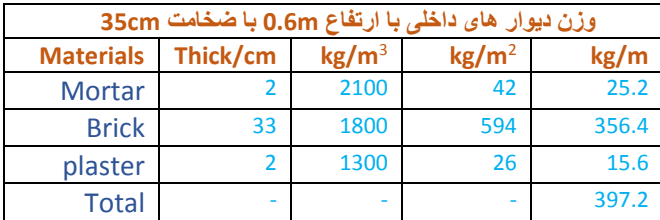

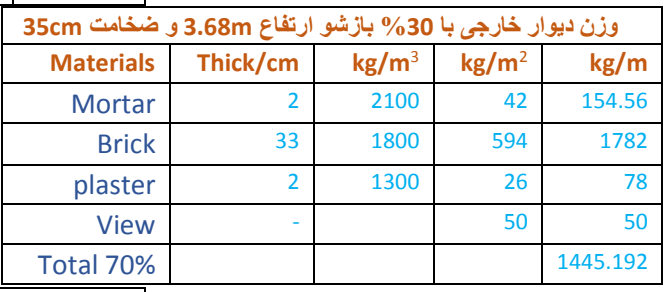

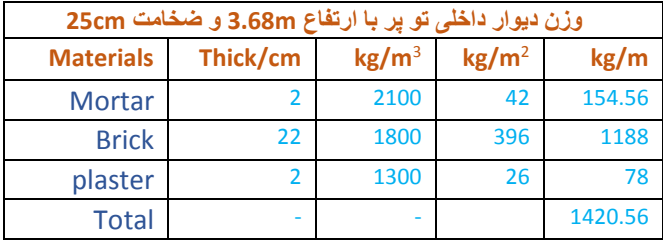

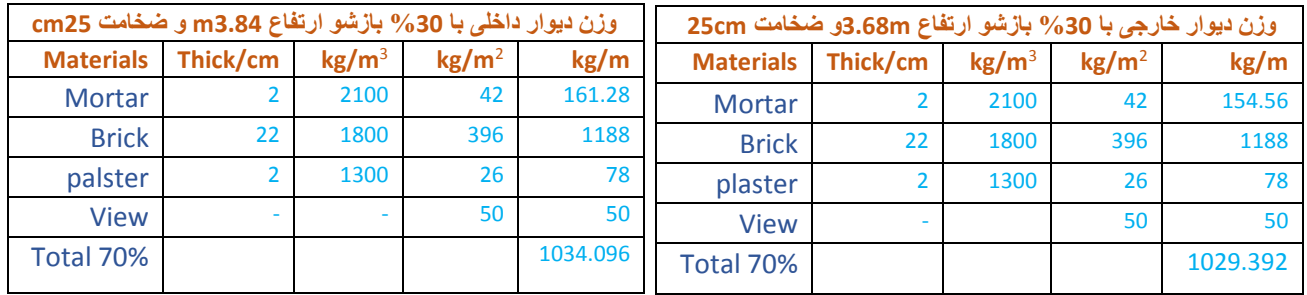

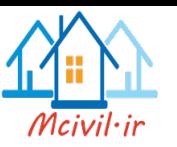

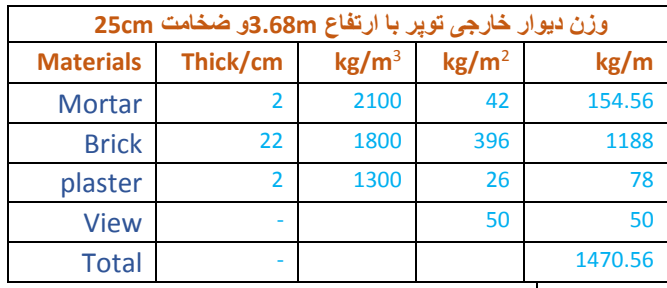

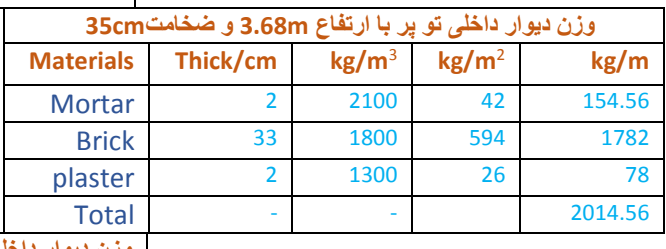

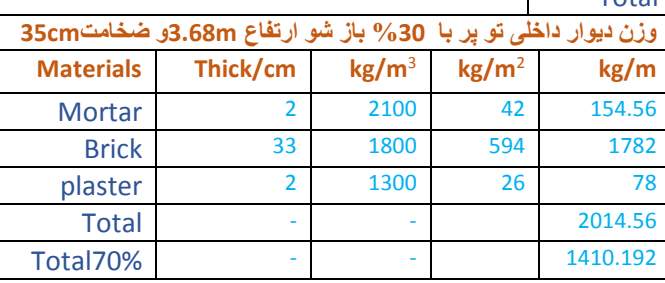

# **بار گزاری زینه ها**

با در نظر گرفتن زینه های کانکریتی با ضخامت سلب cm20 و ارتفاع و قدم آن به ترتیب cm,30cm16 وزن آن در یک متر مربع سطح، قرار زیر میباشد

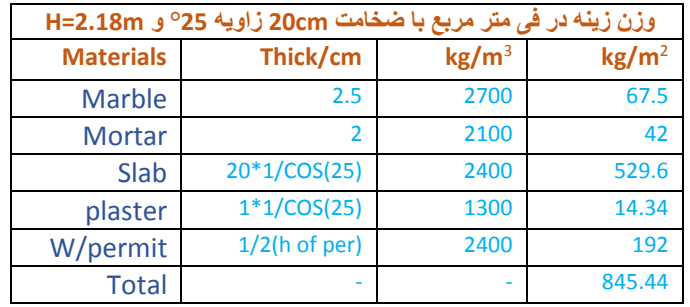

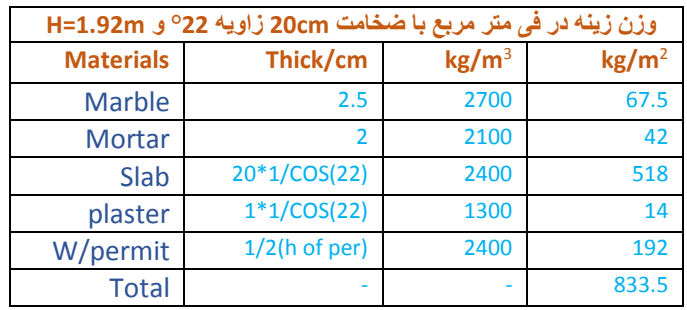

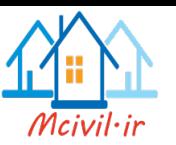

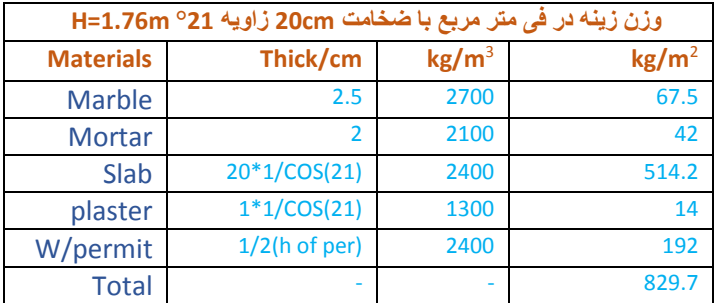

# **بارگذاری قائم زنده**

بار زنده پارکینگ، طبقه تجاری،طبقات دفاتر، بام( بادر نظر گرفتن وزن برف در زمره بار زنده بام )و زینه طبق مبحث ششم مقررات ملی ساختمان قرار زیر میباشد:

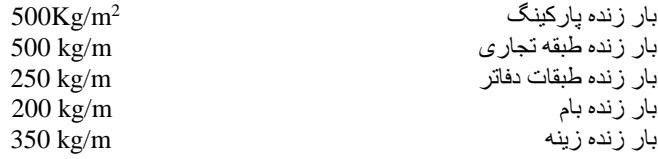

# **بار زلزله**

نیروهای ناشی از زلزله به عوامل زیادی از جمله بزرگی و سایر مشخصات زلزله، فاصله از مرکز زلزله، شرایط زمین ساختگاه، نوع سیستم مقاوم در برابر زلزه و ... بستگی دارد .در آیین نامه 2800 دو روش برای تعیین بار زلزله وجود دارد: روش تحلیل استاتیکی معادل و روش تحلیل دینامیکی( طیفی و تاریخچه زمانی .)که در آیین نامه IBC هم ازهمین روش ها با تفاوت های جزئی استفاده میگردد .چنانچه این پروژه منظم و دارای پنچ طبقه میباشد بناء در این پروژه از روش تحلیلی استاتیکی استفاده میشود. ساختمان مورد نظر در شهر کابل واقع شده .نوع ساختمان قاب خمشی با شکل پذیری ویژه در دو جهت میباشد .چنانچه قبلا ذکر گردید نوع خاک مورد نظر بر اساس طبقه بندی آیین نامه 2012IBC از نوع D میباشد.

# **تحلیل استاتیکی معادل ومحاسبه برش پایه )SHEAR BASE)**

میخواهیم ساختمان مورد نظر را براساس آیین نامه 7-10ASCE تحلیل نماییم زیرا در افغانستان تحقیق که در باره خطرات زلزله صورت گرفته از طرف اداره (USGS) میباشد، که در آن فکتور های  $\mathrm{S_{1,}S_{S}}$  (که آیین نامه 10-ASCE7 ازآن استفاده میکند) برای اکثریت مناطق افغانستان تعیین گردیده و به دست رس انجنیران افغان قرار گرفته. در این روش اثرات زلزله بر یک ساختمان با تخمین نیروی برشی پایه)SHEAR BASE )ساختمان در اثر زلزله با استفاده از رابطه ذیل بر آورد میشود:

 $V = C_s * W$  $CS=\frac{SDS}{R}$ [ASCE 7-10 (EQ 12.8-2)]

The value of C<sub>s</sub> need not exceed the following:

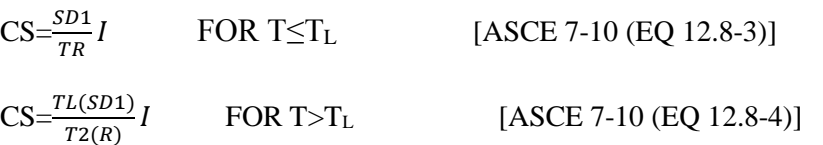

But Cs shall not be less than  $C_s = 0.044 S_{DS}$  I Where:  $I = Occupancy importance factor from table (1-5-2) of ASCE 7-10$ 

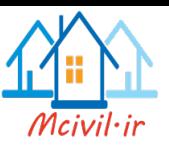

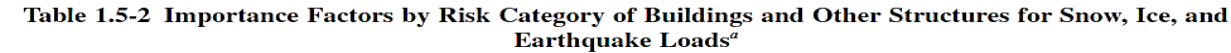

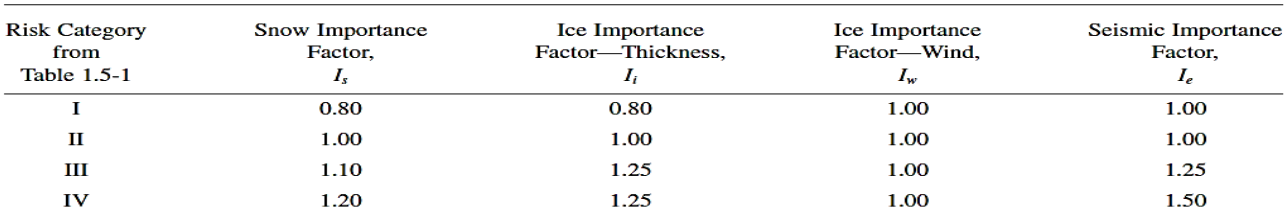

#### Table 1.5-1 Risk Category of Buildings and Other Structures for Flood, Wind, Snow, Earthquake, and Ice Loads

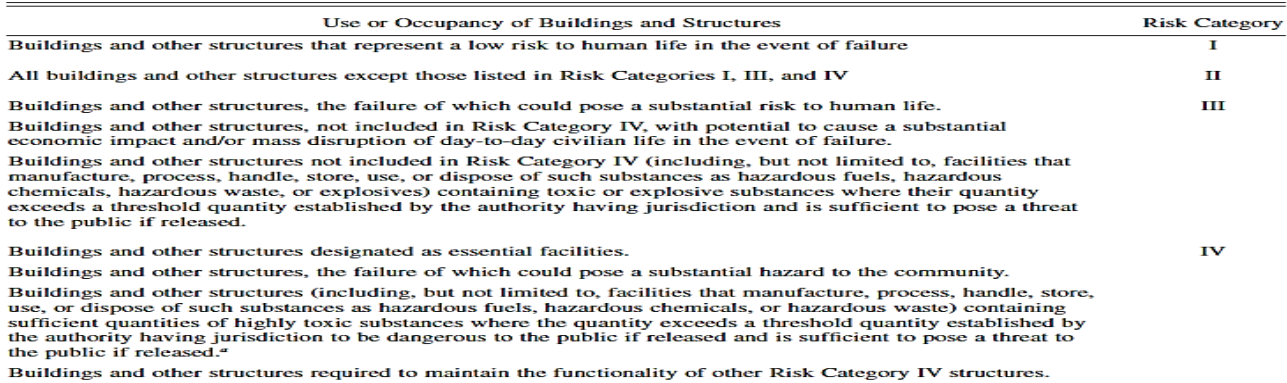

"Buildings and other structures containing toxic, highly toxic, or explosive substances shall be eligible for classification to a lower Risk Category if it can be denonstrated to the satisfaction of the authority having j

 $T =$  the fundamental period of the structure

#### $T=T_a C_u$

#### Table 12.8-1 of ASCE-7 values of Cu coefficient

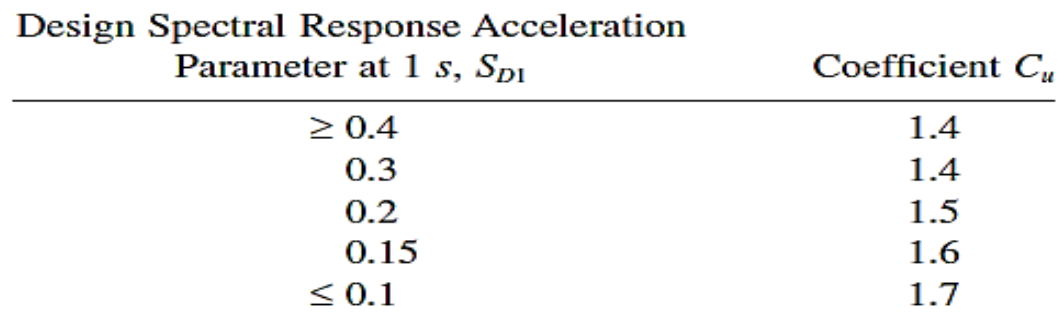

Ta = Approximate Periods of Vibration find from following formula:

$$
T = C_t \, h_n^{\,x} \qquad [ASCE 7-10 (EQ 12.8-7)]
$$

 $h_n$  = height of the building from ground surface.

 $C_t$  = building period coefficient

That find as following:
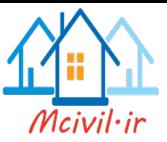

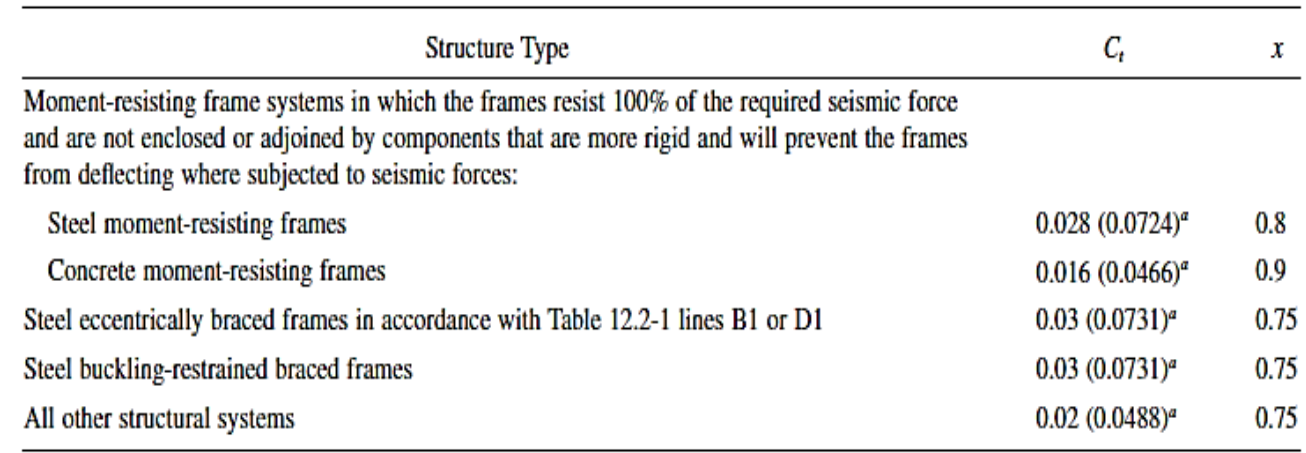

"Metric equivalents are shown in parentheses.

The value of Ta also can be found approximately from the following formula

Ta  $=0.1$  N

N= number of story.

Limitation of this formula:

N<12 (for building with less than 12 story)

Minimum story height 10 feet or 3m

Vertical distribution of the base shear can be determined as follows:

 $F_x = C_{vx} V$  [ASCE 7-10 (EQ 12.8-11)]

Cvx = vertical distribution factor

 $V =$  total design lateral force or base shear

$$
C_{\text{VX}} = \frac{w_x(h_x^k)}{\sum w_i h_i^k}
$$

[ASCE 7-10 (EQ 12.8-12]

wi, wx = the portion of the total gravity load of the structure located or assigned

to level i or x.

hi,  $hx =$  the height from the base to Level i or x

 $k =$  an exponent related to the structure period as follows:

For structures having a period of 0.5 sec or less,  $k = 1$  (linear)

For structures having a period of 2.5 sec or more,  $k = 2$  (parabolic)

For structures having a period between 0.5 sec and 2.5 sec., k shall be 2 or shall be

Determined by linear interpolation between 1 and 2

```
W بار قائم مؤثر ساختمان میباشد که از بار های زیر تشکیل گردیده است:
                                                                                                       بار دایمی (load Dead)
                                               وزن پارتیشن ها (weight wall partition (: به اساس ).2 12.7 section 7 ASCE(
                                                     وزن موقتی یا وزن برف (load snow (به اساس ).2 12.7 section 7 ASCE(2
برای محاسبه وزن ساختمان از برنامه ETABS استفاده شده است .برنامه بر اساس بار گذاری انجام گرفته روی ساختمان و وزن اعضای ساختمانی این
                                       وزن را محاسبه میکند .و بدهی است که وز ن اعضای ساختمانی بعد از انجام طراحی تغیر خواهد نمود2
```
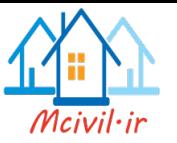

### **(***Determination of factor to calculate the seismic load***) زلزله بار تعین برای پارامتر محاسبه**

از نقشه زلزه دیده میشود که شهر کابل در ساحه نسبتا خطری واقع میباشد .همچنان در نزدیکی درز چمن میباشد که باعث زلزله های جدی میگردد .به اساس سروی (USGS) برای شهر کابل پارامتر های زیر برای %2 احتمال وقوع تعیین گردیده:

 $Ss = 1.13$ 

 $S_1 = 0.53$ 

 $S<sub>s</sub>$  the mapped spectral acceleration for short periods from U.S Army corps of – Engineers technical requirements for Kabul region  $S<sub>1</sub>$  = the mapped spectral acceleration for one second periods from U.S Army corps of

Engineers technical requirements for Kabul region

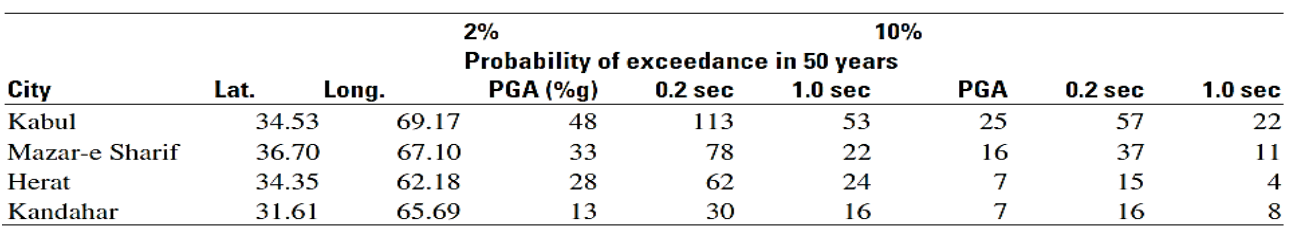

Table 2. Probabilistic ground motions for selected cities.

Building located in stiff soil so site classification according to table 1 is D.

Site classification  $= D$ 

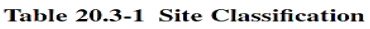

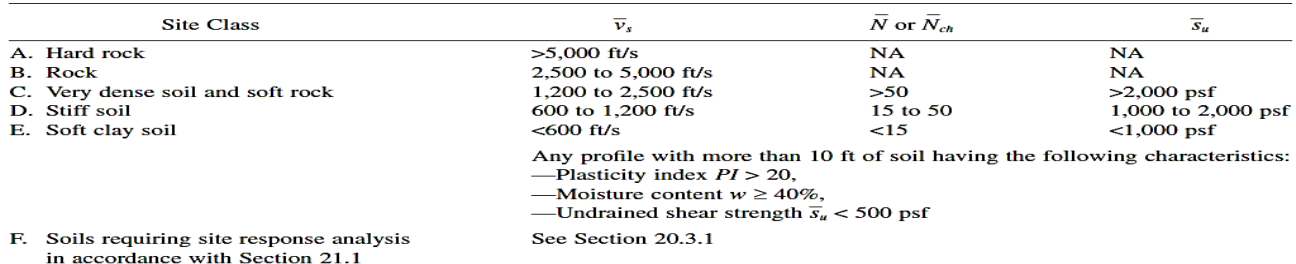

For SI: 1 ft/s = 0.3048 m/s; 1 lb/ft<sup>2</sup> = 0.0479 kN/m<sup>2</sup>.

Fa and Fv are functions of mapped spectral ground motion and site classification that define from table 11.4-1 & 11.4-2 Ss =1<1.13 < 1.25 so Fa =  $1.048$  $S1 = 0.53 > 0.5$  so  $Fv = 1.5$ Adjusted maximum considered earthquake response acceleration:  $SMS = Fa SS 1.048 \times 1.13 = 1.18$  $SM1 = FV S1 1.5 \times 0.53 = 0.80$ SDS = the design spectral response acceleration parameter in the short period range as

determined from Section 11.4.4

 $SDS = 2/3 \times SMs$ .  $2/3 \times 1.18 = 0.79$  $SD1 =$  the design spectral response acceleration parameter in the 1sec range as determined from Section 11.4.4  $SD1 = 2/3 \times SM1$ .  $2/3 \times 0.80 = 0.53$ 

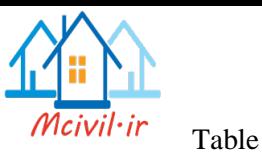

Table 11.4-1 Site Coefficient,  $F_a$ 

| <b>Site Class</b> | Mapped Risk-Targeted Maximum Considered Earthquake ( $MCE_R$ ) Spectral Response Acceleration<br>Parameter at Short Period |             |              |             |                |
|-------------------|----------------------------------------------------------------------------------------------------|-------------|--------------|-------------|----------------|
|                   | $S_s \leq 0.25$                                                                                                    | $S_s = 0.5$ | $S_s = 0.75$ | $S_s = 1.0$ | $S_s \ge 1.25$ |
| A                 | 0.8                                                                                                    | 0.8         | 0.8          | 0.8         | 0.8            |
| в                 | 1.0                                                                                                    | 1.0         | 1.0          | 1.0         | 1.0            |
|                   | 1.2                                                                                                    | 1.2         | 1.1          | 1.0         | 1.0            |
|                   | 1.6                                                                                                    | 1.4         | 1.2          | 1.1         | 1.0            |
| Е                 | 2.5                                                                                                    | 1.7         | 1.2          | 0.9         | 0.9            |
| R                 | See Section 11.4.7                                                                                                    |             |              |             |                |

Note: Use straight-line interpolation for intermediate values of  $S_s$ .

Table 11.4-1 Values of Fa as a Function of Site Class and Mapped Short-Period Spectral Response

#### Acceleration Ss

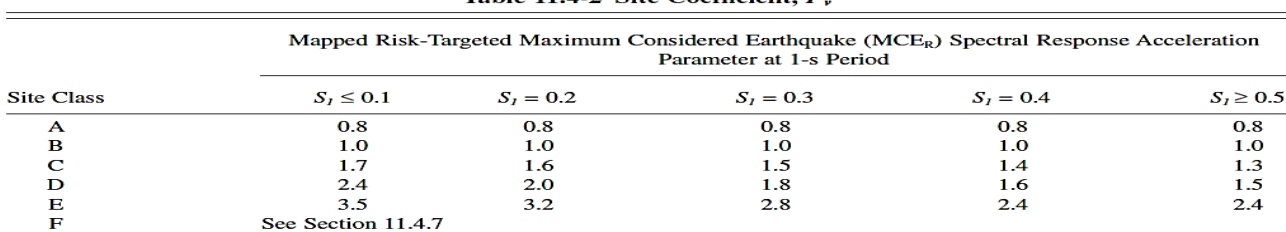

Table 11  $4-2$  Site Coefficient  $F$ 

Note: Use straight-line interpolation for intermediate values of  $S_1$ .

Table 11.4-2. Values of Fv as a Function of a Site Class and Mapped. Period Spectral Response Acceleration S1

Fundamental period of building:

 $T \leq Ta$  Cu

CU find from table 12.8-1 and it is function of SD1.

 $SD1 = 0.53$ , so Cu = 1.2

Ta= Approximate Periods of Vibration find from following formula:

 $T = C_t h_n^x$ 

 $X =$  coefficient depend in type of structure, 0.9 from table 12.8-2

 $Ct =$  coefficient depend in type of structure, 0.0466 from table 12.8-2

 $hn = height of the building from foundation level. 16.15 m$ 

 $Ta = 0.047 \times 16.15^{0.9} = 0.57$ 

Ta Cu =  $0.57 \times 1.2 = 0.69$  sec

Ta= 0.57 < 0.69= Ta Cu ….Ok

 $TL = 8 \text{ sec}$ 

### **محاسبه ضریب عکس العمل زلزله (***Coefficient Response Seismic of Calculation***(**

The seismic response coefficient C<sub>s</sub> shall be determined in accordance with

Eq. [ASCE 7-10 (EQ 12.8-2)]

$$
\text{CS}=\frac{\text{SDS}}{R}I
$$

[ASCE 7-10 (EQ 12.8-2)]

Where:

 $S_{DS} = 0.79$ 

R= 8 from table 12.2-1 for Special Moment Resisting frame & seismic design category (D) I=1 from table 11.5-1 for occupancy category II

 $C_s = > 0.099$ 

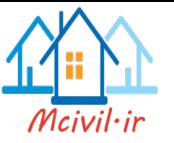

The value of  $C_s$  computed in accordance with Eq. 12.8-2 need not exceed the following:

 $C_{\text{S,max}} = \frac{SD1}{TD}$ TR FOR  $T \leq T_L$  [ASCE 7-10 (EQ 12.8-3)]

 $C_{s,max} = 0.116 > 0.099$ 

The above C<sub>s</sub> value (0.099) not exceeded than  $0.116$  so C<sub>s</sub> = 0.099 is ok

**نیروی برشی پایه ساختمان** *(shear Base***(**: چنانچه قبال ذکر گردید نیروی برشی ساختمان با استفاده از رابطه زیر محاسبه میگردد:

 $V = C_s * W$  [ASCE 7-10 (EQ 12.8-1]

Where W is the effective seismic load of the building per section 12.7.2.of ASCE 7-10

**توزیع نیروی برشی در ارتفاع)Forces Seismic of Distribution Vertical(:**

The lateral seismic force  $(F_x)$ , (kip or KN) induced at any level shall be determined from The following equations:  $F_x = C_{vx} * V$  [ASCE 7-10 (EQ 12.8-11)]

 $C_{\text{VX}} = \frac{w_x(h_x^k)}{\sum_{x \in \mathcal{X}} h_x^k}$  $\sum w_i h_i^h$ [ASCE 7-10 (EQ 12.8-12]

باید یاد آور شویم که در آیین نامه 7-10ASCE و آیین نامه .122 ایران ویرایش چهارم نیروی شالقی در نظر گرفته نشده است و در عوض پارامتر K درنظر گرفته شده است.

**توزیع نیروی برشی برای دیزاین در هر طبقه** *(Forces of Distribution Horizontal***)**

The seismic design story shear in any story  $(V_x)$  (kips or kN) shall be determined from The following equation:

 $V_x = \sum_{i=1}^{n} F_i$  $(12.8 - 13)$ 

Where  $Fi =$  the portion of the seismic base shear (V) (kips or kN) induced at Level i. The seismic design story shear (Vx) (kips or kN) shall be distributed to the various Vertical elements of the seismic force resisting system in the story under consideration based on the relative lateral stiffness of the vertical resisting elements and the diaphragm.

**معرفی کردن بارهای وارد برساختمان در ETABS**

در این بخش نحوه بارهای وارد برساختمان در برنامه ETABS به طور مختصر به صورت زیر تشریح گردیده با استفاده از مسیر Patterns Load>Define جعبه زیر ظاهر میگردد.

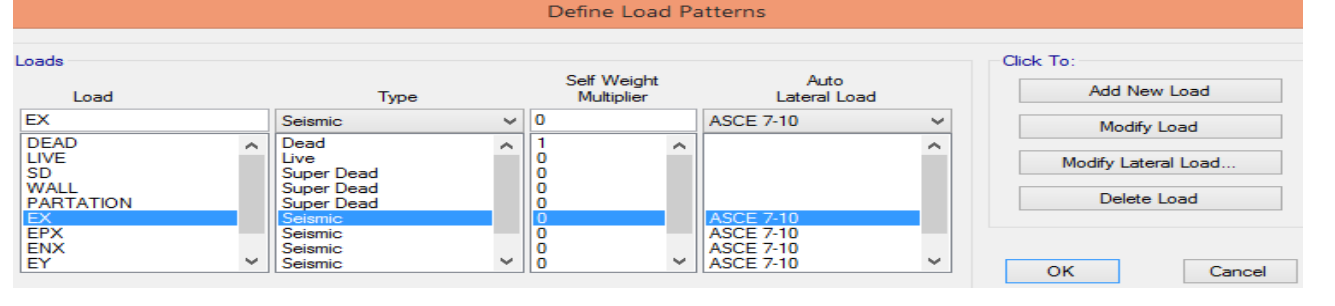

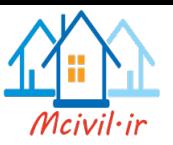

معرفی بارهای دایمی (LOAD DEAD (اعضای ساختمان: در جعبه باال نوعیت بار مرده را در بخش TYPE از نوع DEAD انتخاب مینماییم .و برای اینکه برنامه بارمرده اعضای ساختمان خودکار محاسبه نماید در بخش Multiplier Weight Self یک (1 ) میسازیم تا آنرا مکمل محاسبه نماید.

معرفی بارهای زلزله )SEISMIC (در جعبه باال سه نوع بار زلزله در جهت X) ENX,EPX,EX )و سه نوع بار زلزله در جهت

Y) ENY,EPY,EY )را معرفی و نوعیت آنرا در بخش Type از نوع Seismic انتخاب مینماییم .و در بخش Load Lateral Auto

برای همه بارهای زلزله استاندارد 7-10ASCE را انتخاب مینماییم .وبرای معرفی پارامترهای زلزله طبق استاندارد 7-10ASCE با انتخاب بار مورد نظر زلزله و فشار دادن دکمه Load Modify بار های زلزله به صورت زیر اصالح میگردد:

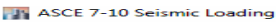

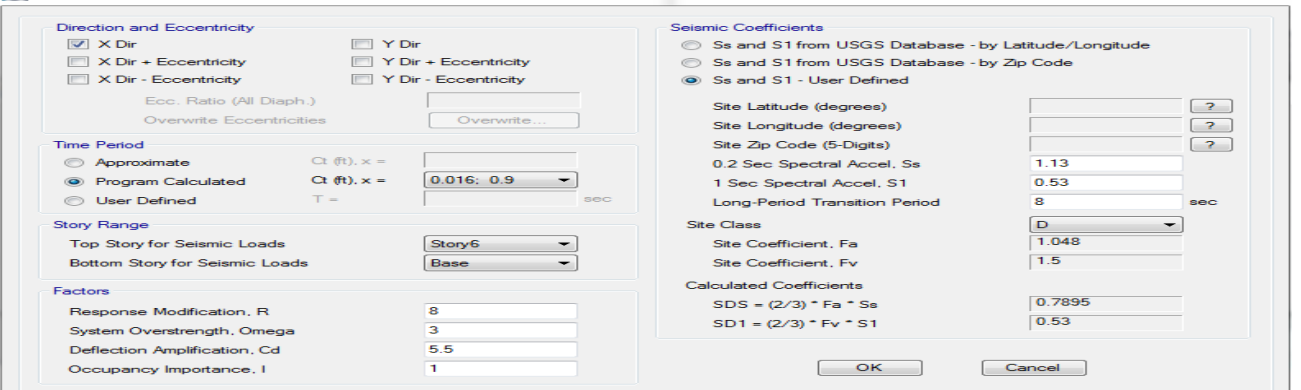

تعریف بار زلزله در جهت X

**ASCE 7-10 Seismic Loading** 

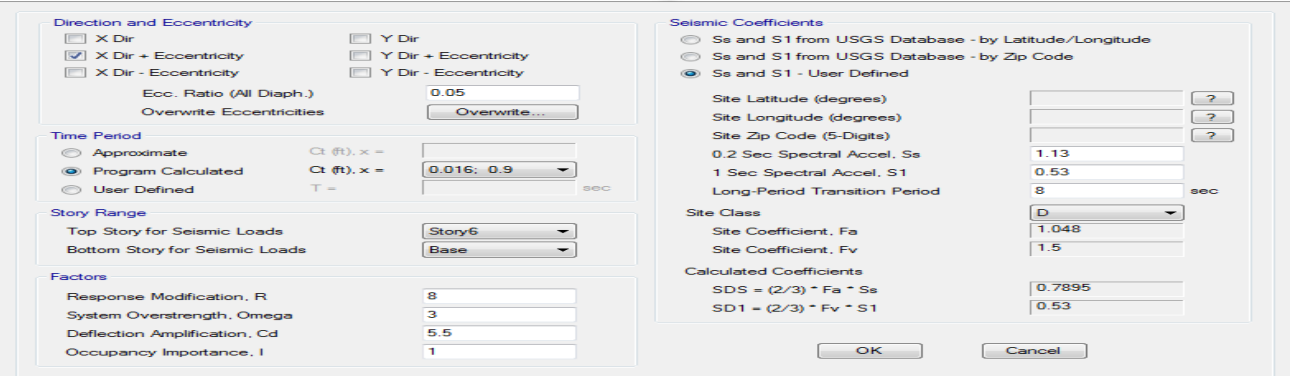

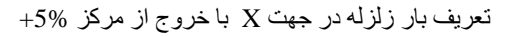

#### ASCE 7-10 Seismic Loading

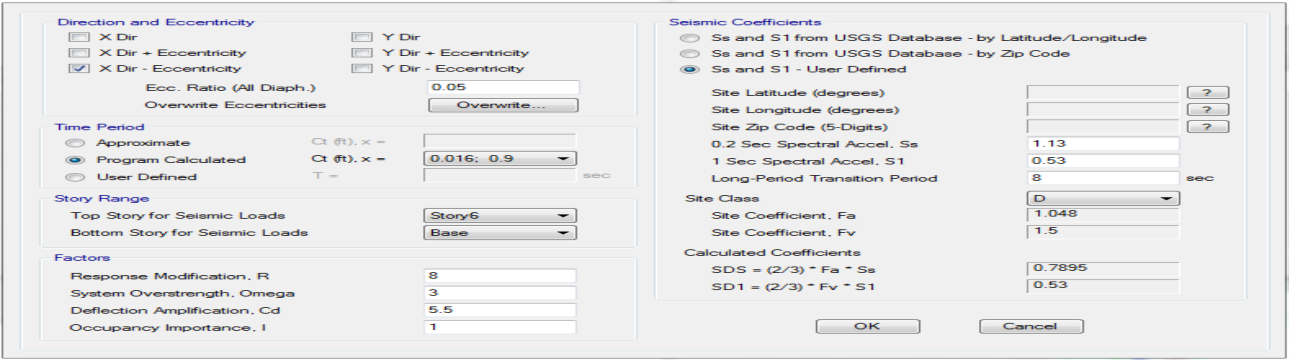

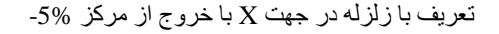

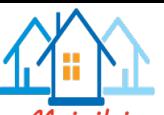

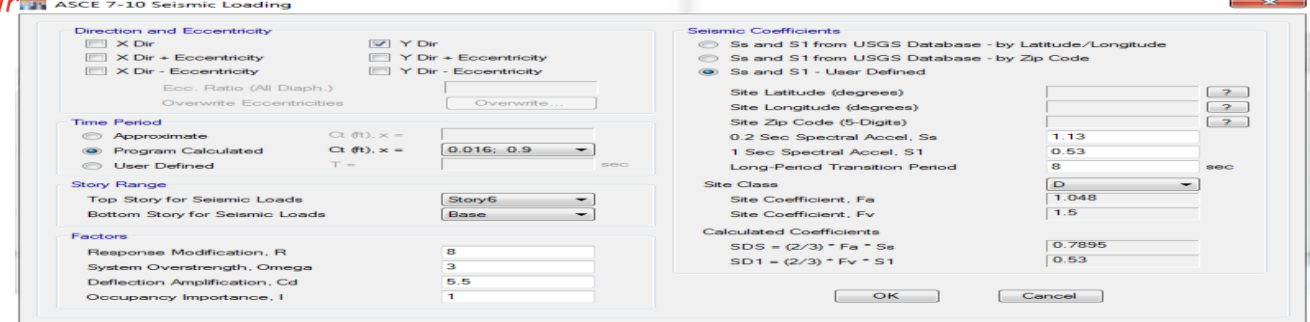

#### تعریف بار زلزله در جهت Y

#### **ASCE 7-10 Seismic Loadin**

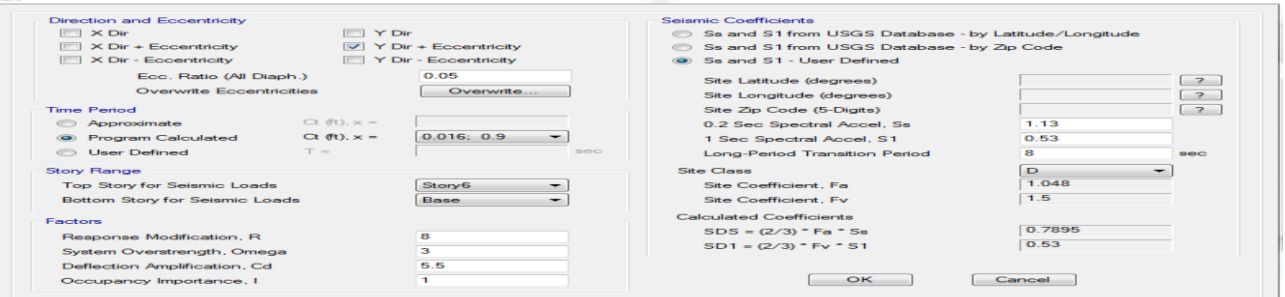

#### تعریف بار زلزله در جهت Y با خروج از مرکز 5%

#### **ASCE 7-10 Seismic Loading**

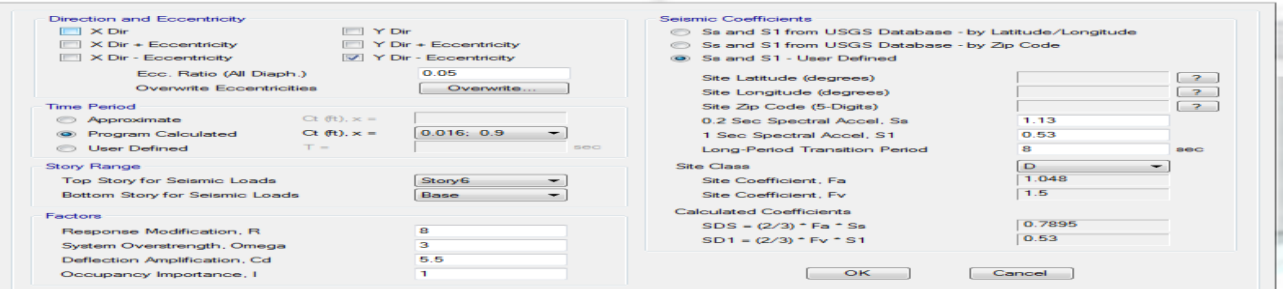

تعریف بار زلزله در جهت Y با خروج از مرکز -5%

# **معرفی کردن وزن مؤثر ساختمان (Source Mass )برای محاسبه قو برشی در ETABS**

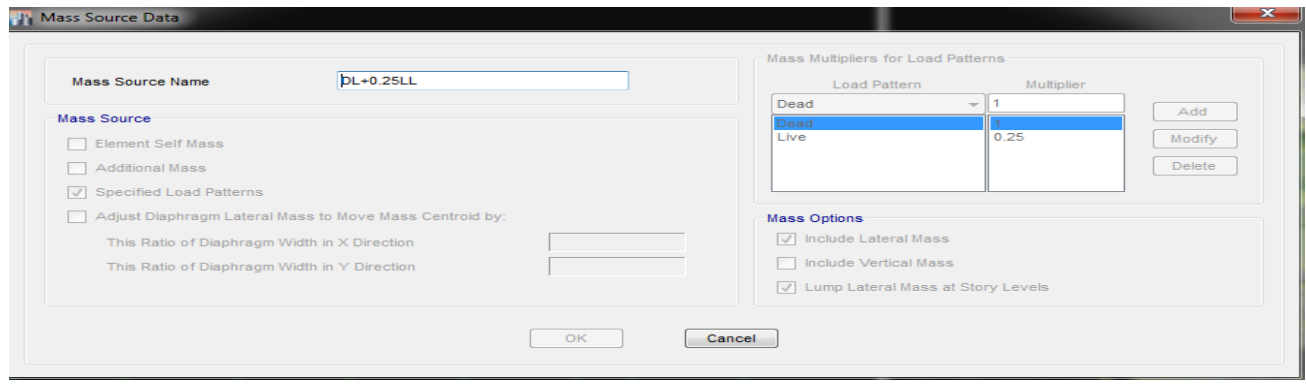

#### وزن موثر ساختمان

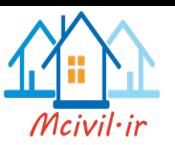

#### **اختصاص دادن مشخصات**

در این بخش همه مشخصات از قبیل گره ها، تیر، ستون، سقف، و بارهای زنده و سربار های مرده را به مدل ساختمان اختصاص داده میشود .و تمام دستورات نسبت دادن مشخصات وبارها در منوی ASSIGN قرار دارند.

#### **اختصاص دادن تکیه گاه**

تمام گره ها را درطبقه BASE انتخاب گردد. دستور Restraints>Joint>Assign را اجرا کرده ودر جعبه ظاهر شده، تکیه گاه گیردار را انتخاب و OK مینماییم. تاهمه تکیه گاه ها ستونها گیردار )FIX )گردد.

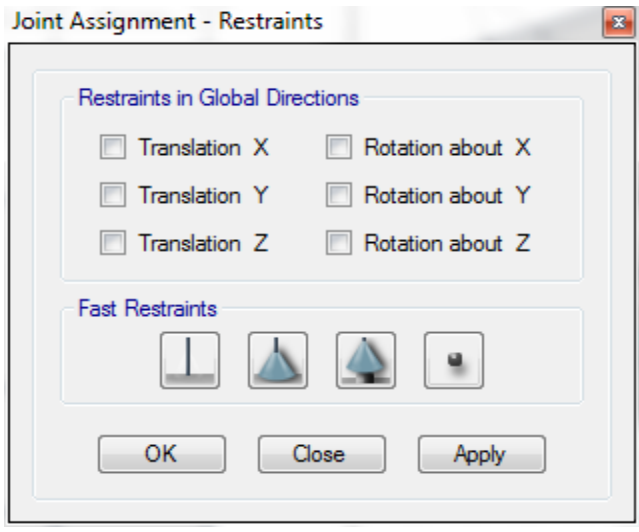

#### **اختصاص دادن مقطع تیر**

نظر به محاسبه انجام شده قبلی مقطع(B35.50) را برای همه تیر ها اختصاص می دهیم. با استفاده از مسیر Beams>Type Object>Select تمام تیرها انتخاب گردد. دستورProperty Section>Frame>Assign را اجرا کرده ودر جعبه ظاهر شده، مقطع )53232B )را انتخاب و OK مینماییم .تا به همه تیرها این مقطع مختص گردد .البته بعد از تحلیل وطراحی بررسی میگردد که آیا این مقطع مناسب بوده ویا خیر .در صورت مناسب نبودن مقطع مذکور به کل تیرها ویا بعضی از آن باید که مقطع دیگر به آن اختصاص داده شود که الزم و یا مناسب تر با شد .

### **اختصاص دادن مقطع ستون**

نظر به فرض اولیه به اساس تجربه طراح مقطع (C35.60) را به ستون های تمامی طبقات اختصاص می دهیم تمام ستون ها تعمیر را انتخاب می نمایم با استفاده Select>Object Type>column تمام ستون ها را انتخاب می نمایم . دستورProperty Section>Frame>Assign را اجرا کرده ودر جعبه ظاهر شده، مقطع )35.60C )را انتخاب و OK مینماییم .تا به همه ستونها این مقطع مختص گردد .البته بعد از تحلیل وطراحی بررسی میگردد که آیا این مقطع مناسب بوده ویا خیر .در صورت مناسب نبودن مقطع مذکور به کل ستون ها ویا بعضی از آن باید که مقطع دیگر به آن اختصاص داده شود که الزم و یا مناسب تر با شد .

## **اختصاص دادن مقطع سلب**

نظر به محاسبه انجام شده قبلی مقطع سلب به ضخامت 15cm را به همه سقف های طبقات به صورت زیر اختصاص مینماییم. با استفاده از مسیرFloors>Type Object>Select تمام سلبها انتخاب گردد. به پنجره سه بعده رفته و با کلیک کردن باالی رمپ، آنرا از انتخاب میکشیم. دستور Section Slab>Sell>Assign را اجرا کرده ودر جعبه ظاهر شده 15SLAB را انتخاب و OK مینماییم .تا به همه سقفها این مقطع مختص گردد .البته بعد از تحلیل وطراحی انحنای سلب با انحنای مجاز مقایسه میگردد .در صورت تجاوز انحنا ازحد مجاز آن(که در آیین نامه 318ACI پیشنهاد شده)باید که مقطع ضخیمتر به آن اختصاص داده شود.

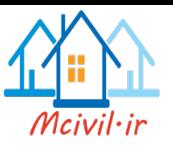

### **اختصاص دادن نواحی صلب انتهایی**

ناحیه های صلب انتهایی محل اشتراک تیر به ستون و دیوارهای برشی هستند .برنامهETABS به طور خودکار طول نواحی صلب انتهایی در اتصاالت تیر به ستون را محاسبه میکند .اما در اتصاالت تیر به دیوار برشی، اتصاالت تیر به تیر و اتصاالت تیر های نیم طبقه این نواحی را محاسبه نمیکند . اعمال نواحی صلب انتهایی باعث کوتاه شدن اعضاء، افزایش سختی و کاهش وزن اسکلت میشود .در این قسمت اعمال نواحی صلب انتهایی به صورت زیر اجرامیگردد

- با استفاده از دستور All>Select تمام اعضای ساختمان انتخاب گردد.
- با استفاده از دستور Offsets Length End>Frame>Assign جعبه مربوطه باز میگردد.
	- در جعبه باز شده برای اعمال نواحی صلب انتهایی به صورت زیر اجراءات گردد

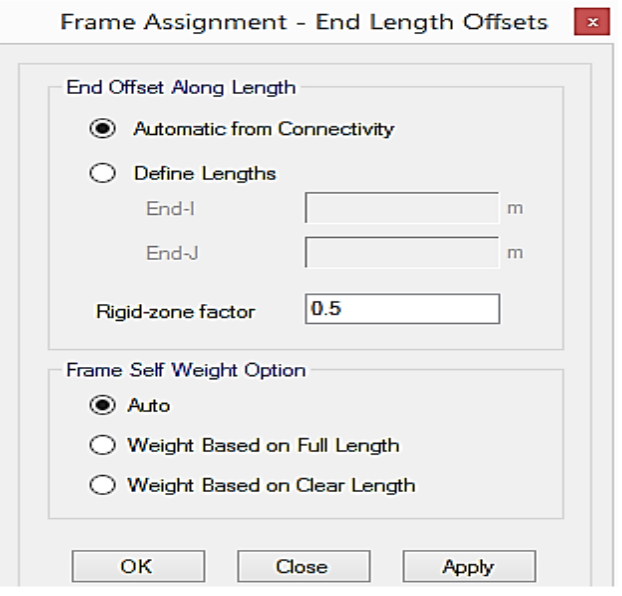

#### **اختصاص دادن شبکه بندی سلبها**

B

با استفاده از مسیر Floors>Type Object>Select تمام سلبها انتخاب گردد.

دستورOptions Mesh Auto Floor>Sell>Assign را اجرا کرده ودر جعبه ظاهر شده سلب ها را به بعد)m1 )شبکه بندی مینماییم.

Shell Assignment - Floor Auto Mesh Options

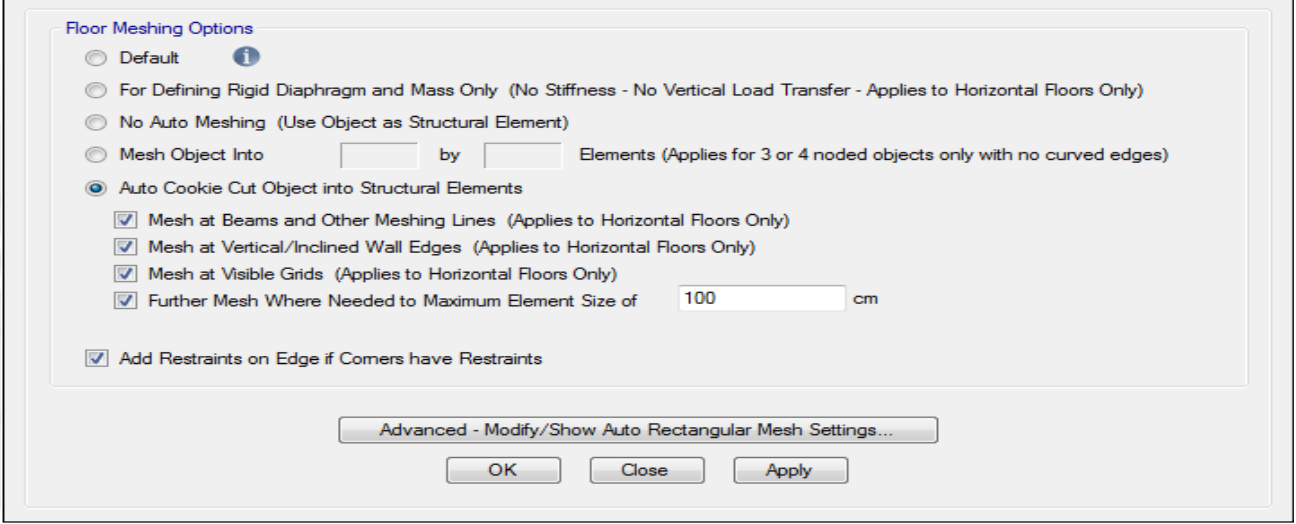

شبکه بندی سلب

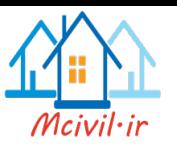

### **اختصاص دادن دیافراگم صلب به سقفها**

باز هم با استفاده از مسیر Floors>Type Object>Select تمام سلبها دوباره انتخاب گردد2 به پنجره سه بعده رفته و با کلیک کردن باالی رمپ، آنرا از انتخاب میکشیم2 دستور Diaphragms>Sell>Assign را اجرا کرده ودر جعبه ظاهر شده, 1D را(که یک دیافراگم سخت میباشد( انتخاب و OK مینماییم تا به همه سقفها مختص گردد.

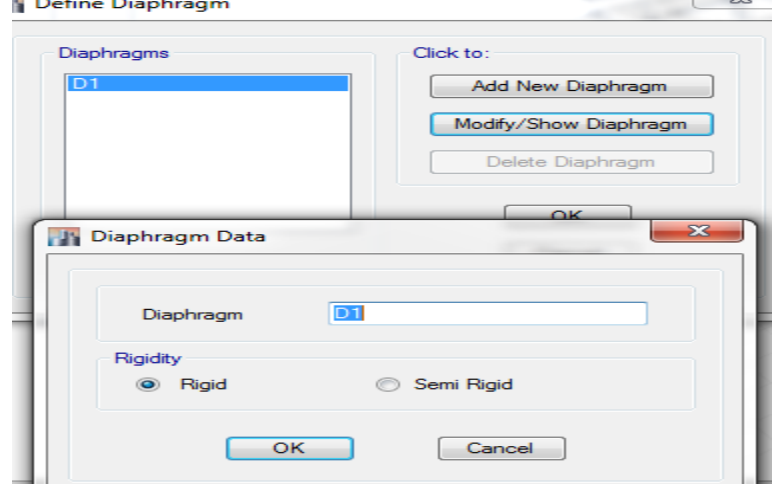

#### **اختصاص دادن بارها**

در این بخش بارگزاری ساختمان انجام میشود .در قبل بار ها ی ثقلی و بار زلزله با استفاده از منوی Define معرفی گردید .و بار گزاری بارهای زلزله در آنجا انجام شد .همچنان ضرورت به اختصاص دادن بار مرده اعضای ساختمانی ساختمان نیست برنامه آنها را به خودی محاسبه میکند .در منوی Assign تنها اختصاص دادن بار های ثقلی زنده و سربار های مرده انجام میشود .در این بخش مراحل زیر برای بارگزاری بارهای مذکور انجام میشود2

- بارگزاری سقفها
- بارگزاری دیوارهای جانبی
	- بارگزاری زینه

بار زنده زینه 813.75Kg بوده که در فرم فوق اوده نشده است<sub>.</sub>

سیستم واحدات خود را به (c ,m, Kg (تبدیل می نمایم.

بار مرده که باالی سلب های طبقات تپیک و بام عمل نموده که در باال محاسبه شده بود قرار ذیل می باشد:

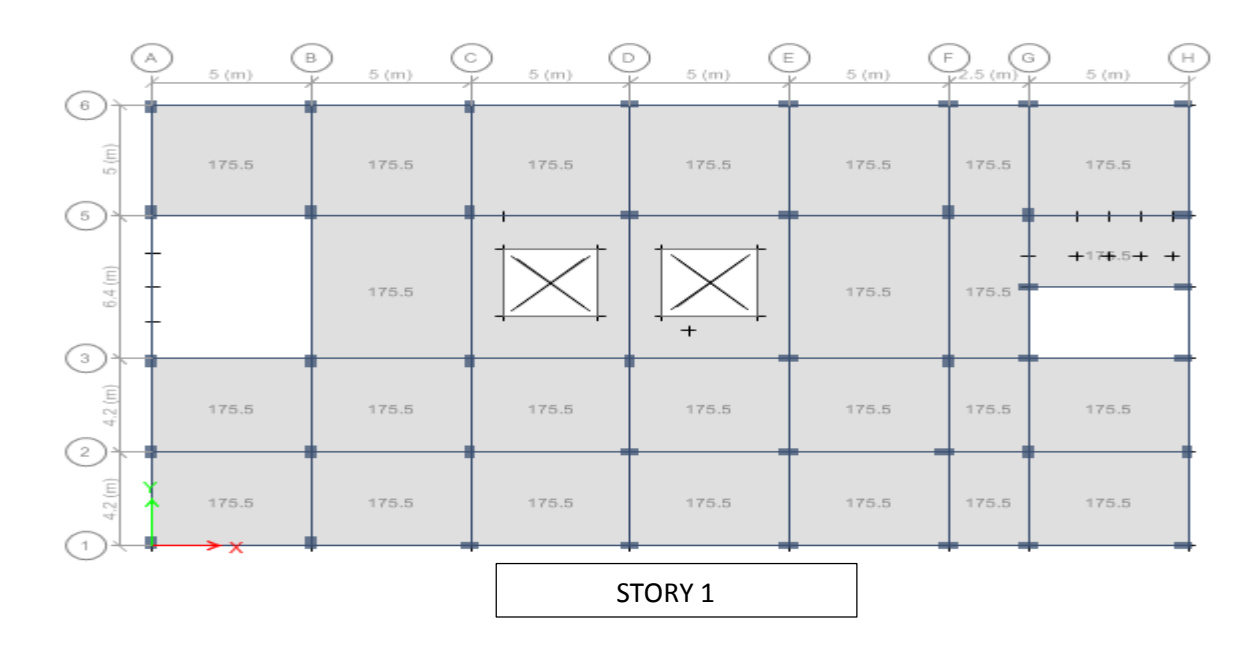

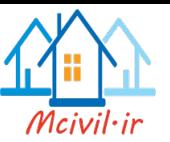

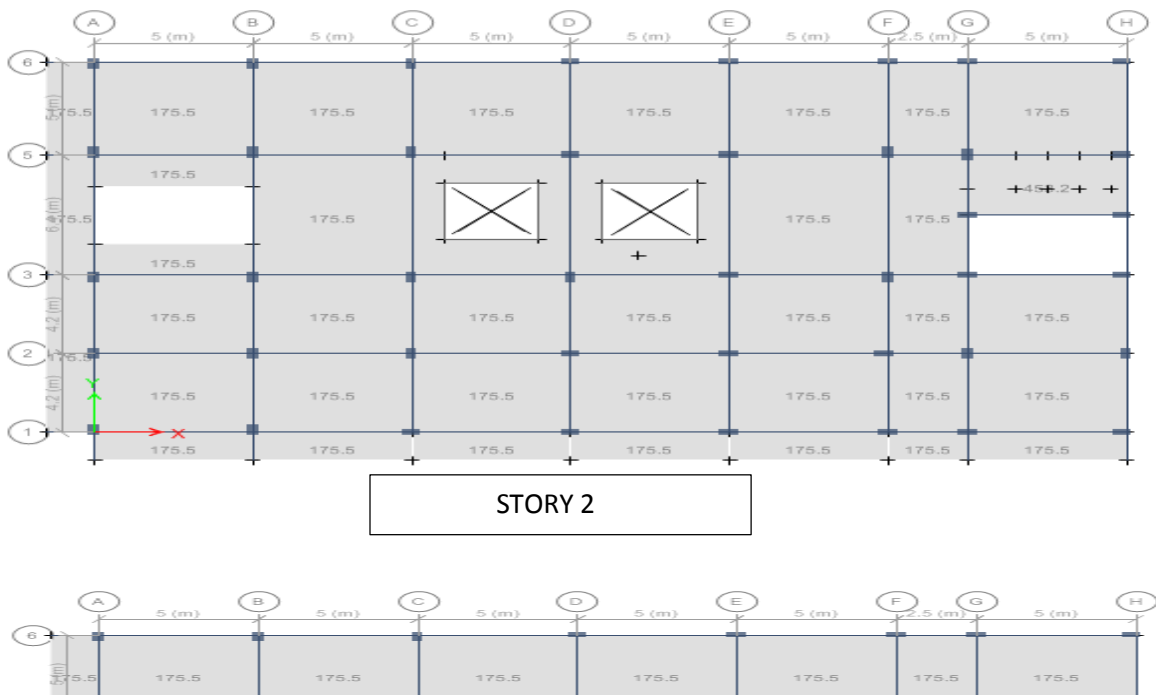

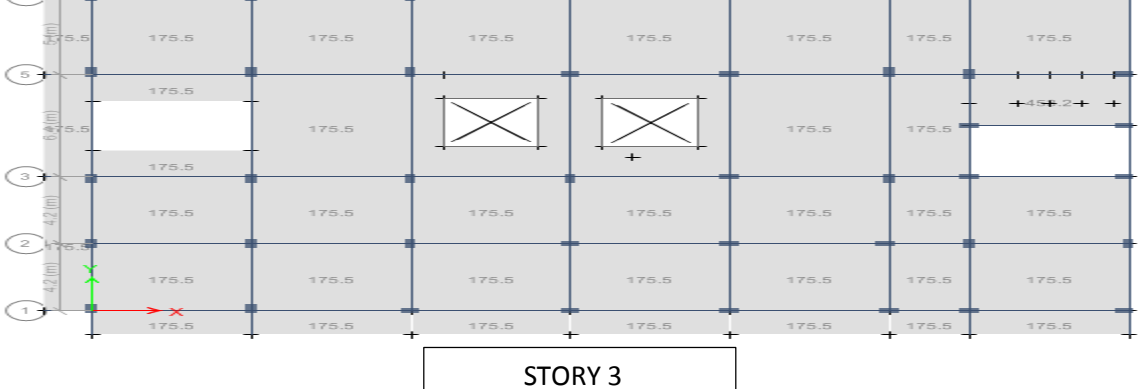

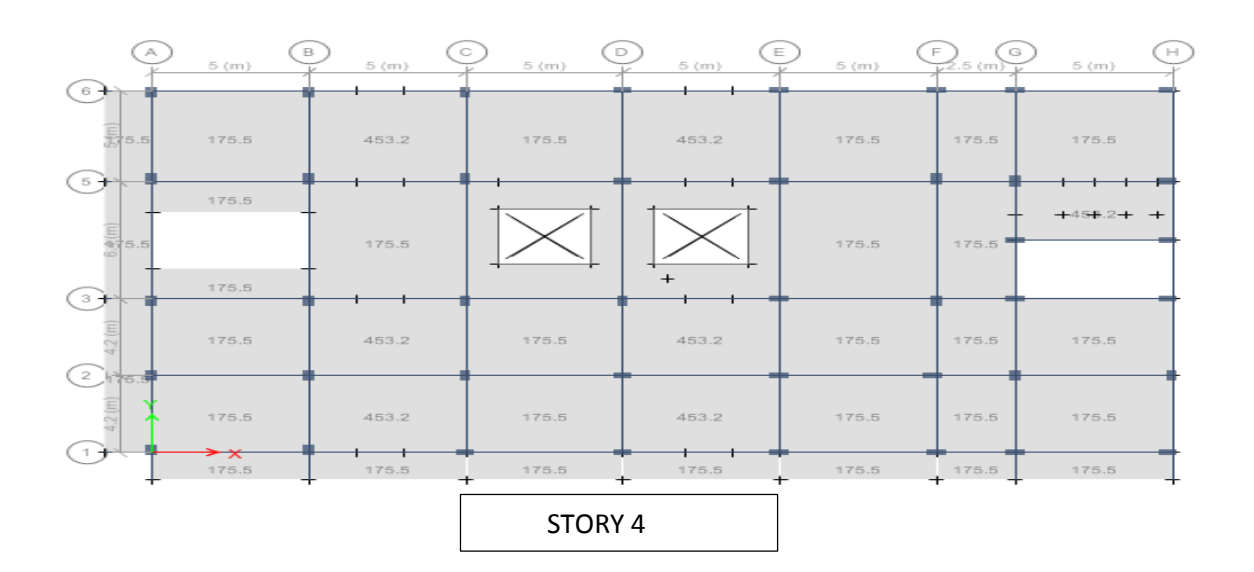

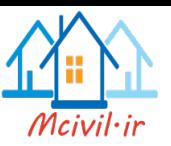

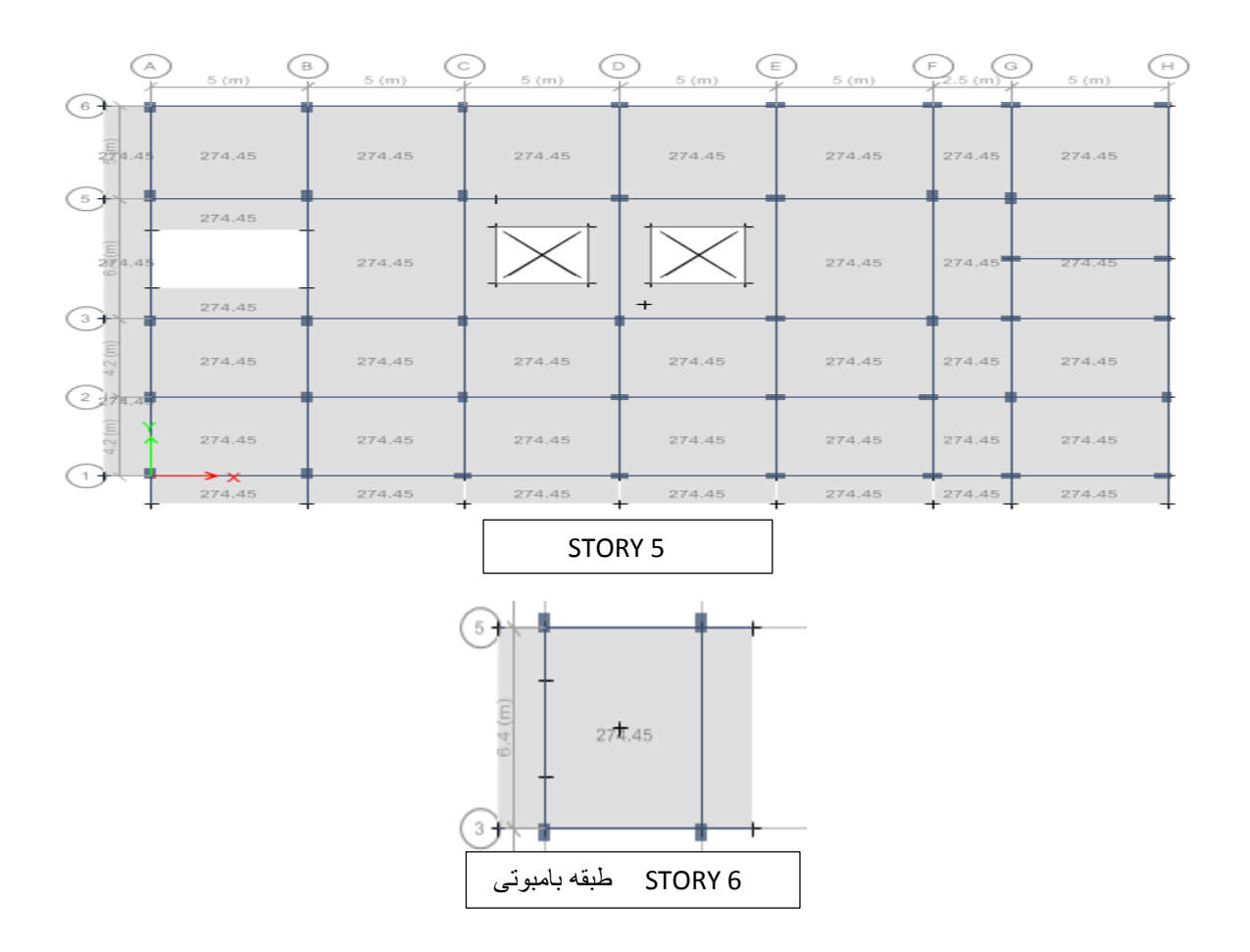

بار زنده که باال سلب های تپیک و بام عمل نموده نظر به کود ابا ایران که در اوایل بیان شد قرار زیر می باشد:

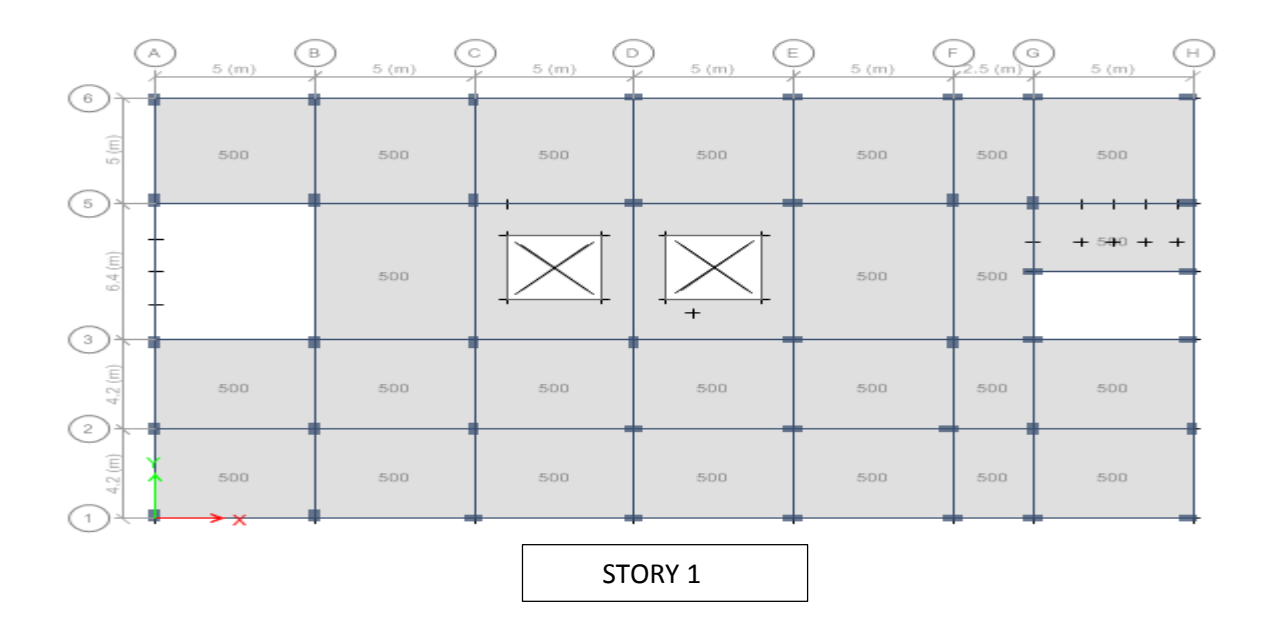

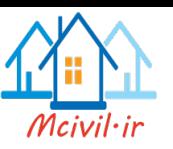

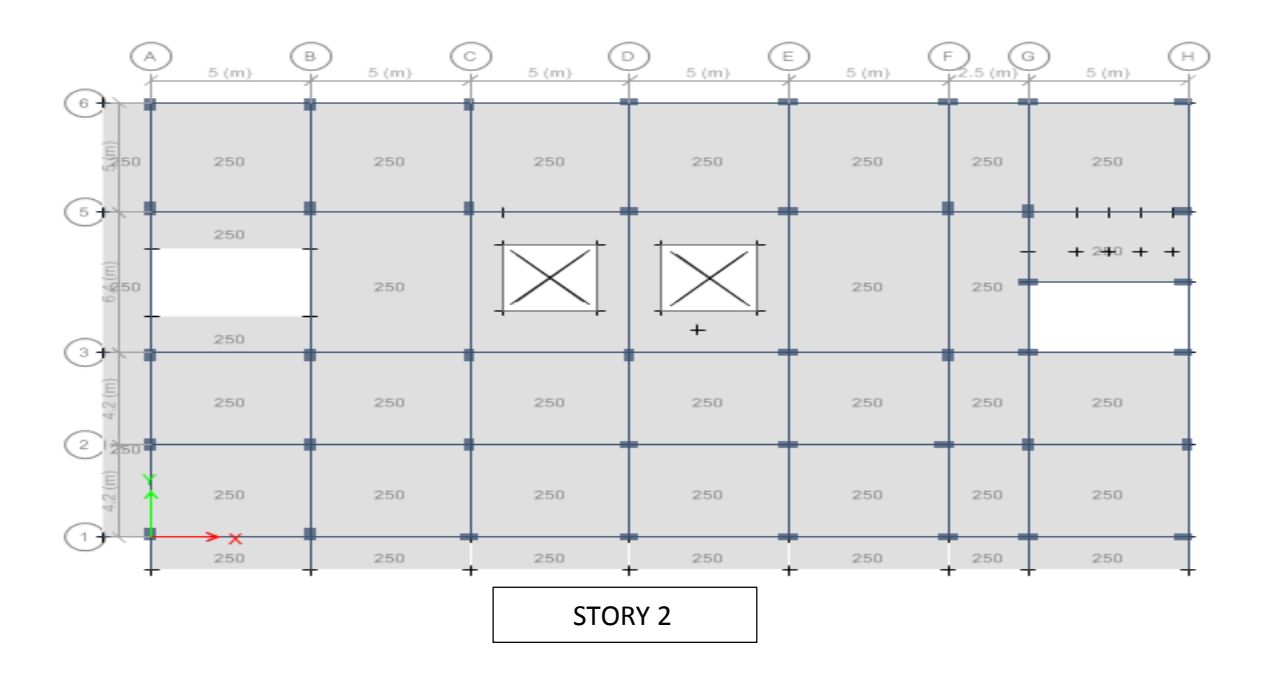

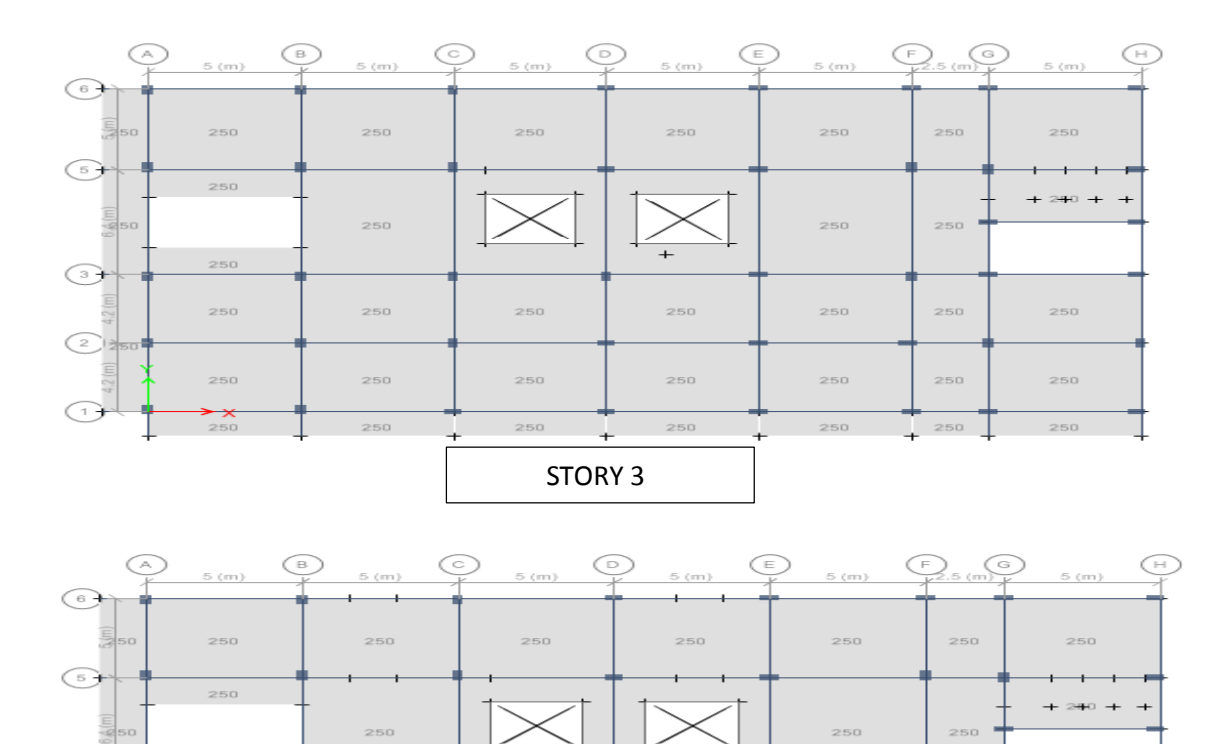

STORY 4

 $_{250}$ 

 $250\,$ 

 $250\,$ 

 $\odot$ 

 $\bigodot$ 

 $\odot$ 

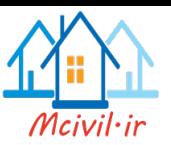

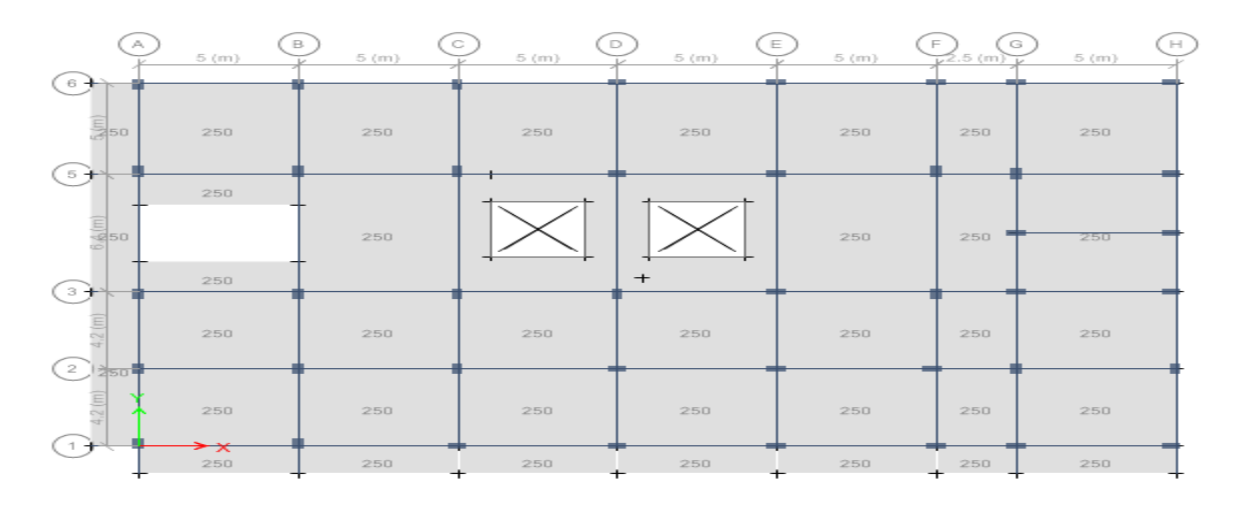

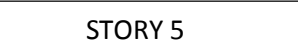

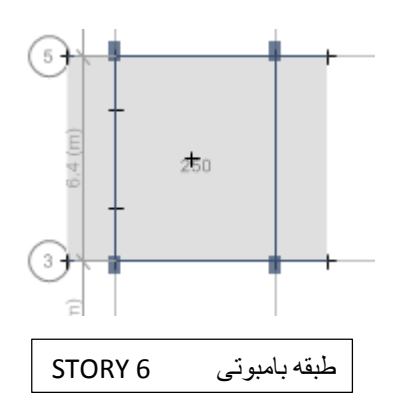

بار گذاری دیوارهای داخلی و خارجی با در نظرداشت ضخامت های انها و ارتفاع انها در طبقات متفاوت که در باال محاسبه شده است و در پروگرام انرا معرفی می نماییم و قرار ذیل می باشد:

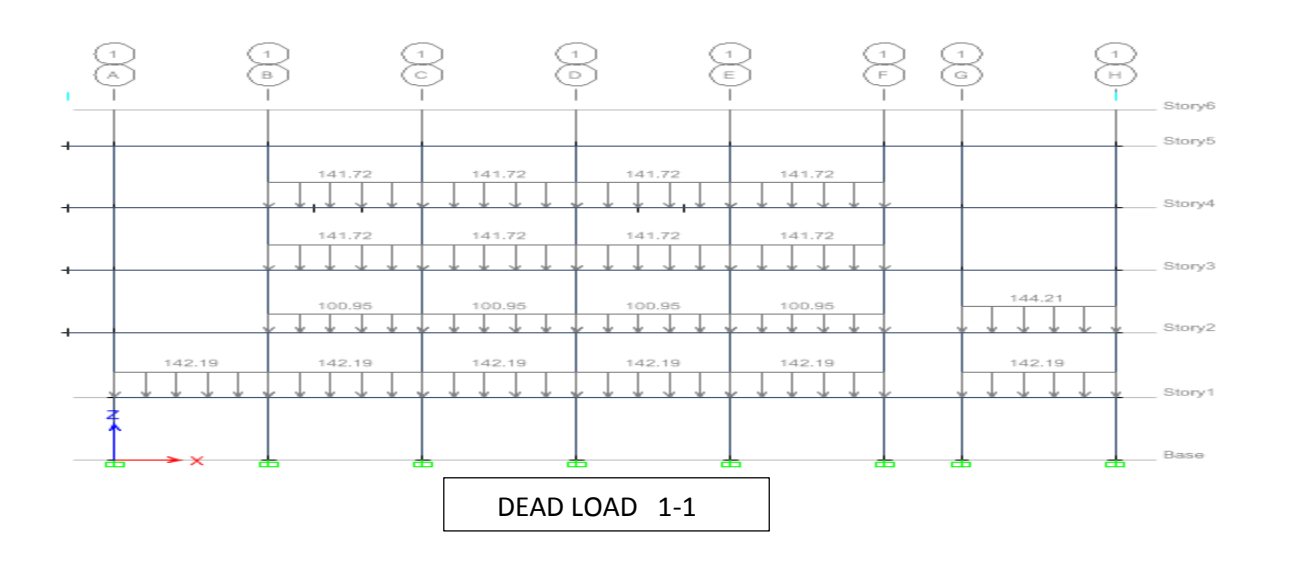

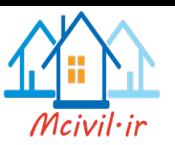

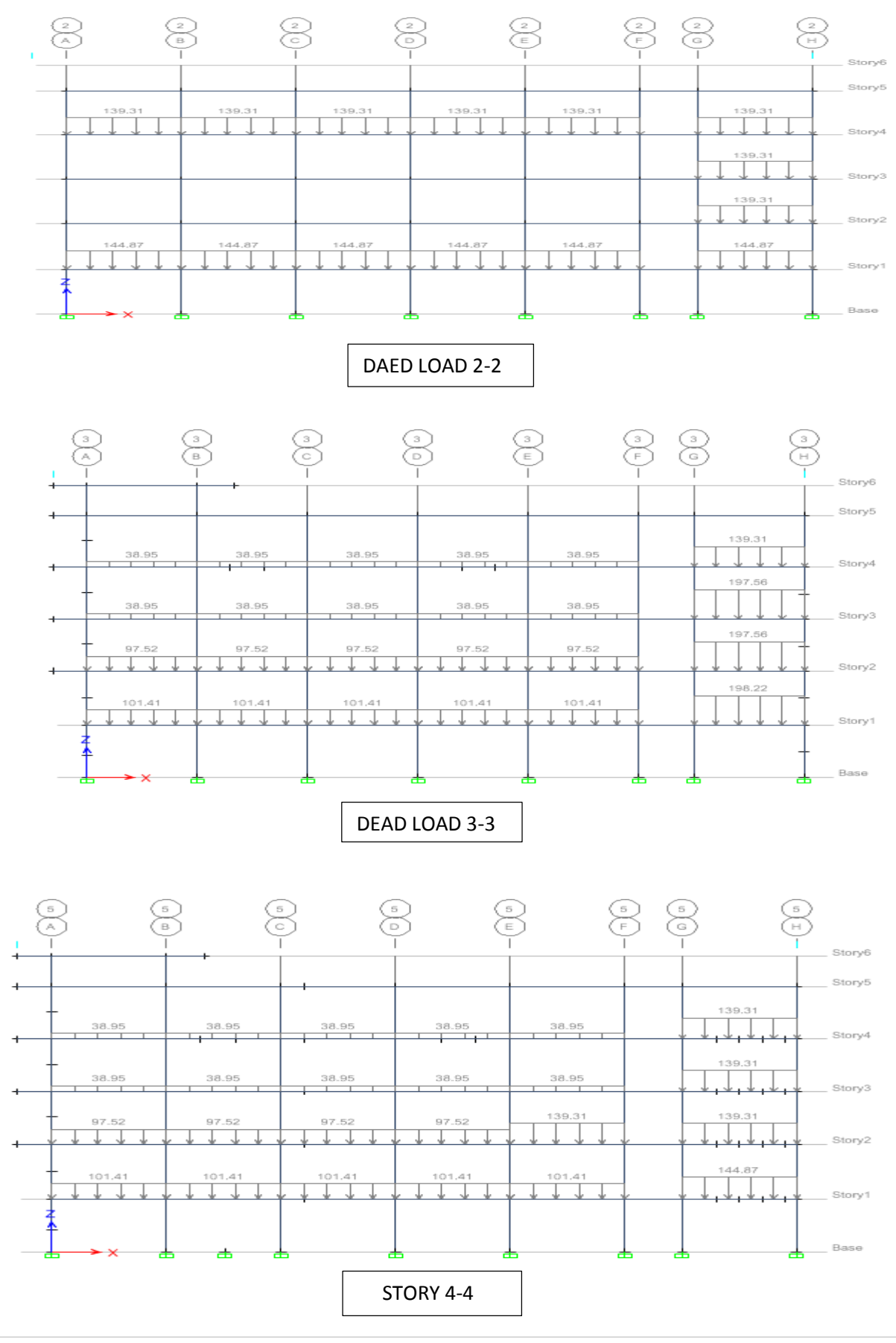

**48 |** P a g e Prepared by: Hamed Omare

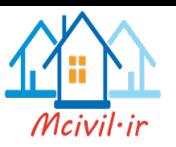

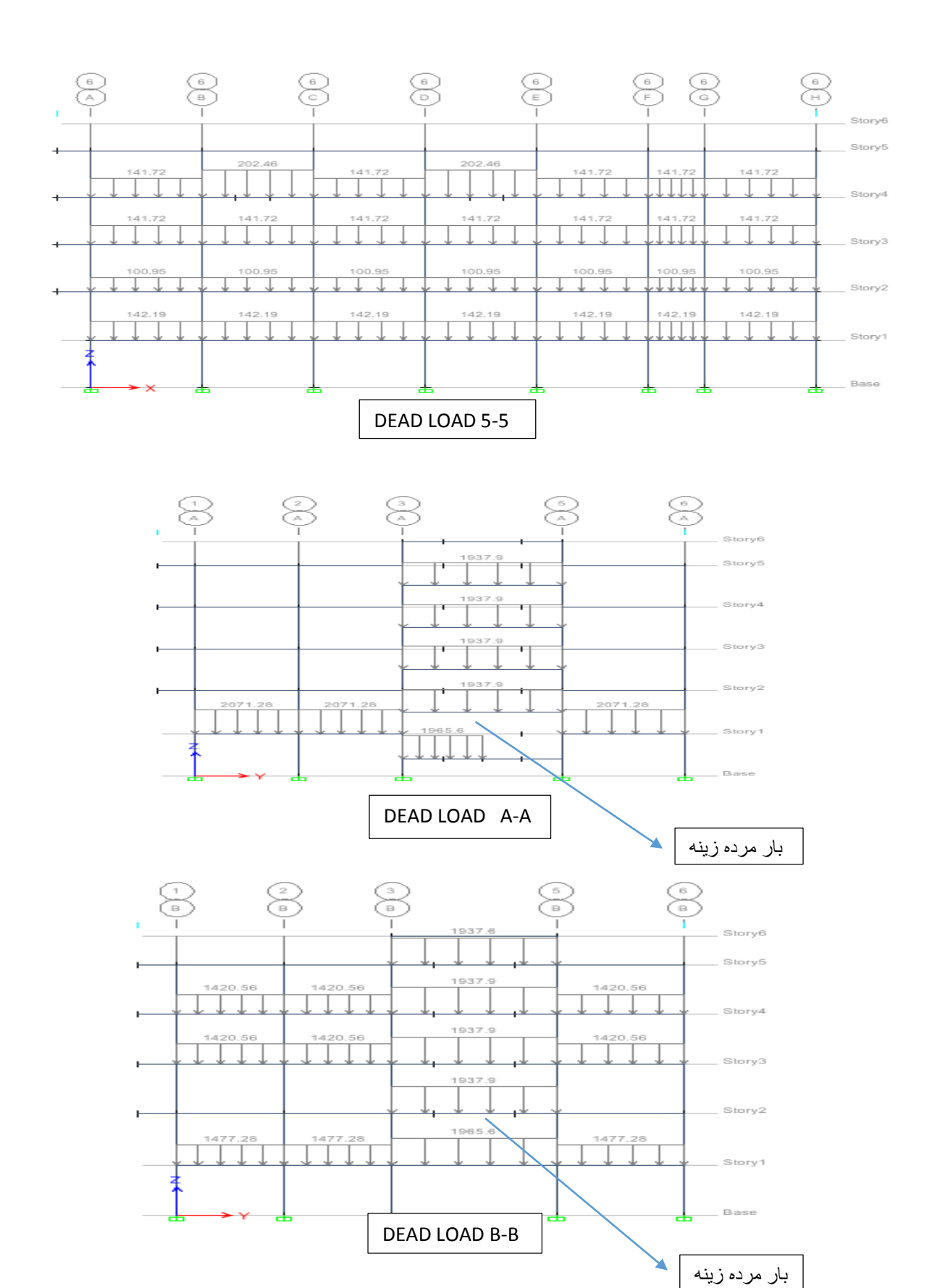

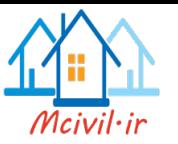

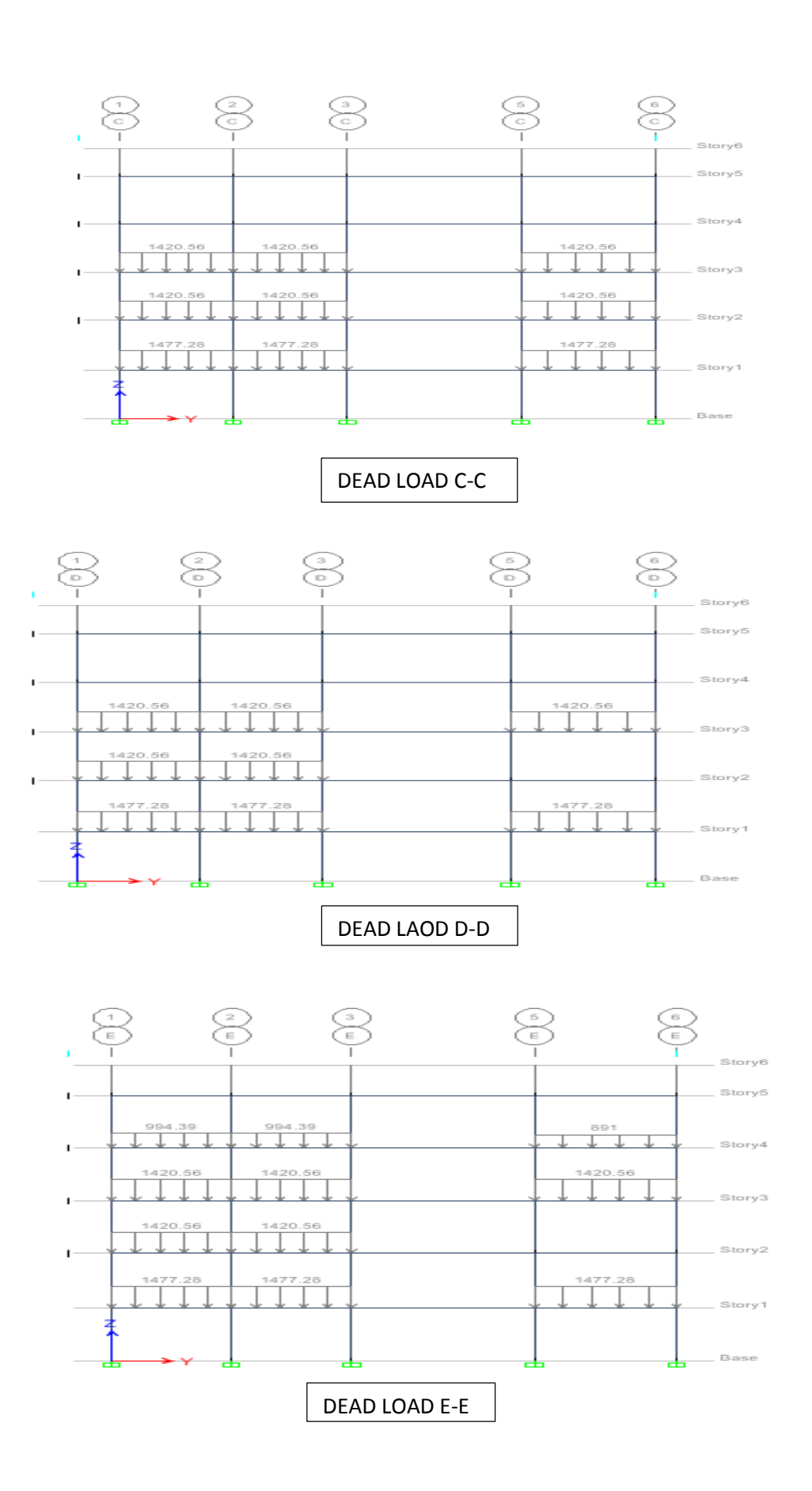

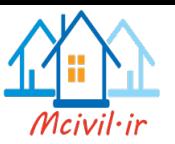

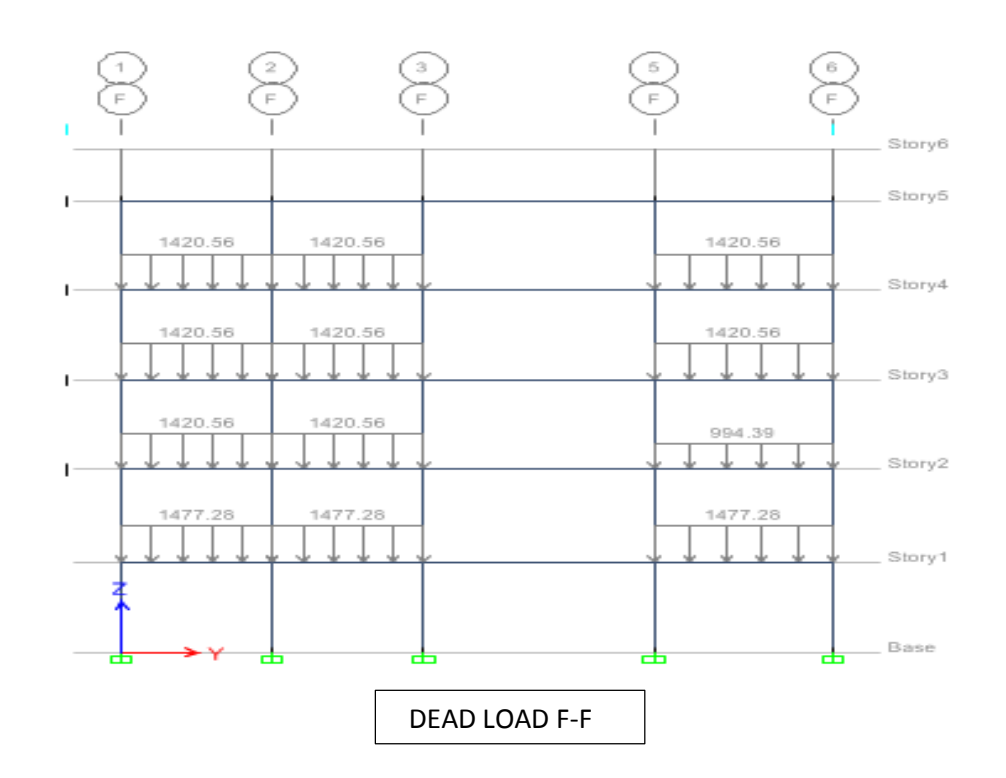

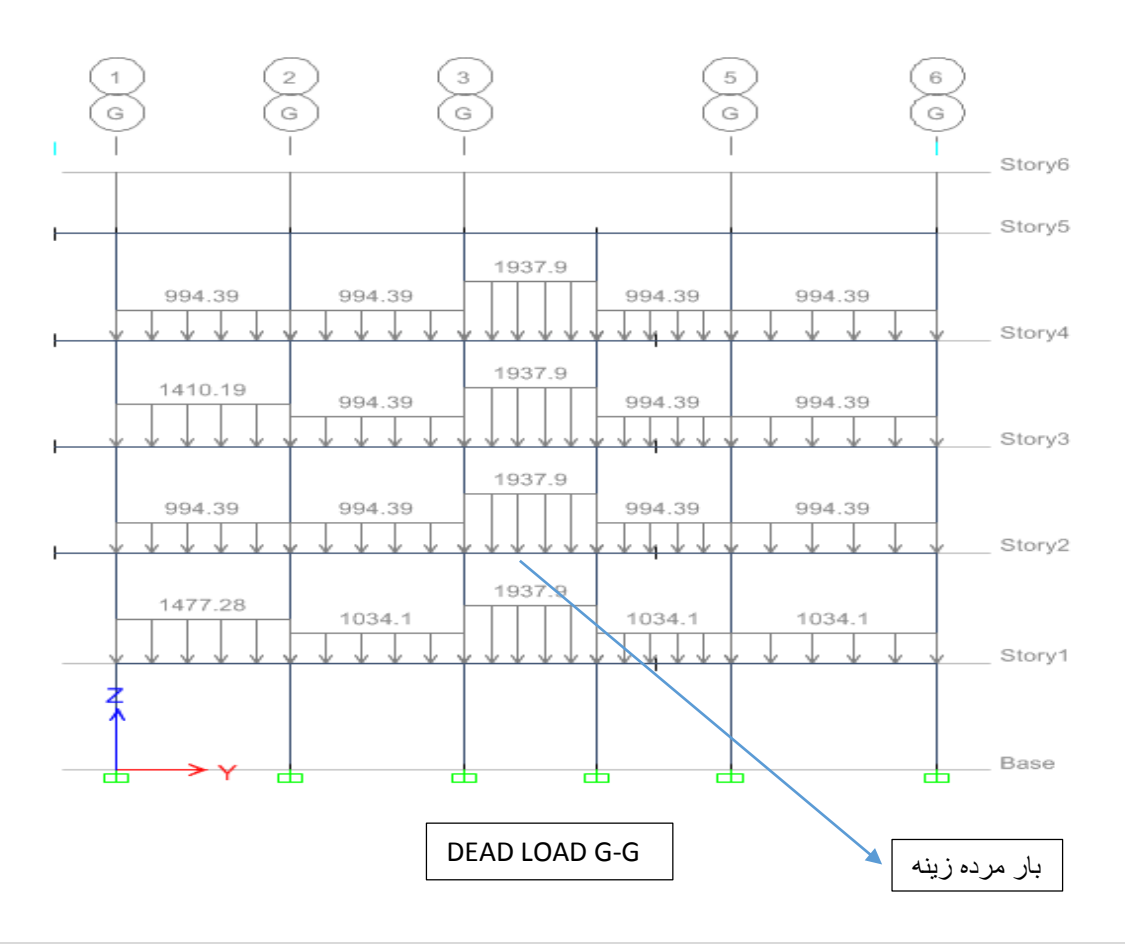

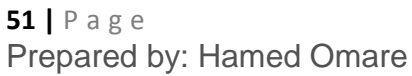

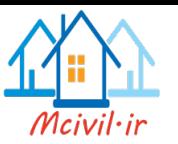

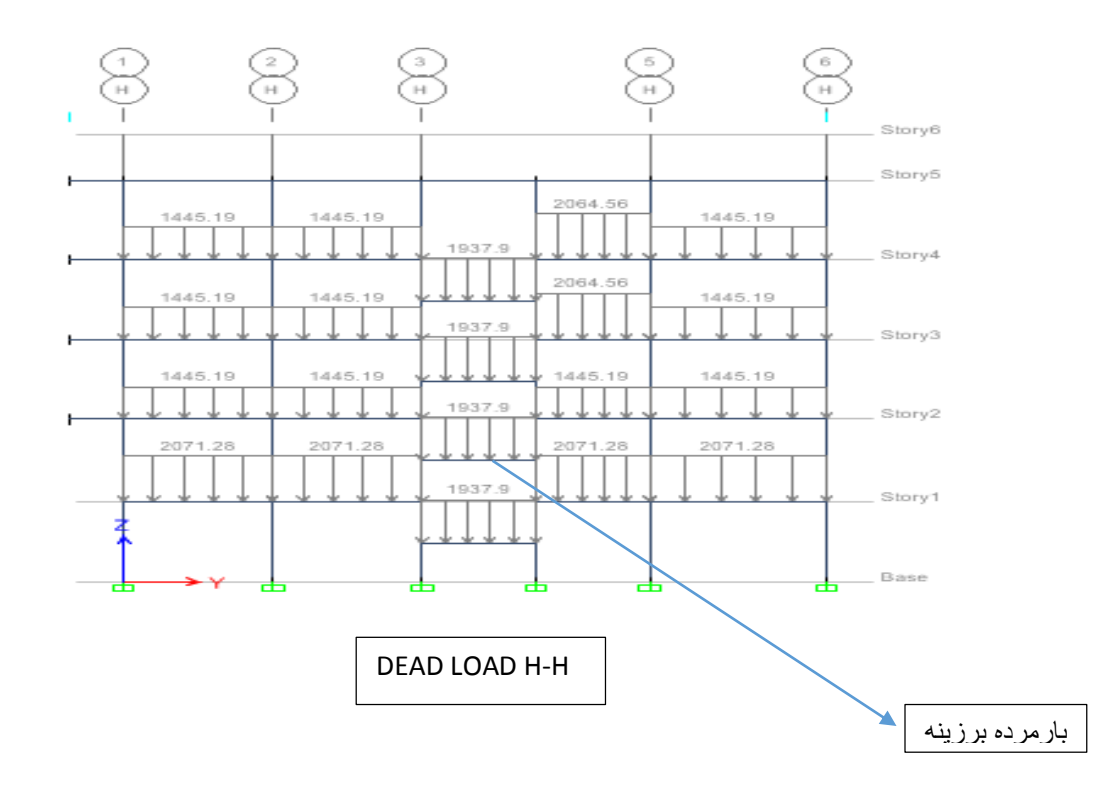

# **اصالح ضرایب ترک خوردگی**

بر اساس بند 8228828 آیین نامه 318ACI باید سختی اعضاء مانند تیر و ستون، بر اساس اثرات و جود نواحی ترک خورده در سراسر طول تیر و تاثیرات و جود بار ها به صورت دراز مدت در آنالیز الاستیک اصلاح شود

به عنوان یک راه ساده، این آیین نامه ها اعمال ضرایب ترک خوردگی را پیشنهاد می کنند .بر اساس این دو آیین نامه در ساختمان های مهاربندی شده و بدون مهار بندی ضرایب ترک خوردگی متفاوت تعریف میشوند2

در ساختمان های مهاربندی نشده آیین نامه مقادیر زیر راپیشنهاد می کنند:

ضریب ترک خوردگی برای تیرها= 2253

ضریب ترک خوردگی برای ستون ها=220

ضریب ترک خوردگی برای دیوارها=2253

در ساختمان های مهاربندی شده هر دو آیین نامه مقادیر زیر راپیشنهاد می کنند:

ضریب ترک خوردگی برای تیرها=0.5

ضریب ترک خوردگی برای ستون ها=1

ضریب ترک خوردگی برای دیوارها چنان چه تنش قائم(مثال تنش 22S در نرم افزار ( در یکی از ترکیبات مختلف بارگذاری در طبقه ای از حد بیشتر باشد دیوار در آن طبقه ترک خورده محسوب میشود .بنابر این عدد 0.7 برای دیوار های ترک نخورده و عدد  $0.35$  برای دیوار های  $\rm f_c=2\sqrt{f}\rm c$ ترک خورده پیشنهاد میکند.

در روند طراحی یک ساختمان، ابتدا فرض میگردد که ساختمان مهاربندی شده است وضرایب ترک خوردگی را بر اساس این فرض اعمال میگردد .پس از تحلیل ساختمان توسط نرم افزار، شاخص پایداری را کنترل کرده و صحت فرض خود را بررسی می نمائیم .چنانچه شاخص پایداری بیش از 5 % باشد باید ضرایب ترک خوردگی را بر اساس ساختمان های مهاربندی نشده اعمال کرده ومجدد ا ساختمان را تحلیل نمائیم .و اگر شاخص پایداری کمتر از 5 %باشد، فرض محاسب درست بوده ونیازی به تغیر ضرایب ترک خوردگی نمیباشد .لیکن در مورد دیوارهای برشی چنانچه تنش قائم (مثال تنش 22S در نرم افزار ) در یکی از ترکیبات مختلف بار گذاری در طبقه ای از حد  $f_c=2\sqrt{f}$  بیشتر باشد، دیوار در آن طبقه ترک خورده محسوب میشود .بنابر این عدد 220 برای دیوارهای ترک نخورده و عدد 0.35 برای دیوارهای ترک خورده تخصیص داده میشود2

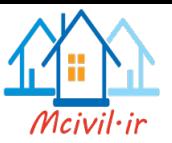

با استفاده از برنامه ETABS این همه نکات ذکر شده در فوق قرار زیر مراعات میگردد:

**اصالح ضریب ترک خوردگی ستون ها** :در ابتدا باید همه ستون ها انتخاب گردد .بعدا با استفاده از مسیر Modifiers Property>Frame>Assign ضرایب مومنت انرشیا در اطراف محورهای2 و3 ، به صورت زیر 1 وارد می گردد.

**اصالح ضریب ترک خوردگی تیر ها** :در ابتدا باید همه تیرها انتخاب گردد .بعدا با استفاده از مسیر Modifiers Property>Frame>Assign ضرایب مومنت انرشیا در اطراف محور3,2به صورت زیر 5.5 وارد می گردد.

نظر به گفته های قبلی اول FRAME را مهار بندی شده فرض می نماییم و ضرایب که در فوق بیان شد در جهت هر دو محور 2و3 )1(

برای ستون و تیر در نظر می گیریم و نظر به این که در کود گفته شده که در حالت مهار بندی جانبی ضرایب که به تیر اختصاص داده میشود می توانیم که 5.0 و یا انرا 1 در نظر بگیریم.

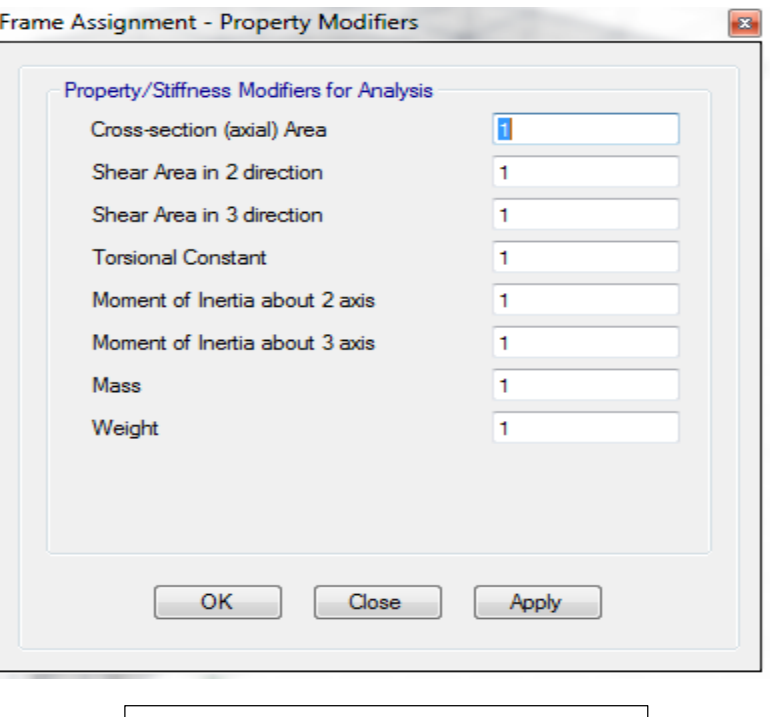

ما در تحلیل ساختمان ضرایب اختصاص یافته به تیر را 1 در نظر گرفته اییم.

اعمال ضرایب ترک خورده گی برای تیر و ستون

### **لحاظ کردن اثرات** ∆**-P**

بر اساس بند(12.8.6.1 ) ایین نامه 7-10ASCE در کلیه ساختمان ها تاثیر بار محوری در عناصر قائم بر روی تغیر مکان نسبی جانبی

)drift )آنها قوه های برشی و مومنتهای خمشی موجود در اعضا و نیز تغیر مکان های جانبی طبقات را افزایش میدهد .این افزایش به اثر ثانویه و یا اثرات )Δ-p )معروف است .این اثر در مواردی که اگر شاخص پایداری )θi( در رابطه( 10-7 ACI )کوچکتر و یا مساوی به *0.10* باشد ناچیز بوده و میتواند نادیده گرفته شود .ولی اگر شاخص پایداری )θ<sup>i</sup> (بزرگتر از *0.10* وکوچکتر و یامساوی به θMAX باشد

این اثر باید در محاسبات منظورگردد.

و این که نظر کنترول که طراح انجام داده است شاخص پایداری حتی از 5% در تحلیل کوچک می باشد در ساختمان موجود لذا ما اثرات

)Δ-p )را در تحلیل لهاذ نکرده اییم و توصیه می شود برای ایمنی بهتر در محاسبات باید در نشر گرفته شود2

و برای معلومات زیاتر به بند (12.8.6.1 ) کود 7-10 ASCE مراجعه شود.

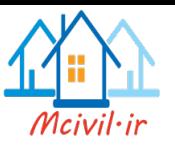

# **بررسی ساختمان پس از تحلیل**

سپس از ساختن مدل، ترسیم اعضای ساختمان و اختصاص همه مشخصات الزمه، اصالح پارمترها و بارگذاری، قبل از تحلیل با استفاده از مسیر Analyze>Check Model مدل ساخته شده چک گردد تاهمه چیزهای که در جعبه زیر میباشد برسی شود و در صورت وجود آن باید که اصلاح گردد:

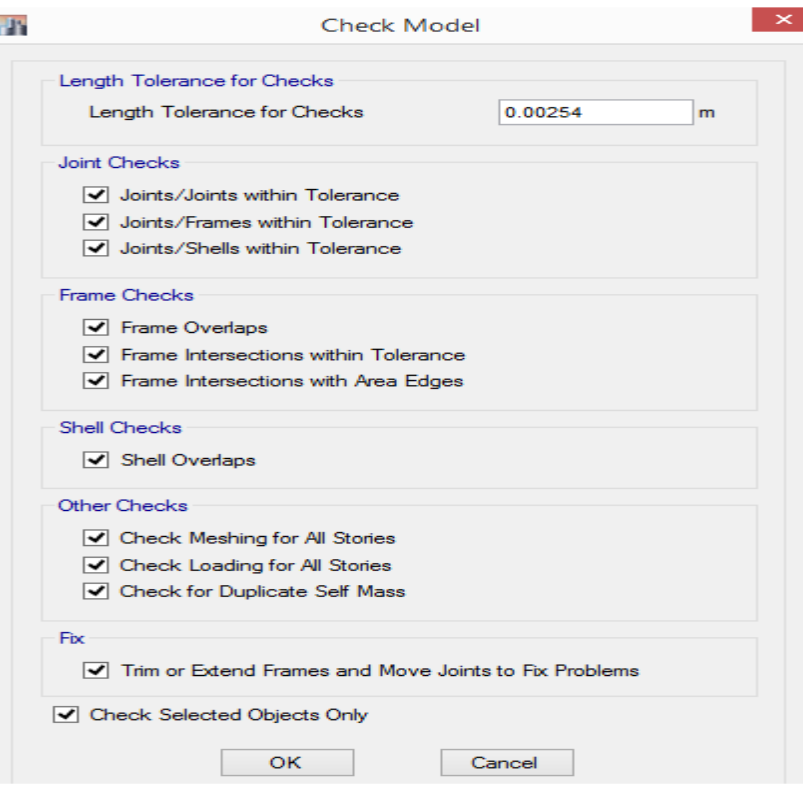

سپس با استفاده از مسیر Analyze>Set Active Degrees of Freedom درجه های آزادی با انتخابB1 3D تعیین گردد:

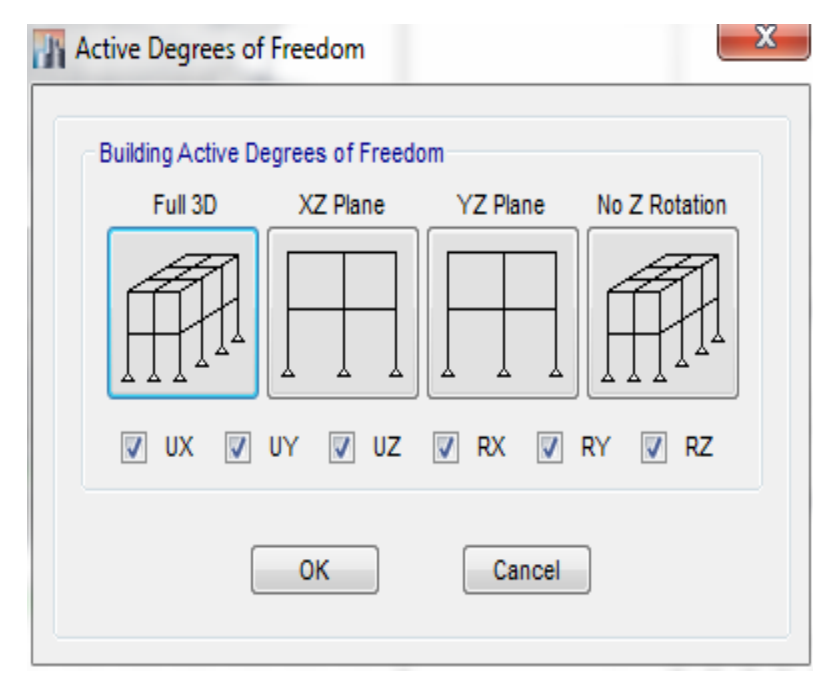

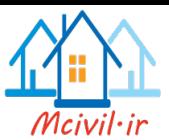

حال با اجرای دستور Analysis Run *>*Analyze عملیات تحلیل انجام گردد2

برای مشاهده خطاها یا هشدار های احتمالی دستور Log Run Analysis Last>Analze اجراگردد .برنامه به طور خودکار فایل حاوی این خطاها راباز میکند .در این فایل اطالعات کلی در مورد تعداد عناصر، حجم فایل های محاسباتی، سعی و خطای تحلیل )Δ-p )و سایر مشخصات دیده میشود. در صورت وجود خطا (*Erorr* (یا هشدار(*Warning* (حتما وباید خطاها و هشدارها را برطرف گردد .در بعضی مواقع ممکن است این خطاها یا هشدارها تاثیر قابل مالحظه در عملیات تحلیل داشته باشد .و در بعضی مواقع مدل بنابر عوامل مختلف نا پایدار باشد که در این صورت تحلیل نا تکمیل میباشد و باید کاری شود که ساختمان در حالت پایداری در آورده شود.

در صورت عدم موجودیت هیچ نوع خطا و یا هشدار، باید که بررسی های زیر باالی سختمان تحلیل شده انجام شود:

### **بررسی نامنظمی پیچشی**

طبق بند (12.8.4.3( آیین نامه 7-10ASCE برون مرکزی اتفاقی در تراز یا لیول هر طبقه eaj به منظور به حساب در آوردن احتمال تغیرات اتفاقی توزیع جرم وسختی از یک طرف و نیروی ناشی از مؤلفه پیچشی زلزله از سوی دیگر، در نظر گرفته می شود .این بیرون مرکزی باید در هردو جهت و حد اقل برابر با 5% بعد ساختمان در آن طبقه، در امتداد عمود بر نیروی جانبی اختیار شود .در مواردی که ساختمان مشمول نامنظمی پیچشی برون مرکزی اتفاقی حد اقل باید در ضریب بزرگنمایی Aj طبق رابطه زیر، ضرب شود2

$$
A_J = \left(\frac{\Delta_{MAX}}{1.2\Delta_{AVE}}\right) 2 \qquad \qquad 1 \le A_J \le 3 \qquad (9-3)
$$

در این رابطه:

ΔMAX = حداکثر تغیر مکان طبقه J كه با فرض1= A<sup>J</sup> محاسبه شده است.

ΔAVE =اوسط تغیر مکان دو انتهای ساختمان در طبقه J كه با فرض 1= A<sup>J</sup> محاسبه شده است.

در پروژه مورد نظر پس از انالیز ساختمان، با استفاده از مسیر Rile > Print Table > Summary Report و یا Table و یا Results> Max/ Avg Displacement حیتوان نتایج مربوط به نسبت تغیر مکان جانبی حد اکثر به تغیر مکان متوسط هر طبقه را تحت بار های زلزله با برون مرکزی تصادفی 5 % ، توسط نرم افزار ETABS مشاهده کرد .اگر از مقدار مجاز آیین نامه یعنی از 1.2 بیشتر باشد، در ضریب بزرگنمایی A<sub>J</sub> طبق رابطه (3-9) ضرب گردد<sub>.</sub>

در محاسبات صورت گرفته تنها تحت بار ENY که دارای نا منظمی پیچشی بود در جدول اوردهیم که قرار ذیل می باشد:

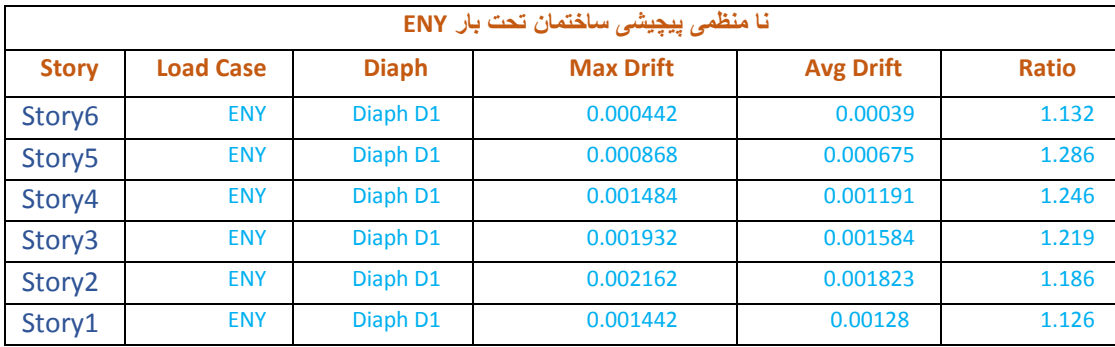

چنانچه دیده میشود که نسبت تغیر مکان جانبی حد اکثر به تغیر مکان متوسط طبقات اول تا پنجم تحت بار زلزله ENY از حد مجاز بیشتر میباشد بناء طبقات مذکور تحت بارENY دارای نامنظمی بوده و به اصالح در صدی بیرون مرکزی)2223)ضرورت میباشد .و در برنامه ETABS برای اصالح آن به صورت زیر اجراءات میگردد:

 $\rm X$  ضریب بزرگنمایی AJ طبق رابطه(3-9) برای طبقات اول تا پنجم محاسبه گردد .سپس با بیرن مرکزی هرطبقه ساختمان در جهت ( عمود بر بارENY )که با استفاده از مسیر Displacement Avg /Max> Results >Tables Show > Display و محاسبه کردن تفاوت بین مرکز ثقل طبقات X@ECC در جدول زیر آورده شده )ضرب گردد و حاصل ضرب آن در جعبه معرفی بار زلزله ENY در قسمت Overwrite به صورت طول بیرون مرکزی نوشته شود.

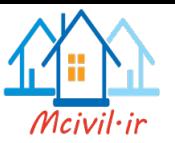

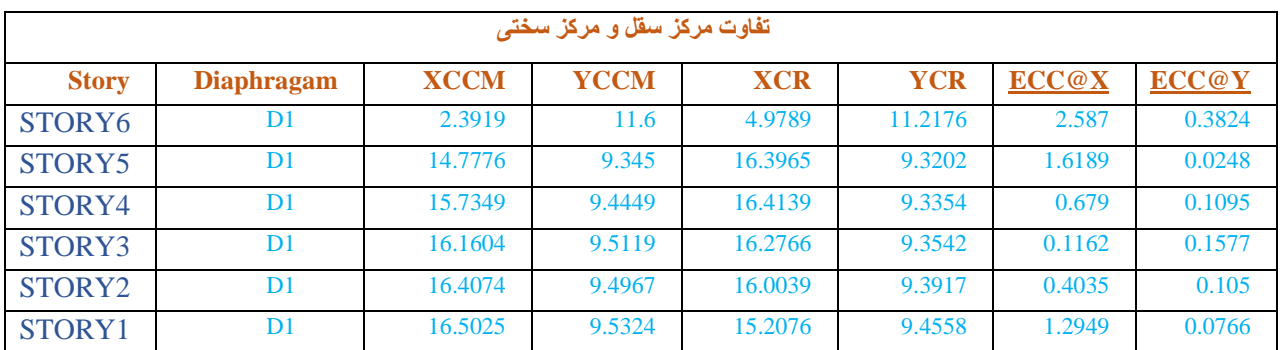

و تصریح نامنظمی پیچشی ساختمان مذکور در جدول آورده شده است2

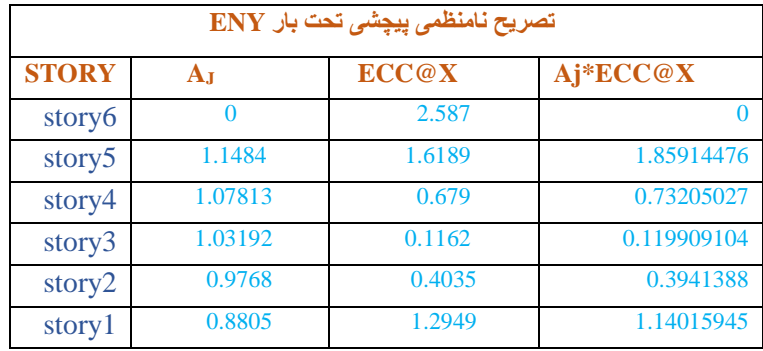

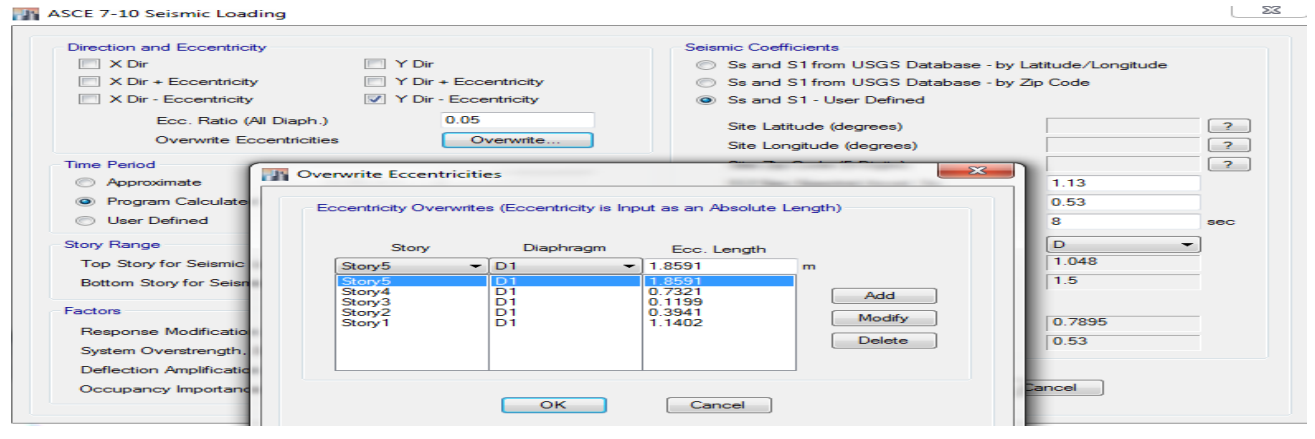

اصالح خروج از مرکز تحت بار ENY

# **تغیر مکان جانبی نسبی طبقات(** *Drift Story***)**

بر اساس بند( 2.8.6) آیین نامه ASCE7-10 تغیر مکان جانبی نسبی واقعی هر طبقه (Story Drift) عبارت از اختلاف تغیر مکان های جانبی واقعی مرکز های ثقل جرم بالا و پایین طبقه است

$$
\delta_X = \frac{Cd.\delta x e}{I} \tag{12.8.15}
$$

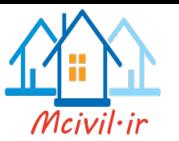

در این رابطه تغیر مکان جانبی غیر خطی $=$ Cd =ضریب بزرگ نمایی مطابق جدول )1....1 ) ( آیین نامه 7-10ASCE ( تغیر مکان ارتجایی طبقه می باشد که از اثر قوه زلزله طرح مقاومت (12.8 ) محاسبه می شود . $\delta_{\rm xe}$ I =ضریب اهمیت می باشد که مطابق بند )11.5.1 ) کود 7-10ASCE محاسبه می شود.

بر اساس بند )1....1(کود 7-10ASCE تغیر مکان جانبی نسبی واقعی هر طبقه Δ که با منظور کردن اثر (Δ-p )در محاسبه به دست میاید، نباید از مقدار مجاز Δa بیشتر باشد2

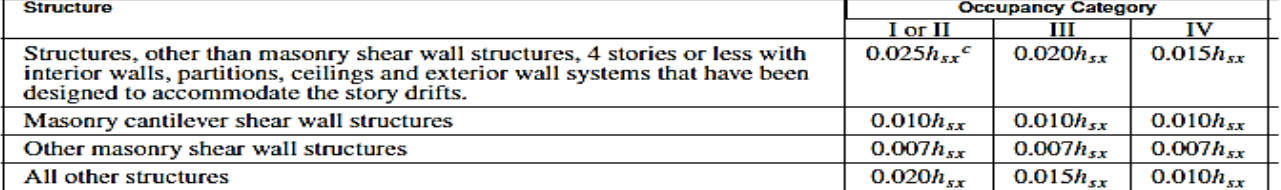

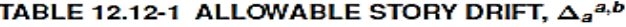

 $a_{h_{xx}}$  is the story height below Level x.<br>
<sup>*b*</sup>For seismic force–resisting systems comprised solely of moment frames in Seismic Design Categories D, E, and F, the<br>
allowable story drift shall comply with the requiremen

not waived.

درساختمان های مقاوم دربرابر زلزله که فقط دارنده سیستم قاب خمشی (Moment Resisting Frame; MRF) میباشد و در کتگوری های طرح لرزه یی (F,D,E Category Design Seismic (باشد بر اساس بند ( 12.12.1.1 ) آیین نامه 7-10ASCE تغیر مکان جانبی نسبی واقعی هر طبقه Δ که با منظور کردن اثر  $({\rm p}\text{-}\Delta)$  در محاسبه آن به دست میاید، نباید از  $\frac{\Delta A}{\rho}$  زیاتر شود.

با در نظر گرفتن 1=ƿ

MAX DRIFT RATIO=0.02

نظر به جدول که در باال اورده شد باید مقدار DRIFT نباید از قیمت که در باال ذکر گردید زیاتر شود. نتایج DRIFT را در جدول زیر اورده اییم.

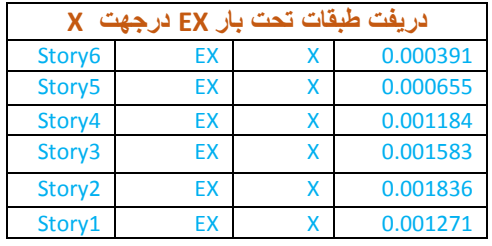

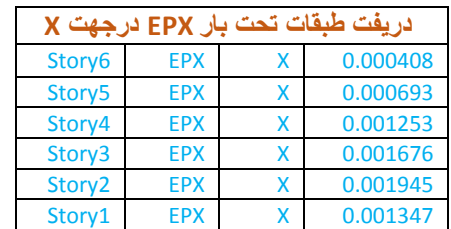

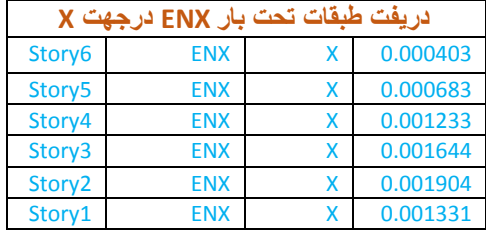

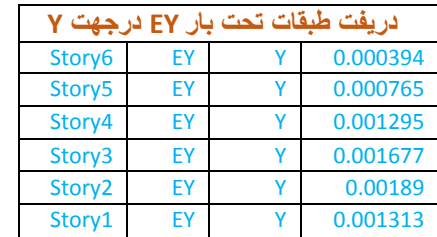

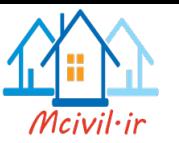

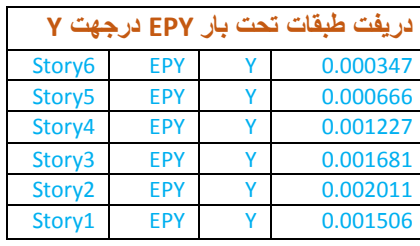

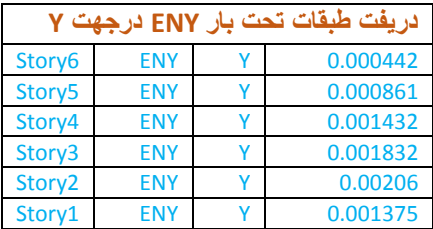

چنانچه دیده می شود در هیچ یک از طبقات DRIFT از حد مجاز زیاتر نبوده لذا به تغیر دادن ابعاد و یا کدام راه کار دیگر ضرورت نمی باشد. **قو های برشی و قوهای افقی هر طبقه**

قوه برشی پایه (Base shear) و قوهای افقی هر طبقه از اثر زلزله با استفاده از برنامه ETABS به صورت زیر محاسبه گردیده .و این محاسبات در راپور پرژه (Project Report) که از مسیر File > Create Report > Show Project Report بدست میاید، نشان داده میشود.ما به طور نمونه محاسبات مربوط بار EX را در اینجا میاوریم.

#### **ASCE 7-10 Auto Seismic Load Calculation**

This calculation presents the automatically generated lateral seismic loads for load pattern EX according to ASCE 7-10, as calculated by ETABS.

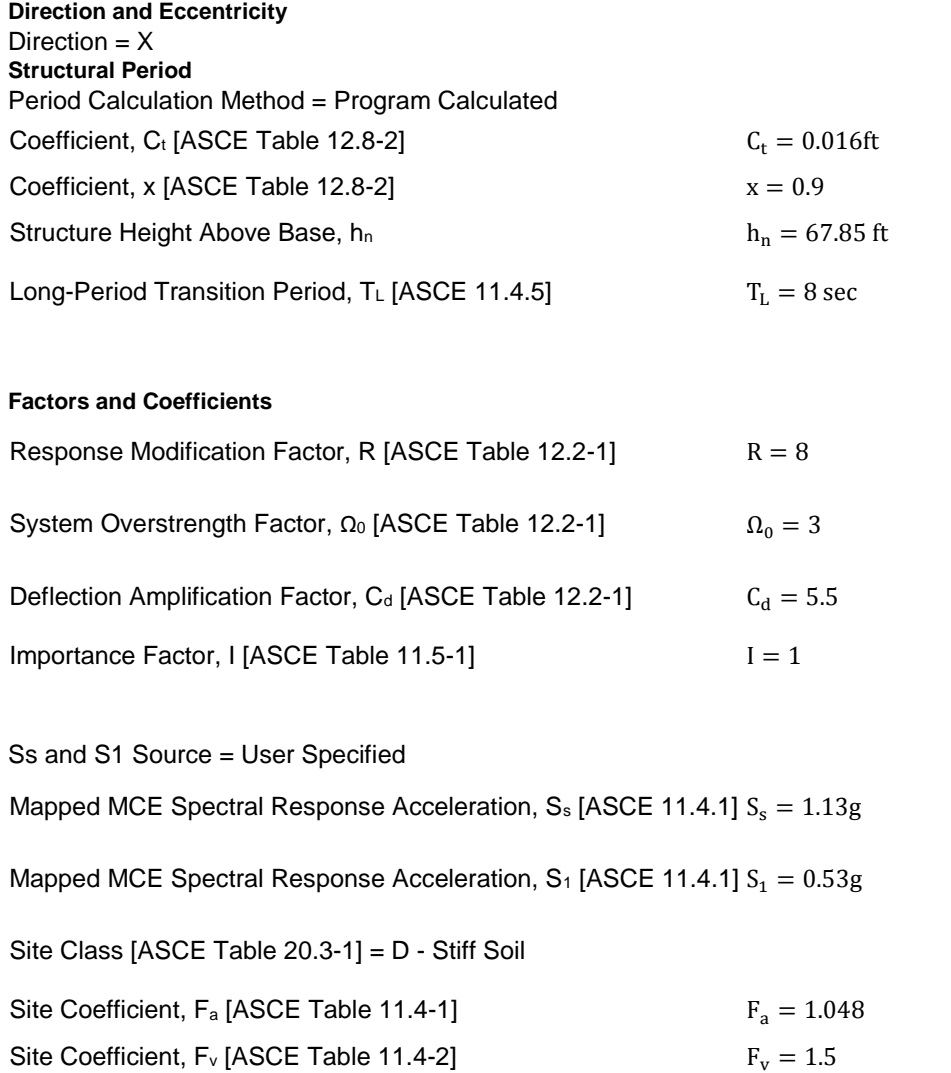

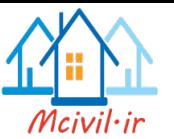

#### **Seismic Response**

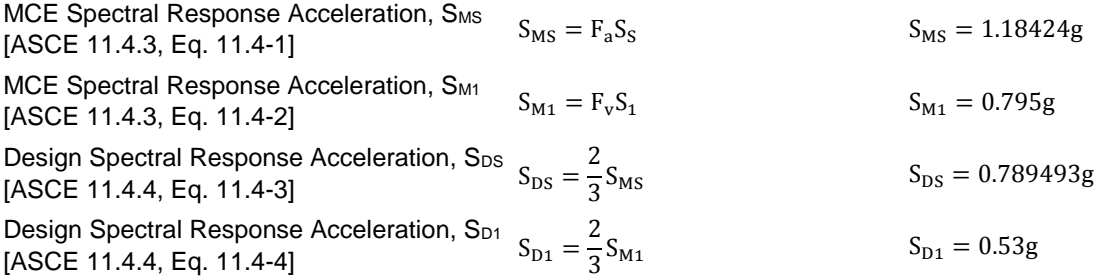

#### **Equivalent Lateral Forces**

Seismic Response Coefficient, Cs [ASCE 12.8.1.1, Eq. 12.8-2]

[ASCE 12.8.1.1, Eq. 12.8-3] 
$$
C_{S,max} =
$$

[ASCE 12.8.1.1, Eq. 12.8-5]  $C_{S,min} = max(0.044S_{DS}I, 0.01) = 0.034738$ 

[ASCE 12.8.1.1, Eq. 12.8-6]

**Calculated Base Shear**

**Applied Story Forces**

 $T(\frac{R}{T})$  $\frac{1}{l}$ 

 $S_{D1}$ 

$$
C_{S,min} = 0.5 \frac{S_1}{\frac{R}{T}}
$$
 for  $S_1 = 0.6g$ 

$$
C_{S,min} \leq C_{S} \leq C_{S,max}
$$

 $S_{DS}$  $\sqrt{\frac{R}{I}}$  $\frac{1}{l}$ 

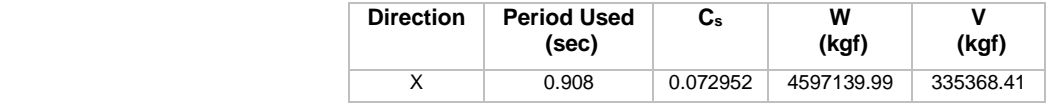

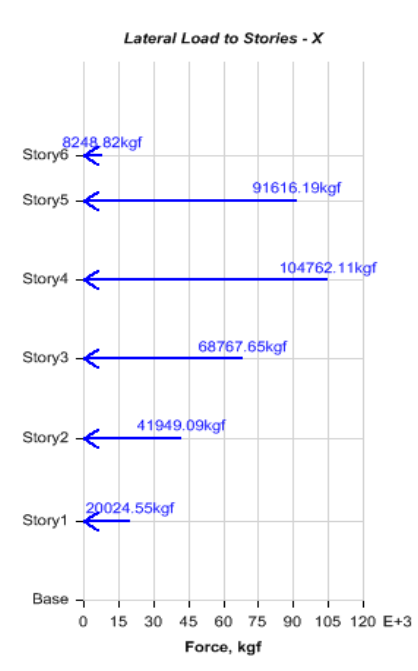

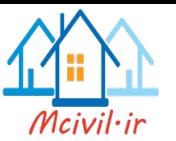

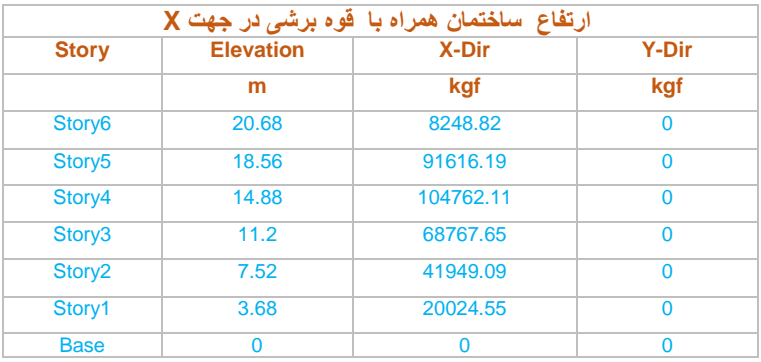

### **محاسبه ساختمان در برابر سرنگونی)**Overturning**(**

مومنت سرنگونی ناشی از نیروهای جانبی زلزله در تراز یا لیول زیر تهداب برابر مجموع حاصل ضرب نیروی جانبی هرتراز یا لیول در ارتفاع آن نسبت به تراز یا لیول زیر تهداب ساختمان است.

 $M_O = \sum_{k=1}^{n} (F_i)$  $\binom{n}{k-1}(F_i)(h_i)$ 

در این رابطه:

مومنت سرنگونی ناشی از نیروهای جانبی زلزله در تراز یا لیول زیر تهداب $\rm M_O$ Fi =نیروی جانبی تراز یا لیول طبقه i ام اب ارتفاع طبقه I ام نسبت به تراز یا لیول زیر تهداب ساختمان است. = مومنت مقاوم در برابر سرنگونی عبارت است از از مجموع حاصل ضرب نیروهای ثقلی قائم ( وزن مؤثر لرزه ای ساختمان به اضافه وزن تهداب و خاک روی آن ) در فاصله افقی آنها نسبت به لبه بیرونی تهداب.

$$
M_R = \sum_{k=1}^{n} (w_i)(L_i)
$$

در این رابطه:

مومنت مقاوم در برابر سرنگونی. $\mathbf{M}_\text{R}$ Wi=نیروهای ثقلی قائم (وزن مؤثر لرزه ای ساختمان به اضافه وزن تهداب و خاک روی آن) طبقه Li =فاصله افقی نیروهای ثقلی قائم نسبت به لبه بیرونی تهداب بر اساس بند )*12.8.5*( 7-10ASCE ساختمان و تهداب آن باید به گونه ای طراحی شوند که توانایی تحمل اثر مومنت سرنگونی را داشته باشند .بر اساس آیین نامه ضریب اطمینان در مقابل سرنگونی باید بزرگتر یا مساوی با *1.75* باشد یعنی:

$$
\text{SF} \frac{M_R}{M_O} \ge 1.75
$$

در ساختمان های کم ارتفاع مسئله سرنگونی جدی نمیباشد و ساختمان ها در برابر سرنگونی از پایداری مطمئن برخوردار میباشد .اما درساختمانهای با ارتفاع زیاد و عرض کم در قاعده آن، مسئله سرنگونی جدی میباشد و ساختمان ها با ید طوری طراحی گردد که در برابرسرنگونی از پایداری مطمئن برخوردار شود .یعنی که از تهداب یک لخت با عرض زیاد استفاده گردد حتی در بعضی ساختمان ها ضرورت به پایل های زیر تهداب هم میشود .در این پروژه اگر چی ارتفاع ساختمان کم میباشد و معلوم است که در برابر سرنگونی مقاوم میباشد. اما باز هم در امتداد عرض آنY میخواهم که ساختمان را در برابر سرنگونی بررسی نماییم و برای این کار پس از انالیز ساختمان

به ضورت زیر ساختمان را در مقابل سر نگونی چک می نمایم چنانچه مرکز ثقل همه طبقات بغیر از بام بوتی تقریبا با هم منطبق و در وسط طبقات میباشد بناءً بانظر داشت پلان تهداب مرکز ثقل طبقه اول تا پنجم به امتداY از کناره تهداب m9.9 و مرکز بام بوتی را از کنار تهداب به اندازه m3.2 در نظر میگریم که این یک تقریب مطمئن تر میباشد.وزن مؤثر ساختمان در هر طبقه و همچنان نیروی جانبی باالی هر طبقه در جدول ذیل نشان داده شده است و با استفاده از آن، محاسبات خود را بر اساس رابطه های مذکور که در بالا ذکر شد خلص می نمایم<sub>.</sub>

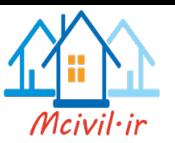

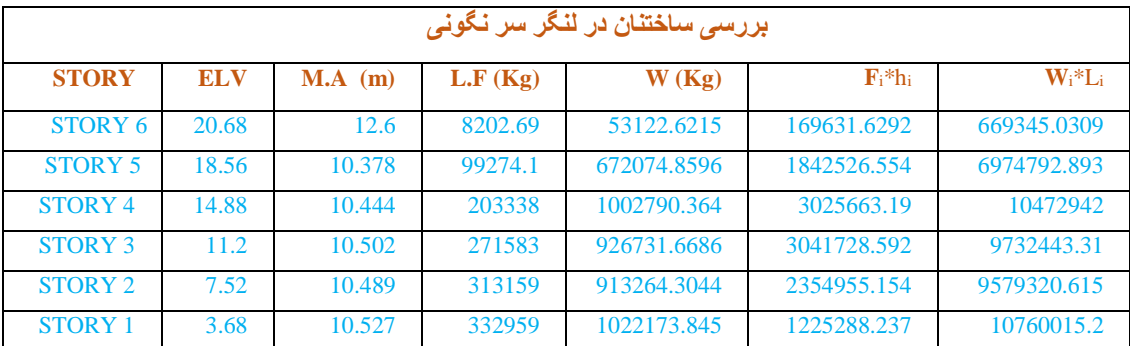

جدول محاسبه سرنگونی ساختمان با در نظر گرفتن m1 بیرون رفتگی تهداب از کنار ستون های خارجی در جهت Y

$$
SFY = \frac{M_{RX}}{M_O} = \frac{11659793.36}{48188859.05} = 4.13 \ge 1.75
$$

در محاسبه باال ما قیمت مومنت چپه کننده و مومنت استواری هر منزل را جدا گانه محاسبه و با هم در اخیر جمع نموده ایم که محاسبه ما را به حقیقت نزیک تر می نماید.

# **طراحی پروژه با استفاده از برنامه ETABS**

در بخش های قبلی مراحل مدل سازی، تحلیل وکنترول ضوابط آیین نامه ها برای پروژه مورد نظر مطرح گردید .پس از کنترول کلیه ظوابط آیین نامه ، اقدام به طراحی پروژه نمونه میکنیم.

#### **معرفی پارامتر های طراحی و انتخاب آیین نامه برای طراحی**

در اولین گام به منظور طراحی، آیین نامه های طراحی اعضای قاب( تیر و ستون) را از مسیر < Design Frame Concrete >Design Preferences Revise/View شکل های زیر انتخاب میکنیم.

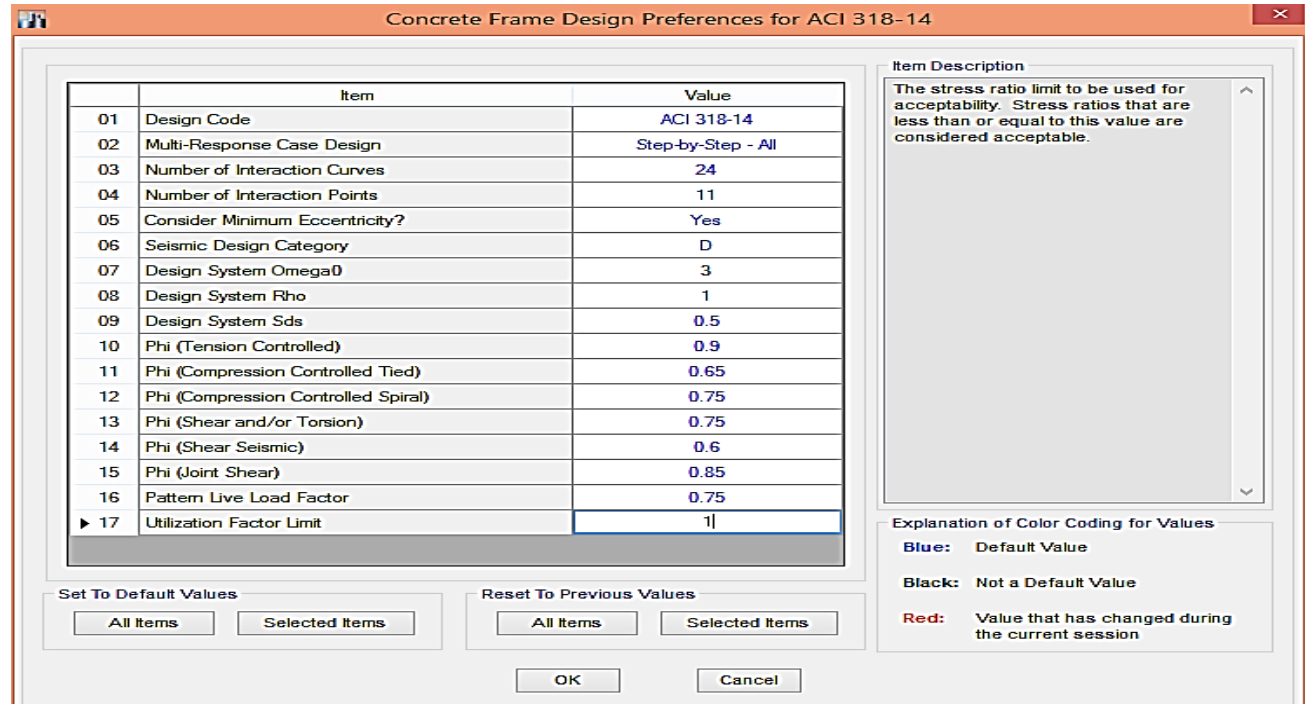

انتخاب آیین نامه و دیگر پارامتر های طراحی ساختمان

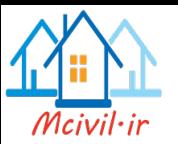

### **ترکیبات بارها برای طراحی**

ترکیبات بارها برای طراحی براساس بند ( 9.2.1 ) آیین نام 318 ACI و با در نظر گرفتن اثرات ویژه زلزله، در صورت وجود بارهای مرده )DL ) بارهای زنده )LL )وزلزله )EL )به صرت زیر هستند:

1- 1.4 DL

- 2- 1.2DL+1.6 LL
- 3-  $(1.2+0.2Sps)$  DL+1.0 LL  $\pm$  ρEL
- 4- (0.9 0.2Sps)  $DL = ρEL$

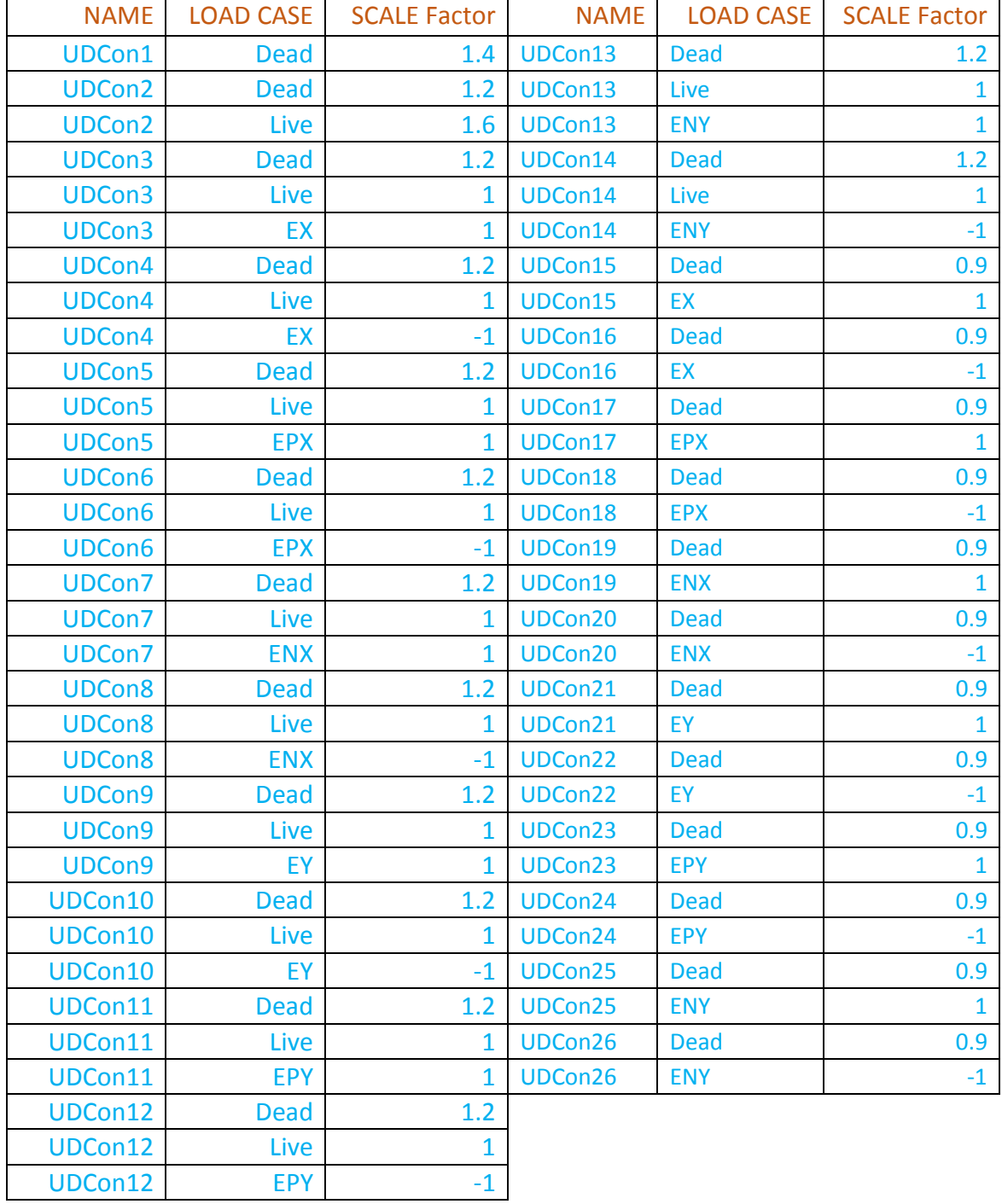

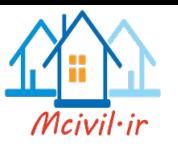

#### **طراحی قاب ها با استااد از برنامه ETABS**

در برنامه برای قاب ها سه نوع فوالد طراحی میگردد: طراحی فوالدهای خمشی طراحی فوالدهای برشی طراحی فولادهای پیچشی (torsion ) مراحل زیر بر اساس آیین نامه اجرا میگردد:

پارامتر های طراحی تیرها و آیین نامه برای طراحی تعیین میگردد.

ر کیبات بار باید برای طراحی تعین گردد.

برای مشخص کردن نوع قاب( خمشی ویژه )در طراحی، ابتدا همه تیرها و ستون ها انتخاب مینماییم سپس با استفاده از Frame Concrete> Design Overwrites Revise/View>Design به صورت زیر پارامتر های طراحی را تنظیم می نماییم.

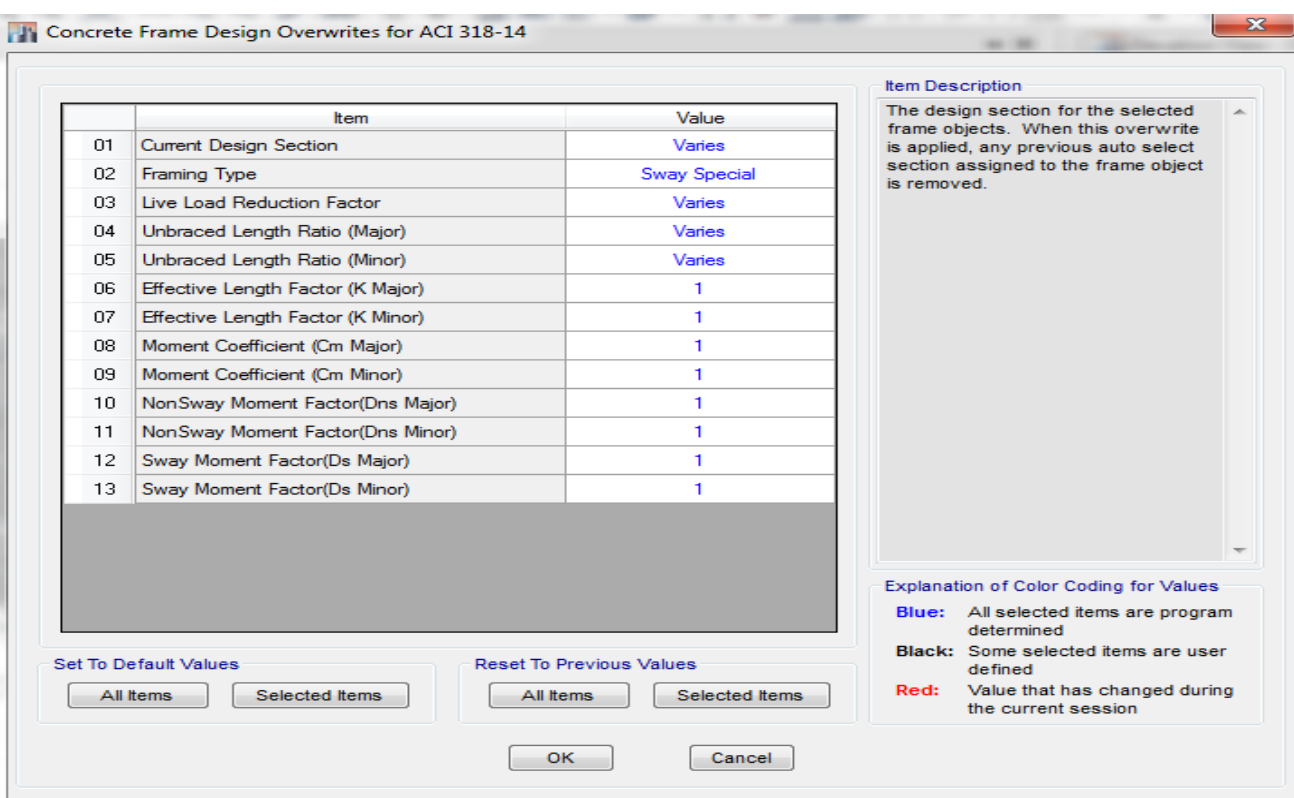

تنظیم پارامتر های طراحی

و در اخیر دستور طراحی را اجرا میکنیم .که در نتیجه همه تیرها و ستون ها طراحی میگردد .بعد از طراحی برای مشاهده نتایج با اجرای دستور Design> Concrete Frame Design>Display Design info میتوان همه خروجی های گرافیکی طراحی تیرها وستون ها را که شامل موارد زیر هستند نمایش داد.

Longitudinal Reinforcing • Shear Reinforcing • Column/Beam Capacity Ratios Joint Shear Capacity Ratios • Torsion Reinforcing

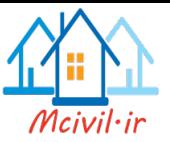

#### **بررسی نتایج طراحی در تیر**

به طور کلی در سیخ بندی خمشی تیر با دو دسته سیخ گول روبرو خواهیم شد .دسته اول از سیخ گول ها، سیخ گول سراسری و دسته دوم سیخ گول تقویتی میباشند .سیخ گول سراسری سیخ گول هستند که در تمام طول مقطع تیر به طور ممتد قرار دارند .در نواحی خاصی از تیرها مانند وسط دهانه ها یا نیزدیک تکیه گاه ها به دلیل زیاد بودن میزان مومنت خمشی در تیر ممکن است سیخ گول الزم بیش از سیخ گول سراسری تیر باشد به همین علت در این نواحی، باال یا پایین مقطع تیر نیاز به سیخ گول اضافه بر سیخ گول سراری دارد که به آنها سیخ گول تقویتی کفته میشود. معموال سیخ گول تقویتی وسط دهانه تیر ها در پایین مقطع تیر قرار داده میشود .زیرا این سیخ گول ها مربوط به مومنت مثبت وناشی از بارهای ثقلی بوده وچون زلزله در وسط دهانه های تیر مومنت ایجاد نمیکند، در حوالی وسط دهانه تیر میزان مومنت ناشی از زلزله بسیار کم است .به همین علت کلیه سیخ گول تقویتی مورد نیاز در وسط دهانه مربوط به بار ثقلی میباشد.

در کنار تیر ها نزدیک تکیه گاه ها تحت بار ثقلی مومنت منفی ایجاد میشود .به این ترتیب ممکن است د راین نواحی سیخ گول مورد نیاز بیش از سایر نواحی باشد .همچنان تحت بار زلزله در یک انتهای تیر مومنت مثبت و در انتهای دیگر مومنت منفی ایجاد میشود .چون برای طراحی، مومنتهای ناشی از بارهای ثقلی و زلزله( به صورت رفت وبرگشت )با ضرایب مربوط به ترکیبات بارگذاری آیین نامه، جمع جبری میشوند .به این ترتیب در نیزدیک تکیه گاه ها مومنت منفی ناشی از بار ثقلی با مومنت منفی از بار زلزله در ترکیب بار مانند

)EL+1.0LL+1.6DL1.2 )جمع جبری شده ودر نتیجه مومنتانتهای دهانه تیر افزایش می یابد .همچنان مومنت مثبت ناشی از زلزله در نزدیکی تکیه گاه ها بیشترین مقدار را دارد و این مسئله ممکن است سبب نیاز به سیخ گول تقویتی در پایین مقطع تیر در نزدیکی تکیه گاه ها شود2

برنامه ETABS پس از طراحی تیر ها، مقدار سیخ گول طولی (Reinforcing Longitudinal (الزم برای تیر را در شش نقطه از تیر نشان میدهد . این نقاط عبارت اند از : ابتدا، وسط وانتهای دهانه در باال وپایین مقطع تیر مقدار فوالد طولی نشان داده شده توسط برنامه ETABS باید در محدوده فوالد حداقل و حداکثر قرار گیرد.

فوالد حداقل و حداکثر از روابط زیر در سیستم SI بدست میآید:

 $A_{S,min} = \rho_{min}$ . bd

 $A_{\text{S,min}}=\frac{4}{3}$  $\frac{4}{3}A_{S,req}$ 

 $p_{\text{min}} = \max\{0.25 \frac{\sqrt{F_c}}{F_y}, \frac{1.4}{F_y}\}$  $\frac{1.4}{F_y}$ 

Where Fc and Fy are in MPa. b and d are in mm

 $A_{S.MAX} = \rho_{max}$ . b. d

 $p_{\text{max}}$ = 0.85 $\frac{F_{c}}{F_{\mathcal{Y}}}$   $\beta_{1}\frac{3}{7}$ 7  $\varepsilon_s = 0.004$ 

چنانچه مقدار فوالد طولی نشان داده شده در برنامهETABS از مقدار حد اکثر بیشتر باشد نشان دهنده این مطلب است که مقطع تیر در نظر گرفته شده مناسب نمیباشد وباید از تیر با ابعاد بزرگ تر استفاده کرد .در این حالت در برنامه ETABS عالمت OS) Stressed Over(

در مقطع از تیر که ظرفیت خمشی آن کم تر از مقدار الزم میباشد، نشان داده میشود. نتایج طراحی برشی در نرم افزار به صورت نسبت

 $A_T$  $\frac{4r}{s} = \frac{A_V}{s}$  $\frac{4V}{S} + \frac{2A_T}{S}$ S

> در اختیار کاربر قرار میگرید .چناچه تیر در طراحی برشی، دارای علامت OS) OS) (Over Stressed) باشد به معنی آن است که میزان برش حاصل از مجموع نیروهای برشی و مومنت پیچشی در آن تیر از مقدار قابل تحمل توسط مقطع تیر بیشتر میباشد 2

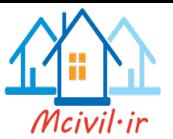

#### **ضوابط تعین سیخ گول سراری:**

سیخ گول سراسری باید ضوابط آیین نامه زیر را ارضا نمایند: باید نسبت سیخ گول سراسری (ρ) هم دربالا وهم در پایین مقطع تیر از نسبت فولاد حداقل بیشتر باشد<sub>.</sub>

$$
p\geq p_{\text{min}}{=}\max\{0.25\tfrac{\sqrt{\textit{F}_c}}{\textit{F}_y},\tfrac{1.4}{\textit{F}_y}\}
$$

حد اقل دوسیخ گول سراسری هم در باال و هم در پایین مقطع تیر وجود داشته باشد. در یک تیر ممتد( چند دهانه ای )سیخ گول سراسری باال وپایین حد اقل باید (1/5) حد اکثر سیخ گول باال وپایین تکیه گاه های تیر باشد. طول شاخه های سیخ گول معموال m12 یا m11.75 میباشد .لیکن بسیاری از تیرهای چند دهانه در ساختمان ها طولی بیش از m12 با m11.75 دارند .به این ترتیب سیخ گول سراسری باال و پایین مقطع این تیرها به طور قطع از دو یا چند قطعه سیخ گول در طول تیر تشکیل شده اند . هرقطعه سیخ گول باید به قطعه بعدی پیوند)splice )شود2 محل و طول پیوند سیخ گول ها باید ضوابط زیر را ارضا نماید:  $\frac{L}{3}$  سیخ گول تیر در ناحیه ای خارج از ناحیه  $\frac{L}{3}$  کناری تیر انجام شود به عبارت دیگر بهتر است محل پیوند در ناحیه $( {\rm splice})$ ء<br>3 تیر قرار گیرد. بهتر است پیوند (splice) سیخ گول سراری پایین مقطع تیر در یک مقطع انجام نشوند<sub>.</sub> طول الزم )Ld )پیوند (Splice )طبق بند ) 12.2 ACI )محاسبه شود که در نقشه اجرایی نشان داده شده2 در تکیه گاه های کناری در قاب های چند دهانه باید سیخ گول سراسری از بر اتصال، به اندازه طول مهاری مستقیم (Ld) و یا طول مهاری مستقیم قبل از خم (Ldh) در تکیه گاه مهار شوند.

**ضوابط سیخ گول تقویتی:** پس از تعین سطح مقطع سیخ گول سراسری برای یک تیر ، باید سیخ گول اضافه بر سیخ گول سراسری) در نواحی لازم در نظر گرفته شود . همان طور که در ابتدای این بخش اشاره شد نواحی محتمل برای قرار گیری سیخ گول تقویتی عبارتند از پایین مقطع تیر در وسط دهانه ها و باال و پایین مقطع تیر در نیز دیکی تکیه گاه ها. برای تعین جزئیات سیخ بندی تقویتی در تیر ها مراحل زیر طی میشوند:

سطح مقطع سیخ گول سراسری را از سطح مقطع سیخ گول طراحی شده توسط نرم افزار در کلیه مقاطع از تیر که نرم افزار در آن مقاطع سیخ گول بیش از مقدار سطح سیخ گول تقویتی لازم در آن مقطع از تیر میباشد

طول سیخ گول تقویتی به اندازه <sup>1</sup> طول دهانه مجاوز در هرطرف در نظر گرفته می شود.<br>.

در باال یا پایین مقطع یک تیر، تعداد سیخ گول طولی( سراسری وتقویتی با یکدیگر )باید به گونه باشد که فاصله حد اقل بین سیخ گول طولی رعایت شود . بر اساس آیین نامه حد اقل فاصله آزاد بین سیخ گول ها در یک الیه باید از مقدار زیر کم نباشد:

Smin= max {db, 2.5cm, 1.33dmax, 0.2hslab}

#### **ضوابط سیخ گول عرضی:** حد اقل قطر سیخ گول عرضی mm8 است2 حداکثر فاصله سیخ گول عرضی به صورت زیر تامین میگردد:  $Vu \leq 4Vc$  در مناطق از تیر که شدت برشی در آن کم است

Smax= min  $\left\{\frac{d}{2}\right\}$  $\frac{a}{2}$ , 60cm}

در سایرمناطق از تیر Vc4 ≥ Vu

Smax= min  $\{\frac{d}{4}, 30cm\}$ 

در نزدیکی اتصاالت در طولی به اندازه دو برابر عمق تیر از تکیه گاه به سمت وسط دهانه

Smax= min  $\{\frac{d}{4}, 8db, 24dt, 30cm\}$ 

فاصله اولین کژدمک تابر اتصال نباید از 5cm زیاتر باشد.

در محل های بار متمرکز یا محل برخورد تیرها به یکدیگر نیز باید ضابطه سیخ بندی عرضی فشرده به اندازه دوبرابر عمق تیر ارضا شود.

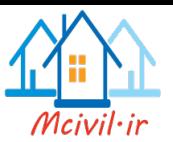

#### **بررسی نتایج طراحی در ستون**

برنامه ETABS در طراحی ستون ها، مقدار فوالد طولی (Reinforcing Longitudinal (الزم برای ستنون را در بحرانی ترین مقطع ستون تحت یکی از ترکیب بار های طراحی، نشان میدهد.

مقدار فوالد خمشی نشان داده شده توسط نرم افزار باید در محدوده فوالد حداقل و حداکثر قرار گیرد .در صد فوالد حداقل و حداکثر بر اساس ضوابط شکل پذیری ویژه در ساختمان ها به ترتیب برابر با 0.01 و 0.06میباشد .لیکن به دلیل آن که فولاد ستون در یک طبقه برای پیوند شدن به سیخ گول ستون طبقه بعد در محل پیوند )SPLICE )امتداد می یابند و از طرفی باید فیصدی فوالد ستون از فیصدی فوالد حداکثر تجاوز ننماید، حداکثر فیصدی فوالد هر ستون به 3% محدود میگردد.

در طراحی برشی ستونها نیز دونسبت  $\frac{A_\mathcal{V}}{-}$ <sup>44</sup> در اختیار کار بر قرار میگیرد که یکی از آنها مربوط به برش در جه*ت X* و دیگری مربوط به برش در<br>s جهتY میباشد .از میان این دو نسبت بزرگترین مقدار را برای طراحی برشی ستون در نظر میگیریم.

چنانچه مقدار سیخ گول طولی نشان داده شده در برنامه ETABS از مقدار حداکثر بیشتر باشد، نشان دهنده این مطلب است که مقطع ستون در نظر گرقته شده، مناسب نمیباشد وباید از ستونی با ابعاد بزرگتر استفاده کرد .در این حالت در برنامه ETABS علامت (Os (Over stressed) OS در مقطع از ستون که ظرفیت خمشی آن کم تر از مقدار الزم میباشد، نشان داده میشود.

#### **ضوابط سیخ بندی طولی ستون**

- 28 حد اکثر فاصله سیخ گول طولی از یکدیگر بر اساس آیین نامه ACI cm15 می باشد
- $\frac{1}{\sim}$ در موارد که ستون طبقه بالا نسبت به ستون طبقه زیرین بعد کوچکتری دارد، سیخ گول ستون طبقه پایینی به میلان  $\sim$ 6 خم میشود تا به مقطع ستون طبقه باال مطابق گردد.
- 25 با توجه به آن که مومنت خمشی در ستون ها ناشی از بار زلزله در وسط ارتفاع ستون صفر است وهمچنین مناطق اطراف اتصال تیر به ستون از نظر رفتار لرزه ای ساختمان اهمیت و حساسیت زیادی دارند، بهترین موقعیت برای پیوند کردن (splice )سیخ گول ستون طبقه پایین به طبقه باال در حوالی وسط ارتفاع طبقه باالیی است .اگر چه بسیاری از مجریان این مسئله را دشوار می پندارند.
- 24 میزان سیخ گول ریشه ستون به تهداب برابر سیخ گول ستون طبقه اول در نظر گرفته میشود همچنین این سیخ گول ها باید از روی تهداب به سمت داخل تهداب با طول مهاری مستقیم (Ld ) یا با طول مستقیم قبل از قلاب (Ldh) مهار شوند ِ

#### **ضوابط سیخ بندی عرضی در ستون**

از نظر آیین نامه های طراحی، برمبنای عملکرد لرزه ای ساختمان های بتن آرمه، ستون به سه ناحیه تقسیم میشود: ناحیه اول که به ناحیه <sup>0</sup>lمعروف است در نزدیکی اتصال تیر به ستون قرار دارد. ناحیه دوم که از اهمیت فوق العاده در رفتار لرزه ای ساختمان بر خوردار است چشمه اتصال نامیده میشود ناحیه سوم که خارج از ناحیه <sup>0</sup>l و چشمه اتصال است طول ناحیه <sup>0</sup>l از روی اتصال برابر حد اکثر زیر میباشد:

 $L_0 = \max\{Largest column dimension, \frac{1}{6}$ clear height, 50cm}

در این ناحیه ضوابط سیخ بندی عرضی ستون به قرار زیر است: فا صله مجاز سیخ گول عرضی از یکدیگر (Sh ) به صورت زیر می باشد

Sh=min  $\left\{\frac{Bs}{A}\right\}$  $\frac{35}{4}$ , 10cm}

> اولین کژدمک باید در فاصله ای حد اکثر برابر نصف فاصله که در بالا ذکر شد از بر اتصال قرار گبرد. حد اقل قطر سیخ گول عرضی در ستون (10 میلی متر ) می باشد که این رابطه برای نواحی خارج از چشمه نیز رعایت گردد. در چشمه اتصال نیز حد اکثر فاصله ای کژدمک ها بر ابر (Sh) می باشد . در سایر نواحی ستون فاصله بین سیخ گول عرضی (S<sub>0</sub> )نباید از حد اقل مقادیر زیر بیشتر باشد:

 $S_0 = \min \{ 8db, 24ds, \frac{Bs}{2}, 30cm \}$ 

سیخ بندی عرضی ستون باید به گونه انجام شود که سیخ گول طولی واقع درگوشه مقطع مستطیلی حتما در گوشه یک تنگ بسته واقع شود و سایر سیخ گول ها حد اقل به صورت یک در میان در گوشه یک تنگ واقع شوند 2

#### **طراحی سلب ها با استفاده از برنامه (12.3.0 SAFE (**

در این مرحله سلب های پروژه مورد نظر را با استفاده از برنامه SAFE تحلیل وطراحی مینماییم .و برای انجام این کار ابتدا سلب مورد نظر از برنامه ETABS به برنامه SAFE انتقال داده میشود .با این که میتوان سلبها را در برنامه ETABS مدل سازی کرد، امکان طراحی آنها در این برنامه وجود ندارد .در برنامه SAFE امکان تحلیل و طراحی انواع مختلف سلبها وجود دارد .امکان مدل سازی سلبهای پیش تنیده نیز در نرم برنامه SAFE وجود دارد .در طراحی سلب در برنامه SAFE کنترول انحنا یا خیز، برش سوراخ کننده

(Punching shear) و سیخ گولها قابل انجام است .در پروژه حاضر به علت وجود تیر ها( سیستم سلب - تیر ) برش سوراخ کننده مطرح نیست در طراحی سلبها باید انحنا یا خیز دراز مدت ناشی از خزش مورد توجه قرار گیرد .همچنان ترک خوردگی سلبها باید در محاسبه انحنا یا خیز آنی یا دراز

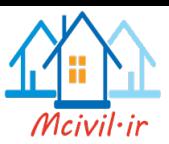

مدت لحاظ گردد .در این بخش از پروژه به طور نمونه سلب طبقات تیپیک که مدل سازی آن در برنامه ETABS صورت گرفته از برنامه ای ETABS به برنامه SAFE انتقال (Export (داده میشود .اما پیش از همه نحوه کنترل انحنا یا خیز بر اساس آیین نامه 318ACI شرح داده میشود.

#### **کنترل انحنا یا خیز (***Deflection* **(سلبها**

در سلبهای دوطرفه یکی از مهمترین عوامل کنترل ضخامت درسلبها، انحنا یا خیز سلب است .در محاسبه این انحنا باید ترک خوردگی و خزش، مورد توجه قرار گیرند .مطابق آیین نامه 318 ACI اگر ضوابط مربوط به ضخامت سلب کنترل شوند نیازی به کنترل انحنا یا خیز سلب نیست . در این قسمت ضوابط کنترل انحنای سلبها بر اساس بند )9.5.3 318ACI )شرح ىاده میشود.

در بند (9.5.3) آیین نامه ACI318 قید شده است که ضخامت سلبهای دوطرفه با تیر و بدون تیر بر حسب ضوابط بند (9.5.3.2) الی (9.5.3.4) این آیین نامه تعین میشود .بند 9.5.3.3 در مورد کنترل ضخامت حد اقل سلبها است بند )9.5.3.4 318 ACI )در مورد کنترل انحنا یا خیز حد اکثر است.

#### **انحنا یا خیز حد اکثر سلبها )بند 9.5.3.4 آیین نامه 318 ACI)**

در صورتی که انحنا یا خیز سلب محاسبه شده از مقادیر جدول (b (9.5 کمتر باشد میتوان از ضخامتی کمتر ارائه شده در بندهای 9.5.3.1 الی 9.5.3.3 استفاده کر د

#### TABLE 9.5(b) - MAXIMUM PERMISSIBLE COMPUTED DEFLECTIONS

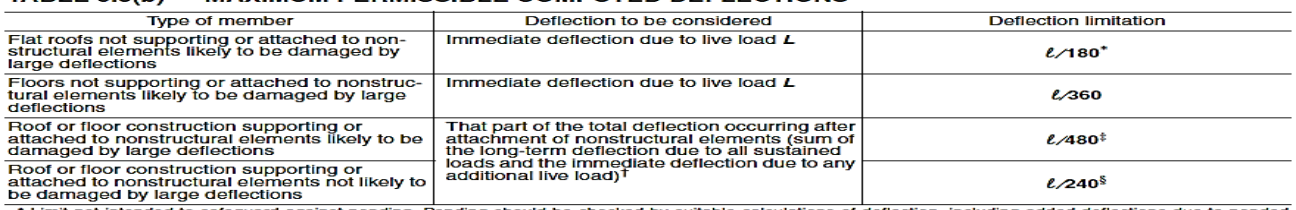

be damaged by large deflections<br>
• Limit not intended to safeguard against ponding. Ponding should be checked by suitable calculations of deflection, including added deflections due to ponded<br>
• Limit not intended to safeg

در محاسبه انحنا )deflection )باید اندازه وشکل سلب، شرایط تکیه گاهی در نظر گرفته شوند .همچنین باید اثرات ترک خوردگی سلب و انحنای درازمدت در نظر گرفته شوند .در موارد که نیاز به محاسبه انحنا باشد، انحنای آنی ناشی از اعمال بار بر اساس روابط و فورمول های مربوط به تغیر شکل های االستیک محاسبه میشوند .در این محاسبه باید اثرات ترک خوردگی و فوالد در سختی عضو در نظرگرفته شوند.

برای محاسبه انحنا یا خیز دراز مدت ناشی از خزش، در غیاب تحلیل های دقیق میتوان از رابطه زیر برای محاسبه انحنای ناشی از خزش کانکریت استفاده کرد .ضریب زیر در انحنای آنی ضرب میشود وانحنای ناشی از خزش بدست می آید.

#### $\Lambda = \frac{\zeta}{\sqrt{2\pi}}$  $1+50\rho$

در رابطه فوق ′ فیصدی فوالد فشاری مقطع سلب است .ضریب نیز به مدت بهره برداری از ساختمان بستگی دارد و به صورت زیر در آیین نامه 318 ACI مشخص شده است.

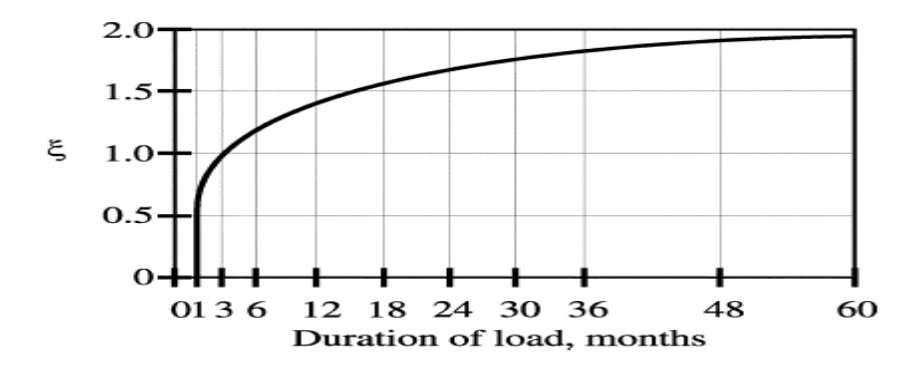

Fig. R9.5.2.5-Multipliers for long-term deflections

اگر در جهت اطمینان از فیصدی فوالد فشاری سلب صرف نظر شود و مدت بهره برداری بیش از مدت 3 سال در نظر گرفته شود، د راین صورت انحنا یا خیز ناشی از خزش دوبرابر انحنا یا خیز آنی خواهد بود.

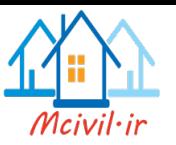

# **فرستادن سلب طبقه نمونه (Story Typical (به SAFE**

در این قسمت، انتقال فایل از ETABS به SAFE انجام میشود .این مرحله آغاز مدل سازی سلب در برنامه SAFE است. بارهای ثقلی مرده وزنده به همراه مشخصات سلب و خطوط شبکه به برنامه SAFE انتقال داده میشوند .و دارای مراحل زیر میباشد: ازانجام عملیات تحلیل در مدل ETABS باید مطمئن باشیم.

.میکنیم اجرا را File>Export Save Story as SAFE V12.f2k File دستور

در جعبه بازشده مانند شکل زیر یکی از طبقات نمونه را انتخاب میکنیم .همچنین روی دکمه Cases Select کلییک میکنیم وحالت های بارهای ثقلی را

انتخاب میکنیم .گزینه الزم برای انتقال بارهای کف بدون عکس العمل های ساختمان فوقانی گزینه Only Loads Floor Export میباشد. روی دکمه OK کلیک میکنیم و فایل را تحت عنوان مناسب(1 SALB (با پسوند K2F ذخیره میکنیم.

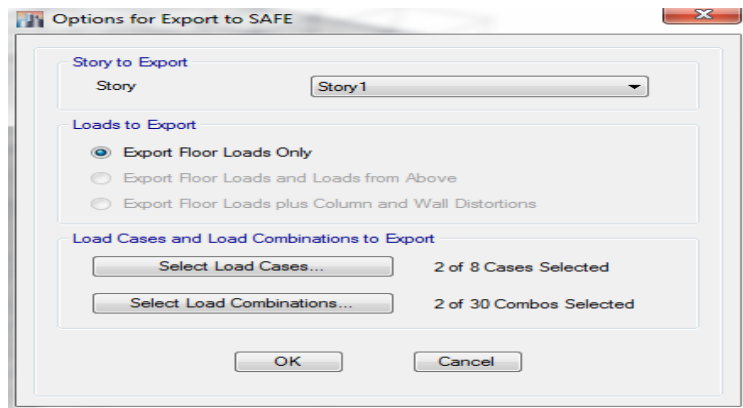

گسیل قوه ها وارده باالی سلب به برنامه SAFE

برنامه SAFE را باز میکنیم و با دستور File k2f. SAFE>Import>File فایل )1 SALB )را مسیر یابی میکنیم سپس از یافتن این فایل آن را انتخاب و سپس دکمه OPEN را فشار میدهیم.

هندسه سلب طبقه اول به همراه خطوط شبکه در پنجر ه نمایش ظاهر میشود .همچنان مقاطع ستون ، دیوار، سلب با مشخصات آن ارسال میگردد. این فایل باید تحت نام مناسب ذخیره گردد

ما همین پروسیجر را برای طبقه دوم و بام که در اصل طبقه دوم در تعمیر فوق TIPIC با طبقات سوم چهارم بوده را انجام داده ایم برای جزیات بیشتر به نقسه انجنیری مراجعه شود

**تعیین مشخصات سلب**

در این بخش مشخصات اصلی سلب از قبیل مصالح، مقاطع، تکیه گاه ها، بار ها وترکیب بار ها ایجاد و یا تغیر داده میشوند اگرلازم باشد در مشخصاتی که برنامه ETABS به SAFE انتقال داده است، میتوان تغیرات به وجود آورد .حالتهای تحلیل غیر خطی مربوط به کنترل انحنا یا خیز با لحاظ کردن اثرات ترک خوردگی و انحنای دراز مدت نیز در این مرحله ایجاد میشوند.

**تعیین مصالح** 

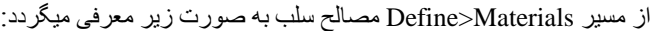

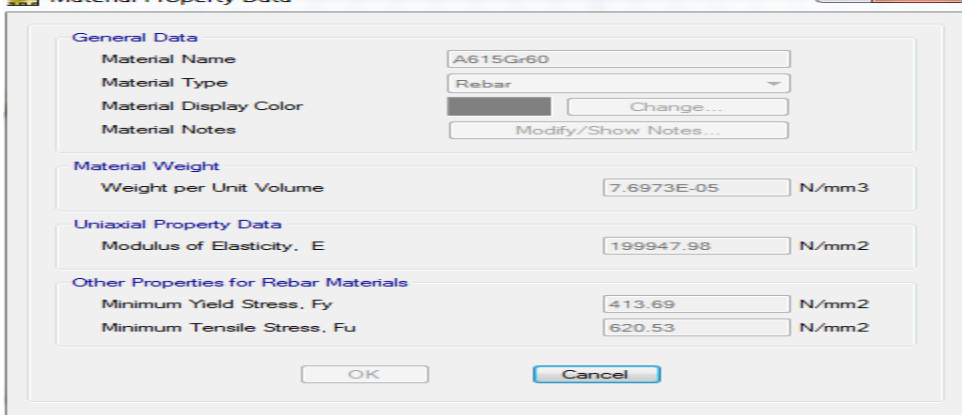

مصالح فوالدی سیخ گول

**Sed Material Property Data** 

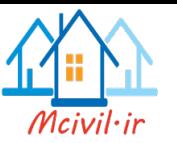

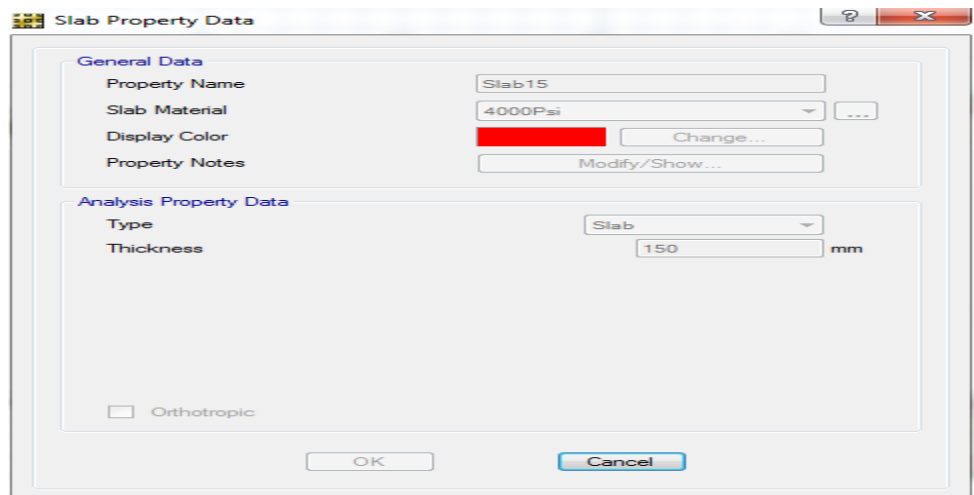

مصالح کانکریت

**تعیین مقطع سلب :** از مسیر Properties Slab>Define مقاطع سلب که برنامه ETABS به SAFE انتقال داده است، میتوان تغیر داد .که به صورت زیر معرفی میگردد.

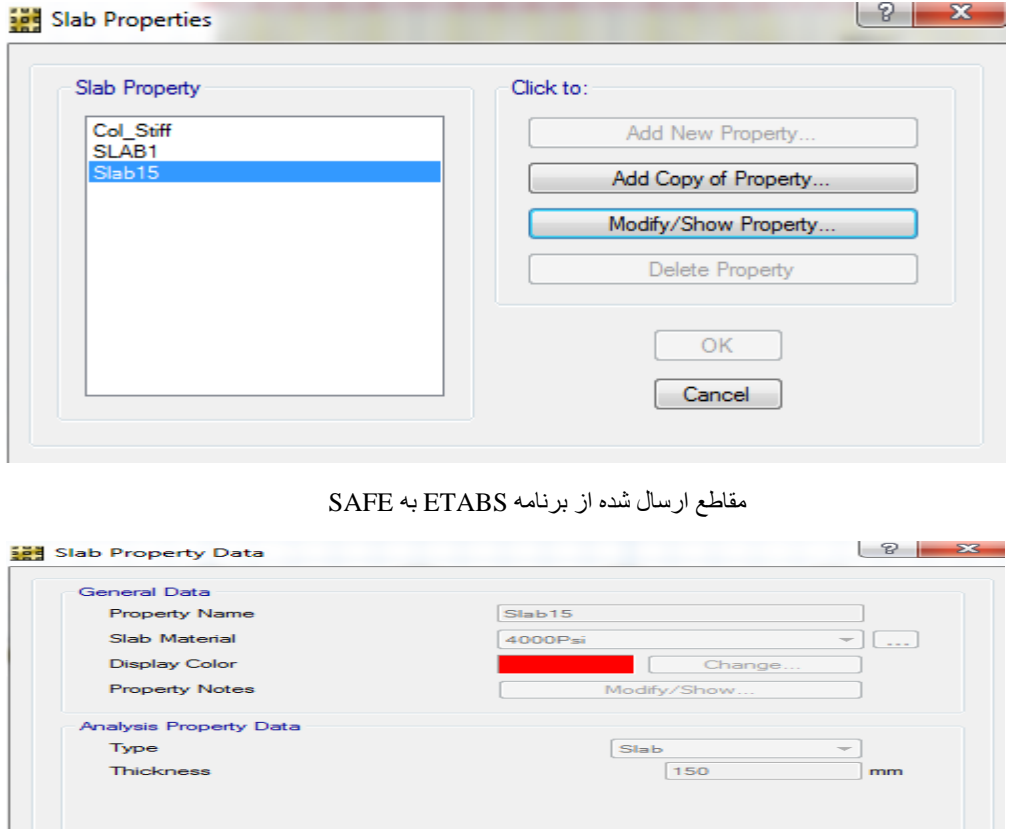

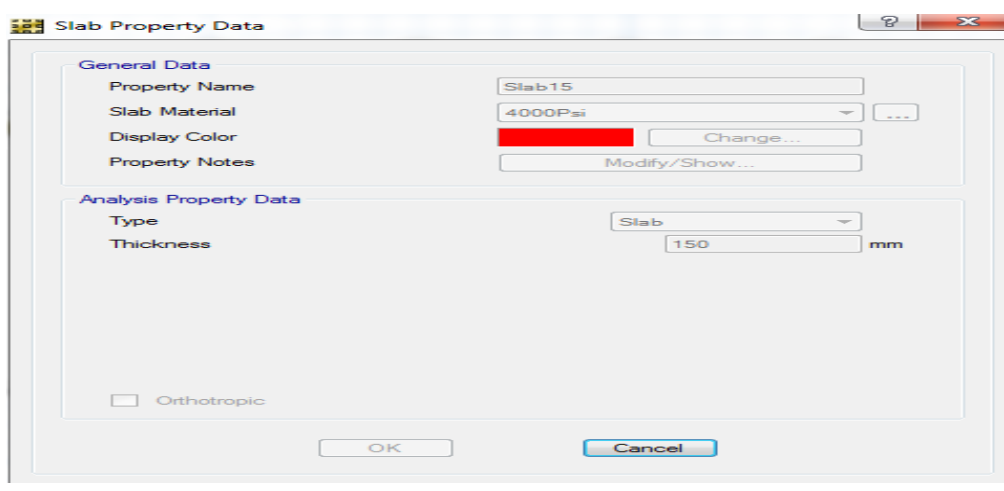

مقطع سلب باضخامت 15cm

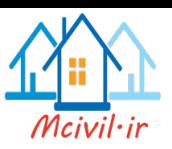

**توصیه:** کوشش شود که در زمان تحلیل خو ساختمان پیش از این که نقشه انجنیری ساخته شود سلب در در برنامه SAFE تحلیل کرده در صورتیکه سلب جوابگوی مقررات کود نباشد ضخامت سلب را در تحلیل تغیر داده تا به مقررات کود درست شود بعدا ضخامت سلب که در پروگرام SAFE تعین شده انرا در مدل که در پروگرام (ETABS ) انرا ASSIGN می نماییم 2 **تعیین مقطع تیر**

> تمام مقاطع تیر که از پروگرام ETABS به SAFE وارد شده درست می باشد لذا به تغیر دادن ان ضرورت نمی باشد. در صورتیکه سلب در پروگرام SAFE مدل شده باشد در انصورت ما مقطع تیر و ستون را به پروکرام اول تعریف نموده بعدا به پروگرام ASSIGN می نمایم<sub>.</sub>

#### **حالتهای بار**

از مسیر Patterns Load>Define حالتهای بار که برنامه ETABS به SAFE انتقال داده است دیده میشوند، با انتقال بارها، تنها برای حالت های انتخاب شده عکس العملهای تکیه گاهی و بارها انتقال داده شده اند.

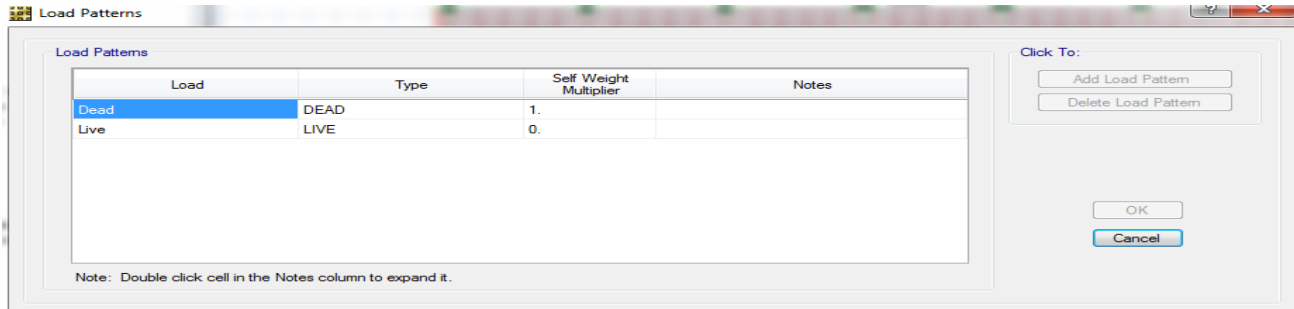

تعریف بار ها

#### **حالتهای تحلیل**

در این مرحله یکی از از مهمترین بخش های مدلسازی که مربوط به تنظیم حالتهای تحلیل غیر خطی با لحاظ کردن ترک خوردگی و انحنای دراز مدت است انجام میشود .برای طراحی فوالد طولی و کنترل برش سوراخ کننده (درصورت لزوم )از تحلیل های خطی استفاده میشود .امادر تعین انحنای سلب الزم است که از تحلیل غیر خطی استفاده شود. حالت های تحلیل مورد نیاز در این پروژه عبارتند از: حالتهای خطی استاتیکی برای تحلیل و طراحی سیخ گول کششی حالتهای غیر خطی استاتیکی برای در نظر گرفتن ترک خوردگی و انحنای آنی حالتهای غیر خطی استاتیکی برای در نظر گرفتن ترک خوردگی و انحنای دراز مدت اصوال انحنا براساس تغیر شکلهای دراز مدت محاسبه میشود .در این قسمت حالت تحلیل غیر خطی با ترک خوردگی و انحنای آنی تنها جهت مقایسه ایجاد میشود. برای انجام تحلیل محاسبه انحنا، در برنامه SAFE تمام بارهای مربوط به کنترل انحنا در یک حالت غیر خطی با هم قرار داده میشوند .در اینجا فرض میکنیم که بار زنده به دو قسمت بار زنده ثابت و بار زنده غیر دائم قابل تبدیل باشد2 معمولا در صد دائم یا ثابت بار زنده همان بخشی از بار است که در محاسبه ای وزن ساختمان برای بار زلزله بکار میرود در برنامه SAFE برای محاسبه انحنا یا خیز سلب روش های زیر برای انحنا یا خیز آنی و دراز مدت اجرا میگردد. انحنای آنی سلب با ترک خوردگی : برای محاسبه انحنا باید کل ترکیب بار (LIVE+DEAD (در یک حالت غیر خطی با لحاظ کردن اثر ترک خوردگی قرار داده میشود. انحنای دراز مدت با ترک خوردگی : خزش و جمع شدگی تنها برای بارهای دائمی ساختمان قابل اعمال هستند بارهای دائمی شامل کل بار مرده به اضافه 25% كل بار زنده است .تحلیل به دوقسمت تقسیم میشود .در قسمت اول انحنای آنی تحت اثر بار زنده غیر دائم محاسبه میشود .در قسمت دوم انحنای دراز مدت در اثر بارهای دائمی محاسبه میشود .انحنای کل، حاصل جمع انحنای بدست آمده ازاین دوقسمت است .بنا برین به تحلیل های زیر برای محاسبه انحنای سلب نیاز است. 1Case: انحنای آنی با لحاظ کردن ترک خوردگی که به صورت مجموع کل بارها است یعنی (LIVE+ DEAD( 2Case: انحنای آنی با لحاظ کردن ترک خوردگی که به صورت مجموع بارهای دایمی است یعنی (LIVE0.25 +DEAD( 3Case: انحنای درازمدت با لحاظ کردن ترک خوردگی که به صورت مجموع بارهای دایمی است یعنی (LIVE+0.25 DEAD) **در نتیجه :**انحنای در از مدت پس از انجام سه تحلیل فوق، با استفاده از ترکیب بار زیر بدست می آید ِ Case3+ (Case1- Case2) اختلاف انحنای ناشی از تحلیل های 1و2 نشان دهنده انحنا یا خیز ناشی از بارهای غیر دایم زنده است که در آن ترک خوردگی لحاظ شده است برای معرفی این حالتها مراحل زیر رااجرامینمائیم: برای ایجاد حالت تحلیل محاسبه انحنای آنی با لحاظ کردن ترک خوردگی با استفاده از مسیر Case New Add> Cases Load>Define
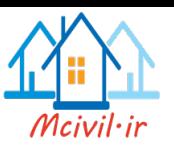

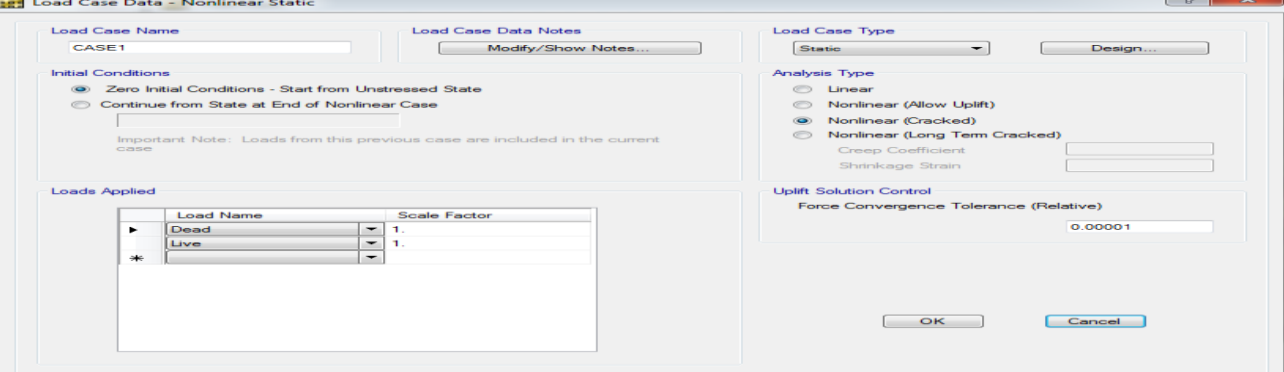

#### تنظیم حالت تحلیل محاسبه انحنای آنی

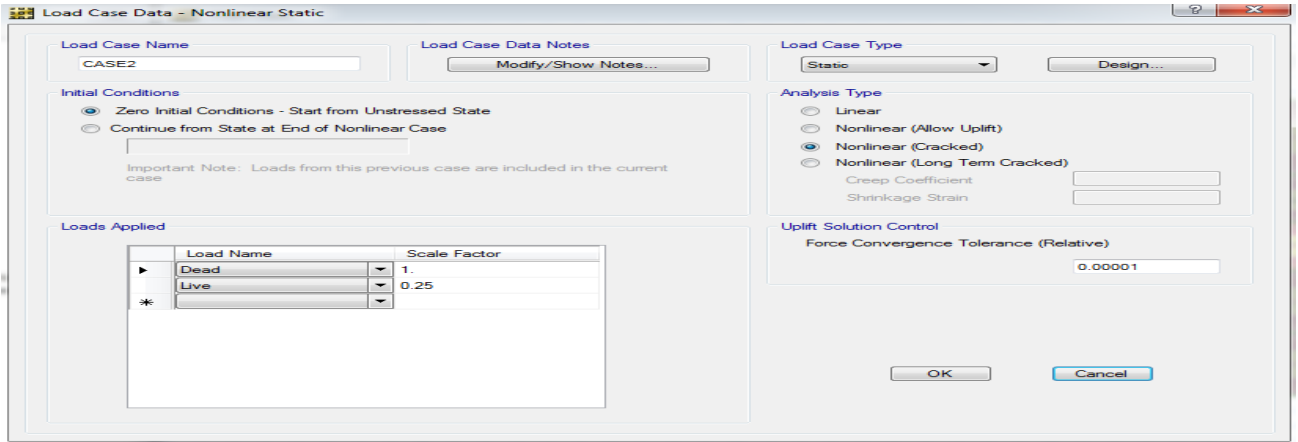

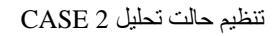

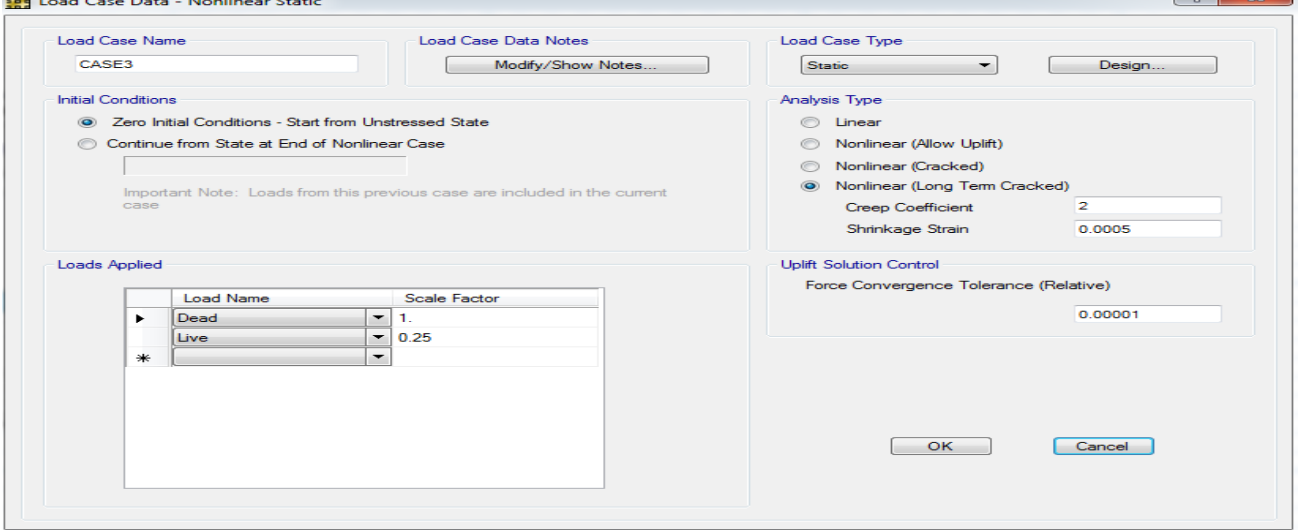

تنظیم حالت تحلیل محاسبه انحنای دراز مدت3 CASE

ضریب Coefficient Creep همان ضریب خزش ʎ که قبال به آن اشاره شد.مقدار کرنش جمع شدگی نیز در جعبه Strain Shrinkage

وارد میشود .ضریب خزش 2 =ʎ برای مدت بهره برداری بیش از پنج سال مناسب است.

کرنش جمع شدگی پیش فرض) مطابق آیین نامه 318 ACI )0.0005 نیز مناسب است.

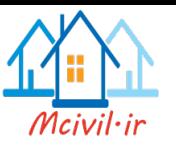

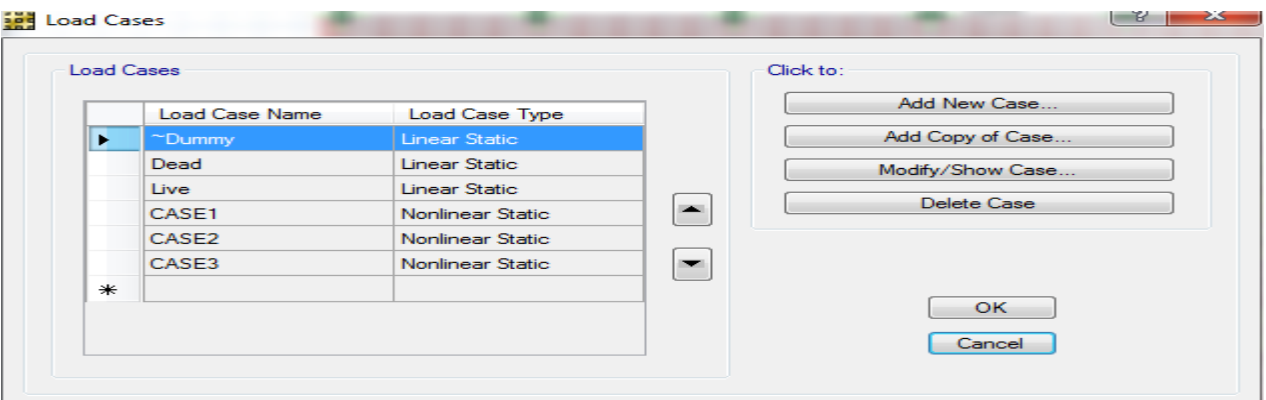

## **ترکیب بارها**

با استفاده از مسیر Combinations Load>Define برای اضافه کردن ترکیب بار برای محاسبه انحنای دراز مدت با لحاظ کردن ترک خوردگی روی دکمه Combo New Add کلیک و تر کیب بار (2Case 1-Case (3+Case را به صورت زیر معرفی میکنیم.

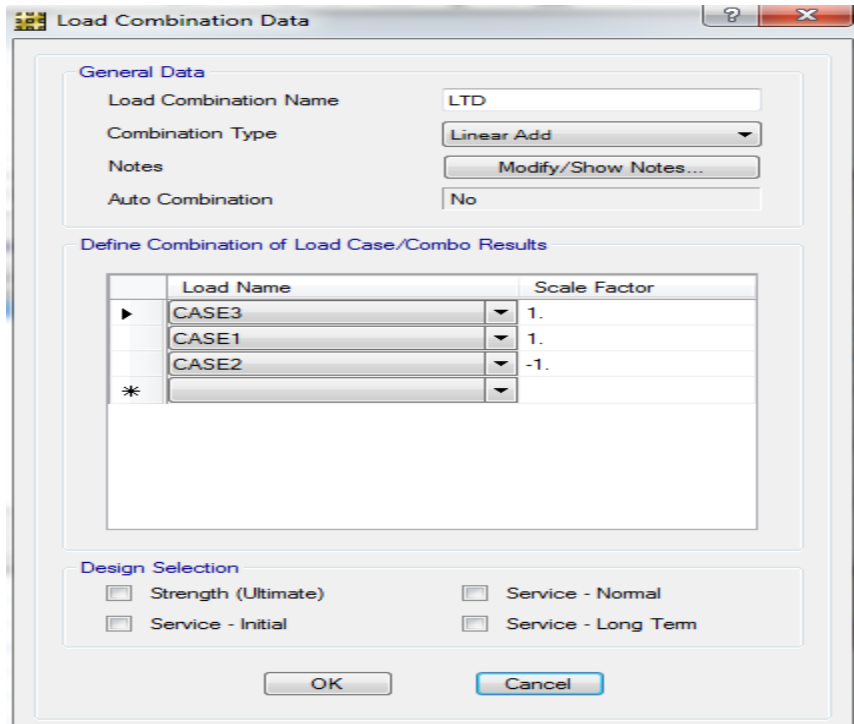

معرفی ترکیب بار محاسبه انحنای دراز مدت سلب

**مشخصات طراحی**

در این بخش نوارهای طراحی ترسیم میشوند، مشخصات طراحی این نوارها به آنها اختصاص داده میشود .همچنین ترکیب بارهای الزم برای طراحی تنظیم خواهند شد.

**ترسیم نوارهای طراحی**

با استفاده از ترسیم دستی نوارهای ستونی و میانی را در جهت های X و Y به صورت ترسیم مینماییم سپس بر اساس اصول آیین نامه 318ACI عرض نوار ها را تنظیم مینماییم که به صورت زیر مشاهده میگردد.

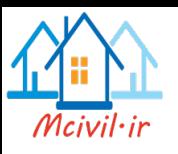

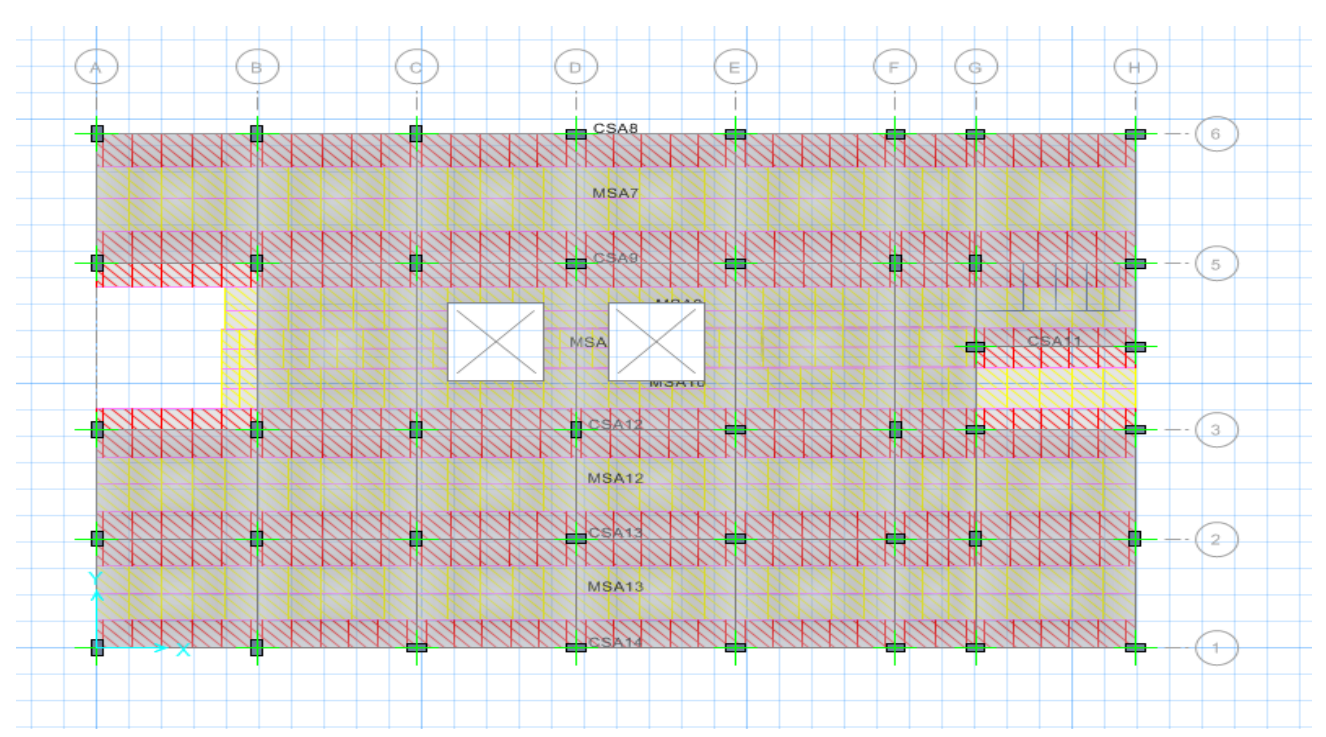

نوارهای ستونی و میانی در جهت X

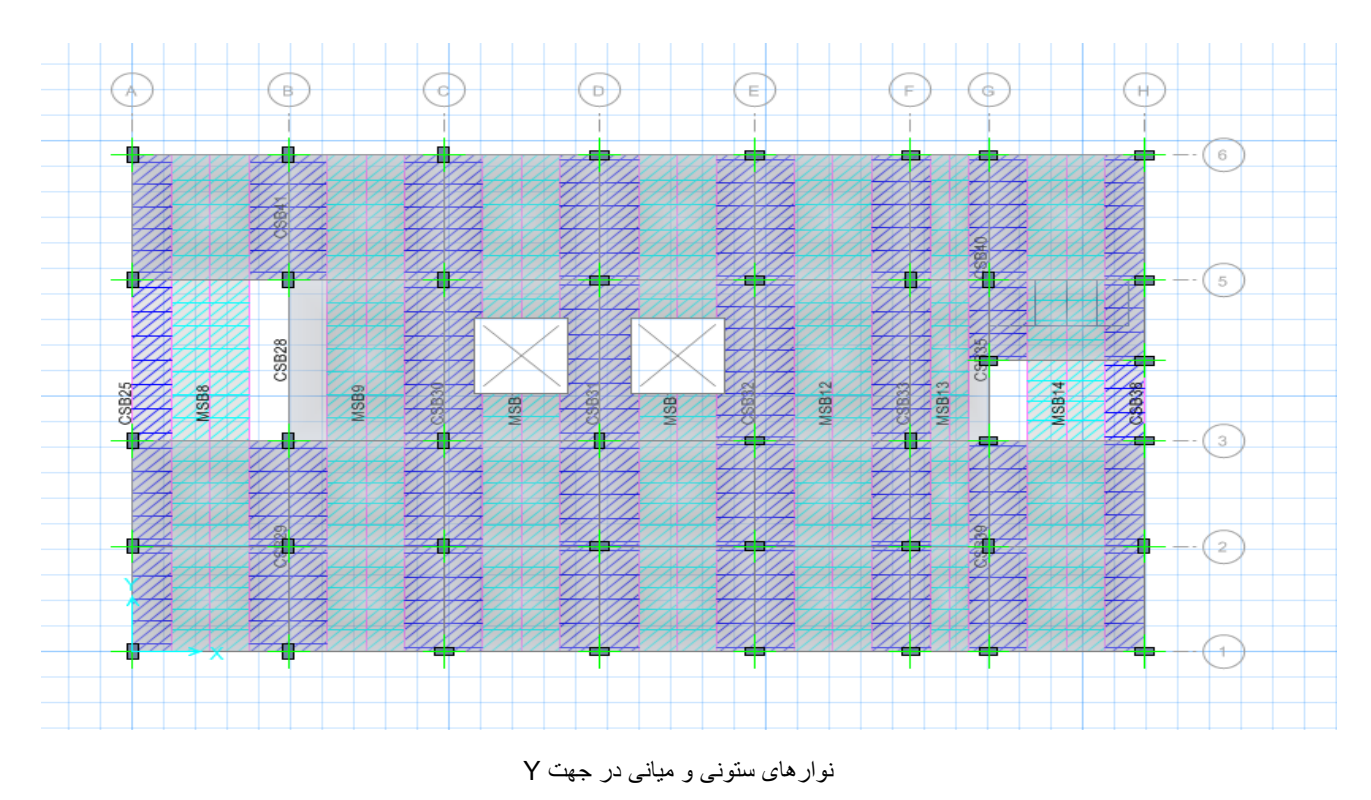

**تنظیم آیین نامه و پوشش سیخ گولها**

با استفاده از مسیر Preferences Design >Design آیین نامه برای طراحی، پارامترهای طراحی، پوشش سیخ گول سلب و تیر را با در نظرداشت قطر سیخ گول به صورت زیر تعیین وتنظیم مینماییم

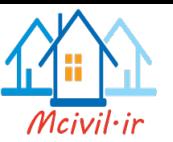

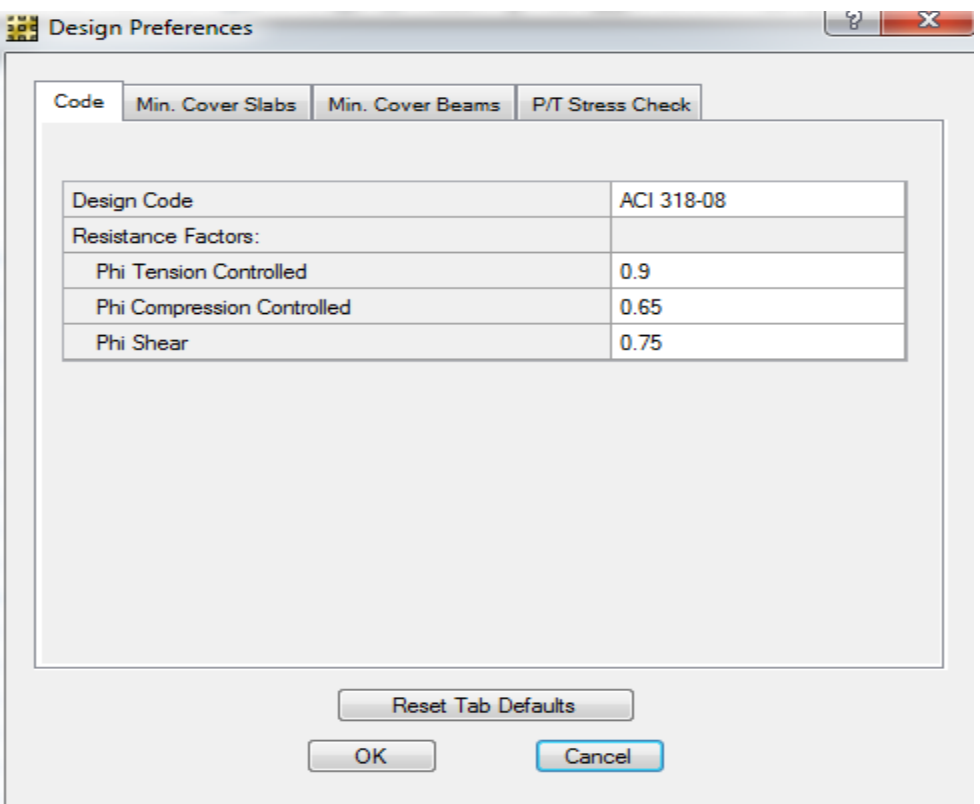

تعین آیین نامه و پارامترهای طراحی

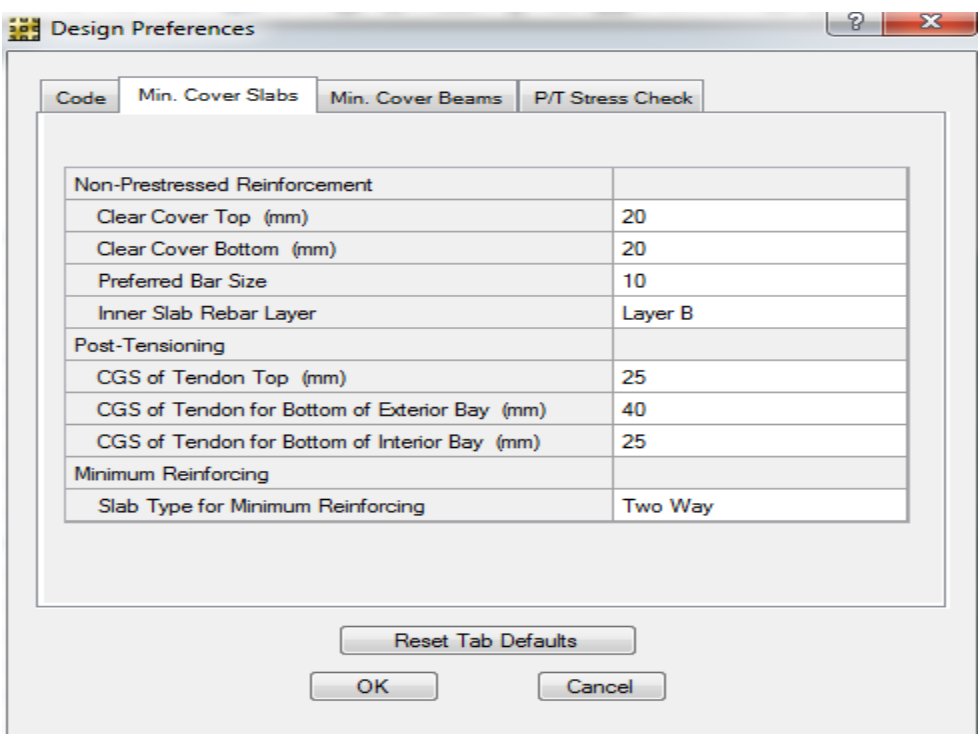

تعین پوشش سیخ گول سلب

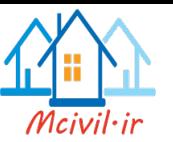

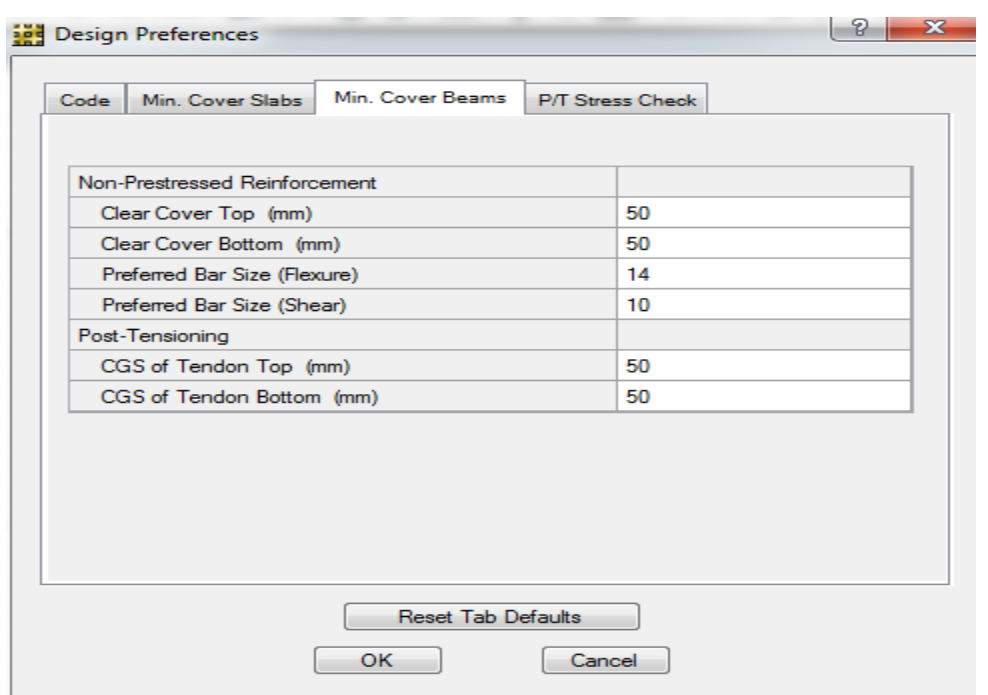

تعین پوشش سیخ گول تیر

## **انتخاب ترکیب بارهای طراحی**

با استفاده از مسیر Combos Design >Design ترکیب های بار برای طراحی را انتخاب مینماییم که عبارت است از

UDCONU1=1.4(DEAD)

UDCONU2=1.2(DEAD) + 1.6LIVE

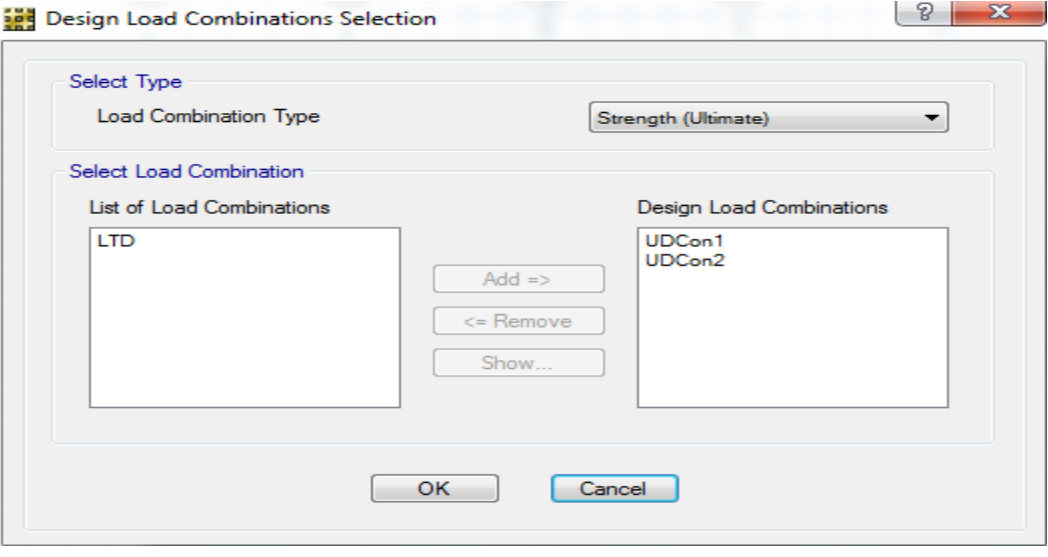

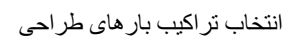

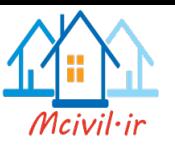

## **تحلیل و طراحی**

در این بخش تقسیم بندی اجزای محدود، درجات آزادی مدل و پارامترهای مربوط به تحلیل ترک خوردگی تنظیم خواهند شد .تمام این دستورها در منوی Runقرار دارند .و پس از تنظیم مشخصات مورد نظر، عملیلت تحلیل وطراحی انجام خواهند شد .

#### **تقسیم بندی خودکار اجزای محدود**

با استفاده از مسیر Options Mesh Slab Automatic >Run سلب را به صورت زیر به المان های محدود تقسیم بندی میکنیم.

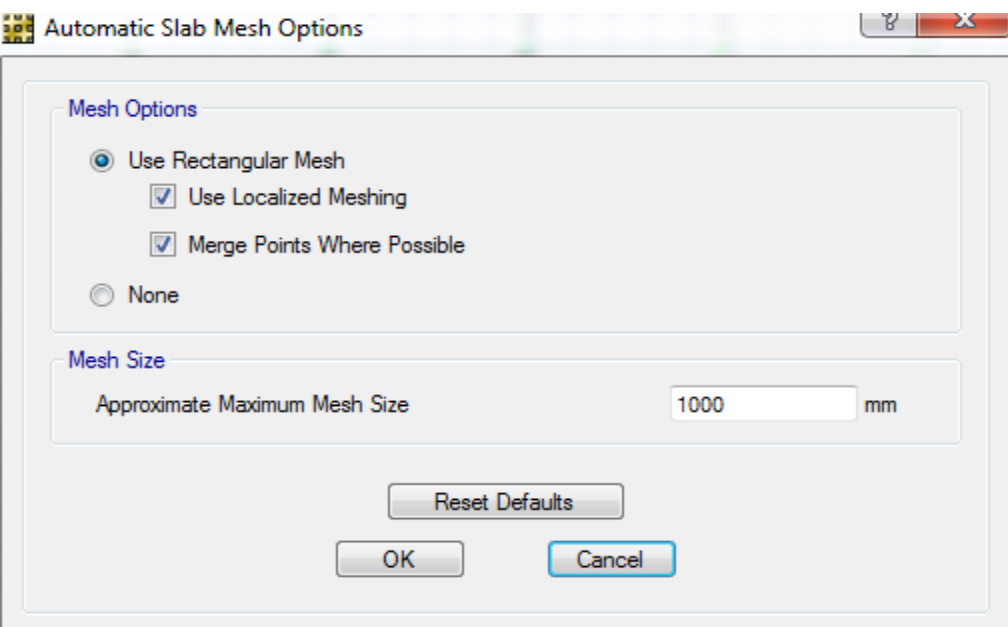

تقسیمات شبکه بندی سلب

معمولا توصیه میشود که حد اکثر اندازه تقسیم بندی اجزای محدود در سلبها حدود2 تا 3 برابر ضخامت سلب باشد تا دقت مناسب در خروجی ها حاصل شود.

## **پارامترهای تحلیل ترک خوردگی سلب**

با استفاده از مسیر Options Analysis Cracking >Run جعبه زیر باز میگردد.

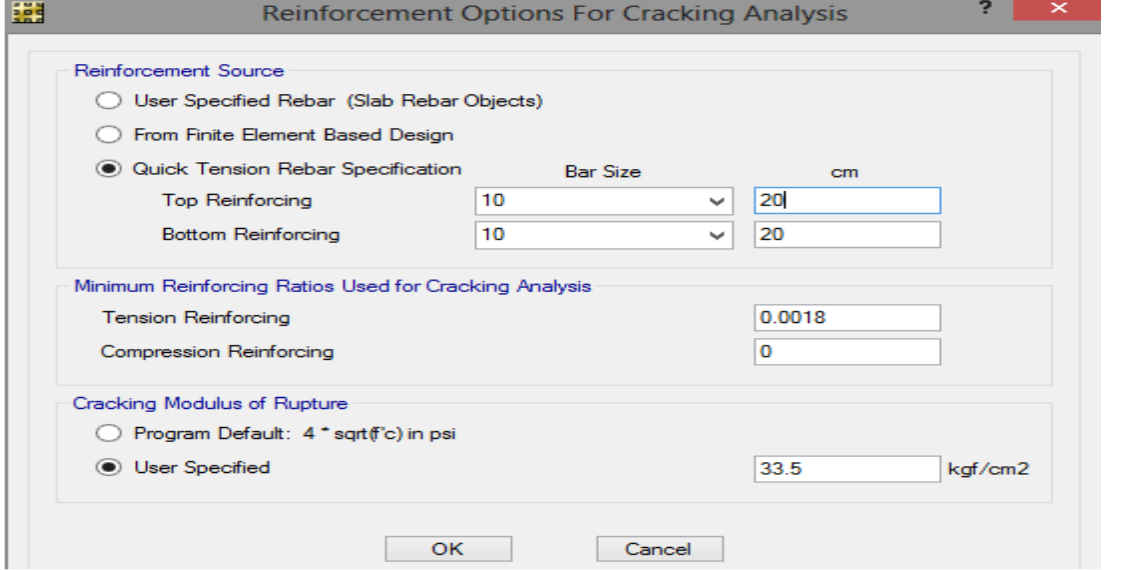

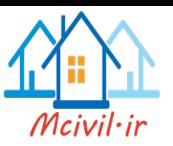

درناحیه Source Reinforcement میتوان سیخ گول موجود برای محاسبه مومنت ترک خوردگی رابه برنامه معرفی کرد .سه گزینه زیر دراین ناحیه قابل انتخاب هستند.

(Objects Rebar Slab (Rebar Specified User: با انتخاب این گزینه باید سیخ گول به صورت مستقیم در مدل ترسیم شوند.برنامه براساس موقعیت سیخ گول ترسیم شده فیصدی فوالد موجود در سلب را محاسبه میکند .از طریق دستور Rebar Slab Draw > Draw میتوان سیخ گول مورد نیاز را ترسیم کرد.

From Finite Element Based Design: با انتخاب این گزینه برنامه SAFE مساحت سیخ گول محاسبه شده براساس مومنت واحد طول راملاک محاسبه ای مومنت ترک خوردگی قرار میدهد،قابل توجه است که این مساحت سیخ گول معموال به صورت خام است و تیپ بندی مسلما توزیع سیخ گول را تغیر خواهد داد.

Quick Tension Rebar Specification: بافعال کردن این گزینه میتوان مانند شکل فوق سیخ گول یکنواخت تیپ لایه های بالا و پایین سلب رامعرفی کرد در سلب مورد نظر سیخ گول یکنواخت 20cm @20 برای لایه های بالا وپایین سلب مناسب به نظر میرسد<sub>.</sub>

در ناحیه Analysis Cracking for Used Ratios Reinforcing Minimum میتوان حداقل فوالد کششی وفشاری به کار رفته در تحلیل ترک خوردگی سلب را معرفی .در صورتی که سیخ گول معرفی شده در مرحله قبلی کمتر از در صد فوالد معرفی شده در این ناحیه باشد، برنامه از این مقدار حداقل در تحلیل استفاده خواهد کرد2

 $4\sqrt{F_{c}}$  در ناحیه Cracking Modulus of Rupture میتوان ضریب گسیختگی کانکریت را معرفی کرد .برنامه به صورت پیش فرض از که واحد ان (psi) می باشد استفاده می نماید

### **تنظیم درجات آزادی**

با استفاده از مسیر Options Modeling Advanced > Run به صورت زیر درجات آزادی تنظیم میگردد:

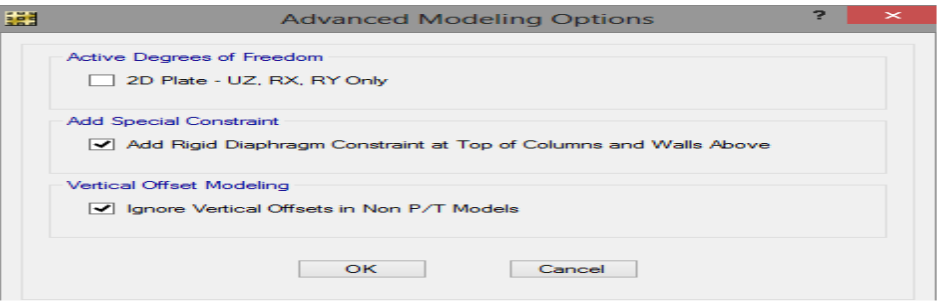

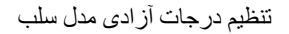

## **انجام تحلیل و طراحي**

با استفاده از مسیر Design & Analysis Run > Run عملیات تحلیل و طراحی انجام میگردد .وبرای مشاهده روند تحلیل و پیام های ظاهر شده از .میشود استفاده Run >Show Last Run Details دستور

#### **مشاهد و کنترول خروجی ها**

در این بخش خروجی های مانند انحنای سلب، عکس العمل های تکیه گاهی و مساحت فوالد مورد نیاز را بررسی میکنیم .تمام خروجی ها در منوی Display قابل مشاهده هستند.

#### **انحنای سلب**

با استفاده از مسیر Shape Deformed Show > Display در جعبه ظاهر شده تر کیب بار LTD را برای مشاهده انحنای درازمدت سلب انتخاب وApply میکنیم .که در نتیجه سلب تغیر شکل میکند و به حرکت دادن ماوس روی مدل میتوان انحنای نقاط مختلف سلب را مشاهده کرد .همچنان در یک

 $(\frac{L}{480})$ نوار مقادیر مختلف انحنای سلب از حد اقل تا حد اکثر مشاهده میگردد .انحنای حداکثر با انحنای مجاز

مقایسه گردد .اگر از حد مجاز بیشتر بود باید ضخامت سلب را تاحدی زیاد کرد که انحنای حد اکثر از حد مجاز بیشتر نشود یا اینکه ما می توانیم با خیز دادن ان قسمت از سلب که تغیر شکل بیش از حد مجاز باشد و تغیر شکل که در زمان بهره برداری قرار می گیرد مساوی گردد ضخامت سلب را به حالت خود گداشته و به انجنیر ساحوی در این باره گوش زد می کنیم

> در سلب حاضر بعد از تحلیل دیده میشود که انحنای حداکثر mm16.1 وانحنای مجاز ان mm13.3 میباشد2 در این صورت چون یک قسمت از سلب که تغیر شکل ان از تغیر شکل مجاز بیشتر می باشد راه کرد که در باال ذکر شد انجام می دهیم2

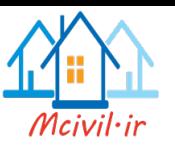

# **سیخ گول های طولی سلب**

با استفاده از مسیر Design Slab Show > Display سیخ گول های کششی سلب به صورت زیر مشاهده میگردد و بر اساس این خروجی ها و با در نظر داشت ضوابط سیخ بندی سلب نقشه اجرایی سلبها تهیه میگردد 2

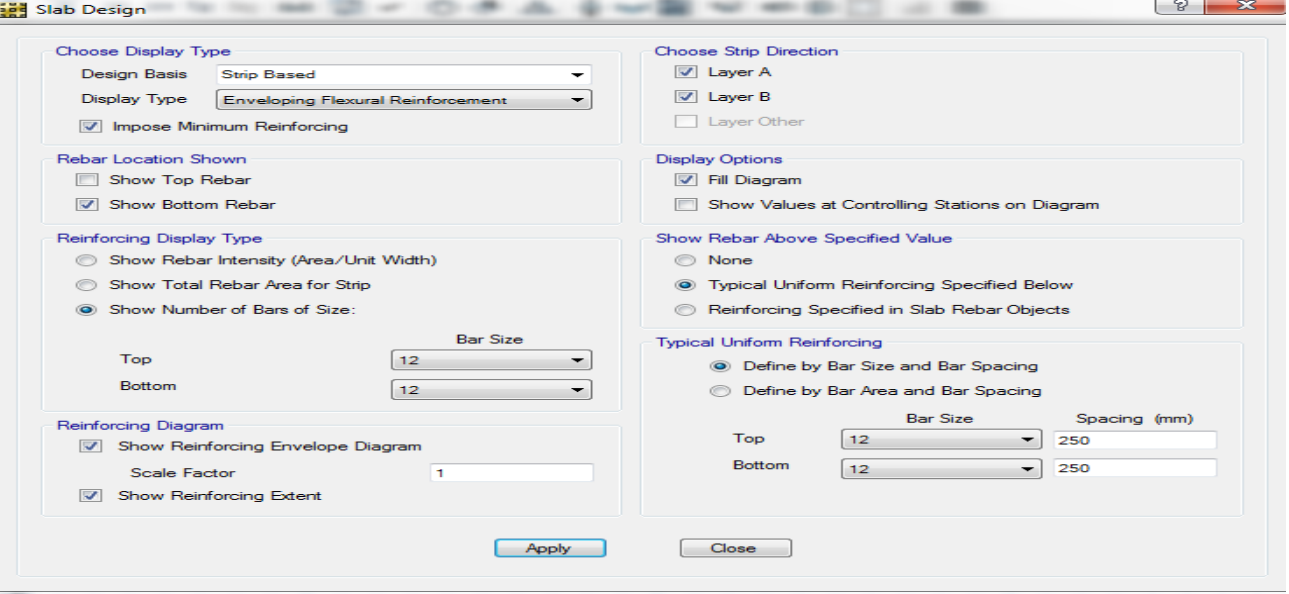

توزیع سیخ گولها به دو جال فوقانی وتحتانی، و مشاهده سیخ گول فوقانی و تحتانی اضافی به جهتY,X

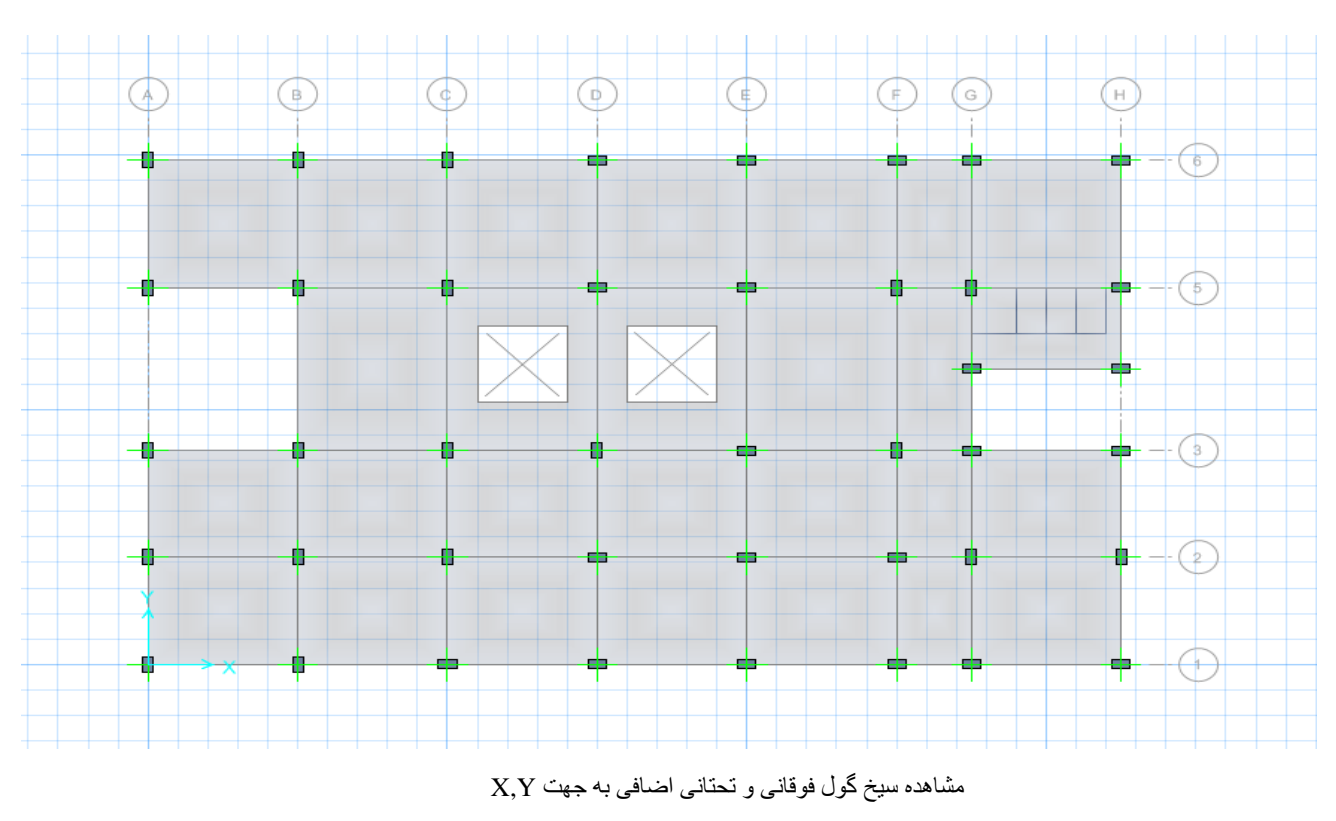

چنانچه مشاهده میگردد که در دو جال فوقانی وتحتانی(cm 25@10Ø (تعداد سیخ گول کفایت می کند و به سیخ گول اضافی ضرورت نمی باشد2

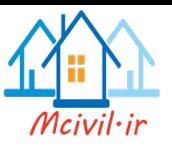

## **ضوابط سیخ بندی سلبها**

در مورد سیخ بندی سلبهای تیرستونی از مجموع ضوابط موجود درآیین نامه 318 ACI وموارد تجربی طراحی سلب میتوان به نکات زیر اشاره کرد:

معمولا در سلبهای با ضخامت کمتر از 15cm یک شبکه ای سیخ گول سراری در پایین قرار میگیرد ودر قسمت های از سلب که مومنت مثبت بیش از مومنت مثبت قابل تحمل برای شبکه سراسری است، سیخ گول تقویتی در پایین مقطع اضافه میشوند .و برای مومنت منفی تنها در نواحی الزم سیخ گول تقویتی قرار میگیرد .معموال این نواحی در نیزدیک تکیه گاه های سلب( تیرها، دیوار و پایه ) هستند.

در سلبهای با ضخامت مساوی و یا بیشتر از 15cm معمولا دو شبکه ای سیخ گول سراری در بالا و پایین ضخامت سلب قرار میگیرد .دراین حالت نیز در هر ناحیه از سلب که مومنت مثبت یا منفی بیش از مومنت قابل تحمل برای مقطع با شبکه سیخ گول سراسری باشد، در پایین یا باالی مقطع سیخ گول تقویتی اضافه میشوند در پروژه حاضر چون ضخامت سلب بیشتر از 15cm میباشد بنابر این از دو شبکه سیخ گول بالا و پایین مقطع سلب استفاده شده است.

حداقل پوشش کانکریت برای سیخ گول سلب با قطر کوچکتر ویا مساوی 16Ø( cm1.5 )و برای سیخ گول با قطر بزرگتراز 16Ø( cm2) است .چنانچه در ساختمان احتمال قرار گیری سلب در معرض آتش وجود داشته باشد، باید مقدار پوشش متناسب به آیین نامه حریق افزوده شود.

حداقل نسبت سیخ گول در سلبها 222281 ویا 2222. میباشد .این مقدار حداقل میتواند در یک وجه (باال ویا پایین) سلب یا مجموعا در دو وجه مقطع قرارداده شود که در ظابطه اول تشریح گردید.

حد اکثر فاصله سیخ گول سلب به صورت زیر میباشد:

Smax=min{3ts,45cm)

سلب ضخامت=ts

تمام سیخ گول پایین سلب باید حداقل 15cm به داخل تکیه گاه نفوذ کنند .در مواردی که در نیزدیکی تکیه گاه احتمال ایجاد مومنت مثبت وجود دارد، باید از بر تکیه گاه تمام سیخ گول پایینی با طول مهاری مستقیم l<sub>d</sub> یا طول مهاری قلاب l<sub>dh</sub> مهار شوند. همچنین کلیه سیخ گول تقویتی باید از مقاطع بحرانی خمش حد اقل به اندازه l<sub>d و</sub>یا l<sub>dh</sub> مهار شوند.

## **تحلیل و طراحی تهداب با استااد از برنامه 12.3.0 SAFE**

2 در بخش معرفی مشخصات پروژه مورد نظر، ظرفیت باربری خاک بر اساس راپور تست خاک برابر مقدار ( (qa = 1.5 kg/m میباشد .باتوجه به کم بودن مقاومت مجاز خاک تهداب (FOUNDATION MAT )مناسب میباشد .چون ساختمان مورد نظر در اطراف خود فاصله cm100 را دارا می باشد و ستون ها بیرونی را به داخل ساختمان جهت دادیم و تحلیل را به این اساس صورت گرفته چون پایه هایی خارجی برش دو طرفه زیاد را به تهداب وارد می کند فاصله 100cm که حریم ساختمان می باشد در برابر برش دو طرفه عمل خوبتر را انجام میدهد پالن تهداب پروژه حاضر که به صورت یک لخت مدل سازی شده، در زیر نشان داده شده است.

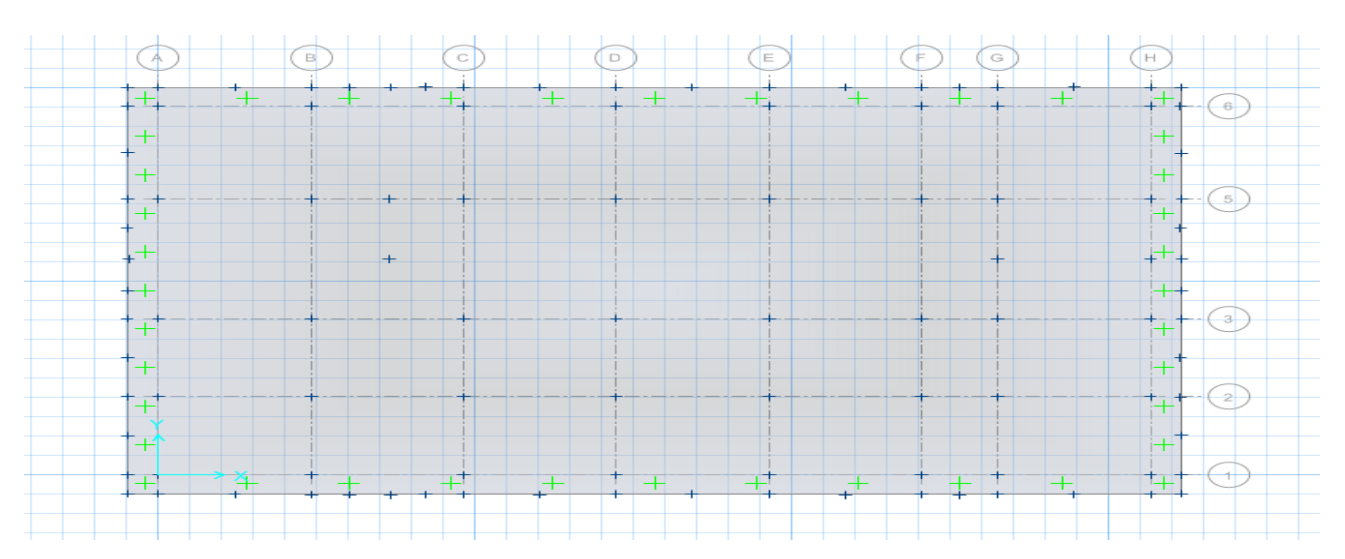

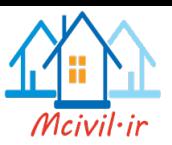

با توجه به کنترل برش سوراخ کننده(punching shear) ستونها از ضخامت ابتدایی (65cm) برای تهداب استفاده میشود. ضخامت تهداب برای افزایش ظرفیت برش سوراخ کننده و کاهش تراکم سیخ گولهاالزم است .همچنان از کانکریت با مقامت فشاری (psi4000 )استفاده میگردد. در برنامه SAFE امکان تحلیل و طراحی انواع تهداب ها از جمله تهداب های گسترده وجود دارد.

## **فرستادن عکس العمل های تکیه گاهی به SAFE**

در این قسمت انتقال فایل از ETABS به SAFE انجام میشود .این مرحله آغاز مدلسازی تهداب در برنامه SAFE است. و برای انجام این کار مراحل اجرامیگردد: 2میکنیم اجرا را File>Export Save Story as SAFE V12.f2k File دستور در جعبه بازشده مانند شکل زیر BASE را انتخاب میکنیم .همچنین روی دکمه Cases Select کلییک میکنیم وهمه حالت های بارهای ثقلی و زلزله را انتخاب میکنیم .گزینه الزم برای انتقال بارها fromAbove Loads and Loads Floor Export می باشد2 روی دکمه OK روی دکمه کلیک میکنیم و فایل را تحت عنوان مناسب )FOUNDATION )با پسوند )k2f )ذخیره میکنیم.

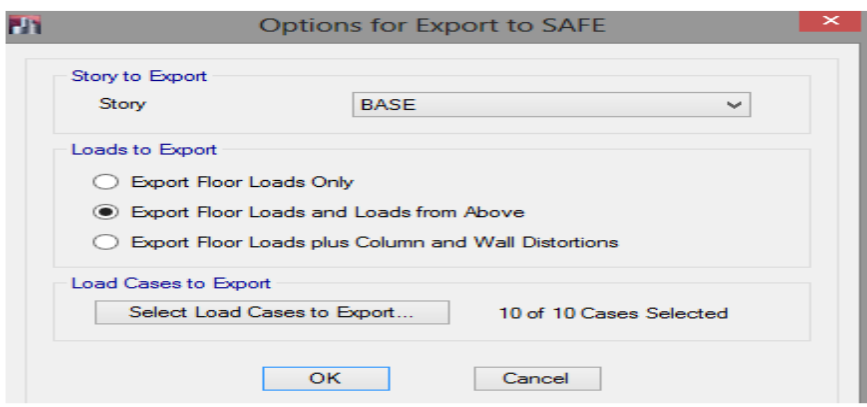

برنامه SAFE را باز میکنیم و با دستور File k2f. SAFE>Import>File فایل )FOUNDATION )را مسیر یابی میکنیم سپس از یافتن این فایل آن را انتخاب و سپس دکمه OPEN را فشار میدهیم. خطوط شبکه، بارهای استاتیکی و مقادیر بارهای ستون ها وارد برنامه SAFE می شود2 این فایل باید تحت نام مناسب ذخیره گردد.

**تعریف مشخصات تهداب**

در این بخش مشخصات اصلی تهداب از قبیل مصالح، مقاطع، تکیه گاه ها، بارها وترکیب بارها ایجاد و یا تغیر داده میشوند اگرالزم باشد در مشخصاتی که برنامه ETABS به SAFE انتقال داده است، میتوان تغیرات به وجود آورد.

### **مصالح**

```
از مسیر Materials>Define مصالح کانکریت و فوالدی تهداب مانند مصالح سلب معرفی میگردد2
```
#### **ضخامت تهداب**

از مسیر Properties Slab>Define مقطع تهداب به صورت زیر معرفی میگردد:

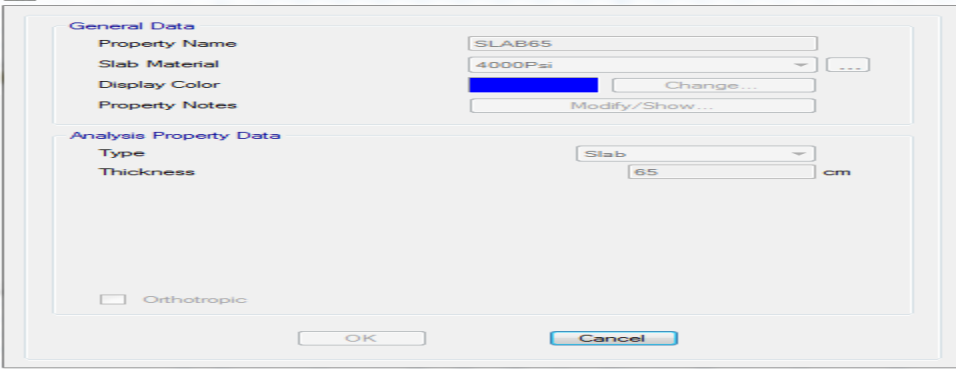

مقطع سلب تهداب

**Sale** Slab Property Data

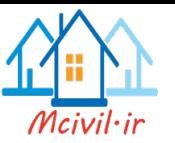

## **تکیه گاه خاک**

با استفاده از مسیر Properties Subgrade Soil>Define مشخصات خاک به صورت زیر معرفی میگردد.

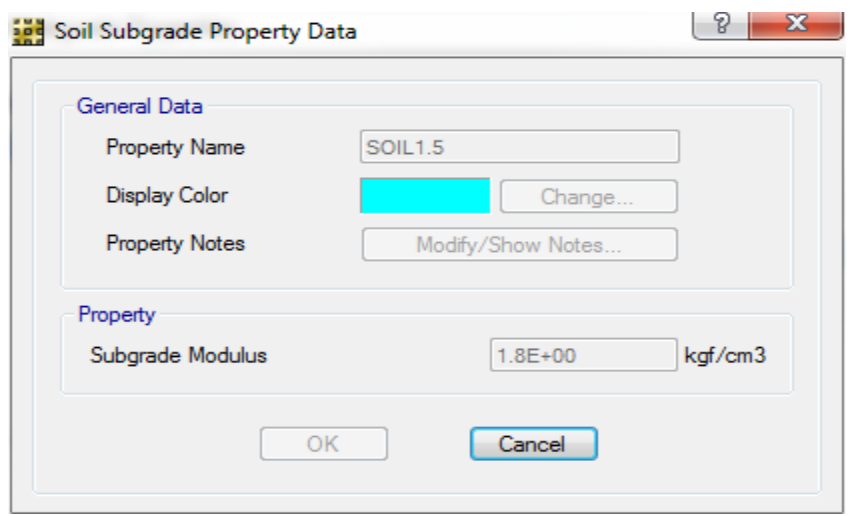

معرفی تکیه گاه خاک

برای تعین ضریب بستر خاک (Subgrade Modulas) بر اساس توصیه باولز از رابطه زیر استفاده شده است:

 $K_S = 1.2q_a$ 

K<sub>S</sub>=1.2\*1.5=1.8 $\frac{K_g}{m^3}$ 

و در صورتی که ضریب بستر خاک در راپور تست خاک داده شده باشد، با تغیرات کمی برای اصالح آن با درنظر داشت ابعاد تهداب از آن باید استفاده گردد.

#### **حالتهای بار**

از مسیر Define>Load Patterns تمام حالتهای بار که برنامه ETABS به SAFE انتقال داده است به صورت زیرمشاهده میشوند<br>است.

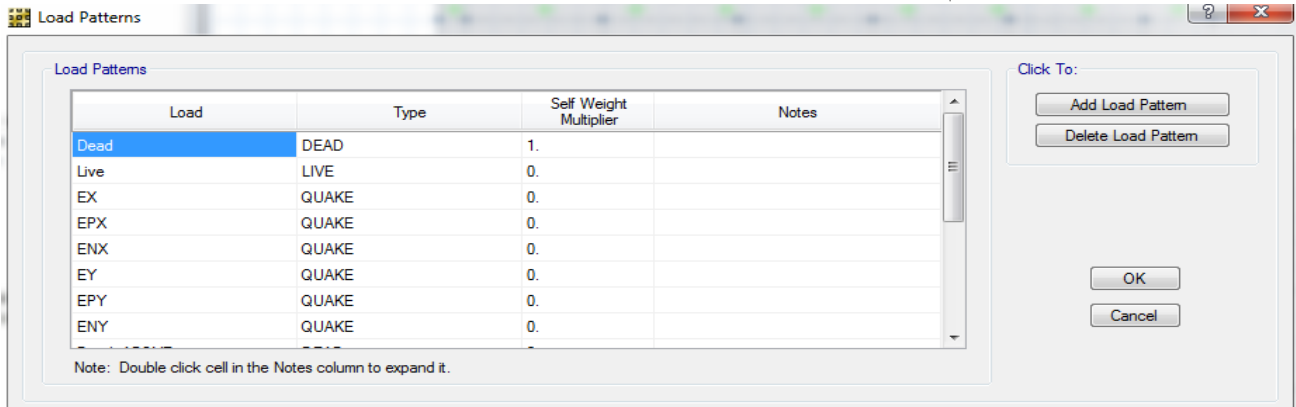

حالتهای بار که از برنامه ETABS به SAFE انتقال داده شده است

#### **ترکیب بارها**

با استفاده از مسیر Define>Load Combinations ترکیب بار های وارده از برنامه ETABS به SAFE دیده میشود .که برای طراحی تهداب لازم میباشد .برای کنترل فشار خاک باید ترکیبات بارهای زیر معرفی گردد.

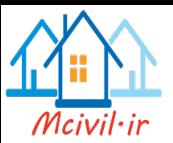

COMB1=> DEAD +LIVE  $COMB2=> 0.75$  (DEAD +LIVE+EX)  $COMB3=> 0.75$  (DEAD +LIVE-EX)  $COMB4=> 0.75 (DEAD + LIVE+EPX)$  $COMB5=> 0.75$  (DEAD +LIVE-EPX)  $COMB6=> 0.75 (DEAD + LIVE+ENX)$  $COMB7 \Rightarrow 0.75$  (DEAD +LIVE-ENX)  $COMB8 \Rightarrow 0.75$  (DEAD +LIVE+EY)  $COMB9 => 0.75$  (DEAD +LIVE-EY)  $COMB10=> 0.75 (DEAD + LIVE+EPY)$  $COMB11=> 0.75 (DEAD + LIVE-EPY)$ COMB12=> 0.75 (DEAD +LIVE+ENY)  $COMB13 \Rightarrow 0.75$  (DEAD +LIVE-ENY)

## **تبدیل ترکیب بارها به حالت های تحلیل غیر خطی**

در تحلیل وطراحی تهداب ها از تحلیل غیر خطی حذف کشش خاک استفاده میشود .در این نوع تحلیل فنرهای خاک تنها به صورت فشاری عمل می کنند . برای انجام این نوع تحلیل باید تمام ترکیب بارها در یک سری حالت تحلیل غیر خطی قرار داده شوند .سپس این حالت های تحلیل در ترکیب بارهای با ضریب 1.0 معرفی شوند .در برنامه SAFE قابلیت وجود دارد که میتوان تر کیب بارها را به حالت تحلیل غیر خطی تبدیل کرد .با استفاده از مسیر تا COMB1 های بار ترکیب Define>ConvertCombinations to Nonlinear Uplif Cases

13COMB به ترکیب بارهای حالت تحلیل غیر خطی تبدیل و به آن پیشوند (linear Non (NL اضافه میشود.

و از مسیر Cases Load > Define متوانیم آن را مشاهده و اصالح نماییم.

اما در پروژه حاضر چون بنابر سنگین بودن ساختمان حالت کشش خاک به وجود نمی آید و از طرفی دیگر تحلیل غیرخطی زمان گیر میباشد بنابر این از تبدیل ترکیب بار ها به حالت های تحلیل غیر خطی و تحلیل غیر خطی میگذریم.

### **ترسیم هندسه**

تهداب در نظر گرفته شده برای پروژه به صورت یک لخت (MAT FOUNDTION) میباشد .در زیر پلان تهداب ترسیم شده است، که دران موقیعیت ستونها و نامگذاری آن، موقعیت رمپ و زینه نشان داده شده است.

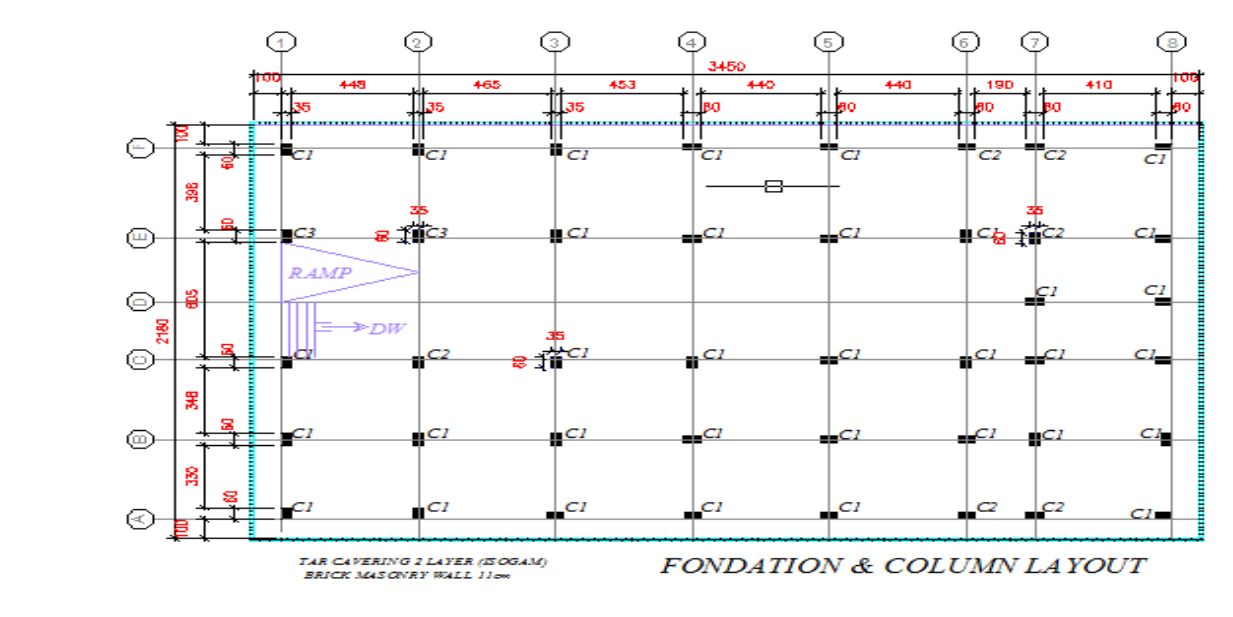

#### **اختصاص مشخصات تهداب**

در این بخش مشخصات مانند مقطع، تکیه گاه، بارها، و آزاد سازی لبه ای به عناصر ترسیم شده اختصاص داده میشود.

### **اختصاص مقطع تهداب**

مقطع تهداب میتوان در مرحله ترسیم تهداب و یا با انتخاب کردن تهداب سپس از مسیر Properties >Data Slab >Asign به آن اختصاص داده شود.

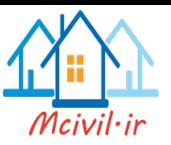

#### **اختصاص تکیه گا خاک**

تکیه گاه خاک با انتخاب کردن تهداب سپس از مسیر Properties Soil >Data Support >Asign به آن اختصاص داده شود.

## **بارگذاری سطحی**

با استفاده از مسیر Load Surface > Data Load >Asign بار های ثقلی زنده و مرده را به صورت زیر معرفی میگردد.

#### $DL=200Kg/m^2$

### $LL=500Kg/m<sup>3</sup>$

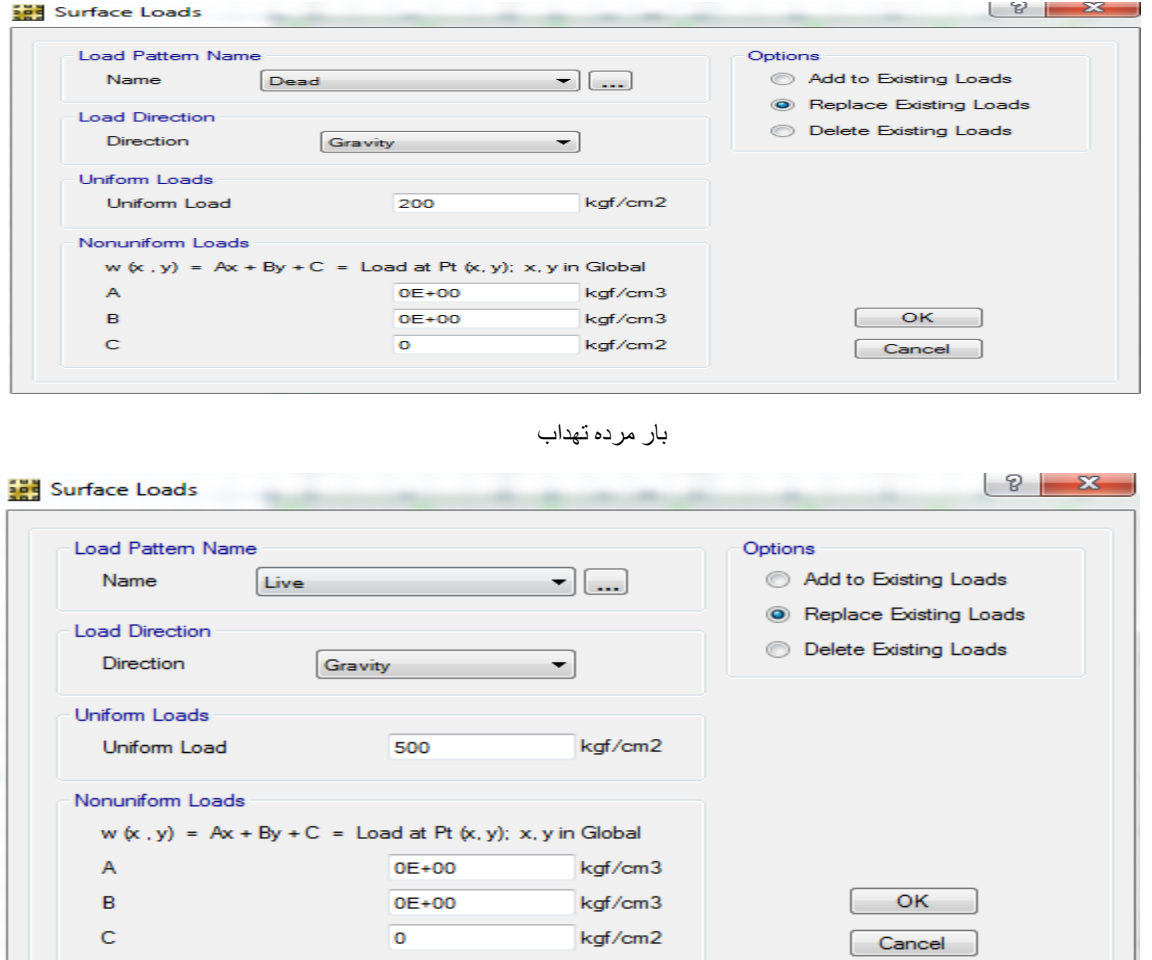

بار زنده تهداب

## **تنظیم مشخصات طراحی**

در این بخش نوارهای طراحی ترسیم میشوند، مشخصات طراحی این نوارها به آنها اختصاص داده میشود .همچنین ترکیب بارهای الزم برای طراحی تنظیم خواهند شد.

## **ترسیم نوارهای طراحی**

با استفاده از ترسیم دستی نوارهای ستونی و میانی را در جهت های X و Y به صورت ترسیم مینماییم سپس بر اساس اصول آیین نامه ACI عرض نوار ها را تنظیم مینماییم که به صورت زیر مشاهده میگردد.

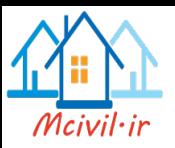

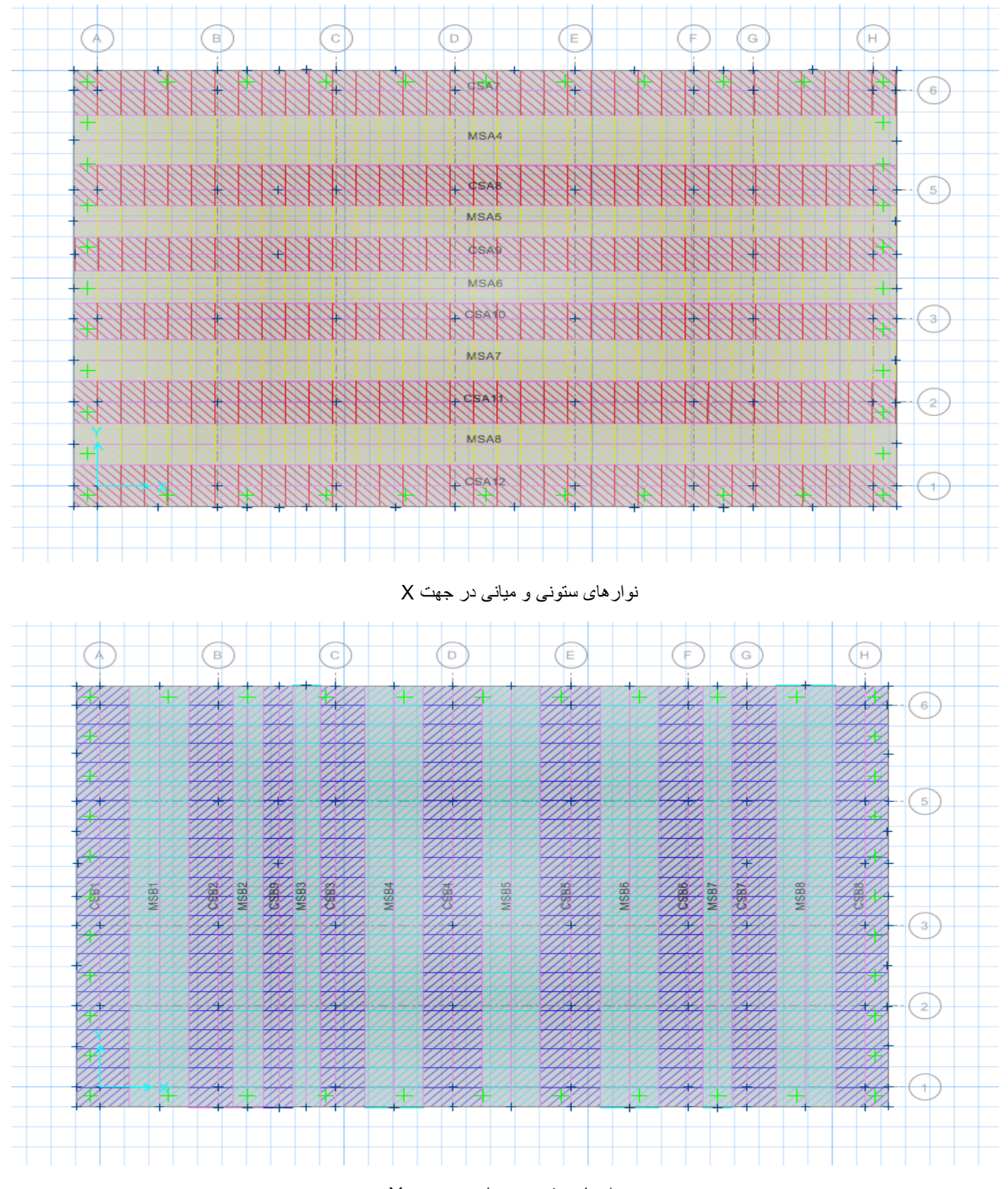

نوارهای ستونی و میانی در جهت Y

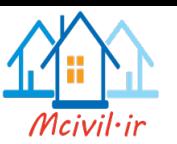

## **تنظیم آیین نامه و پوشش سیخ گولها**

با استفاده از مسیر Preferences Design >Design آیین نامه برای طراحی، پارامترهای طراحی، پوشش سیخ گول تهداب را با در نظرداشت قطر سیخ گول به صورت زیر تعیین وتنظیم مینماییم.

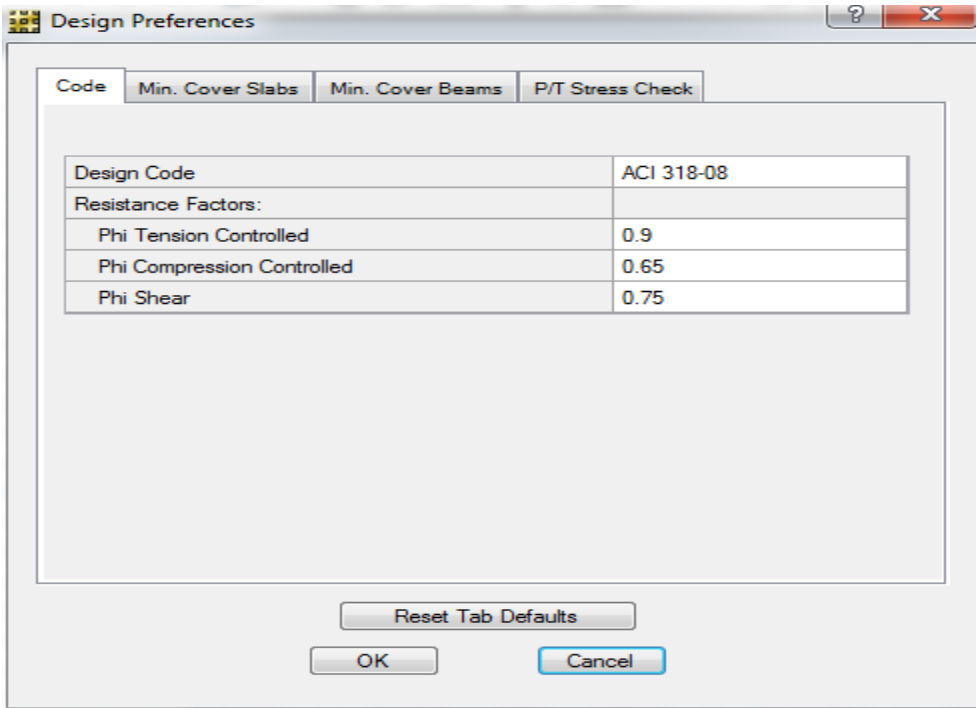

تعین آیین نامه و پارامترهای طراحی

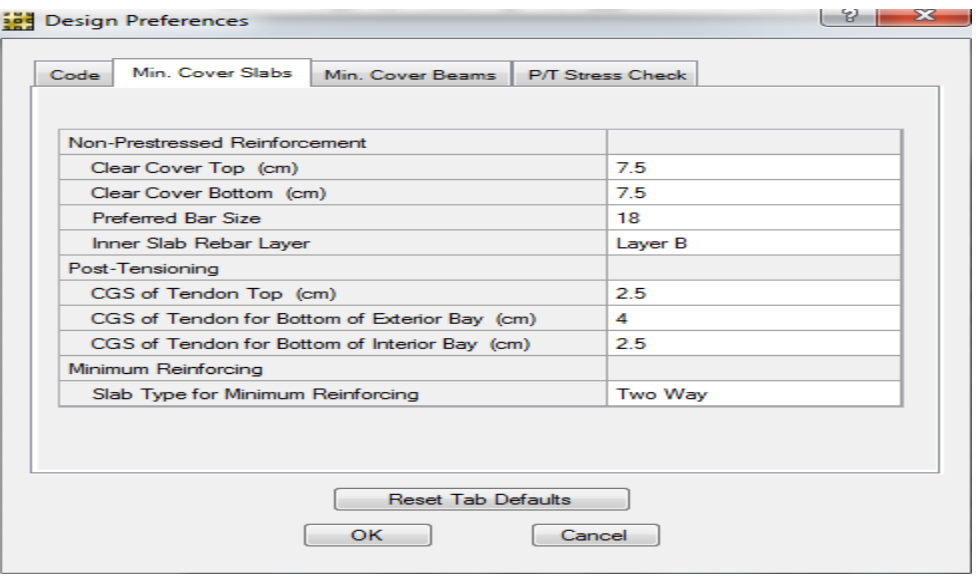

تعین پوشش سیخ گول تهداب

### **انتخاب ترکیب بارهای طراحی**

با استفاده از مسیر Combos Design >Design تراکیب بار برای طراحی را انتخاب مینماییم که عبارت است از همه ترکیب های که در ETABS برای طراحی تهیه شده بود.

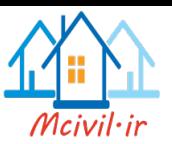

### **پارامترهای طراحی کنترل برش سوراخ کننده**

برنامه SAFE میتواند برش سوراخ کننده را زیر تمام ستونها ومحل بارهای نقطه ای کنترل کند .موقعیت ستون یا بارنقطه ای( میانی، کناری و گوشه ای ) را میتوان به صورت مستقیم به برنامه معرفی کرد .برنامه به صورت پیش فرض موقعیت های مناسب را برای هرستون در نظر میگیرد اما باز هم در بعضی موقعیت ها اشتباه میکند در این پروژه این كار را به برنامه میسپاریم .سپس بررسی منماییم اگر در کدام ستون اشتباه صورت گیرد میتوانیم آن را به صورت مستقیم با انتخاب ستون مورد نظر و استفاده از مسیر Design >Punching Check Overwrites اصلاح نمایم.

#### **تحلیل و طراحی**

در این بخش تقسیم بندی اجزای محدود، درجات آزادی مدل تنظیم خواهند شد .تمام این این دستورها در منوی RUN قرار دارند2 و پس از تنظیم مشخصات مورد نظر، عملیات تحلیل وطراحی انجام خواهند شد.

#### **تقسیم بندی خودکار اجزای محدود**

با استفاده از مسیر Options Mesh Slab Automatic >Run سلب را به صورت زیر به المان های محدود تقسیم بندی میکنیم.

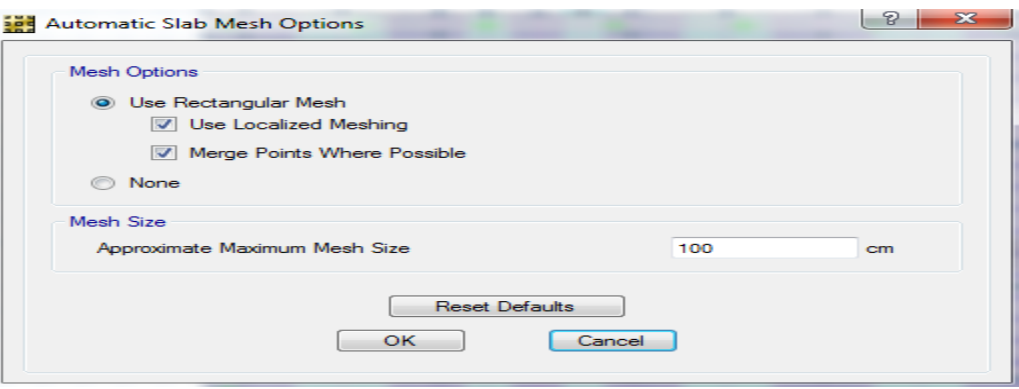

تقسیم بندی اجزای محدود

معمولا توصیه میشود که حد اکثر اندازه تقسیم بندی اجزای محدود در سلبها حدود 2 تا 3 برابر ضخامت سلب باشد تادقت مناسب در خروجی ها حاصل شود

### **تنظیم درجات آزادی**

با استفاده از مسیر Run > Advanced Modeling Options به صورت زیر درجات آزادی تنظیم میگردد.

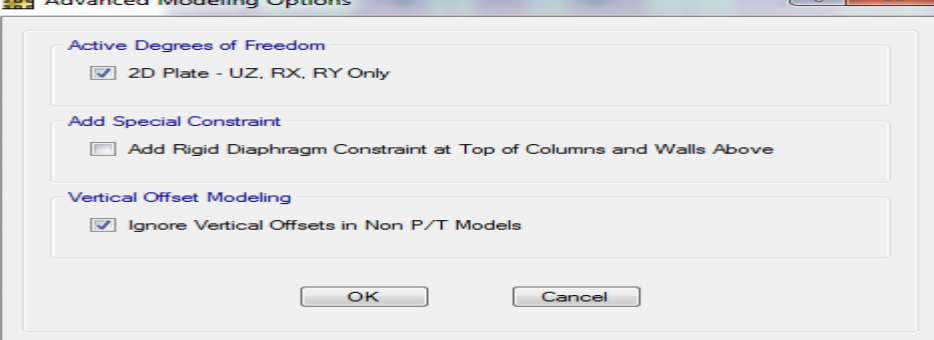

تنظیم درجات آزادی مدل تهداب

**انجام تحلیل و طراحي**

با استفاده از مسیر Design & Analysis Run > Run عملیات تحلیل و طراحی انجام میگردد .وبرای مشاهده روند تحلیل و پیام های ظاهر شده از .میشود استفاده Run >Show Last Run Details دستور

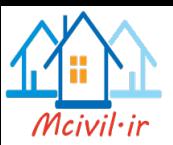

### **مشاهد و کنترول خروجی ها**

در این بخش مهمترین خروجی های تحلیل و طراحی مانند فشار خاک زیر تهداب، سیخ گول های مورد نیاز در نوارهای طراحی، نتایج کنترل برش سوراخ کننده به صورت گرافیکی ویا متنی قابل مشاهده هستند .تمام خروجی ها د رمنوی Display قابل مشاهده هستند.

### **کنترل فشار خاک**

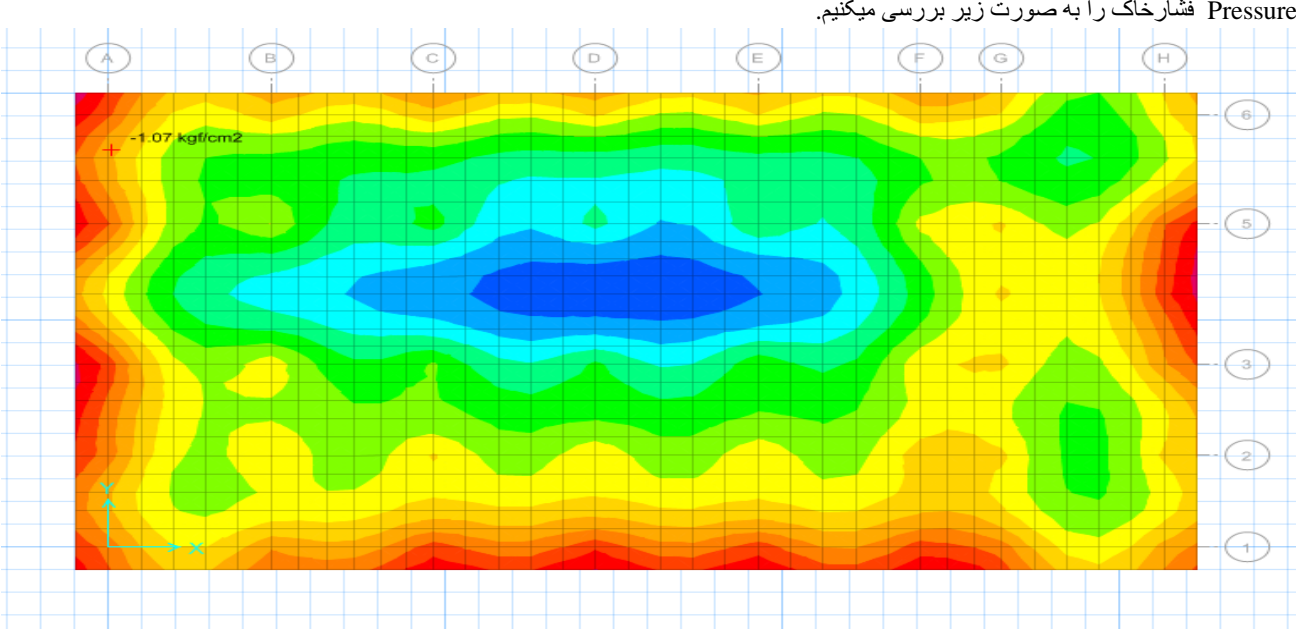

با استفاده از مسیر Force Reaction Show > Display در جعبه ظاهر شده با انتخاب تر کیبات بار برای کنترل فشار خاک و انتخاب گزینه Soil Pressure فشارخاک را به صورت زیر بررسی میکنیم.

چنانچه مشاهده میگردد که فشار خاک کمتر از حد مجاز مقاومت خاک می باشد لذا تهداب در مقابل فشار خاک مقاوم است و ما تهداب را در برابر دیگر (COMBINATION )نیز کنترول کردهیم نیز جوابگو می باشد2

#### **کنترل برش سوراخ کننده**

با استفاده از مسیر Design Shear Punching Show > Display نسبت برش سوراخ کننده موجود به ظرفیت برش سوراخ کننده در زیر تمام ستون ها مشاهده میگردد.

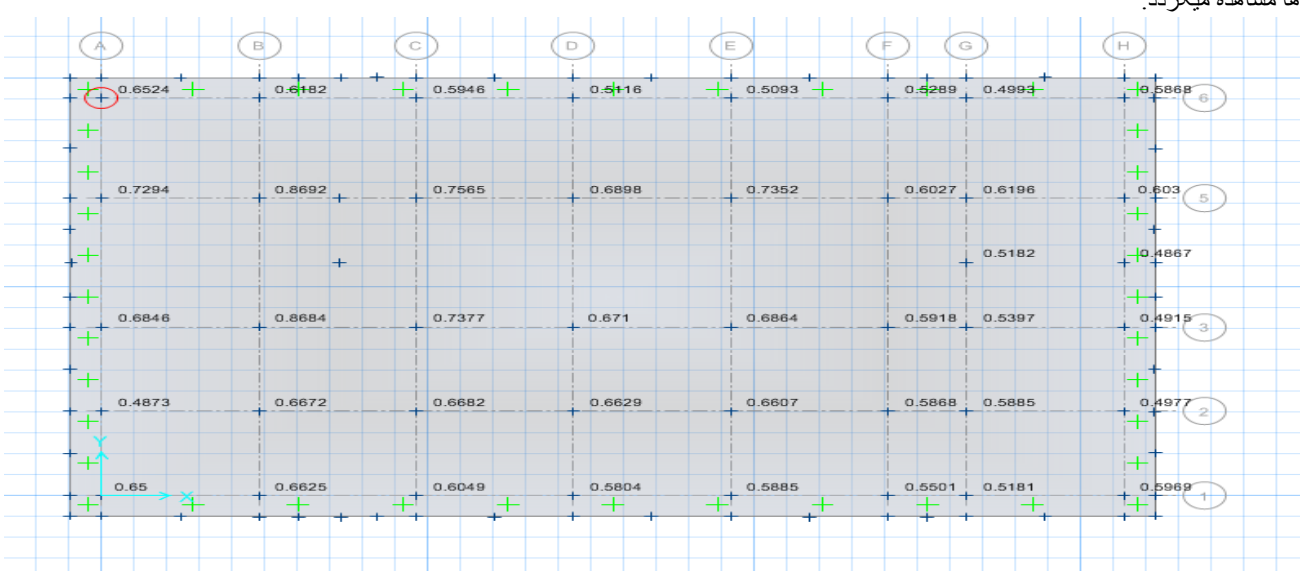

نسبت برش سوراخ کننده بر برش خود مقطع تحت ترکیب 1COM

تنظیم نمایش فشارخاک زیر تهداب تحت ترکیب 1COM

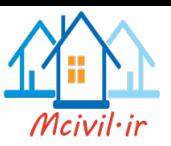

چنانچه دیده میشود در هیچ جای از زیر ستون نسبت برش سوراخ کننده موجود بر ظرفیت تهداب در برابر برش سوراخ کننده، کمتر از یک میباشد، بناء ضخامت در نظر گرفته شده (65cm) برای تهداب مناسب میباشد.

## **سیخ گول های طولی تهداب**

با استفاده از مسیر Design Slab Show > Display سیخ گول های طولی تهداب به صورت زیر مشاهده میگردد و بر اساس این خروجی ها و با در نظر داشت ضوابط سیخ بندی تهداب نقشه اجرایی تهداب تهیه میگردد

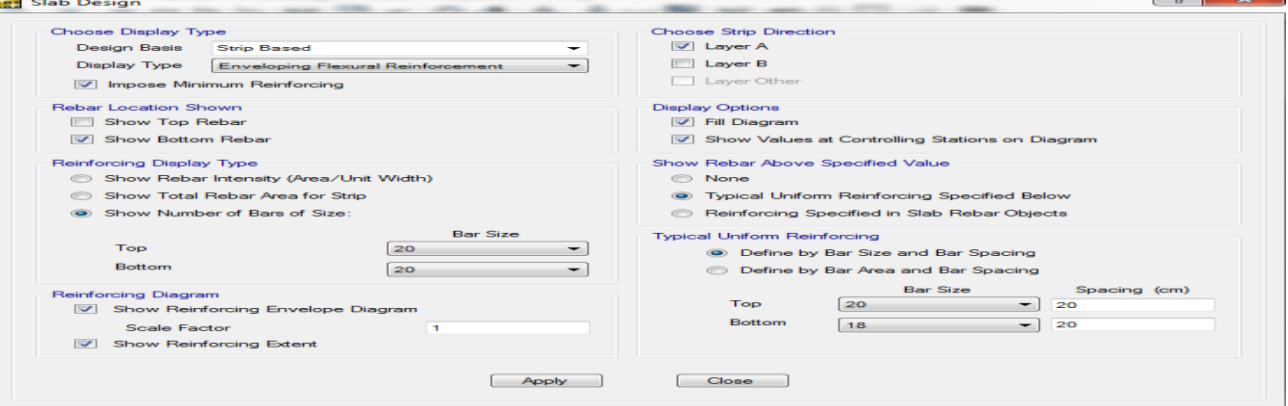

سیخ های اضافی در الیه A در قسمت پایانی

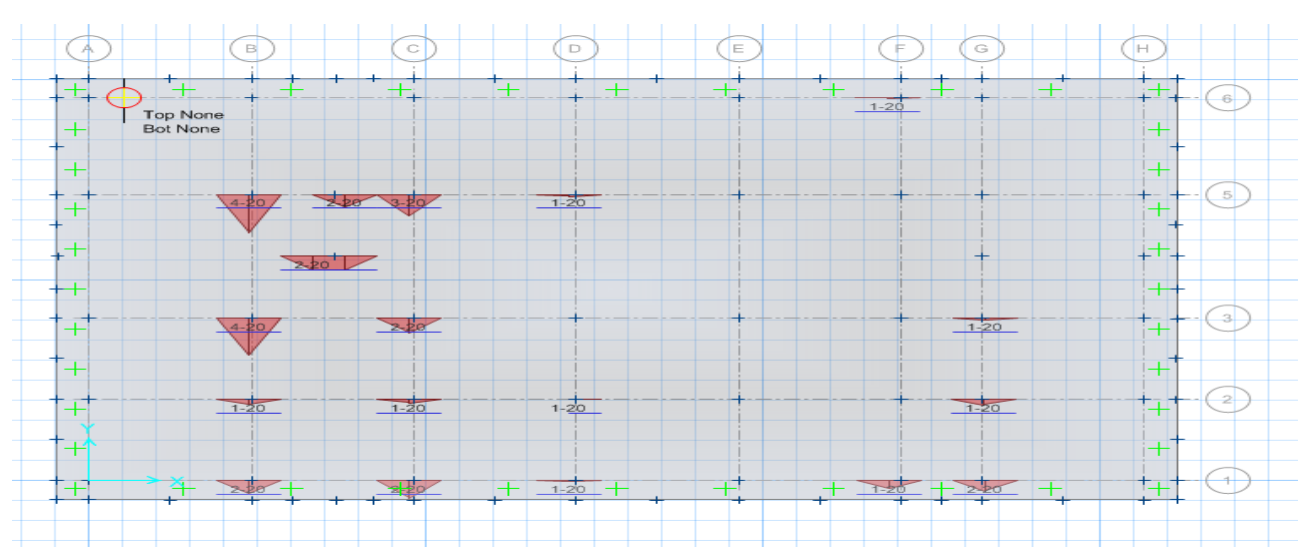

#### نمایش سیخ های اضافی الیه A در قسمت پایانی

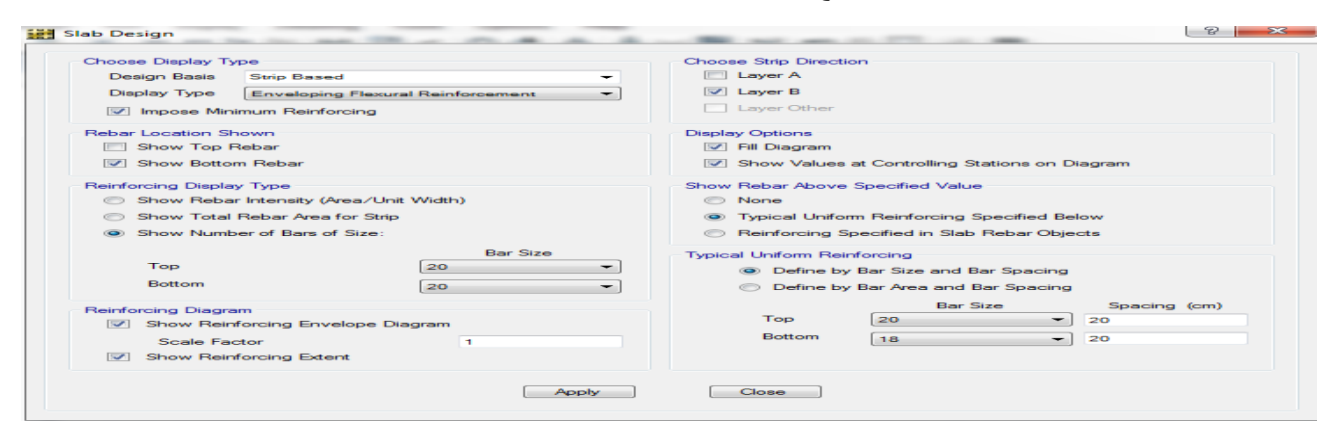

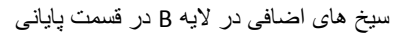

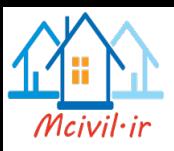

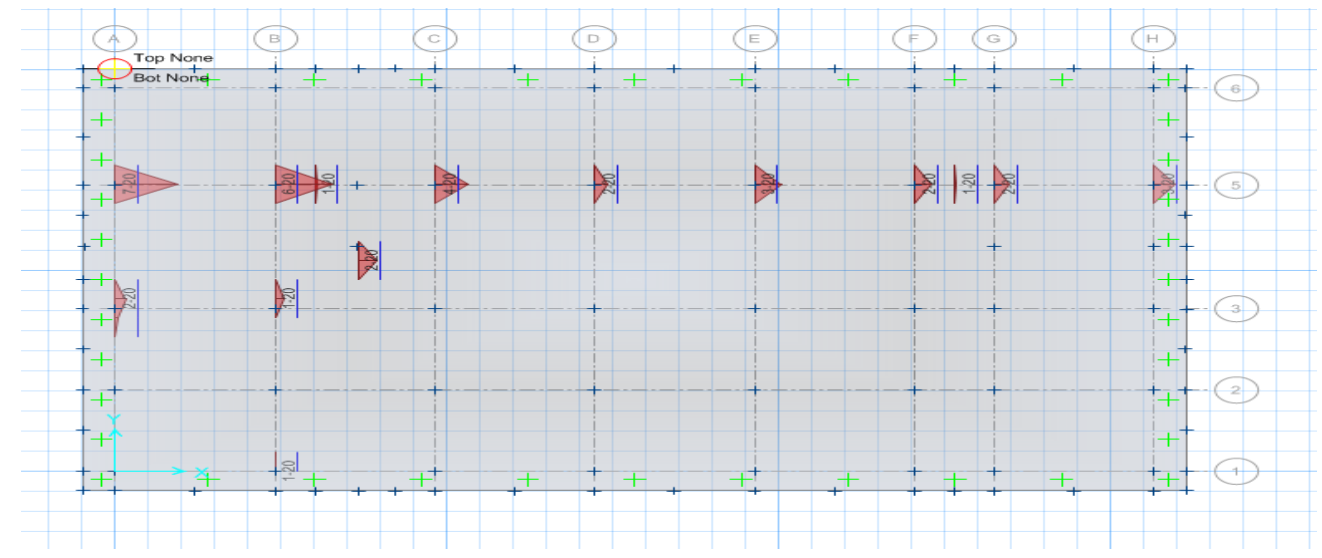

نمایش سیخ های اضافی الیه B در قسمت پایانی

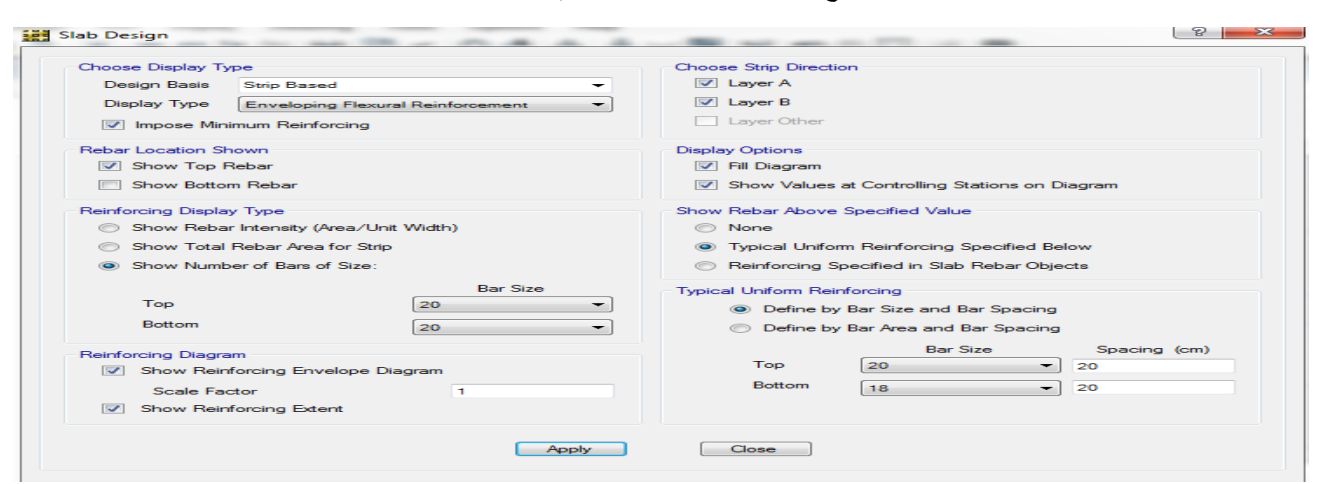

سیخ های اضافی در الیه ها B,A در قسمت باالیی

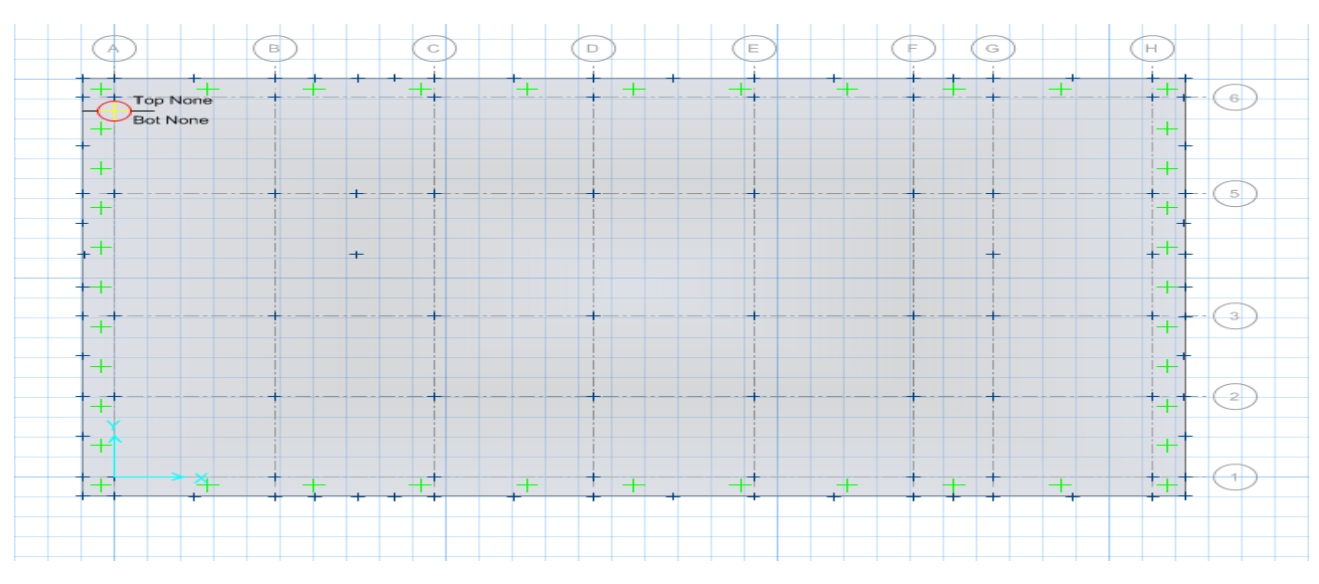

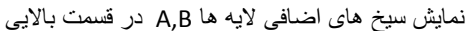

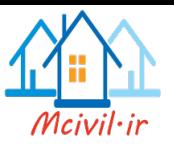

## **تحلیل و طراحی رامپ و زینه**

چنانچه رمپ و زینه ها از نوع ساختمان های صفحه یی میباشد .میتوان آن را در برنامه SAFE مودلسازی و بارهای مربوطه بر آن وارد کرد .سپس آن راتحلیل و طراحی کرد. در پروژه حاضر زینه و رمپ در برنامه SAFE مودلسازی و طراحی شده و براساس آن سیخ بندی آنها در نقشه اجرایی صورت گرفته است.

### **تعیین مشخصات سلب زینه**

در این بخش مشخصات اصلی سلب از قبیل مصالح، مقاطع، تکیه گاه ها، بارها وترکیب بارها ایجاد و یا تغیر داده میشوند. چنانچه در وقت تحلیل سلب ها کاملا واضیح شده از ارایه دو باره ان خود داری می کنیم

## **تعیین مقطع سلب زینه**

نظر به جدول (9.5a) برای تعین ضخامت سلب که دو طرف اتکا ان مفصلی باشد از (L/24) استفاده می کنیم بنا بر ظوابط کود ما ضخامت اولیه سلب زینه را 20cm مد نظر م*ی* گیریم.

### **تعیین مقطع تیر**

برای تعین مقطع تیر که سلب زینه به ان اتکا می کند ما از مینو (Define) مقطع تیر که سلب زینه به ان اتکا نموده ایجاد و از مینو (Assign) انرا تخصیص می دهیم. مانند سلب ها بوده و از تفصیل ان جلوگیری می نماییم2

#### **حالتهای بار**

از مسیر Patterns Load>Define ما می توانیم که حالت های بار را ایجاد کنیم2 که در تحلیل سلب ها توضیح داده شده است.

### **ترکیب بارها**

با استفاده از مسیر Combinations Load>Define برای اضافه کردن ترکیب بار برای محاسبه انحنای دراز مدت با لحاظ کردن ترک خوردگی روی دکمه Add Combo New کلیک و تر کیب بار (2Case 1-Case (3+Case را به ترکیب بار ها اضافه می نمایم2

### **مشخصات طراحی**

در این بخش نوارهای طراحی ترسیم میشوند، مشخصات طراحی این نوارها به آنها اختصاص داده میشود .همچنین ترکیب بارهای الزم برای طراحی تنظیم خواهند شد.

## **ترسیم نوار طراحی**

برای تر سبم نوار طراجی در مینو )DRAW )رفته و یک نوار طراحی را به اندازه عرض زینه ترسیم می نماییم2

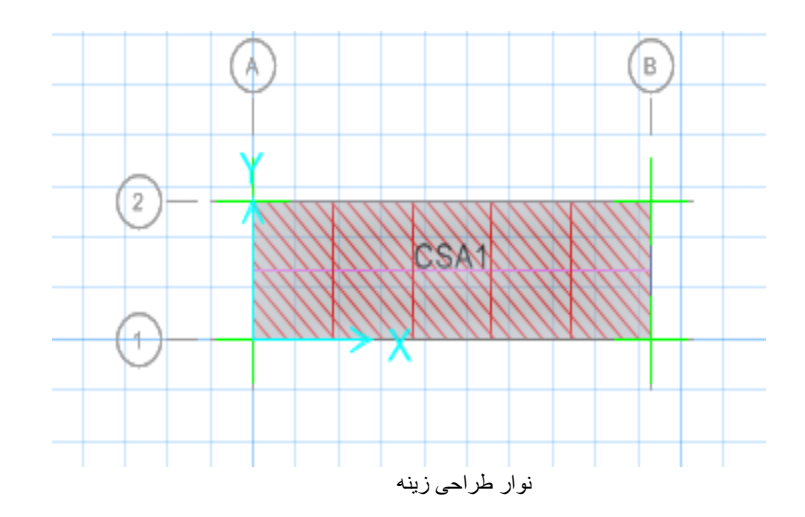

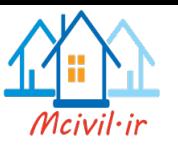

## **تنظیم آیین نامه و پوشش سیخ گول**

مانند سلب های سقف بوده که از تکرار ان جلوگیری می نماییم و به فصل سلب ها مراجعه شود

#### **انتخاب ترکیب بارهای طراحی**

با استفاده از مسیر Combos Design >Design تراکیب بار برای طراحی را انتخاب مینماییم که عبارت است از:

#### UDCONU1=1.4 DEAD UDCONU2=1.2 DEAD + 1.6LIVE

## **تحلیل و طراحی**

در این بخش تقسیم بندی اجزای محدود، درجات آزادی مدل و پارامترهای مربوط به تحلیل ترک خوردگی تنظیم خواهند شد .تمام این این دستورها در منوی RUN قرار دارند .و پس از تنظیم مشخصات مورد نظر، عملیلت تحلیل وطراحی انجام خواهند شد.

#### **تقسیم بندی خودکار اجزای محدود**

با استفاده از مسیر Options Mesh Slab Automatic >Run سلب زینه را به المان های محدود تقسیم بندی میکنیم.

## **پارامترهای تحلیل ترک خوردگی سلب زینه**

با استفاده از مسیر Options Analysis Cracking >Run جعبه زیر باز میگردد.

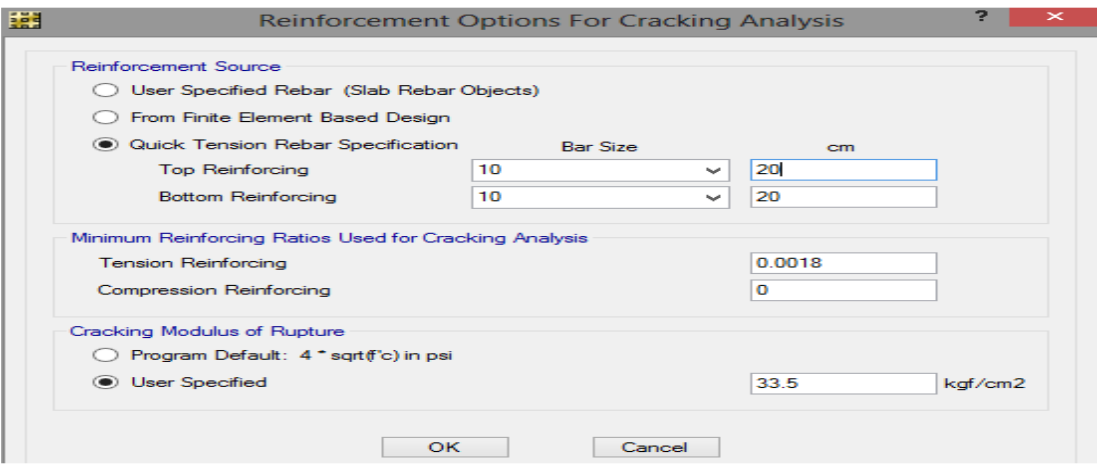

تنظیم پارامترهای ترک خوردگی

## **انجام تحلیل و طراحي**

با استفاده از مسیر Design & Analysis Run > Run عملیات تحلیل و طراحی انجام میگردد .وبرای مشاهده روند تحلیل و پیام های ظاهر شده از دستور Run Show Last Run Details>Show Last Run

#### **کنترل انحنا یا خیز)Deflection )سلب زینه**

در محاسبه این انحنا باید ترک خوردگی و خزش، مورد توجه قرار گیرند .مطابق آیین نامه ACI اگر ضوابط مربوط به ضخامت سلب کنترل شوند نیازی به کنترل انحنا یا خیز سلب نیست.

ما در این جا همان حالت های که برای کنترول تغیر شکل سلب ها گفته شد 3CASE2,CASE1,CASE را تشکیل داده و انحنای سلب زینه را کنترول کردیم 2 نظر به جدول (9.5B) در صورت که در پایان سلب کدام اجزا غیر سازه یی موجود نباشد انحنا مجاز نباید از (L/240) زیاتر شود

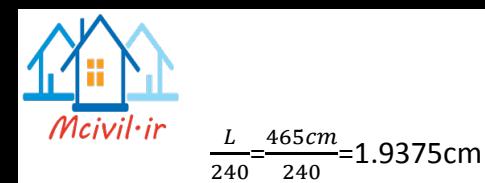

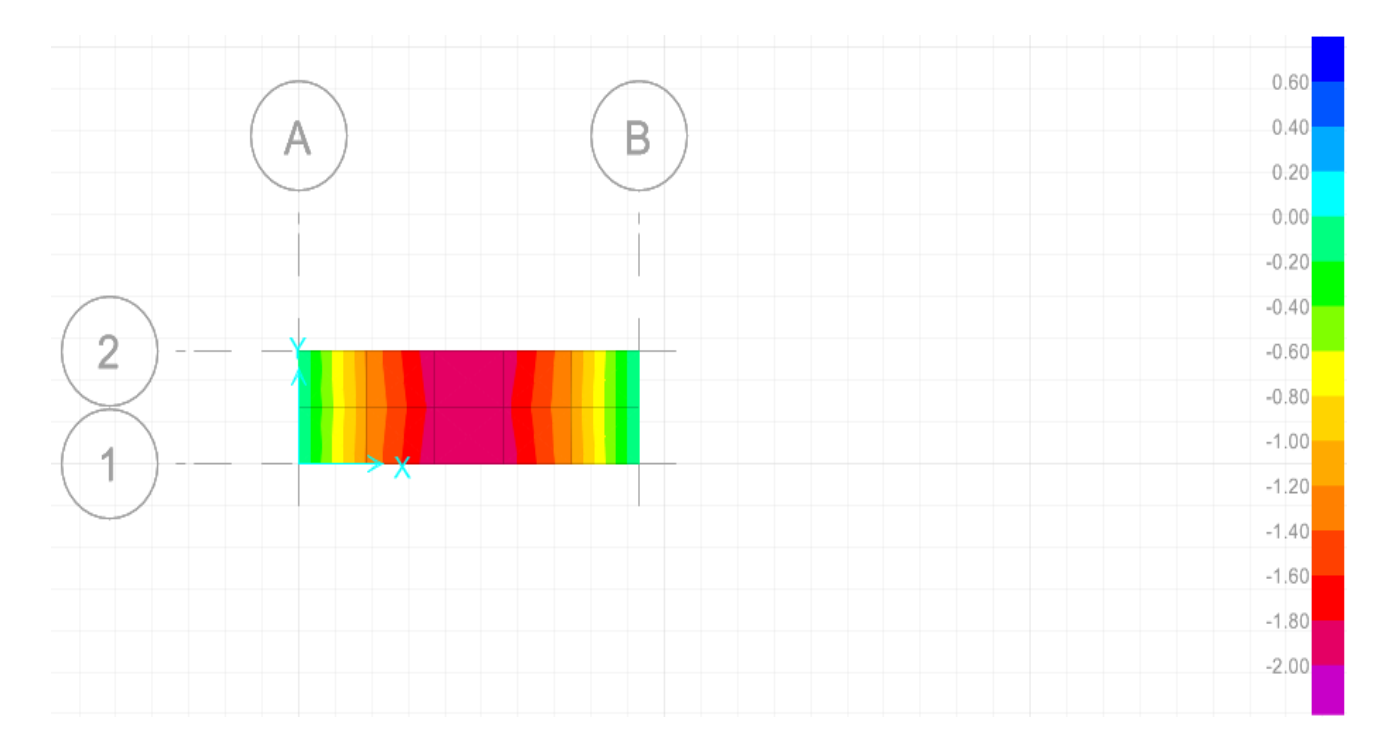

چنانچه دیده می شود انحنا سلب زینه در حد مجاز می باشد.

## **مومنت دیاگرام سلب زینه)diagram Moment)**

مومنت ایجاد شده در سلب زینه از اثر بار های مرده و زنده که در اوایل نشان داده شد و ترکیب های که ایحاد کردیم مومنت دیاکرام ان قرار ذیل است<sub>.</sub>

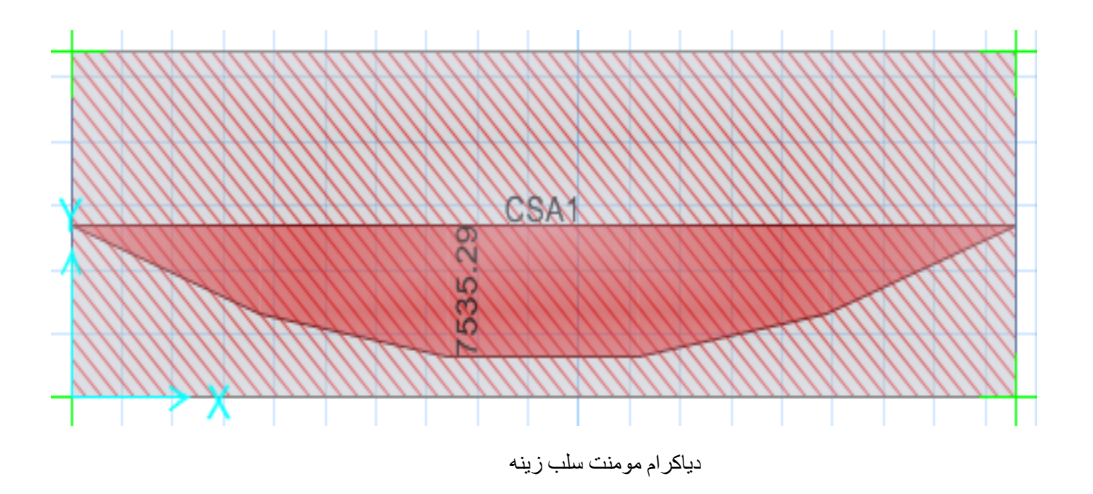

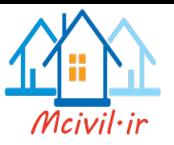

## **(Diagram Shear** )**سلب زینه**

دیاکرام نیروی برشی قرار ذیل است:

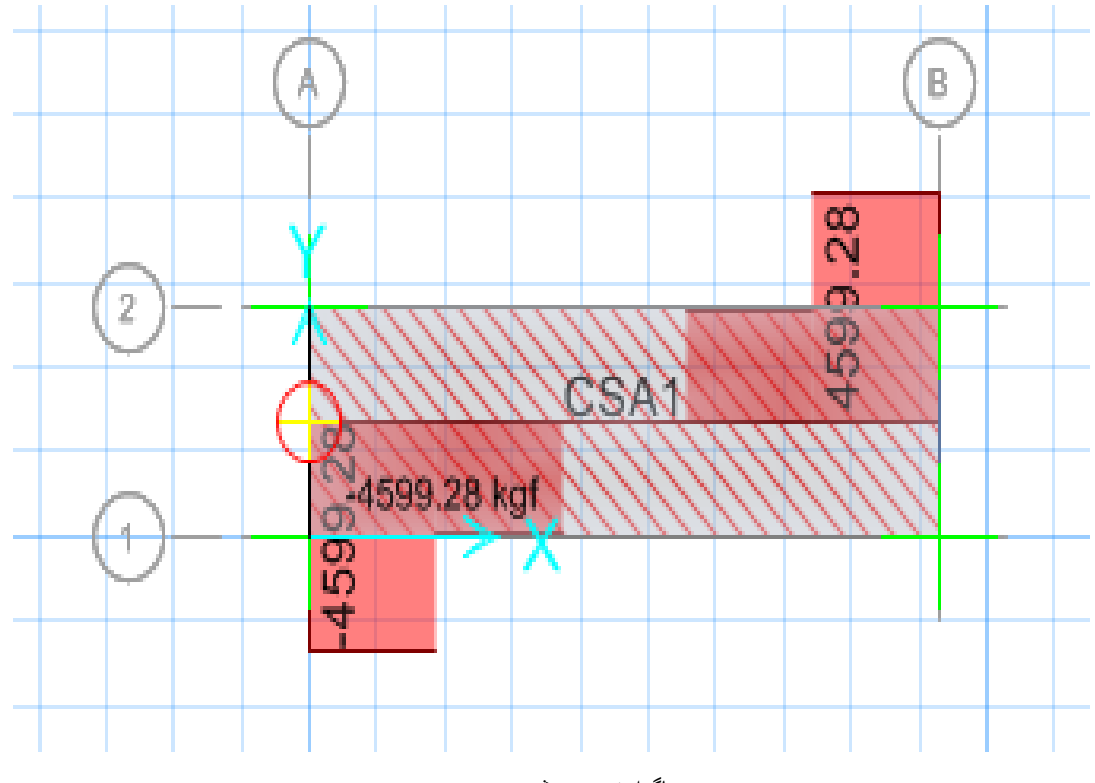

دیاگرام نیروی برشی

حد اکثر قابلیت برداشت مقطع سلب زینه برابر است با

Vc=0.53 $\sqrt{F_c}$  bd

 $\emptyset V_c \geq V_u$ 

 $V_c = 15342.6$  Kg\*

 $\emptyset V_c = 115ton$ 

لذا در بر ابر برش مفطع مقاوم می باشد.

## **سیخ گول های طولی سلب زینه**

با استفاده از مسیر Design Slab Show > Display سیخ گول های کششی سلب به صورت زیر مشاهده میگردد و بر اساس این خروجی ها و با در نظر داشت ضوابط سیخ بندی سلب نقشه اجر ایی ان تهیه میگردد ِ

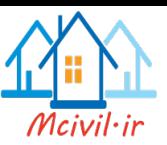

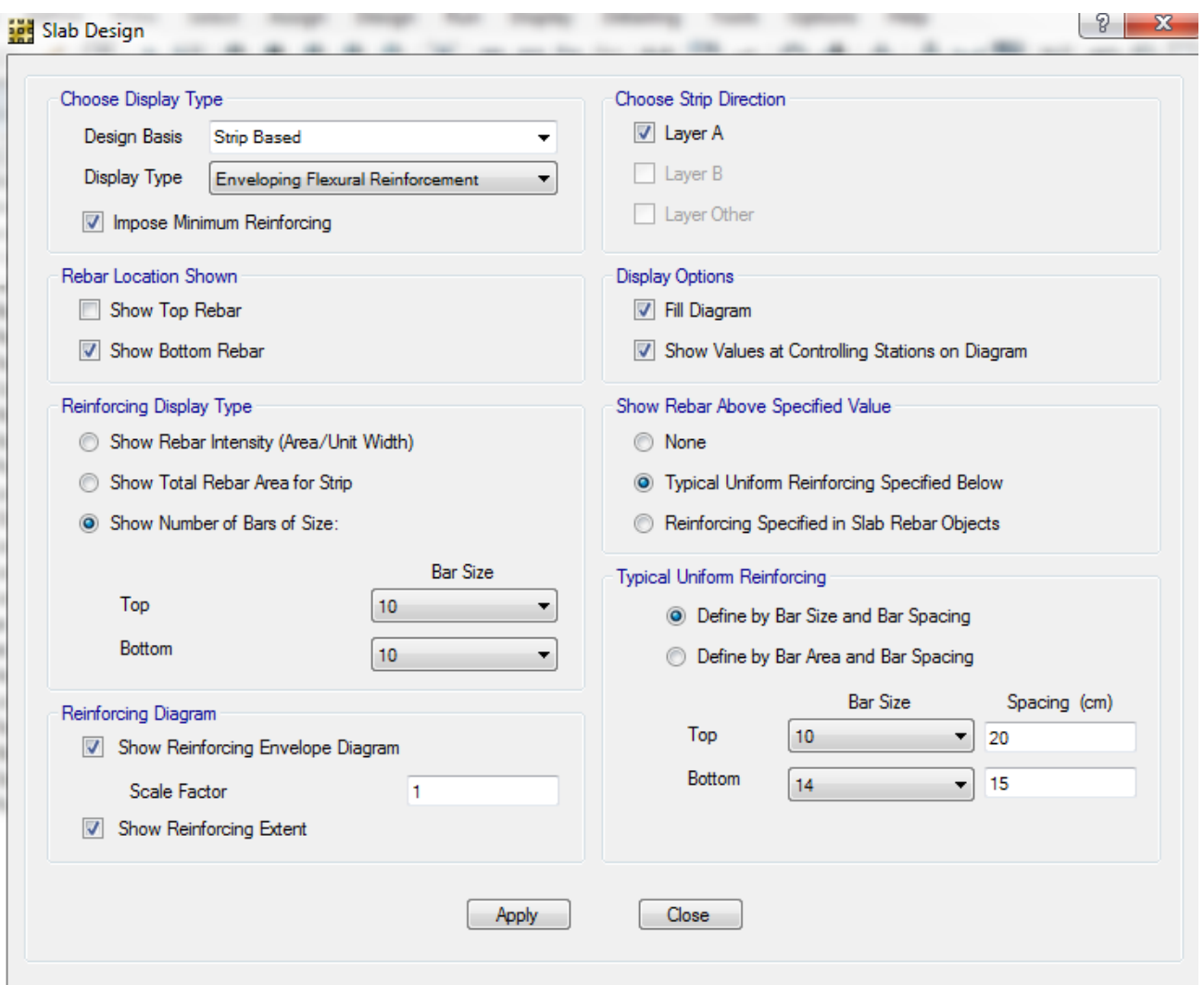

سیخ های طولی پایانی سلب زینه

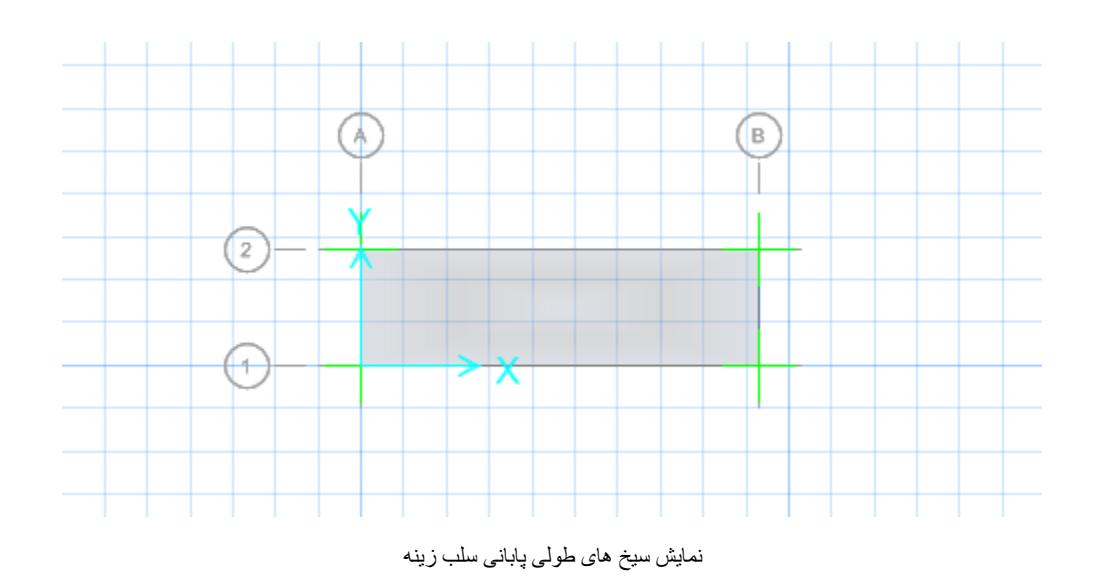

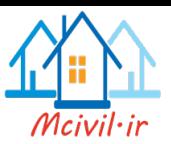

# ses Slab Design

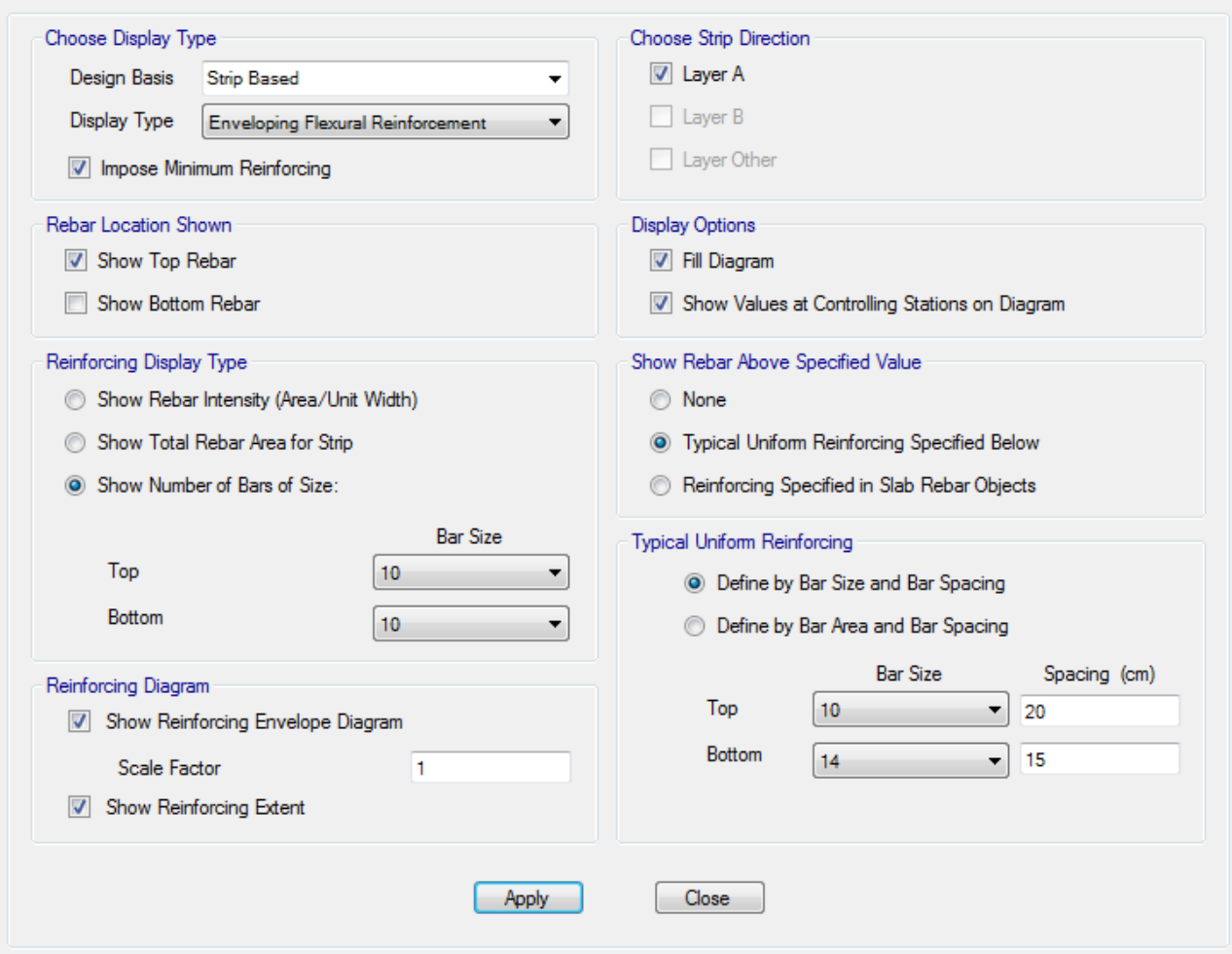

سیخ های باالیی سلب زینه

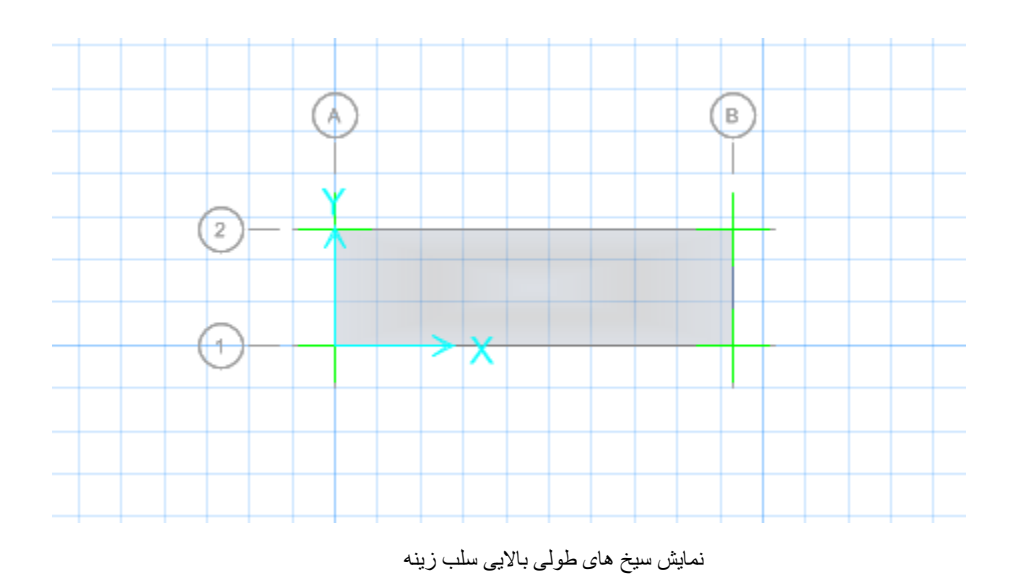